# <span id="page-0-0"></span>**Guide d'utilisation du système Dell™ PowerConnect™ 5324**

<u>[Présentation](file:///C:/data/Network/pc5324/fr/ug/intro.htm#1117133)</u><br>[Description matérielle](file:///C:/data/Network/pc5324/fr/ug/hardware.htm#1128035) [Installation du périphérique PowerConnect](file:///C:/data/Network/pc5324/fr/ug/install.htm#1123345) [Mise en route et configuration du périphérique](file:///C:/data/Network/pc5324/fr/ug/config.htm#1123345) [Utilisation de Dell OpenManage Switch Administrator](file:///C:/data/Network/pc5324/fr/ug/using.htm#1105442) [Configuration des informations système](file:///C:/data/Network/pc5324/fr/ug/system.htm#1105442) [Configuration des informations du périphérique](file:///C:/data/Network/pc5324/fr/ug/switch.htm#1105442) [Affichage des statistiques](file:///C:/data/Network/pc5324/fr/ug/viewing.htm#1130302) [Configuration de la qualité de service](file:///C:/data/Network/pc5324/fr/ug/qos.htm#1133796) [Caractéristiques techniques](file:///C:/data/Network/pc5324/fr/ug/specs.htm#1228375) **[Glossaire](file:///C:/data/Network/pc5324/fr/ug/glossary.htm)** 

# **Remarques, avis et précautions**

**REMARQUE :** Une REMARQUE indique une information importante qui peut vous aider à mieux utiliser votre ordinateur.

**AVIS :** Un AVIS vous avertit d'un risque de dommage matériel ou de perte de données et vous indique comment éviter le problème.

**A PRÉCAUTION : Une PRÉCAUTION indique un risque potentiel de dommages matériels ou corporels, ou de mort.** 

**Les informations contenues dans ce document sont sujettes à modification sans préavis. © 2003 - 2007 Dell Inc. Tous droits réservés.**

La reproduction de ce document, de quelque manière que ce soit, sans l'autorisation écrite de Dell Inc. est strictement interdite.

Marques utilisées dans ce document : Dell, Dell OpenManage, le logo DELL, Inspiron, Dell Precision, Dinension, OptiPlex, PowerConnect, PowerApp, PowerVault, Axim, DellNet et Latitude<br>sont des marques de Dell Inc. Microsoft

D'autres marques et noms commerciaux peuvent être utilisés dans ce document pour faire référence aux entités se réclamant de ces marques et de ces noms ou à leurs produits.<br>Dell Inc. rejette tout intérêt propriétaire dans

Mai 2007

# <span id="page-1-0"></span>**Mise en route et configuration du périphérique**

**Guide d'utilisation du système Dell™ PowerConnect™ 5324**

- **[Configuration du terminal](#page-1-1)**
- **Amorcage du périphérique**
- **[Présentation de la configuration](#page-6-0)**
- **O** [Configuration initiale](#page-6-1)
- [Nom d'utilisateur](#page-9-0)
- [Chaînes de communauté SNMP](#page-9-1)
- **O** [Configuration avancée](#page-11-0)
- [Récupération d'une adresse IP à partir d'un serveur DHCP](#page-11-1)
- [Réception d'une adresse IP à partir d'un serveur BOOTP](#page-13-0)
- [Gestion de la sécurité et configuration du mot de passe](#page-13-1)
- [Configuration de mots de passe de sécurité](#page-13-2)
- **O** [Procédures de démarrage](#page-15-0)

Une fois toutes les connexions externes terminées, vous devez connecter un terminal au périphérique pour configurer celui-ci et effectuer différentes procédures. Pour la configuration initiale, une configuration de périphérique standard est réalisée.

**REMARQUE :** Avant de continuer, lisez les notes de mise à jour pertinentes à ce produit. Les notes de mise à jour peuvent être téléchargées sur le site **www.support.dell.com**.

## **Figure 4-12. Organigramme des procédures d'installation et de configuration**

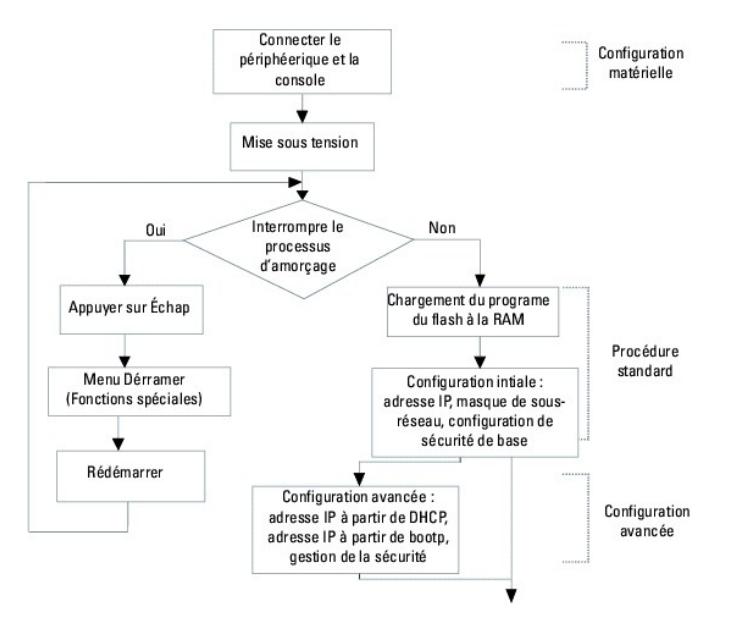

# <span id="page-1-1"></span>**Configuration du terminal**

Pour configurer le périphérique, le terminal doit exécuter un logiciel d'émulation de terminal.

Assurez-vous que le logiciel d'émulation de terminal est configuré de la façon suivante :

- 1. Sélectionnez le port série approprié (port série 1 ou 2) à relier à la console.
- 2. Configurez le taux de transfert des données à 9600 bauds.
- 3. Configurez le format de données à 8 bits de données, 1 bit d'arrêt et aucune parité.
- 4. Paramétrez le contrôle du flux sur **none** (aucun).
- 5. Sous **Propriétés**, sélectionnez le mode **VT100 pour émulation**.
- 6. Sélectionnez **Touches du terminal** pour **les touches de fonction, de direction et Ctrl**. Assurez-vous que le paramètre est configuré sur **Touches du terminal** (et non sur **Touches Windows**).

Θ AVIS : Lorsque vous utilisez HyperTerminal avec le système d'exploitation Microsoft® Windows 2000, assurez-vous d'avoir préalablement installé<br>Windows® 2000 Service Pack 2 ou une version plus récente. Windows 2000 Service

# <span id="page-2-0"></span>**Amorçage du périphérique**

**REMARQUE :** Les données conventionnelles pour l'amorçage sont les suivantes :

- o Le périphérique est fourni avec une configuration par défaut.
- o Le périphérique n'est pas configuré avec un nom d'utilisateur et un mot de passe par défaut.

Pour amorcer le périphérique, procédez comme suit :

- 1. Assurez-vous que le port série du périphérique est connecté à un terminal ASCII ou au connecteur série d'un système de bureau exécutant un logiciel d'émulation de terminal.
- 2. Trouvez une prise secteur.
- 3. Éteignez la prise secteur.
- 4. Connectez le périphérique sur la prise secteur. Reportez-vous à la section [«Connexion d'un périphérique sur un bloc d'alimentation»](file:///C:/data/Network/pc5324/fr/ug/install.htm#1123916)**.**
- 5. Allumez la prise secteur.

Lorsque le périphérique est mis sous tension alors que le terminal local est déjà connecté, il effectue un POST (auto-test de démarrage). Le POST s'effectue<br>chaque fois que le périphérique est initialisé et vérifie les com

- 1. Assurez-vous que le câble ASCII est connecté au terminal et que les paramètres sur l'émulation de logiciel sont configurés correctement.
- 2. Connectez le bloc d'alimentation au périphérique.
- 3. Mettez le périphérique sous tension.
- 4. À l'amorçage du périphérique, le test d'amorçage recense tout d'abord la mémoire disponible, puis continue le processus d'amorçage. Vous trouverez ci-dessous un exemple des informations qui s'affichent lors du POST :

------ Auto-test de démarrage (POST) ------

Test bouclage canal UART.......................................OK Test SDRAM système.............................................OK Test Somme de Contrôle Amorçage1...............................OK Test Somme de Contrôle Amorçage2...............................OK Test Validation Image Flash....................................OK

Version logiciel AMORÇAGE 1.0.0.20 Créée le 22-Jan-2004 15:09:28

Processeur : FireFox 88E6218 ARM946E-S , 64 Mo SDRAM.

I-Cache 8 Ko. D-Cache 8 Ko. Cache activé.

Amorçage automatique dans 2 secondes - appuyez sur RETOUR ou Échap pour abandonner et accéder à la mémoire PROM.

Préparation à la décompression...

Le processus d'initialisation dure environ 90 secondes.

Le message d'amorçage automatique qui apparaît à la fin du POST (voir les dernières lignes ci-dessus) indique qu'aucun problème n'a été rencontré.

Au cours de l'amorçage, le menu **Démarrer** peut être utilisé pour exécuter des procédures particulières. Pour accéder au menu **Démarrer**, appuyez sur<br><Échap> ou <Entrée> moins de deux secondes après l'affichage du message

Si le processus d'amorçage du système ne s'arrête pas lorsque vous appuyez sur <Echap> ou <Entrée>, le processus continue à décompresser et à charger<br>le code dans la RAM. Le code démarre à partir de la mémoire RAM et la li s'affichent.

L'écran suivant est un exemple de configuration. Les éléments tels que les adresses, les versions et les dates peuvent être différents pour chaque périphérique.

Décompression logiciel à partir d'image-2

78c000

OK

Exécution depuis mémoire RAM...

\*\*\*\*\*\*\*\*\*\*\*\*\*\*\*\*\*\*\*\*\*\*\*\*\*\*\*\*\*\*\*\*\*\*\*\*\*\*\*\*\*\*\*\*\*\*\*\*\*\*\*\*\*\*\*\*\*\*\*\*\*\*\*\*\*\*\*\*\*

\*\*\* Exécution logiciel Ver. 1.0.0.15 Date 03-Mar-2004 Heure 10:41:14 \*\*\*

\*\*\*\*\*\*\*\*\*\*\*\*\*\*\*\*\*\*\*\*\*\*\*\*\*\*\*\*\*\*\*\*\*\*\*\*\*\*\*\*\*\*\*\*\*\*\*\*\*\*\*\*\*\*\*\*\*\*\*\*\*\*\*\*\*\*\*\*\*

Version matériel : 00.01.07

Adresse MAC Base : 00:00:07:77:77:77

Taille DRAM : 64 Mo

Taille premier bloc DRAM : 40 960 Ko

Premier PTR DRAM : 0x1800000

Taille mémoire Flash : 16 Mo

Configuration périphérique :

Système basé sur Prestera

Emplacement 1 - Neyland24 HW Rév. 0.1

Version Tapi : v1.2.9

Version Noyau : v1.2.9

01-Jan-2000 01:01:32 %INIT-I-InitCompleted: Initialisation terminée

console> 01-Jan-2000 01:01:35 %LINK-W-Down: g1

01-Jan-2000 01:01:35 %LINK-W-Down: g2

01-Jan-2000 01:01:35 %LINK-W-Down: g3

01-Jan-2000 01:01:35 %LINK-W-Down: g4

01-Jan-2000 01:01:35 %LINK-W-Down: g5

01-Jan-2000 01:01:35 %LINK-W-Down: g6

01-Jan-2000 01:01:35 %LINK-W-Down: g7

01-Jan-2000 01:01:35 %LINK-W-Down: g8

01-Jan-2000 01:01:35 %LINK-W-Down: g9

01-Jan-2000 01:01:35 %LINK-W-Down: g10

01-Jan-2000 01:01:35 %LINK-W-Down: g11

01-Jan-2000 01:01:35 %LINK-W-Down: g12 01-Jan-2000 01:01:35 %LINK-W-Down: g13 01-Jan-2000 01:01:36 %LINK-W-Down: g14 01-Jan-2000 01:01:36 %LINK-W-Down: g15 01-Jan-2000 01:01:36 %LINK-W-Down: g16 01-Jan-2000 01:01:36 %LINK-W-Down: g17 01-Jan-2000 01:01:36 %LINK-W-Down: g18 01-Jan-2000 01:01:36 %LINK-W-Down: g19 01-Jan-2000 01:01:36 %LINK-W-Down: g20 01-Jan-2000 01:01:36 %LINK-W-Down: g21 01-Jan-2000 01:01:36 %LINK-W-Down: g22 01-Jan-2000 01:01:36 %LINK-I-Up: VLAN 3000 01-Jan-2000 01:01:36 %LINK-I-Up: VLAN 1 01-Jan-2000 01:01:36 %LINK-I-Up: g1 01-Jan-2000 01:01:36 %LINK-I-Up: g13 01-Jan-2000 01:01:36 %LINK-I-Up: g14 01-Jan-2000 01:01:36 %LINK-I-Up: g19 01-Jan-2000 01:01:36 %LINK-I-Up: g20 01-Jan-2000 01:01:36 %LINK-I-Up: g21 01-Jan-2000 01:01:36 %LINK-W-Down: g23 01-Jan-2000 01:01:36 %LINK-W-Down: g24

01-Jan-2000 01:01:36 %LINK-W-Down: canal1

01-Jan-2000 01:01:36 %LINK-I-Up: VLAN 1000

01-Jan-2000 01:01:36 %TRUNK-I-PORTADDED: Port g24 ajouté à canal1

01-Jan-2000 01:01:36 %LINK-I-Up: g22

01-Jan-2000 01:01:36 %LINK-I-Up: g23

01-Jan-2000 01:01:36 %LINK-I-Up: g24

01-Jan-2000 01:01:36 %LINK-I-Up: canal1

01-Jan-2000 01:01:36 %LINK-W-Down: g1

01-Jan-2000 01:03:42 %INIT-I-Startup: Démarrage à froid

console>

Lorsque le périphérique démarre correctement, une invite système permettant de configurer le périphérique s'affiche (console>). Avant de configurer le périphérique, assurez-vous que vous y avez installé la dernière version du logiciel. Si nécessaire, téléchargez et installez la dernière version. Pour plus<br>d'informations sur le téléchargement de la dernière version, repor

# <span id="page-6-0"></span>**Présentation de la configuration**

Avant d'affecter une adresse IP statique au périphérique, récupérez les informations suivantes :

- l L'adresse IP spécifique qui a été affectée au périphérique pour qu'il soit configuré.
- l Le chemin par défaut.
- l Le masque du réseau.

Il existe deux types de configuration :

- l **Configuration initiale** Fonctions de base en matière de configuration et de sécurité.
- l **Configuration avancée** Inclut la configuration de l'adresse IP dynamique et des fonctions de sécurité plus évoluées.

**A** REMARQUE : Si vous modifiez la configuration, vous devez l'enregistrer avant de redémarrer le système. Pour enregistrer la configuration, entrez :

console# copy running-config startup-config

# <span id="page-6-1"></span>**Configuration initiale**

**REMARQUE :** Avant de continuer, lisez les notes de mise à jour pertinentes à ce produit. Les notes de mise à jour peuvent être téléchargées sur le site Web de support de Dell à l'adresse **support.dell.com**.

*C* REMARQUE : La configuration simple initiale tient compte des hypothèses suivantes :

- ¡ Le périphérique PowerConnect n'a jamais été configuré et est dans le même état que lorsqu'il a été reçu.
- ¡ L'initialisation du périphérique PowerConnect a réussi.
- o La connexion série est établie et l'invite de console s'affiche à l'écran d'un terminal VT100. (Appuyez plusieurs fois sur la touche <Entrée> pour<br>vérifier que l'invite s'affiche correctement.)
- o Le périphérique n'est pas configuré avec un nom d'utilisateur et un mot de passe par défaut.

La configuration initiale du périphérique se fait via le port série. Après la configuration initiale, le périphérique peut être géré soit par le port série déjà<br>connecté, soit à distance via une interface définie pendant l

La configuration initiale consiste à :

- l Paramétrer le nom d'utilisateur 'admin', le mot de passe 'dell' avec le plus haut niveau de privilège : 15.
- l Configurer l'adresse IP statique et la passerelle par défaut.
- l Configurer la chaîne de communauté SNMP de lecture/écriture.
- l Affecter l'adresse IP allouée par le serveur DHCP.

Avant d'effectuer la procédure de configuration initiale du périphérique PowerConnect, récupérez les informations suivantes auprès de l'administrateur de réseau :

- l L'adresse IP à affecter à un VLAN par lequel le périphérique est géré.
- l Le masque de sous-réseau IP du réseau.
- l L'adresse IP passerelle par défaut.
- l La communauté SNMP.

# **Adresse IP statique et masque de sous-réseau**

L'adresse IP peut être configurée sur n'importe quelle interface, comme un VLAN, un LAG ou un port physique. Une fois la commande de configuration saisie, il<br>est recommandé de vérifier qu'un port a été configuré avec l'adr

**Important :** Si une adresse IP est configurée sur un LAG ou un port physique (ex. : g10), cette interface est supprimée du VLAN 1.

# **Configuration du chemin statique**

Pour gérer le périphérique à partir d'un réseau à distance, vous devez configurer un chemin statique, qui est l'adresse IP où les paquets sont envoyés lorsque<br>aucune entrée n'est trouvée dans les tables de périphériques. L périphérique.

Pour configurer un chemin statique, à l'invite du système, tapez la commande comme indiqué dans l'exemple de configuration ci-dessous, où 100.1.1.1 (masque 24) est la station de gestion spécifique et 100.1.1.10 est le chemin statique utilisé comme une passerelle par défaut.

# **Affectation d'adresses IP statiques sur une interface intrabande**

*C* REMARQUE : Dans le cas de cet exemple, les conditions suivantes doivent être remplies :

- ¡ L'adresse IP à affecter à l'interface VLAN PowerConnect est 192.168.1.123
- o Le masque de sous-réseau IP du réseau est 255.255.255.0
- ¡ L'adresse IP du chemin par défaut est 192.168.1.1
- ¡ La chaîne de communauté SNMP de lecture/écriture est «private» (privée)

```
console> enable 
console#configure 
console(config)# username admin password dell level 15 
console(config)# interface vlan 1 
console (config-if) # ip address 192.168.1.123 /24 
console (config-if)#exit 
console (config)# ip default-gateway 192.168.1.1 
console (config) # snmp-server community private rw 
console(config)# exit 
console#
```
# **Vérification de l'adresse IP et de l'adresse de passerelle par défaut**

Assurez-vous que l'adresse IP et la passerelle par défaut sont correctement assignées en exécutant la commande ci-dessous et en analysant le résultat :

#### **Commande**

console# show ip interface vlan 1

#### **Sortie**

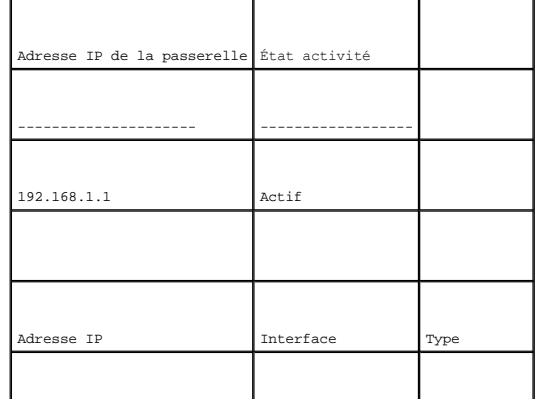

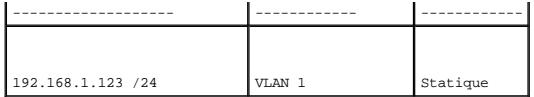

**REMARQUE :** Nous vous recommandons de télécharger la dernière révision de la documentation utilisateur sur le site Web de support de Dell à l'adresse **support.dell.com**.

# <span id="page-9-0"></span>**Nom d'utilisateur**

Pour gérer le périphérique à distance, par exemple via une session SSH, Telnet ou l'interface Web, vous devez configurer un nom d'utilisateur. Pour obtenir le contrôle administratif total du périphérique, utilisez le niveau de privilège le plus élevé (15).

**REMARQUE :** Seul l'administrateur (super-utilisateur) possédant le niveau de privilège le plus élevé (15) est autorisé à gérer le périphérique via lehn interest i sean namilion

Pour plus d'informations sur le niveau de privilège, reportez-vous au «Guide de référence CLI».

Le nom d'utilisateur configuré est saisi en tant que nom de connexion pour les sessions de gestion à distance. Pour configurer un nom d'utilisateur et un<br>niveau de privilège, tapez la commande à l'invite du système, comme

console> **enable**

console# **configure**

console(config)# **username** admin **password** abc **level** 15

# <span id="page-9-1"></span>**Chaînes de communauté SNMP**

Le protocole SNMP (Simple Network Management Protocol - protocole de gestion de réseau simple) fournit une méthode de gestion des péripériques réseau.<br>Les périphériques SNMP exécutent un logiciel local, appelé «agent». Les

Le périphérique est compatible SNMP et contient un agent SNMP qui prend en charge un jeu de variables MIB standard et privées. Les développeurs des<br>stations de gestion ont besoin de la structure exacte de l'arborescence MI

Tous les paramètres peuvent être gérés à partir de n'importe quelle plate-forme de gestion SNMP, à l'exception de l'adresse IP de la station de gestion SNMP,<br>du nom de la communauté et des droits d'accès. L'accès de gestio

**REMARQUE :** Le périphérique est fourni sans aucune chaîne de communauté configurée. Les protocoles SNMPv1 et SNMPv2 sont pris en charge sur le périphérique. Cette section décrit les paramètres de configuration des protocoles SNMPv1/v2.

L'écran suivant présente la configuration par défaut du périphérique :

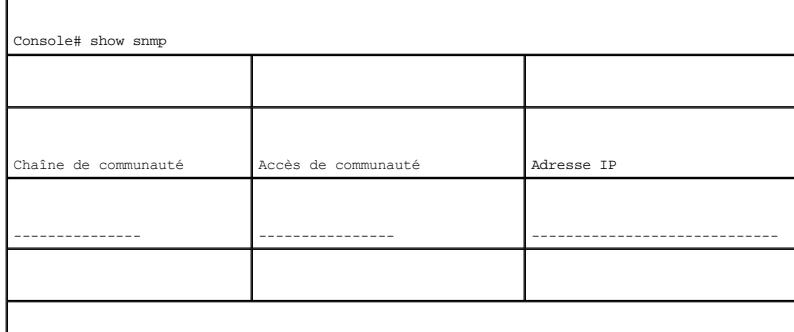

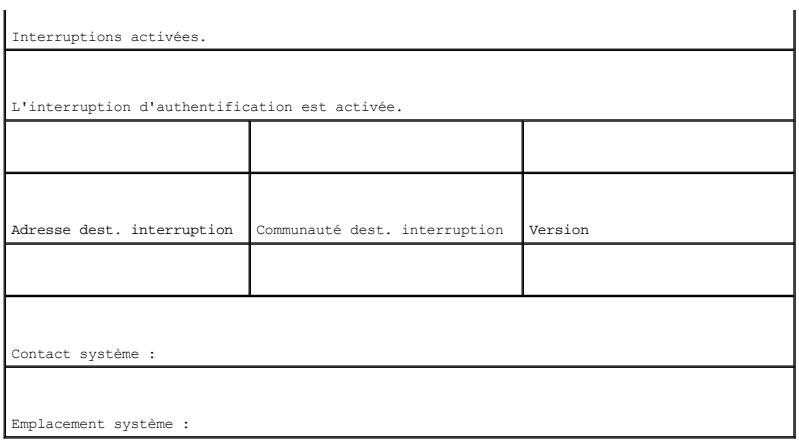

La chaîne de communauté, l'accès à la communauté et l'adresse IP peuvent être paramétrés via le terminal local lors de la procédure de configuration initiale.

Les options de configuration SNMP sont les suivantes :

- l Community string (Chaîne de communauté).
	- ¡ **Read Only** (lecture seule) Indique que les membres de la communauté peuvent consulter des informations de configuration sans pouvoir les modifier.
	- ¡ **Read/Write** (lecture et écriture) Indique que les membres de la communauté peuvent consulter et modifier des informations de configuration.
	- ¡ **Super** Indique que les membres de la communauté ont un accès administration.
- l Configurable IP address (Adresse IP configurable). Si l'adresse IP n'est pas configurée, cela signifie que tous les membres de la communauté possédant le même nom de communauté bénéficient des mêmes droits d'accès.

La norme actuellement utilisée consiste à se servir de deux chaînes de communauté pour le périphérique — l'une (publique) avec un accès en lecture seule et l'autre (privée) avec un accès en lecture et en écriture. La chaîne publique permet aux stations de gestion autorisées d'extraire des objets MIB, tandis que la<br>chaîne privée permet aux stations de gestion autorisées d'extr

Lors de la configuration initiale, il est recommandé de configurer l'unité conformément aux exigences de l'administrateur réseau et liées à l'utilisation d'une<br>station de gestion SNMP.

# **Configuration de SNMP**

Pour configurer une adresse IP et des chaînes de communauté d'une station SNMP pour les tables générales de routeurs du périphérique, effectuez la procédure suivante :

- 1. À l'invite de la console, tapez la commande **Enable**. L'invite s'affiche sous la forme **#**.
- 2. Tapez la commande **configure** et appuyez sur <Entrée>.
- 3. En mode de configuration, tapez la commande de configuration SNMP avec les paramètres incluant le nom de la communauté (privée), les droits d'accès<br>de la communauté (lecture et écriture) et l'adresse IP, comme indiqué d

console# **configure**

config(config)# **snmp-server community** private **rw** 11.1.1.2

# **Affichage des tables de communauté SNMP**

Pour afficher l'adresse IP et les tables de communauté de la station SNMP :

1. À l'invite de la console, tapez la commande **exit**. L'invite s'affiche sous la forme **#**.

2. En mode Privileged Exec (EXEC privilégié), tapez la commande show comme indiqué dans l'exemple ci-dessous :

Les paramètres configurés permettent de poursuivre la configuration du périphérique à partir d'un emplacement distant.

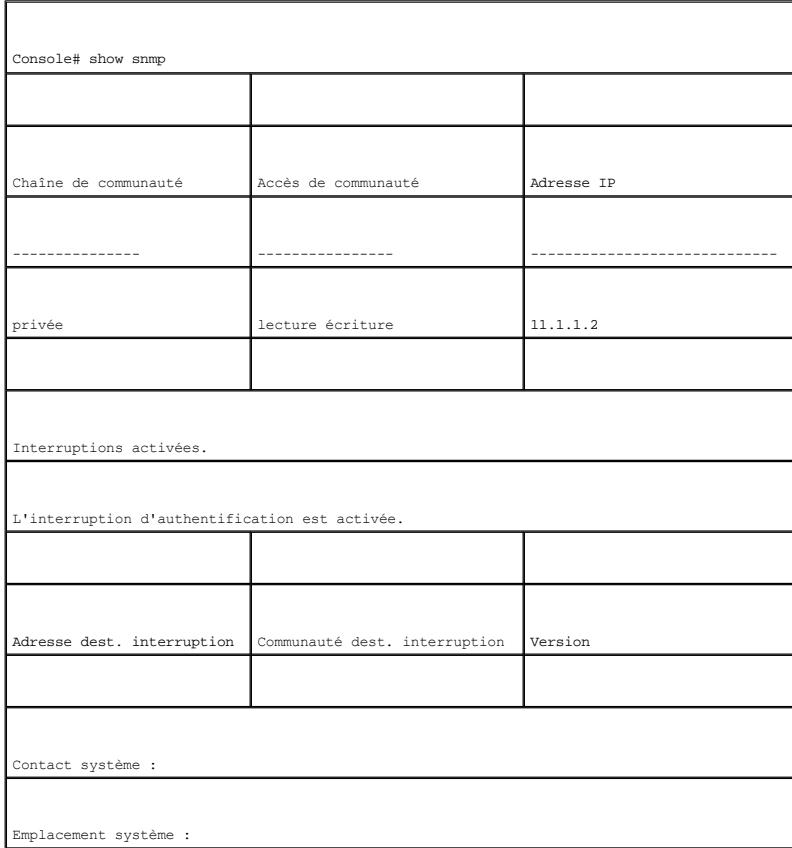

# <span id="page-11-0"></span>**Configuration avancée**

Cette section fournit des informations relatives à l'allocation dynamique d'adresses IP et à la gestion de la sécurité basées sur le mécanisme AAA<br>(Authentication, Authorization, Accounting). Les sujets suivants y sont tra

- l Configuration des adresses IP via DHCP
- l Configuration des adresses IP via BOOTP
- l Gestion de la sécurité et configuration du mot de passe

Lors de la configuration/réception d'adresses IP via DHCP et BOOTP, la configuration reçue de la part de ces serveurs inclut l'adresse IP et éventuellement le masque de sous-réseau et la passerelle par défaut.

# <span id="page-11-1"></span>**Récupération d'une adresse IP à partir d'un serveur DHCP**

Lorsque le protocole DHCP est utilisé pour obtenir une adresse IP, le périphérique agit en tant que client DHCP. Lorsque le périphérique est réinitialisé, la<br>commande DHCP est enregistrée dans le fichier de configuration,

1. Sélectionnez et connectez n'importe quel port au serveur DHCP ou à un sous-réseau possédant un serveur DHCP, de manière à obtenir l'adresse IP.

- 2. Tapez les commandes ci-après pour utiliser le port sélectionné pour la réception de l'adresse IP. Dans cet exemple, les commandes sont basées sur le type de port utilisé pour la configuration.
- l Allocation d'adresses IP dynamiques :

console# **configure**

console(config)# **interface ethernet** g1

console(config-if)# **ip address dhcp hostname** device

console(config-if)# **exit**

console(config)#

l Affectation d'adresses IP dynamiques (sur un VLAN) :

console# **configure**

console(config)# **interface ethernet** vlan 1

console(config-if)# **ip address dhcp hostname** device

console(config-if)# **exit**

console(config)#

3. Pour vérifier l'adresse IP, tapez la commande **show ip interface** à l'invite du système, comme dans l'exemple ci-après.

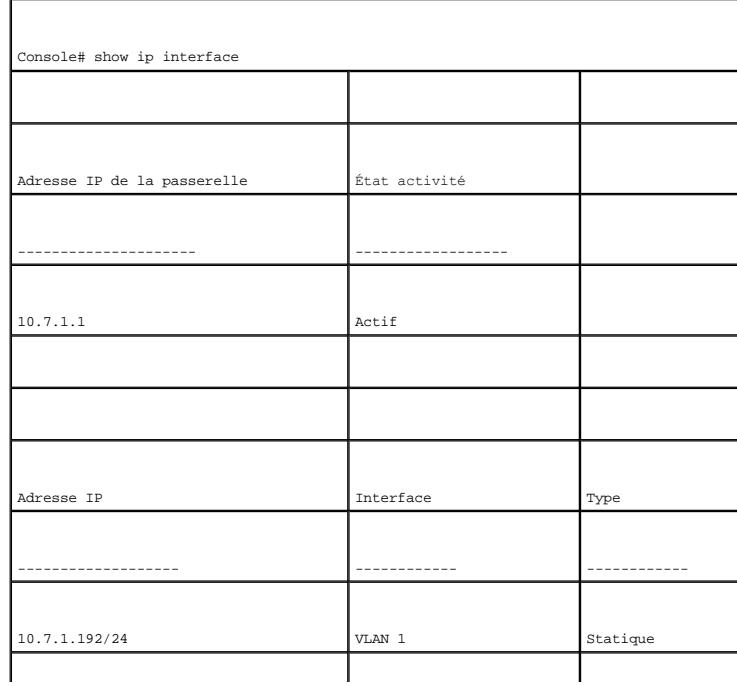

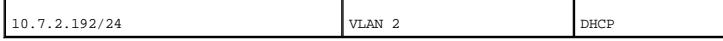

**AREMARQUE : Il n'est pas nécessaire de supprimer la configuration du périphérique pour obtenir une adresse IP à partir du serveur DHCP.** 

REMARQUE : Lorsque vous copiez des fichiers de configuration, évitez d'utiliser un fichier de configuration contenant une instruction permettant<br>d'activer le protocole DHCP sur une interface reliée au même serveur DHCP ou périphérique obtient le nouveau fichier de configuration et l'utilise pour démarrer. Le périphérique active ensuite le DHCP comme il est demandé dans le<br>nouveau fichier de configuration et le DHCP lui demande de charger à

# <span id="page-13-0"></span>**Réception d'une adresse IP à partir d'un serveur BOOTP**

Le protocole standard BOOTP est pris en charge, ce qui permet au périphérique de télécharger automatiquement la configuration IP de son hôte à partir de<br>n'importe quel serveur BOOTP standard sur le réseau. Dans ce cas, le

Pour obtenir une adresse IP à partir d'un serveur BOOTP :

- 1. Sélectionnez et connectez n'importe quel port à un serveur BOOTP ou à un sous-réseau contenant ce type de serveur de manière à obtenir l'adresse IP.
- 2. À l'invite du système, tapez la commande **delete startup configuration** pour supprimer la configuration de démarrage de la mémoire Flash.

Le périphérique se réamorce sans configuration et envoie des requêtes BOOTP au bout de 60 secondes. Le périphérique reçoit automatiquement l'adresse IP.

**REMARQUE :** Une fois que l'amorçage du périphérique a commencé, le fait d'entrer des données sur le terminal ASCII ou sur le clavier fait avorter le processus et le périphérique ne reçoit pas d'adresse IP de la part du serveur BOOTP.

L'exemple suivant présente le processus :

console> **enable**

console# **delete startup-config**

Le fichier de démarrage a été supprimé

console# **reload**

Vous n'avez pas enregistré vos modifications. Êtes-vous certain de vouloir continuer (y/n) [n] ?

Cette commande réinitialisera tout le système et vous déconnectera de la session en cours. Êtes-vous certain de vouloir continuer (y/n) [n] ?

\*\*\*\*\*\*\*\*\*\*\*\*\*\*\*\*\*\*\*\*\*\*\*\*\*\*\*\*\*\*\*\*\*\*\*\*\*\*\*\*\*\*\*\*\*\*\*\*\*\*\*\*\*\*

/\* redémarrage du commutateur \*/

Pour vérifier l'adresse IP, tapez la commande **show ip interface**.

Le périphérique est maintenant paramétré avec une adresse IP.

# <span id="page-13-1"></span>**Gestion de la sécurité et configuration du mot de passe**

La sécurité du système est traitée via le mécanisme AAA (Authentication, Authorization, and Accounting) qui gère les droits d'accès des utilisateurs, les<br>privilèges et les méthodes de gestion. AAA utilise des bases de donn mécanisme SSH.

<span id="page-13-2"></span>Le système est livré sans mot de passe par défaut configuré : Les mots de passe sont tous définis par l'utilisateur. Si un mot de passe défini par l'utilisateur est perdu, une procédure de récupération du mot de passe peut être lancée à partir du menu **Démarrer**. Cette procédure est disponible uniquement sur le terminal local et permet d'accéder une seule fois au périphérique sans saisir de mot de passe.

# **Configuration de mots de passe de sécurité**

Vous pouvez configurer des mots de passe de sécurité pour les services suivants :

- l Terminal
- l Telnet
- l SSH
- l HTTP
- l HTTPS

**REMARQUE :** Les mots de passe sont définis par l'utilisateur.

REMARQUE : Lors de la création d'un nom d'utilisateur, la priorité par défaut est 1, ce qui signifie que l'utilisateur peut accéder au système mais pas<br>aux fonctions de configuration. L'accès à la configuration n'est possi

# **Configuration d'un mot de passe terminal initial**

Pour configurer un mot de passe terminal initial, entrez les commandes suivantes :

console(config)# **aaa authentication login default** line

console(config)# **aaa authentication enable default** line

console(config)# **line console**

console(config-line)# **login authentication default**

console(config-line)# **enable authentication default**

console(config-line)# **password** george

- 1 Lorsque vous vous connectez à un périphérique pour la première fois via une session de terminal, tapez george à l'invite du mot de passe.
- l Lorsque vous modifiez le mode du périphérique de disable (désactiver) à enable (activer), tapez george à l'invite du mot de passe.

# **Configuration d'un mot de passe Telnet initial**

Pour configurer un mot de passe Telnet initial, tapez les commandes suivantes :

console(config)# **aaa authentication login default** line

console(config)# **aaa authentication enable default** line

console(config)# **line telnet** 

console(config-line)# **login authentication default** 

console(config-line)# **enable authentication default** 

console(config-line)# **password** bob

l Lorsque vous vous connectez à un périphérique pour la première fois via une session Telnet, tapez bob à l'invite du mot de passe.

l Lorsque vous modifiez le mode du périphérique de disable (désactiver) à enable (activer), tapez bob.

# **Configuration d'un mot de passe SSH initial**

Pour configurer un mot de passe SSH initial, tapez les commandes suivantes :

console(config)# **aaa authentication login default** line

console(config)# **aaa authentication enable default** line

console(config)# **line ssh** 

console(config-line)# **login authentication default** 

console(config-line)# **enable authentication default** 

console(config-line)# **password** jones.

l Lorsque vous vous connectez à un périphérique pour la première fois via une session SSH, tapez jones à l'invite du mot de passe.

l Lorsque vous modifiez le mode du périphérique de disable (désactiver) à enable (activer), tapez jones.

# **Configuration d'un mot de passe HTTP initial**

Pour configurer un mot de passe HTTP initial, entrez les commandes suivantes : console(config)# **ip http authentication** local console(config)# **username** admin **password** user1 **level** 15

# **Configuration d'un mot de passe HTTPS initial**

Pour configurer un mot de passe HTTPS initial, tapez les commandes suivantes : console(config)# **ip https authentication** local console(config)# **username** admin **password** user1 **level** 15

Tapez une fois les commandes suivantes lorsque vous configurez une session terminal, Telnet ou SSH pour utiliser une session HTTPS.

**REMARQUE :** Dans le navigateur Web, activez SSL version 2.0 ou suivante pour afficher le contenu de la page.

console(config)# **crypto certificate generate key\_generate** 

console(config)# **ip https server** 

Lorsque vous activez une session HTTP ou HTTPS pour la première fois, entrez le nom d'utilisateur admin et le mot de passe user1.

<span id="page-15-0"></span>**A REMARQUE :** Les services HTTP et HTTPS nécessitent un privilège de niveau 15 et permettent un accès direct aux fonctions de configuration.

# **Procédures de démarrage**

# **Procédures du menu Démarrer**

Les procédures exécutées à partir du menu Démarrer concernent le téléchargement du logiciel, la gestion de la mémoire Flash et la récupération du mot de<br>passe. Les procédures de diagnostic doivent être exécutées par le per

Vous pouvez accéder au menu Démarrer au cours de l'amorçage du périphérique – une entrée utilisateur doit être faite immédiatement après le POST.

Pour accéder au menu Démarrer :

1. Mettez le périphérique sous tension et observez le message d'amorçage automatique.

\*\*\*\*\*\*\*\*\*\*\*\*\*\*\*\*\*\*\*\*\*\*\*\*\*\*\*\*\*\*\*\*\*\*\*\*\*\*\*\*\*\*\*\*\*\*\*\*\*\*\*\*\*\*\*\*\*

\*\*\*\*\*\*\*\*\*\*\*\*\*\*\*\*\* RÉINITIALISATION SYSTÈME \*\*\*\*\*\*\*\*\*\*\*\*\*\*\*\*\*

\*\*\*\*\*\*\*\*\*\*\*\*\*\*\*\*\*\*\*\*\*\*\*\*\*\*\*\*\*\*\*\*\*\*\*\*\*\*\*\*\*\*\*\*\*\*\*\*\*\*\*\*\*\*\*\*\*

------ Auto-test de démarrage (POST) ------

Test bouclage canal UART.......................................OK Test SDRAM système.............................................OK Test Somme de Contrôle Amorçage1...............................OK Test Somme de Contrôle Amorçage2...............................OK

Test Validation Image Flash....................................OK

Version logiciel AMORÇAGE 1.0.0.20 Créée le 22-Jan-2004 15:09:28

Processeur : FireFox 88E6218 ARM946E-S , 64 Mo SDRAM.

I-Cache 8 Ko. D-Cache 8 Ko. Cache activé.

<span id="page-17-1"></span>Amorçage automatique dans 2 secondes - appuyez sur RETOUR ou Échap pour abandonner et accéder à la mémoire PROM.

Préparation à la décompression...

2. Lorsque le message d'amorçage automatique s'affiche, appuyez sur <Entrée> pour entrer dans le menu Démarrer. Les procédures du menu Démarrer peuvent être lancées à l'aide du terminal ASCII ou de l'HyperTerminal Windows.

[1] Download Software (Téléchargement des logiciels)

- [2] Erase Flash File (Effacement du fichier FLASH)
- [3] Password Recovery Procedure (Procédure de récupération des mots de passe)
- [4] Enter Diagnostic Mode (Mode Diagnostic)
- [5] Set Terminal Baud-Rate (Configuration du débit du terminal)
- [6] Back (Retour)

Tapez votre choix ou appuyez sur 'ÉCHAP' pour sortir

Les sections qui suivent décrivent les options disponibles du menu Démarrer.

**REMARQUE :** Lorsque vous sélectionnez une option dans le menu Démarrer, vous devez tenir compte d'un délai : Si aucune sélection n'est faite dans les 35 secondes (valeur par défaut), la temporisation expire. Cette valeur par défaut peut être modifiée via l'interface de ligne de commande.

# <span id="page-17-0"></span>**Téléchargement des logiciels**

La procédure de téléchargement des logiciels est exécutée lorsqu'une nouvelle version doit être téléchargée pour remplacer des fichiers corrompus, mettre à jour ou mettre à niveau le logiciel du système. Pour télécharger un logiciel via le menu Démarrer :

1. À partir du menu Démarrer, appuyez sur [1]. L'invite suivante apparaît :

Téléchargement du code via XMODEM

- 2. Lorsque vous utilisez HyperTerminal, cliquez sur **Transfer** (Transfert) dans la barre de menus d'HyperTerminal.
- 3. Dans le champ **Filename** (Nom du fichier), tapez le chemin du fichier à télécharger.
- 4. Assurez-vous que le protocole Xmodem est sélectionné dans le champ **Protocol** (Protocole).
- 5. Cliquez sur **Send** (Envoyer). Le logiciel est téléchargé.

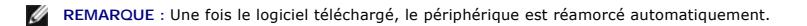

**REMARQUE :** Le temps de téléchargement varie suivant l'outil utilisé.

# **Effacement du fichier FLASH**

Dans certains cas, la configuration du périphérique doit être effacée. Si la configuration est effacée, tous les paramètres configurés via l'interface CLI, l'interface de gestion Web ou SNMP doivent être reconfigurés.

# **Effacement de la configuration du périphérique**

1. À partir du menu Démarrer, tapez [2] dans les deux secondes pour effacer le fichier de mémoire Flash. Le message suivant s'affiche :

Avertissement ! Vous êtes sur le point d'effacer un fichier FLASH.

Êtes-vous certain de vouloir continuer (Y/N) ? y

2. Tapez Y. Le message suivant s'affiche.

Nom du fichier Flash d'écriture (8 caractères max, Entrée pour aucun) : config

Le fichier de config (si présent) sera effacé après initialisation du système

======== Appuyez sur Entrée pour continuer ========

- 3. Saisissez config comme nom de fichier FLASH. La configuration est effacée et le périphérique redémarre.
- 4. Répétez la configuration initiale du périphérique.

# **Récupération des mots de passe**

Si un mot de passe est perdu, la procédure de Récupération des mots de passe peut être appliquée à partir du menu Démarrer. Cette procédure permet<br>d'entrer dans le périphérique une seule fois sans mot de passe.

Pour récupérer un mot de passe perdu (terminal local uniquement) :

1. À partir du menu Démarrer, tapez 3 et appuyez sur <Entrée>.

Le mot de passe est supprimé.

**REMARQUE :** Pour garantir la sécurité du périphérique, redéfinissez les mots de passe des méthodes de gestion applicables.

# **Téléchargement de logiciels via un serveur TFTP**

Cette section contient des instructions pour le téléchargement des logiciels du périphérique (images système et d'amorçage) via un serveur TFTP. Le serveur<br>TFTP doit être configuré avant de commencer à télécharger le logic

# **Téléchargement de l'image système**

Le périphérique s'amorce et s'exécute lorsqu'il décompresse l'image système de la zone de mémoire Flash où une copie de l'image système est enregistrée.<br>Lorsqu'une nouvelle image est téléchargée, elle est enregistrée dans

Au prochain amorçage, le périphérique décompressera et exécutera l'image système active, sauf indication contraire.

Pour télécharger une image système via le serveur TFTP :

- 1. Assurez-vous qu'une adresse IP est assignée à au moins un port du périphérique et que des pings peuvent être envoyés à un serveur TFTP.
- 2. Assurez-vous que le fichier à télécharger est enregistré dans le serveur TFTP (le fichier ros).
- 3. Tapez show version pour vérifier la version du logiciel installée sur le périphérique. Vous trouverez ci-dessous un exemple des informations qui

s'affichent :

console# show version

Version logiciel 1.0.0.42 (date 22-Juil-2004 heure 13:42:41)

Version amorçage 1.0.0.18 (date 01-Juin-2004 heure 15:12:20)

Version matériel

4. Tapez show bootvar pour vérifier l'image système active. Vous trouverez ci-dessous un exemple des informations qui s'affichent :

console# sh bootvar

Images actuellement disponibles dans la mémoire Flash

Image-1 active (sélectionnée pour le prochain amorçage)

Image-2 inactive

console#

5. Tapez copy tftp://{adresse tftp}/{nom de fichier} image pour copier une nouvelle image système dans le périphérique. La nouvelle image téléchargée<br>est enregistrée dans la zone réservée à la copie de l'image système (i

console# copy tftp://176.215.31.3/file1.ros image

#### Accès au fichier `file1' sur 176.215.31.3Ö

Chargement de file1 depuis 176.215.31.3:

!!!!!!!!!!!!!!!!!!!!!!!!!!!!!!!!!!!!!!!!!!!!!!!!!!!!!!!!!!!!!!!!!!!!!!!!!!!!!!!!!!!!!!!!!!!!!!!!!!!!!!!!!!!!!!!!!!!!!!!!!!!!!!!!!!!!

La copie s'est effectuée en 00:01:11 [hh:mm:ss]

Les points d'exclamation (!) indiquent que le processus de copie est en cours. Chaque symbole (!) correspond à 512 octets transférés avec succès. Un point indique que la temporisation du processus de copie est dépassée. La présence de plusieurs points sur une ligne indique que le processus de copie a échoué.

6. Sélectionnez l'image qui sera utilisée au prochain amorçage en tapant la commande système boot. Ensuite, tapez show bootvar pour vérifier que la<br>copie indiquée comme paramètre dans la commande boot system est sélectionn

Voici un exemple des informations qui s'affichent.

console# boot system image-2

console# sh boot

Images actuellement disponibles dans la mémoire Flash

Image-1 active

Image-2 inactive (sélectionnée pour le prochain amorçage)

Si l'image pour le prochain amorçage n'est pas sélectionnée à l'aide de la commande boot system, le système s'amorce à partir de l'image actuellement active.

7. Tapez la commande reload. Le message suivant s'affiche :

console# reload

Cette commande réinitialisera tout le système et vous déconnectera de la session

en cours. Êtes-vous certain de vouloir continuer (y/n) [n] ?

8. Tapez y. Le périphérique redémarre.

## **Téléchargement d'une image d'amorçage**

Vous pouvez mettre à jour l'image d'amorçage en chargeant une nouvelle image d'amorçage à partir du serveur TFTP et en la programmant dans la mémoire<br>Flash. L'image d'amorçage est chargée lorsque le périphérique est mis so télécharger une image d'amorçage via le serveur TFTP :

- 1. Assurez-vous qu'une adresse IP est assignée à au moins un port du périphérique et que des pings peuvent être envoyés à un serveur TFTP.
- 2. Assurez-vous que le fichier à télécharger est enregistré dans le serveur TFTP (le fichier rfb).
- 3. Tapez show version pour vérifier la version du logiciel installée sur le périphérique. Vous trouverez ci-dessous un exemple des informations qui

s'affichent :

console# sh ver

Version logiciel 1.0.0.42 (date 22-Juil-2004 heure 13:42:41)

Version amorçage 1.0.0.18 (date 01-Juin-2004 heure 15:12:20)

Version matériel 00.00.01 (date 01-Mai-2004 heure 12:12:20)

4. Tapez copy tftp://{adresse tftp}/{nom de fichier} boot pour copier l'image d'amorçage dans le périphérique. Vous trouverez ci-dessous un exemple des informations qui s'affichent :

console# copy tftp://176.215.31.3/332448-10018.rfb boot

Effacement du fichier... terminé.

!!!!!!!!!!!!!!!!!!!!!!!!!!!!!!!!!!!!!!!!!!!!!!!!!!!!!!!!!!!!!!!!!!!!!!!!!!!!!!!!!!!!!!!!!!!!!!!!!!!!!!!!!!!!!!!!!!!!!!!!!!!!!!!!!!!!

Copie : 2 739 187 octets copiés en 00:01:13 [hh:mm:ss]

5. Tapez la commande reload. Le message suivant s'affiche :

console# reload

Cette commande réinitialisera tout le système et vous déconnectera de la session

en cours. Êtes-vous certain de vouloir continuer (y/n) [n] ?

6. Tapez y.

Le périphérique redémarre.

[Retour à la page du sommaire](file:///C:/data/Network/pc5324/fr/ug/index.htm)

# <span id="page-21-0"></span>**Glossaire**

**Guide d'utilisation du système Dell™ PowerConnect™ 5324**

# [A](#page-21-1) [B](#page-21-2) [C](#page-22-0) [D](#page-23-0) [E](#page-24-0) [F](#page-24-1) [G](#page-25-0) [H](#page-25-1) [I](#page-25-2) [L](#page-27-0) [M](#page-27-1) [N](#page-28-0) [O](#page-29-0) [P](#page-29-1) [Q](#page-30-0) [R](#page-30-1) [S](#page-31-0) [T](#page-32-0) [U](#page-32-1) [V](#page-33-0) W

Ce glossaire contient des mots-clés techniques.

# <span id="page-21-1"></span>**A**

#### **Adresse IP**

Adresse de protocole Internet. Adresse unique attribuée à un périphérique réseau avec au moins deux LAN ou WAN interconnectés.

#### **Adresse MAC**

Adresse Media Access Control. L'adresse MAC est une adresse matérielle spécifique qui permet d'identifier chaque noeud du réseau.

#### **Agrégation de liaisons**

Optimise l'utilisation des ports en reliant des ports de façon à former un faisceau unique (groupes agrégés).

#### **Apprentissage de l'adresse MAC**

L'apprentissage de l'adresse MAC se fait via un pont d'apprentissage où l'adresse MAC source des paquets est enregistrée. Les paquets destinés à cette<br>adresse sont transmis uniquement à l'interface du pont où se situe l'ad

## **ARP**

Protocole de résolution d'adresses. Protocole TCP/IP qui convertit les adresses IP en adresses physiques.

## **ASIC**

Circuit intégré dédié à une application. Puce personnalisée conçue pour une application spécifique.

# **Attributions de bande passante**

Quantité de bande passante attribuée à une application, un utilisateur et/ou une interface spécifiques.

# **Au mieux**

<span id="page-21-2"></span>Le trafic est assigné à la file d'attente de priorité la plus basse et la livraison des paquets n'est pas garantie.

# **B**

#### **Bande passante**

La bande passante désigne la quantité de données pouvant être transmises au cours d'une période déterminée. Pour les périphériques numériques, la bande passante est définie en bps (bits par seconde) ou en octets par seconde.

#### **Baud**

Nombre d'éléments de signalisation transmis chaque seconde.

#### **BootP**

Protocole Bootstrap. Permet à une station de travail de détecter son adresse IP, une adresse IP de serveur BootP sur un réseau ou un fichier de configuration<br>chargé dans l'amorce d'un périphérique.

#### **BPDU**

Unité de données de protocole en pont. Fournit des informations de pontage sous forme de message. Les unités BPDU sont envoyées dans des informations<br>sur le périphérique avec la configuration Spanning Tree. Les paquets BPD de transmission.

# <span id="page-22-0"></span>**C**

## **CDB**

Base de données de configuration. Fichier contenant des informations relatives à la configuration du périphérique.

## **Classe de service**

Classe de service (CdS). La classe de service est le schéma de priorité 802.1p. La CdS fournit une méthode de marquage de paquets avec des informations de<br>priorité. Une valeur de CdS située entre 0 et 7 est ajoutée à l'en-

#### **CLI**

Interface de ligne de commande. Ensemble de commandes en ligne utilisées pour configurer le système. Pour plus d'informations sur l'utilisation de la CLI, reportez-vous à la section Utilisation de la CLI.

#### **Client DHCP**

Hôte Internet utilisant le protocole DHCP pour obtenir des paramètres de configuration comme une adresse réseau.

#### **Communauté**

Désigne un groupe d'utilisateurs possédant les mêmes droits d'accès au système.

#### **Commutateur**

Filtre et transmet les paquets entre les segments de réseau local. Les commutateurs prennent en charge tous les types de protocoles par paquets.

## **Configuration de démarrage**

Conserve la configuration exacte du périphérique lors de sa mise hors tension ou de son redémarrage.

#### **Contre-pression**

Mécanisme utilisé en mode Semi-duplex et permettant à un port de ne pas recevoir de message.

#### **Contrôle de flux**

Permet aux périphériques fonctionnant à une vitesse inférieure de communiquer avec des périphériques fonctionnant à une vitesse supérieure, c'est-à-dire que ces derniers n'envoient pas de paquets de données.

#### **Couche 2**

Couche de liaison de données ou couche MAC. Contient l'adresse physique d'une station serveur ou client. Le traitement de couche 2 est plus rapide que le traitement de couche 3 car il y a moins d'informations à traiter.

## **Couche 4**

Etablit une connexion et garantit que toutes les données arrivent à leur destination. Les paquets inspectés au niveau de la couche 4 sont analysés et<br>transmettent des décisions en fonction de leurs applications.

#### **Couche MAC**

Sous-couche de la couche DTL (contrôle de liaison).

## **CPU**

Unité centrale (UC). Partie d'un ordinateur qui traite les informations. Les UC sont composées d'une unité de contrôle et d'une unité ALU.

# <span id="page-23-0"></span>**D**

## **Diffusion**

Méthode de transmission de paquets à tous les ports d'un réseau.

**Domaine**

Groupe d'ordinateurs et de périphériques d'un réseau possédant des règles et des procédures communes.

#### **Domaine de diffusion**

Ensemble de tous les dispositifs qui reçoivent des trames de diffusion provenant de n'importe quel des dispositifs faisant partie de cet ensemble. Les domaines de diffusion sont délimités par des routeurs parce que ces derniers ne réacheminent pas de trames de diffusion.

#### **DSCP**

DiffServe Code Point (DSCP). Le DSCP fournit une méthode de marquage de paquets IP avec des informations de priorité QdS.

# <span id="page-24-0"></span>**E**

## **Équilibrage de charge**

Permet la distribution des données et/ou le traitement des paquets de façon équitable sur les ressources du réseau disponibles. Par exemple, l'équilibrage de charge peut distribuer les paquets entrants de façon équitable à tous les serveurs ou rediriger les paquets vers le prochain serveur disponible.

#### **Ethernet**

La norme Ethernet suit la directive IEEE 802.3. Ethernet est la norme LAN la plus utilisée. Prend en charge les transferts de données à 10, 100 ou 1000 Mbps.

## **EWS**

Web Server intégré. Permet la gestion du périphérique via un navigateur Web standard. Les Web Server intégrés sont utilisés avec ou en remplacement de la CLI ou du NMS.

# <span id="page-24-1"></span>**F**

#### **FFT**

Fast Forward Table (Table des transmissions rapides). Fournit des informations sur les routes de transmission. Lorsqu'un paquet arrive dans un périphérique avec une route connue, il est transmis via une route listée dans la FFT. Si aucune route n'est connue, l'unité centrale transmet le paquet et met à jour la FFT.

## **Fichier de configuration de sauvegarde**

Contient une copie de sauvegarde de la configuration du périphérique. Le fichier de sauvegarde est mis à jour lors de la copie du fichier de configuration<br>d'exécution ou du fichier de démarrage dans le fichier de sauvegard

#### **Fichier de configuration en cours d'exécution**

Contient toutes les commandes du fichier de démarrage, ainsi que les commandes entrées pendant la session en cours. À la mise hors tension ou au redémarrage du périphérique, toutes les commandes stockées dans le fichier de configuration d'exécution sont perdues.

#### **Fichier image**

Des images du système sont enregistrées dans deux secteurs de mémoire FLASH appelés images (Image 1 et Image 2). L'image active stocke la copie active pendant que l'autre image stocke une deuxième copie.

#### **FIFO**

First In First Out (Premier entré premier sorti). Processus de mise en file d'attente où le premier paquet de la file d'attente est le premier paquet sortant.

## **Flapping**

Le flapping survient lorsque l'état des interfaces change constamment. Par exemple, un port STP passe de l'état écoute à l'état apprentissage, puis à l'état transmission. Cela peut provoquer la perte du trafic.

## **Fond de panier**

Bus principal transportant des informations dans le périphérique.

## **Fragment**

Paquets Ethernet inférieurs à 576 bits.

# <span id="page-25-0"></span>**G**

**Gigabit Ethernet**

Le Gigabit Ethernet effectue des transmissions à 1000 Mbps et est compatible avec les normes Ethernet 10/100 Mbps.

# <span id="page-25-1"></span>**H**

## **HOL**

Head of Line (Tête de ligne). Les paquets sont mis en file d'attente. Les paquets en tête de file sont transmis avant les paquets en fin de ligne.

## **Hôte**

Ordinateur qui agit comme une source d'informations ou de services pour les autres ordinateurs.

## **HTTP**

<span id="page-25-2"></span>Protocole de transfert hypertexte. Transmet des documents HTML entre les serveurs et les clients sur Internet.

**I** 

**IC**

Circuit intégré. Les circuits intégrés sont de petits dispositifs électroniques composés de matériaux semiconducteurs.

#### **ICMP**

Protocole de contrôle des messages sur Internet. Permet à un hôte passerelle ou de destination de communiquer avec un hôte source, pour reporter une erreur de traitement, par exemple.

#### **IEEE**

Institute of Electrical and Electronics Engineers. Organisme professionnel dont les activités incluent le développement de normes relatives aux communications et aux réseaux.

## **IEEE 802.1d**

Utilisée dans le protocole Spanning Tree, la spécification IEEE 802.1d prend en charge le pontage MAC pour empêcher la formation de boucles.

## **IEEE 802.1p**

Accorde la priorité au trafic du réseau au niveau de la sous-couche MAC/liaison de données.

## **IEEE 802.1Q**

## **Interrogation**

Extrait des informations d'une base de données pour les utiliser.

## **Interruption**

Message envoyé par le SNMP indiquant qu'un événement système est survenu.

## **IP**

Internet Protocol (Protocole Internet). Désigne le format des paquets et leur méthode d'adressage. Le protocole IP adresse les paquets et les transmet au<br>port approprié.

#### **IPX**

Internetwork Packet Exchange (Échange de paquets entre réseaux). Transmet des communications sans connexion.

Définit le fonctionnement des ponts VLAN qui permet la définition, le fonctionnement et l'administration des VLAN dans des infrastructures LAN en pont.

<span id="page-27-0"></span>**L** 

#### **LAG**

Link Aggregated Group (Groupe de liaisons agrégées). Agrège des ports ou des VLAN dans un seul port ou VLAN virtuel.

Pour plus d'informations sur les LAG, reportez-vous à la section **Définition de l'appartenance à un LAG**.

## **LAN**

Local Area Network (Réseau local). Réseau compris dans une pièce, un bâtiment, un campus ou toute autre zone géographique délimitée.

# <span id="page-27-1"></span>**M**

#### **Masque à caractères génériques**

Indique les bits de l'adresse IP à utiliser et les bits à ignorer. Un masque à caractères génériques 255.255.255.255 indique qu'aucun bit n'est important. Un masque à caractères génériques 0.0.0.0 indique que tous les bits sont importants.

Par exemple, si l'adresse IP de destination est 149.36.184.198 et le masque à caractères génériques est 255.36.184.00, les deux premiers bits de l'adresse IP sont utilisés, tandis que les deux derniers bits sont ignorés.

## **Masque de sous-réseau**

Utilisé pour masquer tout ou partie d'une adresse IP utilisée dans une adresse de sous-réseau.

#### **MD5**

Message Digest 5. Algorithme qui permet un hachage à 128 bits. MD5 est une variante de MD4 avec plus de sécurité. MD5 vérifie l'intégrité de la communication et identifie son origine.

#### **MDI**

Media Dependent Interface (Interface dépendante du média). Câble utilisé pour les stations terminales.

#### **MDIX**

Media Dependent Interface with Crossover (Interface croisée dépendante du média). Câble utilisé pour les concentrateurs et les commutateurs.

## **MIB**

Base de données MIB. Les MIB contiennent des informations décrivant certains aspects spécifiques des composants du réseau.

#### **Mise en miroir des ports**

Surveille et met en miroir le trafic réseau en transmettant des copies des paquets entrants et sortants, depuis un port jusqu'à un port de contrôle.

Pour plus d'informations sur la mise en miroir des ports, reportez-vous à la section **Définition des sessions de mise en miroir des ports**.

## **Mode d'accès**

Indique la méthode d'accès au système accordée à l'utilisateur.

#### **Mode Duplex**

Permet la transmission et la réception de données simultanées. Il existe deux sortes de modes Duplex :

- l **Mode Duplex intégral**  Permet une communication binaire synchrone, avec un téléphone par exemple. Les deux parties peuvent transmettre des informations au même moment.
- l **Mode Semi-duplex** Permet une communication asynchrone, avec un talkie-walkie par exemple. Une seule partie à la fois peut transmettre des informations.

#### **Monodiffusion**

Type de routage qui transmet un seul paquet à un seul utilisateur.

#### **Multidiffusion**

Transmet des copies d'un paquet unique à plusieurs ports.

# <span id="page-28-0"></span>**N**

#### **Négociation automatique**

Permet aux ports Ethernet 10/100 Mpbs ou 10/100/1000 Mbps d'établir les fonctions suivantes :

- l Mode Duplex/Semi-duplex
- l Contrôle de flux
- l Vitesse

## **NMS**

Système de gestion de réseau. Interface qui fournit une méthode de gestion du système.

#### **Nœud**

Point d'extrémité d'une connexion réseau ou jonction de plusieurs lignes dans un réseau. Les noeuds peuvent être les éléments suivants :

l Processeurs

#### l Contrôleurs

l Stations de travail

#### **Numéro d'inventaire**

Indique la référence attribuée au périphérique par l'utilisateur.

# <span id="page-29-0"></span>**O**

#### **OID**

Identifiant d'objet. Utilisé par le protocole SNMP pour identifier les objets gérés. Dans le paradigme de gestion de réseau Gestionnaire/Agent SNMP, chaque<br>objet géré doit posséder un OID permettant de l'identifier.

# <span id="page-29-1"></span>**P**

#### **Paquets**

Blocs d'informations permettant la transmission dans des systèmes à commutation de paquets.

## **PDU**

Unité de données de protocole. Unité de données spécifiée dans un protocole de couche, constituée d'informations de contrôle de protocole et de données<br>utilisateur de couche.

# **PING**

Packet Internet Groper. Vérifie si une adresse IP spécifique est disponible. Un paquet est envoyé à une autre adresse IP et attend une réponse.

## **Pont**

Périphérique qui relie deux réseaux. Les ponts dépendent du matériel et sont indépendants du protocole. Les ponts agissent au niveau des couches 1 et 2.

## **Port**

Les ports physiques offrent des composants de connexion qui permettent aux microprocesseurs de communiquer avec des équipements périphériques.

# **Port d'entrée**

Port sur lequel le trafic du réseau est reçu.

## **Port combo**

Port logique unique avec deux connexions physiques : une connexion RJ-45 et une connexion SFP.

#### **Ports de sortie**

Ports à partir desquels le trafic du réseau est transmis.

## **Profils d'accès**

Permettent aux gestionnaires de réseau de définir des profils et des règles d'accès au périphérique. L'accès aux fonctions de gestion peut être limité à un<br>groupe d'utilisateurs, défini par les critères suivants :

- l Interfaces d'entrée
- l Adresse IP source et/ou sous-réseaux IP sources

## **Profils d'authentification**

Ensemble de règles qui permettent la connexion et l'authentification d'utilisateurs et d'applications.

#### **Protocole**

Ensemble de règles qui définissent la façon dont les périphériques échangent des informations sur les réseaux.

#### **Protocole GARP**

Protocole d'enregistrement générique GARP. Enregistre les stations clientes dans un domaine de multidiffusion.

#### **Protocole GVRP**

Protocole d'enregistrement VLAN GARP. Enregistre les stations clientes dans un VLAN.

#### **Protocole Spanning Tree**

Empêche la formation de boucles dans le trafic réseau. Le STP (protocole Spanning Tree) fournit une topographie en arborescence de la présentation des ponts. Le protocole STP fournit un chemin unique entre les stations terminales sur un réseau et élimine ainsi la formation de boucles.

# <span id="page-30-0"></span>**Q**

# **QdS**

<span id="page-30-1"></span>Qualité de service. La QdS permet aux gestionnaires de réseau de choisir le trafic de réseau et de déterminer la façon dont il sera transmis en fonction de<br>priorités, de types d'applications et d'adresses source et de dest

#### **RADIUS**

Service d'authentification distant des utilisateurs entrants. Méthode d'authentification des utilisateurs du système et de suivi du temps de connexion.

#### **RMON**

Remote Monitoring (Surveillance à distance). Fournit des informations de réseau à récupérer à partir d'une seule station de travail.

#### **Routeur**

Périphérique relié à des réseaux séparés. Les routeurs transmettent les paquets entre plusieurs réseaux. Les routeurs fonctionnent au niveau de la couche 3.

#### **RSTP**

Protocole Rapid Spanning Tree. Détecte et utilise des topologies de réseau qui permettent une convergence plus rapide du Spanning Tree sans création de boucles de transmission.

# <span id="page-31-0"></span>**S**

#### **Segmentation**

Divise les réseaux locaux en segments de réseaux locaux à des fins de pontage et de routage. La segmentation élimine les limitations de bande passante du réseau local.

#### **Serveur**

Ordinateur central qui fournit des services aux autres ordinateurs sur un réseau. Ces services sont notamment le stockage de fichiers et l'accès aux applications.

## **SNMP**

Simple Network Management Protocol (Protocole de gestion de réseau simple). Gère les réseaux locaux. Un logiciel basé sur SNMP communique avec des<br>périphériques réseau et des agents SNMP intégrés. Les agents SNMP collecten

#### **SNTP**

Simple Network Time Protocol (Protocole de temps de réseau simple). Le protocole SNTP assure une synchronisation de l'heure de l'horloge du commutateur réseau avec une précision d'une milliseconde.

#### **SoC**

Système sur une puce. ASIC contenant un système entier. Par exemple, une application SoC de télécommunications peut contenir un microprocesseur, un DSP<br>(processeur de signal numérique), de la mémoire RAM et de la mémoire R

#### **Sous-réseau**

Sous-réseau. Les sous-réseaux sont des portions de réseau qui partagent un composant d'adresse commun. Dans les réseaux TCP/IP, les périphériques qui<br>partagent un préfixe font partie du même sous-réseau. Par exemple, tous réseau.

#### **SSH**

Environnement sécurisé. Permet de se connecter à un ordinateur à distance via un réseau, d'exécuter des commandes et de transférer des fichiers d'un ordinateur à un autre.

#### **Système terminal**

Périphérique de l'utilisateur final sur un réseau.

# <span id="page-32-0"></span>**T**

#### **TCP/IP**

Transmissions Control Protocol (Protocole de contrôle de transmission). Permet à deux hôtes de communiquer et d'échanger des flots de données. Le protocole TCP garantit la livraison des paquets dans l'ordre de leur envoi.

## **Telnet**

Protocole d'émulation de terminal. Permet aux utilisateurs d'un système de se connecter à des ressources de réseaux distants et de les utiliser.

#### **Tempête de diffusion**

Quantité excessive de messages de diffusion transmis simultanément sur un réseau à travers un seul port. Les réponses aux messages transmises sont<br>chargées sur le réseau, ce qui se traduit par une surcharge des ressources

Pour plus d'informations sur les tempêtes de diffusion, reportez-vous à la section [«Définition des paramètres des LAG»](file:///C:/data/Network/pc5324/fr/ug/switch.htm#1139985).

#### **TFTP**

Trivial File Transfer Protocol (Protocole de transfert de fichiers simple). Utilise le protocole UDP (protocole de datagramme utilisateur) sans fonctions de sécurité pour transférer des fichiers.

#### **Trames**

Paquets contenant les informations d'en-tête et de queue de bande requises par le support physique.

#### **Trames Jumbo**

<span id="page-32-1"></span>Permettent de transporter les données identiques sur un nombre réduit de trames. Les trames Jumbo permettent d'éviter la surcharge, de réduire le temps de traitement et de diminuer les interruptions.

# **U**

## **UDP**

User Data Protocol (Protocole de datagramme utilisateur). Transmet les paquets mais ne garantit pas leur livraison.

# <span id="page-33-0"></span>**V**

## **Version d'amorce**

Version de l'amorce.

## **Vitesse de port**

Désigne la vitesse du port. Les différentes vitesses de port sont les suivantes :

- l Ethernet 10 Mbps
- l Fast Ethernet 100 Mbps
- l Gigabit Ethernet 1000 Mbps

## **VLAN**

Virtual Local Area Networks (Réseaux locaux virtuels). Sous-groupes logiques d'un LAN (réseau local) créés par le biais d'un logiciel et non par la définition d'une solution matérielle.

## **VLAN agrégé**

Regroupe plusieurs VLAN dans un seul VLAN agrégé. L'agrégation de VLAN permet aux routeurs de répondre aux demandes ARP de noeuds situés sur des<br>sous-VLAN différents appartenant au même Super VLAN. Les routeurs répondent a

## <span id="page-33-1"></span>**W**

# **WAN**

Réseaux étendus. Réseaux couvrant une vaste zone géographique.

[Retour à la page du sommaire](file:///C:/data/Network/pc5324/fr/ug/index.htm)

# <span id="page-34-0"></span>**Description matérielle**

**Guide d'utilisation du système Dell™ PowerConnect™ 5324**

- [Configurations des ports du périphérique](#page-34-1)
- **O** [Dimensions](#page-35-0)
- [Signification des DEL](#page-36-0)
- **O** [Composants matériels](#page-37-0)

# <span id="page-34-1"></span>**Configurations des ports du périphérique**

# **Description des ports du panneau avant du PowerConnect 5324**

Le périphérique PowerConnect 5324 est configuré avec les ports suivants :

- l **24 ports en cuivre** Ports RJ-45 utilisés comme des ports Gigabit Ethernet 10/100/1000 BaseT
- l **4 ports de fibre** Utilisés comme des ports Gigabit
- l **Port de terminal** Port de console RS-232

La figure ci-dessous illustre le panneau avant du PowerConnect 5324.

#### **Figure 2-3. Panneau avant du PowerConnect 5324**

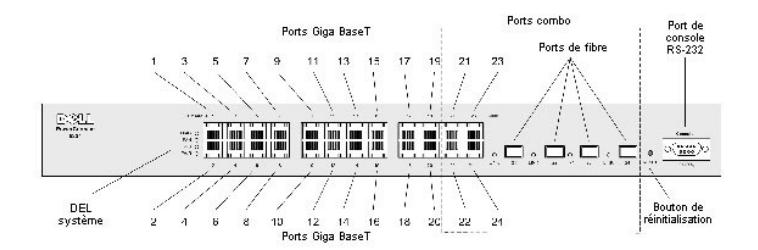

Les ports 1 à 24 du panneau avant sont des ports RJ-45 en cuivre utilisés comme des ports 10/100/1000 Mbps qui prennent en charge les modes Semi-duplex<br>et Duplex intégral. Quatre ports de fibre SFP (21 à 24) sont utilisés

Le panneau avant contient également un port de console RS-232, toutes les DEL du périphérique et un bouton de réinitialisation utilisé pour réinitialiser manuellement le périphérique.

Le périphérique détecte automatiquement si le câble connecté à un port RJ-45 est croisé ou direct et fonctionne dans les deux cas.

# **Description des ports du panneau arrière du PowerConnect**

Le panneau arrière du périphérique contient les connecteurs d'alimentation, comme illustré à la [Figure 2](#page-34-2)-4.

<span id="page-34-2"></span>**Figure 2-4. Panneau arrière du périphérique**

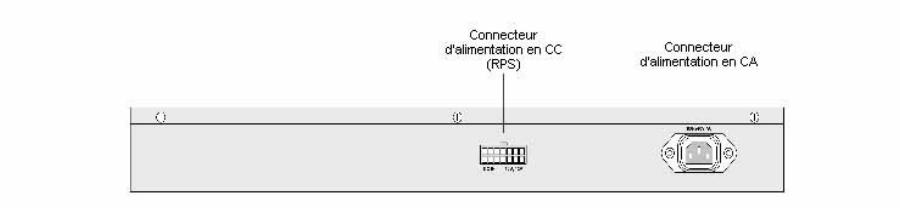

Le panneau arrière du périphérique contient deux connecteurs d'alimentation. Le connecteur d'alimentation en CA peut être relié à des sources d'alimentation<br>en 110 V ou 220 V.

Le connecteur d'alimentation en CC doit être relié à une alimentation redondante (RPS) pour être activé automatiquement en cas de coupure de courant CC.

# **Ports du périphérique**

#### **Ports SFP**

Le port SFP (à faible encombrement) est un émetteur-récepteur optique remplaçable à chaud haute vitesse et compact, utilisé comme un port 1000Base-SX ou LX.

# **Port de console RS-232**

Connecteur DB-9 pour une connexion série, utilisé pour le débogage, le téléchargement du logiciel, etc. Le débit par défaut est 9600 bps. Le débit peut être configuré entre 2400 bps et 38 400 bps.

## **Figure 2-5. Port de console**

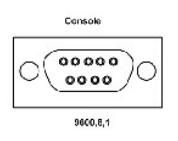

#### **Ports combo**

Un port combo est un port logique simple avec deux connexions physiques :

- l Une connexion RJ-45 pour le câblage en cuivre des paires torsadées
- l Une connexion SFP pour différents modules à fibres

Une seule connexion physique de port combo peut être utilisée en même temps. Les fonctions et les commandes de port disponibles dépendent de la connexion physique utilisée.

Le système détecte automatiquement le support utilisé sur un port combo et utilise cette information pour toutes les opérations et interfaces de commande.

Lorsque vous avez un port RJ-45 et un port SFP et qu'un connecteur est inséré dans le port SFP, c'est le port SFP qui est activé, à moins que le connecteur en<br>cuivre du port Base-T portant le même numéro soit inséré et pos

<span id="page-35-0"></span>Le système peut basculer du port RJ-45 au port SFP (et inversement) sans redémarrage ni réinitialisation du système.
## <span id="page-36-1"></span>**Dimensions**

#### Les dimensions du périphérique sont les suivantes :

- 1 Hauteur  $-44$  mm (1,73 pouce)
- 1 Largeur  $-440$  mm (17,32 pouces)
- l Profondeur 255 mm (10,03 pouces)

## <span id="page-36-0"></span>**Signification des DEL**

Le panneau avant comporte des diodes électro-luminescentes (DEL) qui indiquent l'état des liaisons, des blocs d'alimentation, des ventilateurs et fournissent des diagnostics sur le système.

## **DEL des ports**

#### **DEL des ports 10/100/1000 Base-T**

Chaque port 10/100/1000 Base-T possède deux DEL. La DEL de gauche donne des indications sur la vitesse/liaison/activité et la DEL de droite donne des<br>indications sur le mode Duplex.

#### **Figure 2-6. DEL des ports RJ-45 en cuivre 10/100/1000 BaseT**

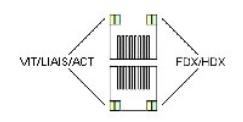

Les indications des DEL de port RJ-45 sont expliquées dans le tableau suivant :

#### **Tableau 2-1. Indications des DEL de port RJ-45 en cuivre 10/100/1000BaseT**

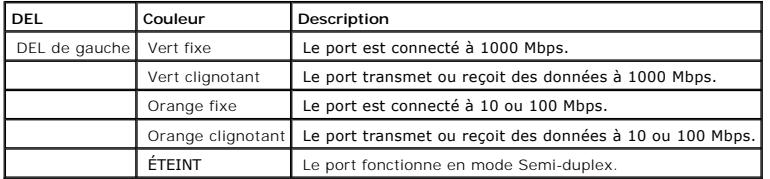

#### **DEL SFP**

Les ports SFP possèdent chacun une DEL portant la marque LNK.

#### **Figure 2-7.**

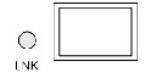

**DEL de port SFP** 

Les indications des DEL de port SFP sont expliquées dans le tableau suivant :

**Tableau 2-2. Indications des DEL de port SFP**

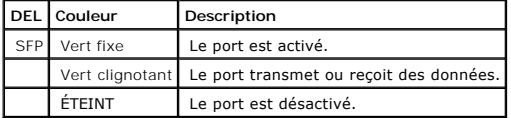

Lorsque le port SFP est connecté, la DEL Duplex du port combo en cuivre correspondant s'allume en vert.

## **DEL système**

Les DEL système, situées sur le côté gauche du panneau avant, indiquent l'état des blocs d'alimentation, des ventilateurs, des conditions de température et<br>fournissent des diagnostics. La <u>Fiqure 2-8</u> illustre les DEL syst

#### <span id="page-37-0"></span>**Figure 2-8. DEL système**

DIAG O FAN O RPS O PWR O

Le tableau suivant décrit les indications des DEL système.

#### **Tableau 2-3. Indications des DEL système**

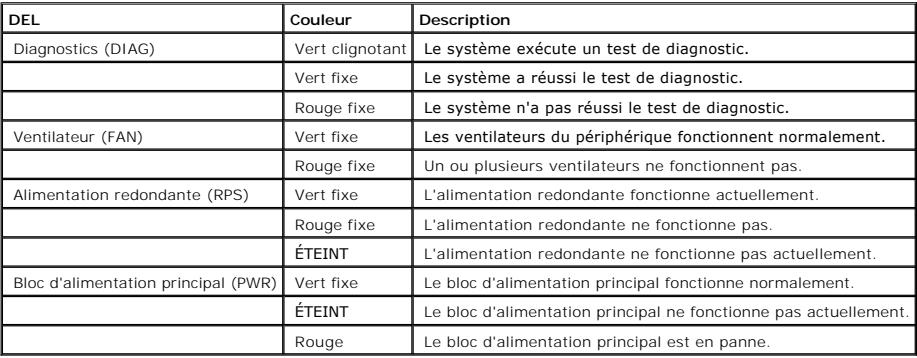

## **Composants matériels**

### **Blocs d'alimentation**

Le périphérique possède une unité d'alimentation interne (unité CA) et un connecteur permettant de relier le périphérique à une unité d'alimentation externe (unité CC). L'unité externe permet la redondance de l'alimentation et est appelée unité RPS. Pour alimenter le périphérique, un seul bloc d'alimentation est<br>nécessaire. Le fonctionnement avec les deux unités d'alimentation

Le partage de charge consiste à répartir les exigences d'alimentation du périphérique entre les deux blocs d'alimentation. En cas de coupure d'électricité sur<br>l'un des deux blocs d'alimentation, l'autre continue automatiqu

[Les DEL d'alimentation donnent des indications sur l'état du bloc d'alimentation. Pour plus d'informations sur les DEL, reportez](#page-36-0)-vous à la section «Signification des DEL».

### **Bloc d'alimentation en CA**

Le bloc d'alimentation en CA convertit le 220/110 VCA 50/60 Hz standard en 5 VCC à 5 A et 12 VCC à 3 A. L'unité détecte automatiquement la valeur nominale de tension disponible (110 ou 220 V) et aucun paramétrage n'est nécessaire.

Le bloc d'alimentation en CA utilise un connecteur CA 220/110 V standard. Sa DEL se situe sur le panneau avant et indique si l'unité en CA est connectée.

### **Bloc d'alimentation en CC**

Un bloc d'alimentation en CC externe est utilisé comme unité d'alimentation redondante. Le fonctionnement est possible avec l'alimentation fournie depuis<br>cette unité uniquement. Un connecteur de type RPS600 est utilisé. Au l'unité en CC est connectée.

Lorsque le périphérique est connecté à une source d'alimentation différente, la probabilité d'avoir une panne en cas de coupure d'électricité diminue.

## **Bouton de réinitialisation**

Le bouton de réinitialisation situé sur le panneau avant permet de réinitialiser manuellement le périphérique.

## **Système de ventilation**

Le périphérique utilise un système de ventilateurs pour le refroidissement. L'état opérationnel des ventilateurs peut être contrôlé grâce aux indications des<br>DEL. Pour plus d'informations, reportez-**vous à la section <u>«Sig**</u>

[Retour à la page du sommaire](file:///C:/data/Network/pc5324/fr/ug/index.htm)

## **Installation du périphérique PowerConnect**

**Guide d'utilisation du système Dell™ PowerConnect™ 5324**

- **[Précautions d'installation](#page-39-0)**
- [Exigences du site](#page-39-1)
- **O** [Déballage](#page-40-0)
- [Montage du périphérique](#page-40-1)
- [Connexion du périphérique](#page-41-0)
- [Connexions des ports, câbles et informations sur le brochage](#page-42-0)
- **[Paramètres par défaut des ports](#page-43-0)**

Cette section contient des informations sur le déballage du périphérique, son emplacement, son installation et le raccordement des câbles.

# <span id="page-39-0"></span>**Précautions d'installation**

PRÉCAUTION Avant d'exécuter toute procédure, lisez et suivez les consignes de sécurité du Guide d'informations du système fourni dans la documentation Dell.

PRÉCAUTION Observez les points suivants avant d'effectuer les procédures de cette section :

- l Assurez-vous que le rack ou le placard où se situe le périphérique est correctement fixé afin d'éviter qu'il ne bouge ou ne tombe.
- l Assurez-vous que les circuits d'alimentation électrique sont correctement mis à la terre.
- 1 Observez et suivez les marquages de la maintenance. N'effectuez la maintenance d'un périphérique vous-même qu'en adhérant strictement aux explications fournies dans la documentation de votre système. Si vous ouvrez et retirez les panneaux dotés d'un symbole triangulaire illustré d'un éclair,<br>vous risquez de vous faire électrocuter. Seuls les techniciens de s
- l Assurez-vous que le câble d'alimentation, le câble d'extension et/ou la prise ne sont pas endommagés.
- l Assurez-vous que le périphérique est à l'abri de l'eau.
- l Assurez-vous que le périphérique est éloigné des radiateurs et/ou de toute autre source de chaleur.
- l Assurez-vous que les grilles de refroidissement ne sont pas obstruées.
- l N'introduisez pas de corps étranger dans le périphérique, vous risquez de provoquer un incendie ou de vous faire électrocuter.
- 1 Utilisez le périphérique uniquement avec l'équipement homologué.
- l Laissez le périphérique refroidir avant de retirer les panneaux ou de toucher l'équipement interne.
- ⊥ Assurez-vous que le périphérique ne surcharge pas les circuits d'alimentation, le câblage et la protection contre les surintensités. Pour connaître la<br>capacité des circuits d'alimentation, additionnez les valeurs nomina
- l N'installez pas le périphérique dans un environnement où la température de fonctionnement pourrait dépasser 40º C (122º F).
- l Assurez-vous que le flux d'air à l'avant, sur les côtés et à l'arrière du périphérique peut circuler librement.

### <span id="page-39-1"></span>**Exigences du site**

Le périphérique peut être monté dans un rack standard de 19 pouces ou bien installé sur une surface plane. Avant d'installer le périphérique, vérifiez que l'emplacement choisi répond aux exigences du site.

- l Général Assurez-vous que le bloc d'alimentation est correctement installé.
- l Alimentation Le périphérique est installé à moins d'1,5 m (5 pieds) d'une prise 220/110 VCA, 50/60 Hz mise à la terre et facilement accessible.
- l Dégagement Il y a suffisamment d'espace devant pour que l'opérateur puisse y accéder. Assurez-vous de laisser de l'espace pour le câblage, les branchements électriques et la ventilation.
- l Câblage Le chemin des câbles évite les sources de bruit électrique comme les émetteurs-transmetteurs radio, les amplificateurs de diffusion, les lignes d'alimentation et les platines de lumière fluorescente.
- l **Environnement**  La plage de températures de fonctionnement de l'unité se situe entre 0º et 40º C (32º et 104º F), avec une humidité relative de 10 à 90 %, sans condensation. Vérifiez que le boîtier de l'unité est à l'abri de l'eau et de l'humidité.

## <span id="page-40-0"></span>**Déballage**

### **Contenu de l'emballage**

Pendant le déballage de l'unité, assurez-vous que les articles suivants sont inclus :

- l Le périphérique
- l Un câble d'alimentation en CA
- l Un câble de jonction RS-232
- l Des tampons en caoutchouc autocollants
- l Un kit de montage pour une installation en rack
- l Le CD de documentation

## **Déballage du périphérique**

Pour déballer le périphérique :

*L* REMARQUE : Avant de déballer le périphérique, inspectez l'emballage et signalez immédiatement tout signe de dommage.

**A REMARQUE :** Nous ne fournissons pas de bracelet ESD ; il est cependant recommandé d'en porter un pour effectuer la procédure suivante.

- 1. Placez le conteneur sur une surface plane et propre et coupez toutes les sangles.
- 2. Ouvrez le conteneur ou retirez la partie supérieure du conteneur.
- 3. Retirez soigneusement le périphérique du conteneur et placez-le sur une surface stable et propre.
- 4. Retirez tout le matériel d'emballage.
- 5. Inspectez le périphérique. Signalez immédiatement tout signe de dommage.

## <span id="page-40-1"></span>**Montage du périphérique**

## **Présentation**

Les connecteurs d'alimentation du périphérique se situent sur le panneau arrière. Si vous le pouvez, utilisez une alimentation redondante CC (UPS). Le<br>connecteur CC UPS se situe sur le panneau arrière du périphérique.

## **Montage du système**

#### **Installation du rack du périphérique**

**A PRÉCAUTION : Débranchez tous les câbles de l'unité avant de monter le périphérique dans un rack ou une armoire.** 

**PRÉCAUTION : Si vous montez plusieurs périphériques dans un rack, faites-le en commençant par le bas.**

1. Placez la languette métallique de montage sur rack sur un côté du périphérique en vous assurant que les trous de montage sont alignés sur les trous de montage de la languette métallique de montage sur rack. La [Figure 3](#page-40-2)-9 illustre le montage des languettes métalliques.

#### <span id="page-40-2"></span>**Figure 3-9. Languettes métalliques de montage sur rack de connexion**

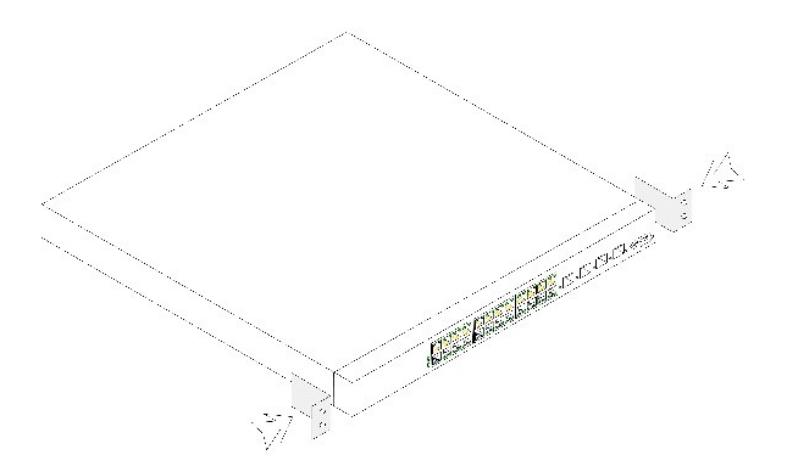

- 2. Insérez les vis fournies dans les trous de montage du rack et serrez-les à l'aide d'un tournevis.
- 3. Répétez ce processus pour la languette métallique de montage sur rack à installer sur l'autre côté du périphérique.
- 4. Insérez l'unité dans le rack de 19 pouces en vous assurant que les trous de montage sur rack du périphérique sont alignés sur le trou de montage du rack.
- 5. Fixez l'unité au rack au moyen des vis de rack (non fournies). Serrez la paire inférieure de vis avant la paire supérieure de vis. Le poids de l'unité sera<br>réparti uniformément pendant l'installation. Assurez-vous que l

## **Installation du périphérique sans rack**

Le périphérique doit être installé sur une surface plane s'il n'est pas installé dans un rack. La surface doit pouvoir soutenir le poids du périphérique et de ses câbles.

- 1. Installez les pieds en caoutchouc fournis avec le périphérique.
- 2. Posez le périphérique sur une surface plane, en laissant 5,08 cm (2 pouces) de part et d'autre et 12,7 cm (5 pouces) derrière.
- 3. Assurez-vous que le périphérique est bien aéré.

## <span id="page-41-0"></span>**Connexion du périphérique**

Pour configurer le périphérique, vous devez le relier à un terminal.

## **Connexion d'un périphérique à un terminal**

Le périphérique contient un port de console qui permet une connexion à un terminal de bureau exécutant un logiciel d'émulation de terminal destiné à la surveillance et à la configuration du périphérique. Le connecteur de port console est en fait un connecteur DB-9 mâle, qui sert de connecteur d'équipement de terminal de données (DTE).

Pour utiliser le port console, vous aurez besoin :

- l Un terminal compatible VT100 ou un système de bureau ou portable avec un port série et un logiciel d'émulation de terminal VT100.
- l Un câble simulateur de modem RS-232 avec un connecteur DB-9 femelle pour le port de console et le connecteur correspondant pour le terminal.

Pour connecter un terminal au port console du périphérique :

- 1. Raccordez un câble de jonction RS-232 au terminal fonctionnant sous un logiciel d'émulation de terminal VT100.
- 2. Assurez-vous que le logiciel d'émulation de terminal est configuré de la façon suivante :
	- a. Sélectionnez le port série approprié (port série 1 ou 2) à relier à la console.
	- b. Configurez le taux de transfert des données à 9600 bauds.
- c. Configurez le format de données à 8 bits de données, 1 bit d'arrêt et aucune parité.
- d. Paramétrez le contrôle du flux sur none (aucun).
- e. Sous **Propriétés**, sélectionnez le mode **VT100 pour émulation**.
- f. Sélectionnez **Touches du terminal** pour les **touches de fonction, de direction et Ctrl**. Assurez-vous que le paramètre est configuré sur **Touches du terminal** (et non sur **Touches Windows**).

AVIS : Lorsque vous utilisez HyperTerminal avec le système d'exploitation Microsoft® Windows 2000, assurez-vous d'avoir préalablement installé<br>Windows® 2000 Service Pack 2 ou une version plus récente. Lorsque le Service Pa service packs de Windows 2000.

3. Reliez le connecteur femelle du câble simulateur de modem RS-232 directement au port de console du périphérique et serrez les vis captives.

Le port de console du périphérique se situe sur le panneau avant.

**Figure 3-10. Connexion au port de console du PowerConnect 5324** 

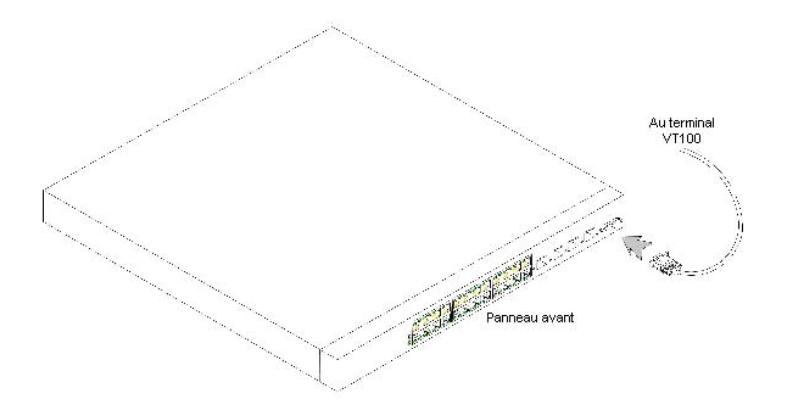

#### **Connexion d'un périphérique sur un bloc d'alimentation**

- 1. Reliez un câble d'alimentation standard d'1,5 m (5 pieds) correctement mis à la terre au connecteur CA situé sur le panneau arrière.
- 2. Connectez le câble d'alimentation à une prise de courant CA mise à la terre.

**Figure 3-11. Connexion au connecteur d'alimentation du périphérique** 

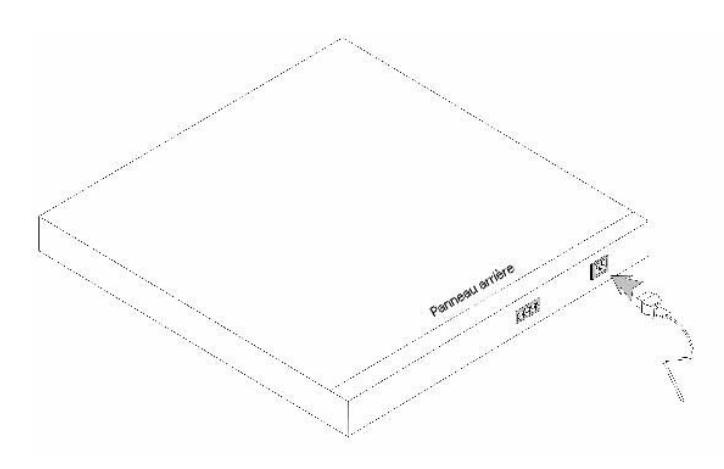

Vérifiez que le périphérique est connecté et fonctionne correctement en examinant les DEL du panneau avant.

## <span id="page-42-0"></span>**Connexions des ports, câbles et informations sur le brochage**

Cette section décrit les interfaces physiques du périphérique et contient des informations sur les connexions des ports. Les types de connecteurs, les ports et<br>les câbles sont répertoriés dans Ports, Connecteurs et Câbles. (émetteur-récepteur optique).

### **Connexions RJ-45 pour les ports 10/100/1000BaseT**

Les ports 10/100/1000BaseT sont des ports à paire torsadée en cuivre.

Pour établir une liaison pour les ports à paire torsadée, la paire Tx d'une extrémité de câble doit être connectée à la paire Rx de l'autre extrémité du câble et inversement. Si le câblage est fait de telle façon que la paire Tx d'une extrémité est reliée à la paire Tx de l'autre extrémité (ou Rx à Rx), la liaison ne peut pas s'établir.

Pour connecter les ports du périphérique à leurs homologues en réseau, utilisez des câbles directs entre le périphérique et une station et des câbles<br>simulateurs de modem entre les périphériques de transmission (commutateu

Lorsqu'un port est connecté, sa DEL de liaison s'allume.

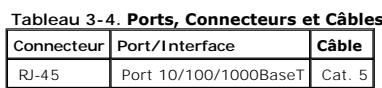

Les numéros de broche RJ-45 affectés aux ports 10/100/1000BaseT sont détaillés dans le tableau ci-dessous.

**Tableau 3-5. Numéros de broche RJ-45 affectés aux ports Ethernet 10/100/1000BaseT** 

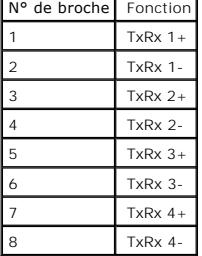

## <span id="page-43-0"></span>**Paramètres par défaut des ports**

Parmi les généralités sur la configuration des ports du périphérique, vous trouverez une brève description du mécanisme de négociation automatique et des paramètres par défaut des ports de commutation.

## **Négociation automatique**

La négociation automatique permet la détection automatique de la vitesse, du mode Duplex et du contrôle du flux sur des ports de commutation<br>10/100/1000BaseT. Par défaut, la négociation automatique est activée sur chaque p

La négociation automatique est un mécanisme établi entre deux partenaires de liaison qui permet à un port de publier sa vitesse de transmission, son mode Duplex et ses capacités de contrôle de flux (le contrôle du flux par défaut est désactivé) à son partenaire. Les deux ports fonctionnent alors à leur plus haut dénominateur commun.

Si vous connectez un NIC qui ne prend pas en charge la négociation automatique ou qui n'est pas configuré pour la négociation automatique, le port de<br>commutation du périphérique et le NIC doivent être configurés manuelleme

Si la station située à l'autre extrémité de la liaison tente une négociation automatique avec un port de périphérique 10/100/1000BaseT configuré en mode

Duplex intégral, la station tente de fonctionner en mode Semi-duplex.

### **MDI/MDIX**

Le périphérique prend en charge la détection automatique des câbles directs et croisés sur tous les ports de commutation 10/100/1000BaseT. Cette fonction est activée en même temps que la négociation automatique, dont elle fait partie.

Lorsque la fonction MDI/MDIX (Interface croisée dépendante du média) est activée, la correction automatique des erreurs sur la sélection de câbles est possible, ce qui rend inutile la distinction entre câbles directs et câbles simulateurs de modem. (Le câblage standard des stations terminales est MDI (Interface<br>dépendante du média) et le câblage standard des concentrateu

### **Contrôle de flux**

Le périphérique prend en charge le contrôle du flux 802.3x pour les ports configurés en mode Duplex intégral. Par défaut, cette fonction est désactivée. Elle<br>peut être activée indépendamment sur chaque port. Le mécanisme d

#### **Contre-pression**

Le périphérique prend en charge la contre-pression pour les ports configurés en mode Semi-duplex. Par défaut, cette fonction est désactivée. Elle peut être<br>activée indépendamment sur chaque port. Le mécanisme de contre-pre réceptrice peut occuper une liaison pour la rendre indisponible au trafic.

### **Paramètres par défaut des ports de commutation**

Le tableau ci-dessous répertorie les paramètres par défaut des ports.

#### **Tableau 3-6. Paramètres par défaut des ports**

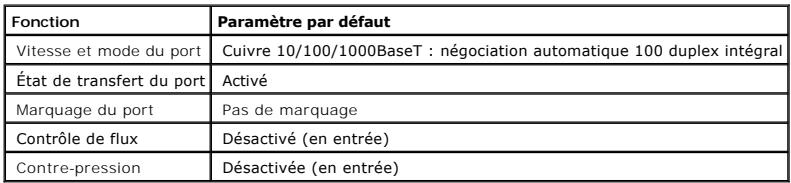

[Retour à la page du sommaire](file:///C:/data/Network/pc5324/fr/ug/index.htm) 

[Retour à la page du sommaire](file:///C:/data/Network/pc5324/fr/ug/index.htm)

# **Présentation**

**Guide d'utilisation du système Dell™ PowerConnect™ 5324**

- **[PowerConnect 5324](#page-45-0)**
- **O** [Fonctions](#page-45-1)
- **O** [Documentation CLI supplémentaire](#page-53-0)

 $\bullet$ **AVIS :** Avant toute chose, lisez les notes de mise à jour relatives à ce produit. Les notes de mise à jour peuvent être téléchargées du site Web support.dell.com.

Ce guide d'utilisation contient les informations nécessaires pour l'installation, la configuration et la maintenance du périphérique PowerConnect.

### <span id="page-45-0"></span>**PowerConnect 5324**

Le PowerConnect 5324 possède 24 ports Gigabit Ethernet. Il possède également quatre ports de fibre SFP qui sont des ports combo utilisés en remplacement des ports Ethernet 21 à 24. Les ports combo sont des ports simples avec deux connexions physiques. Lorsqu'une connexion est établie, l'autre est désactivée.

La [Figure 1](#page-45-3)-1 et la Figure 1-2 illustrent les panneaux avant et arrière du PowerConnect 5324.

<span id="page-45-2"></span>**Figure 1-1. Panneau avant du PowerConnect 5324** 

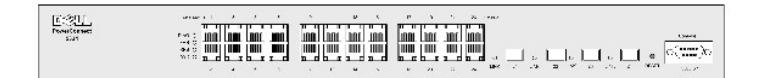

<span id="page-45-3"></span>**Figure 1-2. Panneau arrière du PowerConnect 5324** 

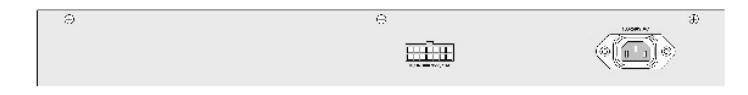

### <span id="page-45-1"></span>**Fonctions**

Cette section décrit les fonctions du périphérique configurées par l'utilisateur. Pour obtenir une liste complète de toutes les fonctions du périphérique mises à jour, reportez-vous aux Notes de mise à jour de la dernière version du logiciel.

### **Fonctions générales**

#### **Blocage en tête de ligne**

Le blocage HOL (Tête de ligne) provoque des retards de trafic et une perte de trames dus au fait que le trafic se dispute les mêmes ressources de port de<br>sortie. Les paquets dans les files d'attente du blocage HOL et les p

#### **Contrôle de câble virtuel (VCT)**

Le VCT détecte et rapporte les événements concernant le câblage des liaisons en cuivre, comme des câbles ouverts et des câbles en court-circuit.

#### **Prise en charge des trames Jumbo**

Les trames Jumbo permettent de transporter les données identiques sur un nombre réduit de trames. Elles permettent d'éviter la surcharge, de réduire le<br>temps de traitement et de diminuer les interruptions.

Pour plus d'informations sur l'activation des trames Jumbo, reportez-vous à la section [«Définition des informations générales relatives au périphérique»](file:///C:/data/Network/pc5324/fr/ug/system.htm#1115352).

#### **Prise en charge MDI/MDIX**

Le périphérique prend en charge la détection automatique entre les câbles croisés et les câbles directs.

Le câblage standard des stations terminales est **MDI** (Interface dépendante du média) et le câblage standard des concentrateurs et des commutateurs est **MDIX** (Interface croisée dépendante du média).

[Pour plus d'informations sur la configuration de MDI/MDIX pour les ports ou groupes de liaisons agrégées \(LAG\), reportez](file:///C:/data/Network/pc5324/fr/ug/switch.htm#1105485)-vous à la section «Définition des paramètres des ports» ou [«Définition des paramètres des LAG»](file:///C:/data/Network/pc5324/fr/ug/switch.htm#1139985).

#### **Prise en charge du contrôle du flux (IEEE 802.3X)**

L'option de contrôle du flux permet aux périphériques fonctionnant à une vitesse inférieure de communiquer avec des périphériques fonctionnant à une<br>vitesse supérieure en demandant que ces derniers n'envoient pas de paquet une surcharge de la mémoire tampon.

Pour plus d'informations sur la configuration du contrôle du flux pour les ports ou les LAG, reportez-vous à la section [«Définition des paramètres des ports»](file:///C:/data/Network/pc5324/fr/ug/switch.htm#1105485) ou [«Définition des paramètres des LAG»](file:///C:/data/Network/pc5324/fr/ug/switch.htm#1139985).

#### **Prise en charge de la contre-pression**

Sur les liaisons semi-duplex, le port récepteur empêche les débordements de la mémoire tampon en occupant la liaison pour qu'elle soit indisponible au trafic.

Pour plus d'informations sur la configuration de la contre-pression pour les ports ou les LAG, reportez-vous à la section [«Définition des paramètres des ports»](file:///C:/data/Network/pc5324/fr/ug/switch.htm#1105485) ou [«Définition des paramètres des LAG»](file:///C:/data/Network/pc5324/fr/ug/switch.htm#1139985).

### **Fonctions de l'adresse MAC prises en charge**

#### **Prise en charge de la capacité de l'adresse MAC**

Le périphérique prend en charge jusqu'à huit mille adresses MAC. Il réserve des adresses MAC spécifiques pour le système.

#### **Apprentissage automatique des adresses MAC**

Le périphérique permet l'apprentissage automatique des adresses MAC à partir de paquets entrants. Les adresses MAC sont enregistrées dans la table de pontage.

#### **Expiration automatique des adresses MAC**

Les adresses MAC qui ne transmettent pas de trafic pendant un temps déterminé expirent. Cela évite la surcharge de la table de pontage.

Pour plus d'informations sur la configuration de l'expiration des adresses MAC, reportez-vous à la section «[Configuration des tables d'adresses](file:///C:/data/Network/pc5324/fr/ug/switch.htm#1180920)».

#### **Entrées MAC statiques**

Les entrées MAC statiques définies par l'utilisateur sont enregistrées dans la **table de pontage**.

Pour plus d'informations, reportez-vous à la section «Configuration des tables d'adress

#### **Commutation basée sur MAC sensible au VLAN**

Les paquets provenant d'une adresse source inconnue sont envoyés au microprocesseur, où les adresses source sont ajoutées à la table du matériel. Les<br>paquets adressés à ou en provenance de cette adresse sont transmis plus

#### **Prise en charge de la multidiffusion MAC**

Le service de multidiffusion est un service de diffusion limitée, qui permet des connexions un seul émetteur/plusieurs récepteurs et plusieurs émetteurs/plusieurs récepteurs pour la distribution des informations. Le service de multidiffusion de couche 2 est un service où une trame est envoyée à une adresse de multidiffusion spécifique, à partir de laquelle des copies de la trame sont transmises aux ports concernés.

Pour plus d'informations, reportez-vous à la section «[Prise en charge du transfert multidiffusion](file:///C:/data/Network/pc5324/fr/ug/switch.htm#1189597)».

### **Fonctions de couche 2**

#### **Surveillance IGMP**

La surveillance IGMP (Protocole d'appartenance à un groupe) examine le contenu des trames IGMP, lorsqu'elles sont transmises par le périphérique depuis les<br>stations de travail vers un routeur multidiffusion en amont. A par

Pour plus d'informations, reportez-vous à la section «[Surveillance IGMP](file:///C:/data/Network/pc5324/fr/ug/switch.htm#1178053)».

#### **Mise en miroir des ports**

La mise en miroir des ports surveille et met en miroir le trafic réseau en transmettant des copies des paquets entrants et sortants, depuis un port contrôlé jusqu'à un port de contrôle. Les utilisateurs indiquent le port cible qui recevra les copies de tout le trafic qui passe par un port source indiqué.

Pour plus d'informations, reportez-vous à la section [«Définition des sessions de mise en miroir des ports»](file:///C:/data/Network/pc5324/fr/ug/switch.htm#1108205).

#### **Contrôle des tempêtes de diffusion**

Le contrôle des tempêtes permet de limiter le nombre de trames de multidiffusion et de diffusion acceptées et transmises par le périphérique.

<span id="page-48-1"></span>En cas de transmission de trames de couche 2, les trames de diffusion et de multidiffusion sont acheminées par inondation vers tous les ports du VLAN correspondant. Toute la bande passante est occupée et tous les noeuds connectés sur les ports sont chargés.

Pour plus d'informations, reportez-vous à la section [«Activation de la fonction de contrôle des tempêtes informatiques»](file:///C:/data/Network/pc5324/fr/ug/switch.htm#1105491).

### **Fonctions des VLAN prises en charge**

#### **Prise en charge des VLAN**

Les VLAN sont des ensembles de ports de commutation qui ne comprennent qu'un seul domaine de diffusion. Les paquets sont désignés comme appartenant<br>à un VLAN d'après la balise VLAN ou d'après une combinaison port d'entrée/ regroupés dans le même VLAN.

Pour plus d'informations, reportez-vous à la section «[Configuration des VLAN](file:///C:/data/Network/pc5324/fr/ug/switch.htm#1111518)»

#### **LAN virtuels (VLAN) basés sur les ports**

Les VLAN basés sur les ports classifient les paquets entrants dans les VLAN basés sur leur port entrant.

Pour plus d'informations, reportez-vous à la section [«Définition des paramètres des ports VLAN»](file:///C:/data/Network/pc5324/fr/ug/switch.htm#1192749).

#### **LAN virtuels (VLAN) basés sur le protocole IEEE802.1V**

Les règles de classification des VLAN sont définies sur la base de l'identification du protocole de la couche Liaison de données (Couche 2). Les VLAN basés sur un protocole isolent le trafic de couche 2 pour différentier les protocoles de couche 3.

Pour plus d'informations, reportez-vous à la section [«Définition des groupes de protocoles VLAN»](file:///C:/data/Network/pc5324/fr/ug/switch.htm#1176600).

#### **Conformité totale au balisage VLAN 802.1Q**

La norme IEEE 802.1Q définit une architecture pour les VLAN en pont, les services offerts dans les VLAN et les protocoles et algorithmes inclus dans la<br>fourniture de ces services. L'une des principales exigences de cette n 7).

#### **Prise en charge du protocole GVRP**

Le protocole GVRP (Protocole d'enregistrement VLAN GARP) permet l'élagage du VLAN conformément à l'IEEE 802.1Q et la création dynamique de VLAN sur des<br>ports de jonction 802.1Q. Lorsque le GVRP est activé, le périphérique

<span id="page-48-0"></span>Pour plus d'informations, reportez-vous à la section «[Configuration du protocole GVRP](file:///C:/data/Network/pc5324/fr/ug/switch.htm#1176595)»

#### **Fonctions du protocole Spanning Tree**

**Protocole Spanning Tree (STP)**

Le Spanning Tree respectant le standard 802.1d est une exigence des commutateurs de couche 2 qui permet aux ponts d'empêcher et de résoudre<br>automatiquement les boucles de transmission L2. Les commutateurs échangent des mes

Pour plus d'informations, reportez-vous à la section «[Configuration du protocole Spanning Tree](file:///C:/data/Network/pc5324/fr/ug/switch.htm#1105527)»

#### **Fast Link**

Le protocole STP peut nécessiter 30 à 60 secondes pour converger. Pendant ce temps, il détecte les boucles potentielles, ce qui laisse le temps aux<br>modifications d'état de se propager et aux périphériques concernés de répo secondes est considéré comme trop long. L'option Fast Link évite ce retard et peut être appliquée dans des topologies de réseau sans boucles de transmission.

Pour plus d'informations sur l'activation du Fast Link pour les ports et les LAG, reportez-vous à la section [«Définition des paramètres des ports STP»](file:///C:/data/Network/pc5324/fr/ug/switch.htm#1110211) ou [«Définition des paramètres des LAG STP»](file:///C:/data/Network/pc5324/fr/ug/switch.htm#1190837).

#### **Spanning Tree rapide respectant le standard IEEE 802.1w**

Le Spanning Tree peut nécessiter 30 à 60 secondes avant que chaque hôte décide si ses ports transmettent activement du trafic. Le protocole RSTP<br>(Protocole Rapid Spanning Tree) détecte les utilisations des topologies résea transmission.

Pour plus d'informations, reportez-vous à la section «[Configuration du protocole Rapid Spanning Tree](file:///C:/data/Network/pc5324/fr/ug/switch.htm#1105555)».

## **Agrégation des liaisons**

Pour plus d'informations, reportez-vous à la section [«Agrégation des ports»](file:///C:/data/Network/pc5324/fr/ug/switch.htm#1188431).

#### **Agrégation des liaisons**

Un groupe de liaisons agrégées (LAG) peut contenir jusqu'à huit liaisons agrégées, chacune avec huit ports membres. Il présente les caractéristiques suivantes :

- l Une tolérance aux pannes dues à la rupture des liaisons physiques
- l Des connexions de bande passante supérieures
- l Une plus grande granularité de bande passante
- l Une connectivité de serveur à large bande passante

Le LAG est composé de ports ayant la même vitesse, configurés en mode Duplex intégral.

Pour plus d'informations, reportez-vous à la section [«Définition de l'appartenance à un LAG»](file:///C:/data/Network/pc5324/fr/ug/switch.htm#1117379).

#### **Agrégation de liaisons et LACP**

Le protocole LACP utilise les échanges peer-to-peer à travers les liaisons pour déterminer, sur une base constante, la fonction d'agrégation des différentes<br>liaisons, et fournir en permanence le niveau maximum d'agrégation

Pour plus d'informations, reportez-vous à la section [«Définition des paramètres LACP»](file:///C:/data/Network/pc5324/fr/ug/switch.htm#1105605).

### **Fonctions de couche 3**

#### **Protocole ARP (Protocole de résolution d'adresses)**

Le protocole ARP est un protocole TCP/IP qui convertit les adresses IP en adresses physiques. ARP détermine automatiquement les adresses MAC de prochain saut de périphériques de systèmes, y compris celles des systèmes finaux directement connectés. Les utilisateurs peuvent annuler et compléter ce protocole en définissant des entrées supplémentaires dans la table ARP.

Pour plus d'informations, reportez-vous à la section [«Adressage d'hôtes de domaine»](file:///C:/data/Network/pc5324/fr/ug/system.htm#1227237).

### **TCP**

Les connexions TCP (Protocole de contrôle de transmission) sont définies entre 2 ports par un échange de synchronisation initial. Les ports TCP sont identifiés par une adresse IP et un numéro de port sur 16 bits. Les flux d'octets sont divisés en paquets TCP, chacun portant un numéro de séquence.

#### **Clients BootP et DHCP**

Le protocole DHCP (Protocole de configuration dynamique d'hôtes) permet que des paramètres de configuration supplémentaires soient reçu d'un serveur<br>réseau dès le démarrage du système. Le service DHCP est un processus évol

Pour plus d'informations sur le protocole DHCP, reportez-vous à la section [«Définition de paramètres d'interface IP DHCP»](file:///C:/data/Network/pc5324/fr/ug/system.htm#1204924).

## **Fonctions de la qualité de service**

#### **Prise en charge de la classe de service 802.1p**

La technique de signalisation IEEE 802.1p est une norme OSI de couche 2 relative au marquage et à la définition de priorités du trafic réseau au niveau de la<br>sous-couche MAC/liaison de données. Le trafic 802.1p est classif obligatoire. La norme 802.1p est un sous-produit de la norme 802.1Q (VLAN). La norme 802.1p définit huit niveaux de priorité, similaires au champ binaire IP<br>Precedence IP Header (En-tête IP de priorité IP).

Pour plus d'informations, reportez-vous à la section [«Configuration de la qualité de service»](file:///C:/data/Network/pc5324/fr/ug/qos.htm#1133796)

## **Fonctions de gestion du périphérique**

#### **Alarmes et journaux d'interruption SNMP**

Le système enregistre les événements avec des codes de gravité et des horodatages. Les événements sont envoyés en tant qu'interruptions SNMP<br>(Protocole de gestion de réseau simple) vers une liste de destinataires d'interru

Pour plus d'informations sur les alarmes et les interruptions SNMP, reportez-vous à la section [«Définition des paramètres SNMP»](file:///C:/data/Network/pc5324/fr/ug/system.htm#1137308).

#### **SNMP version 1 et version 2**

Protocole SNMP (Protocole de gestion de réseau simple) sur le protocole UDP/IP. Pour contrôler l'accès au système, une liste d'entrées de communauté est définie, chaque entrée étant composée d'une chaîne de communauté et de ses privilèges d'accès. Il existe 3 niveaux de sécurité SNMP : lecture seule, lectureécriture et super. Seul un super utilisateur peut accéder à la table des communautés.

#### **Gestion basée sur le Web**

Grâce à la gestion basée sur le Web, le système peut être géré à partir de n'importe quel navigateur Web. Le système contient un EWS (Serveur Web intégré), qui dessert des pages HTML à travers lesquelles le système peut être contrôlé et configuré. Le système convertit en interne les entrées Web en<br>commandes de configuration, en paramètres variables MIB et en d'autre

#### **Téléchargement et chargement du fichier de configuration**

La configuration du périphérique PowerConnect est enregistrée dans un fichier de configuration. Le fichier de configuration dourgination du<br>périphérique dans le système et celle spécifique aux ports. Le système peut affich

Pour plus d'informations, reportez-vous à la section «[Gestion des fichiers](file:///C:/data/Network/pc5324/fr/ug/system.htm#1138395)».

#### **Protocole de transfert de fichiers trivial (TFTP)**

Le périphérique prend en charge l'image d'amorçage, le logiciel et le chargement/téléchargement de la configuration via le protocole TFTP.

#### **Surveillance à distance**

La surveillance à distance (RMON) est une extension du protocole SNMP, qui fournit des fonctions complètes de surveillance du trafic dans le réseau (contrairement au SNMP qui permet la gestion et la surveillance des périphériques réseau). RMON est une base de données MIB standard qui définit les<br>statistiques actuelles et archivées de couche MAC et les objets de contrô réseau.

Pour plus d'informations, reportez-vous à la section «[Affichage des statistiques RMON](file:///C:/data/Network/pc5324/fr/ug/viewing.htm#1170904)»

#### **Interface de ligne de commande**

La syntaxe et la sémantique de la CLI (Interface de ligne de commande) sont autant que possible conformes à la pratique de l'industrie. La CLI se compose<br>d'éléments obligatoires et d'éléments facultatifs. L'interprète de l et réduire la saisie.

#### **Syslog**

Syslog est un protocole qui permet aux notifications d'événements d'être envoyées vers un ensemble de serveurs distants, où elles peuvent être<br>enregistrées, examinées et manipulées. Plusieurs mécanismes sont mis en place p

Pour plus d'informations sur Syslog, reportez-vous à la section «[Gestion des journaux](file:///C:/data/Network/pc5324/fr/ug/system.htm#1200586)».

#### **SNTP**

Le protocole SNTP (Protocole de temps de réseau simple) assure une synchronisation de l'heure de l'horloge du périphérique réseau avec une précision d'une<br>milliseconde. La synchronisation de l'heure se fait via un serveur la distance par rapport à l'horloge de référence. Plus le Stratum est haut (zéro représente le plus haut), plus l'horloge est précise.

Pour plus d'informations, reportez-vous à la section [«Configuration des paramètres du SNTP»](file:///C:/data/Network/pc5324/fr/ug/system.htm#1201243).

#### **Traceroute**

Traceroute permet de détecter des routes IP par où les paquets sont passés au cours du processus de transmission. L'utilitaire CLI Traceroute peut être exécuté en mode User-exec (EXEC utilisateur) ou en mode Privileged (EXEC privilégié).

### **Caractéristiques de sécurité**

**SSL**

Le protocole SSL (Secure Socket Layer) est un protocole de niveau application qui permet d'effectuer des transactions de données sécurisées à travers une confidentialité, une authentification et une intégrité des données. Il repose sur des certificats et des clés publiques et privées.

#### **Authentification basée sur le port (802.1x)**

L'authentification basée sur le port permet d'authentifier des utilisateurs d'un système en fonction du port, via un serveur externe. Seuls les utilisateurs du<br>système authentifiés et approuvés peuvent transmettre et recev

Pour plus d'informations, reportez-vous à la section [«Configuration de l'authentification basée sur le port»](file:///C:/data/Network/pc5324/fr/ug/switch.htm#1205472).

#### **Prise en charge des ports verrouillés**

Les ports verrouillés augmentent la sécurité du réseau en limitant l'accès à un port spécifique aux utilisateurs possédant des adresses MAC spécifiques. Ces adresses sont soit manuellement définies, soit apprises sur ce port. Lorsqu'une trame est vue sur un port verrouillé et que l'adresse MAC source de la trame<br>n'est pas liée à ce port, le mécanisme de protection est invoqué.

Pour plus d'informations, reportez-vous à la section [«Configuration de la sécurité de port»](file:///C:/data/Network/pc5324/fr/ug/switch.htm#1171869).

#### **Client RADIUS**

RADIUS est un protocole basé sur le client/serveur. Un serveur RADIUS maintient une base de données utilisateur qui contient des informations d'authentification comme le nom de l'utilisateur, le mot de passe et des informations de comptage.

Pour plus d'informations, reportez-vous à la section [«Configuration de paramètres RADIUS globaux»](file:///C:/data/Network/pc5324/fr/ug/system.htm#1221385).

#### **SSH**

Secure Shell (SSH) est un protocole qui fournit une connexion distante sécurisée à un périphérique. SSH version 1 est actuellement disponible. La fonction de serveur SSH permet à un client SSH d'établir une connexion cryptée et sécurisée avec un périphérique. La fonction de cette connexion est similaire à celle<br>d'une connexion Telnet entrante. SSH utilise la cryptographie à clé

### **TACACS+**

TACACS+ apporte une sécurité centralisée pour la vérification des utilisateurs qui accèdent au périphérique. TACACS+ permet d'avoir un système de gestion centralisée des utilisateurs, tout en conservant le RADIUS et les autres processus d'authentification.

Pour plus d'informations, reportez-vous à la section [«Définition des paramètres TACACS+»](file:///C:/data/Network/pc5324/fr/ug/system.htm#1202625).

# <span id="page-53-0"></span>**Documentation CLI supplémentaire**

Le Guide de référence CLI, disponible sur le CD de documentation, contient des informations sur les commandes CLI utilisées pour configurer le périphérique. Il<br>fournit des informations sur la CLI : description, syntaxe, va

[Retour à la page du sommaire](file:///C:/data/Network/pc5324/fr/ug/index.htm)

# <span id="page-54-0"></span>**Configuration de la qualité de service**

**Guide d'utilisation du système Dell™ PowerConnect™ 5324**

- **[Présentation de la qualité de service \(QdS\)](#page-54-1)**
- [Définition des paramètres globaux de CdS](#page-55-0)

Cette section contient des informations relatives à la définition et à la configuration des paramètres de qualité de service (QdS). Pour ouvrir la page, cliquez sur **Home** → Quality of Service (Qualité de service) dans l'arborescence.

## <span id="page-54-1"></span>**Présentation de la qualité de service (QdS)**

La qualité de service (QdS) permet d'implémenter une QdS et une mise en file d'attente prioritaire dans un réseau. La QdS améliore le flux du trafic réseau grâce à l'utilisation de stratégies, de compteurs de trames et de contexte.

Certains types de trafic comme le trafic vocal, vidéo et en temps réel sont des exemples d'implémentations qui nécessitent une certaine QdS et qui peuvent<br>posséder une file d'attente de priorité élevée, tandis que d'autres

La QdS est définie par les termes suivants :

- l Classification Indique les champs de paquet qui correspondent à des valeurs spécifiques. Tous les paquets correspondant aux spécifications définies par l'utilisateur sont classés ensemble.
- ı Action Définit la gestion du trafic selon laquelle le transfert de paquets s'effectue en fonction des informations sur les paquets et des valeurs de champs de paquet, telles que la priorité VLAN (VPT) et la valeur DSC

#### **Informations de classification du marqueur VPT**

Les marqueurs de priorité VLAN sont utilisés pour classer les paquets en les adressant à l'une des files d'attente de sortie. L'attribution de marqueurs de<br>priorité VLAN aux files d'attente peut également être définie par

#### **Tableau 9-92. Valeurs par défaut de la table d'adressage CdS à file d'attente**

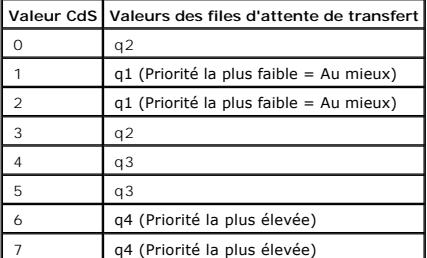

Les paquets qui arrivent sans marquage reçoivent un VPT par défaut, configuré en fonction du port. Le VPT affecté est utilisé pour adresser le paquet à la file d'attente de sortie et comme le VPT de sortie.

Les valeurs DSCP peuvent être adressées aux files d'attente de priorité. Le tableau ci-dessous contient l'adressage par défaut de valeurs DSCP aux valeurs des files d'attente de transfert :

#### <span id="page-54-2"></span>**Tableau 9-93. Valeurs par défaut de la table d'adressage DSCP à file d'attente**

**Valeur DSCP Valeurs des files d'attente de transfert**

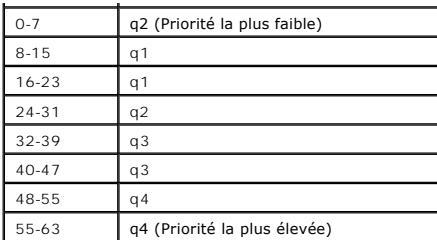

L'adressage DSCP est activé au niveau du système.

#### **Services CdS**

Une fois les paquets assignés à une file d'attente spécifique, des services CdS peuvent être affectés à une ou plusieurs files d'attente. Les files d'attente de<br>sortie sont configurées avec un schéma de planification à l'a

- l Strict Priority (Priorité stricte) Garantit que les applications à durée de vie critique sont toujours transférées par voie accélérée. La priorité stricte permet de classer par ordre de priorité le trafic vital à durée de vie critique par rapport aux applications à durée de vie moins critique.<br>Par exemple, avec une priorité stricte, le trafic voix sur IP est transmis avant l Le trafic des files d'attente restantes est transmis une fois que la file d'attente de priorité stricte est vidée.
- lèveighted Round Robin (WRR) Garantit qu'une seule application ne domine pas la capacité de transfert du périphérique. Weighted Round Robin<br>(WRR) transfère les files d'attente entières selon un schéma de permutation circ leur longueur. Plus la file d'attente est longue, plus sa priorité de transfert est élevée.<br>Par exemple, si quatre files d'attente présentent une pondération de 1, 2, 3 et 4, les paquets dont la priorité de transfert est l affectés à la file d'attente 4 et les paquets dont la priorité de transfert est la plus faible sont affectés à la file d'attente 1.<br>Du fait que la priorité de transfert la plus élevée extaffectée à la file d'attente 4, la

Le schéma de planification est activé pour tout le système. Les files d'attente affectées à la stratégie de priorité stricte sont automatiquement affectées à la file d'attente dont la priorité est la plus élevée. Par défaut, toutes les valeurs sont définies en tant que priorité stricte. Lorsque le mode WRR est<br>activé, la valeur de pondération par défaut est un. Les valeurs de l'aide de WRR. Les valeurs WRR peuvent être affectées au niveau du système. Le trafic en mode «Au mieux» (Best Effort) est toujours affecté à la première file d'attente. Les valeurs WRR doivent être affectées de façon à ce que la file d'attente 1 reste en mode «Au mieux».

## <span id="page-55-0"></span>**Définition des paramètres globaux de CdS**

Les paramètres globaux de classe de service sont définis dans les pages **CoS Global Parameter** (Paramètres globaux CdS).

### **Configuration des paramétrages globaux de QdS**

La page QoS Global Settings (Paramétrages globaux de QdS) contient des champs permettant d'activer ou de désactiver la QdS. Vous pouvez également<br>sélectionner le mode Trust (Confiance). Ce mode se base sur des champs préd Settings (Paramétrages de CdS) dans l'arborescence.

#### <span id="page-55-1"></span>**Figure 9-130. QoS Settings (Paramétrages de QdS)**

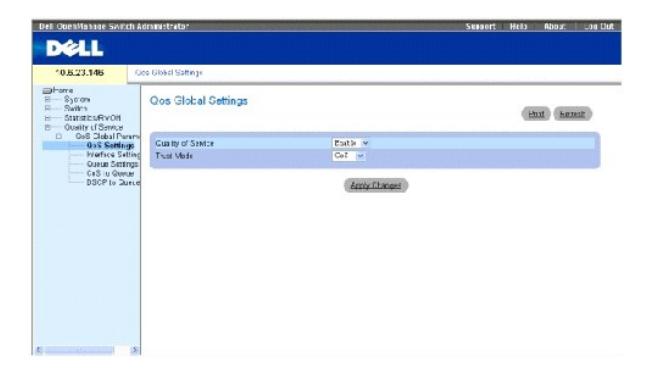

**Quality of Service (Qualité de service)** — Active ou désactive la gestion du trafic réseau à l'aide de la qualité de service.

Trust Mode (Mode Confiance) — Détermine les champs de paquet à utiliser pour la classification des paquets qui intègrent le périphérique. Lorsqu'aucune<br>règle n'est définie, le trafic qui contient le champ de paquet prédéfi

**CoS (CdS)** — Indique que l'affectation de la file d'attente de sortie est déterminée par le numéro de priorité VLAN IEEE802.1p (VPT) ou par le VPT par défaut affecté à un port.

**DSCP** — Indique que l'affectation de la file d'attente de sortie est déterminée par le champ DSCP.

**REMARQUE :** La valeur Trust (Confiance) de l'interface remplace la valeur Trust globale.

#### **Activation de la qualité de service :**

- 1. Ouvrez la page **[QoS Settings](#page-55-1)** (Paramétrages de QdS).
- 2. Sélectionnez **Enable** (Activer) dans le champ **CoS Mode** (Mode CdS).
- 3. Cliquez sur Apply Changes (Appliquer les modifications).

La classe de service est activée sur le périphérique.

#### **Activation du mode Confiance :**

- 1. Ouvrez la page **[QoS Settings](#page-55-1)** (Paramétrages de QdS).
- 2. Sélectionnez **Trust** dans le champ **Trust Mode** (Mode Confiance).
- 3. Cliquez sur Apply Changes (Appliquer les modifications).

Le mode Confiance est activé sur le périphérique.

### **Activation du mode Confiance à l'aide des commandes CLI**

Le tableau suivant récapitule les commandes CLI équivalentes pour la configuration des champs de la page **[QoS Settings](#page-55-1)** (Paramétrages QdS).

#### **Tableau 9-94. Commandes CLI de paramétrage de la CdS**

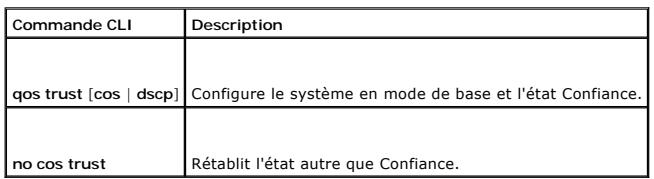

trouverez ci-dessous un exemple de commande CLI : Console (config)# cos trust dscp

## **Définition des paramètres de l'interface QdS**

La page <u>[Interface Cos/QoS Settings](#page-56-0)</u> (Paramètres de l'interface CdS/QdS) contient des champs permettant de définir, au niveau de chaque interface, si le<br>mode Trust sélectionné doit être activé. La priorité par défaut pour

<span id="page-56-0"></span>**Figure 9-131. Paramètres de l'interface CdS/QdS**

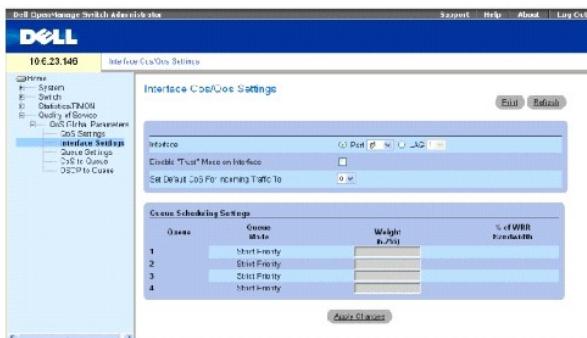

**Interface** — Désigne le port ou le LAG à configurer :

**Disable «Trust» Mode on Interface** — Désactive le mode Confiance sur l'interface spécifiée. Ce paramètre remplace la valeur Trust configurée globalement sur le périphérique.

Set Default CoS For Incoming Traffic To (Définir la valeur CdS par défaut pour le trafic entrant) — Définit la valeur de la marque CdS pour les paquets non<br>marqués. Les valeurs des marques CdS sont comprises entre 0 et 7.

**Queue (File d'attente)** — Numéro de la file d'attente.

**Queue Mode (Mode File d'attente)** — Indique si la file d'attente est en mode Priorité stricte ou WRR. Ce mode est défini sur l'écran **Queue Settings** (Paramètres de file d'attente).

- l Le mode SP (Priorité stricte) peut être configuré sur toutes les files d'attente 1 à 4.
- l Le mode WRR peut être configuré sur toutes les files d'attente 1 à 4.
- l Le mode SP peut être configuré sur les files d'attente 1 et 2, avec le mode WRR sur les files d'attente 3 et 4.
- l Le mode WRR peut être configuré sur les files d'attente 1 et 2, avec le mode SP sur les files d'attente 3 et 4.

**Weight (Pondération) (6-255)** — Assigne des pondérations de WRR aux files d'attente. Ce champ est activé uniquement pour les files d'attente en mode WRR.

**% of WRR Bandwidth (% de bande passante WWR)** — Traduction en pourcentage de la pondération définie dans le champ Weight (Pondération) **(6-255)**.

#### **Affectation de valeurs QdS/CdS pour une interface :**

- 1. Ouvrez la page **[Interface Cos/QoS Settings](#page-56-0)** (Paramètres de l'interface CdS/QdS).
- 2. Sélectionnez une interface dans le champ **Interface**.
- 3. Renseignez les champs.
- 4. Cliquez sur **Apply Changes** (Appliquer les modifications).

Les paramètres de CdS sont assignés à l'interface.

### **Affectation des interfaces CdS à l'aide des commandes CLI**

Le tableau suivant récapitule les commandes CLI équivalentes pour la configuration des champs de la page **[Interface Cos/QoS Settings](#page-56-0)** (Paramètres de l'interface CdS/QdS).

**Tableau 9-95. Commandes CLI de l'interface CdS**

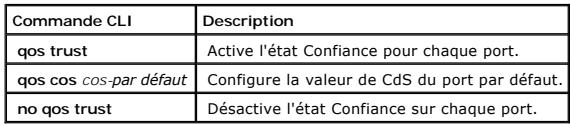

Vous trouverez ci-dessous un exemple de commande CLI :

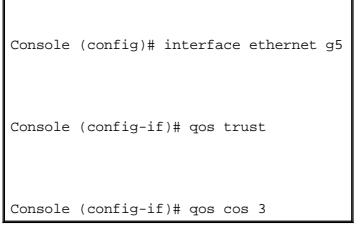

## **Définition des paramètres de file d'attente**

La page <u>[Global Queue Setting](#page-58-0)</u> (Paramètres globaux de file d'attente) contient des champs permettant de configurer la méthode de planification selon laquelle<br>les files d'attente sont maintenues. Pour ouvrir la page <mark>Globa</mark>

#### <span id="page-58-0"></span>**Figure 9-132. Paramètres globaux de file d'attente**

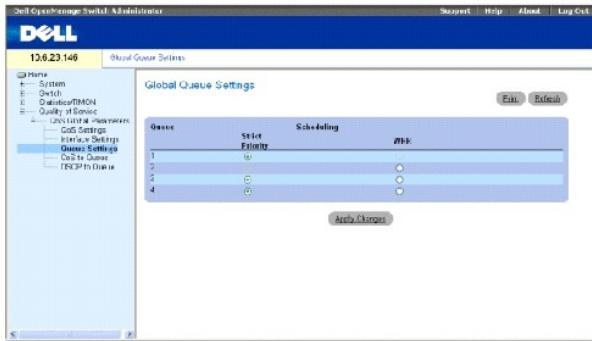

**Queues** (Files d'attente) — Numéro de la file d'attente.

**Strict Priority** (Priorité stricte) — Indique si la planification du trafic est strictement basée sur la priorité des files d'attente. La valeur par défaut est activée.

**WRR** — Indique si la planification du trafic pour les files d'attente en sortie est basée sur le schéma WRR.

#### **Définition des paramètres de la file d'attente**

- 1. Ouvrez la page **[Global Queue Setting](#page-58-0)** (Paramètres globaux de file d'attente).
- 2. Renseignez les champs.
- 3. Cliquez sur **Apply Changes** (Appliquer les modifications).

Les paramètres de la file d'attente sont définis et le périphérique est mis à jour.

#### **Affectation des paramètres de file d'attente à l'aide des commandes CLI**

Le tableau suivant récapitule les commandes CLI équivalentes pour la configuration des champs de la page <u>[Global Queue Setting](#page-58-0)</u> (Paramètres globaux de file<br>d'attente).

### **Tableau 9-96. Commandes CLI de paramétrage des files d'attente**

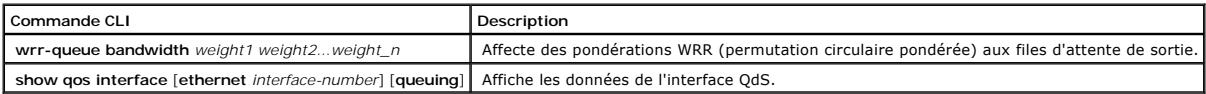

Vous trouverez ci-dessous un exemple de commande CLI :

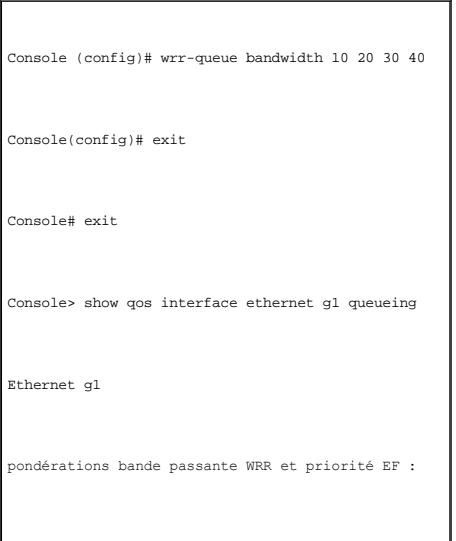

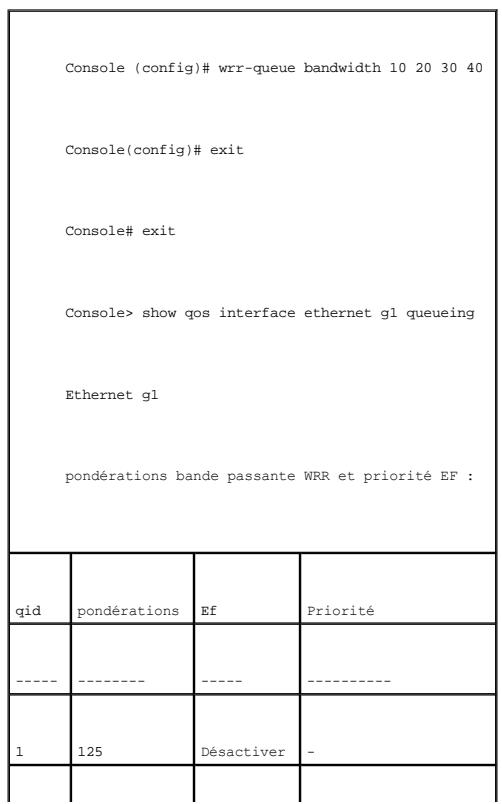

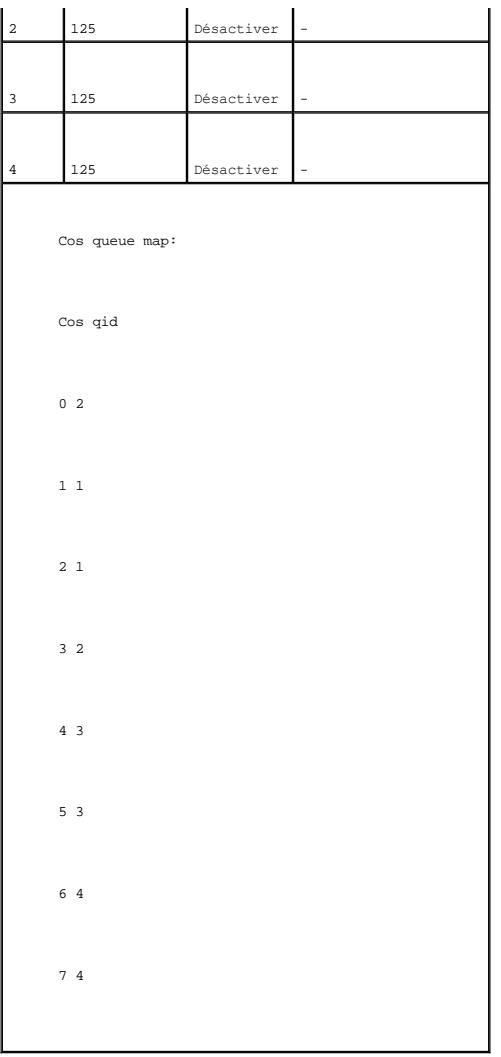

## **Adressage de valeurs CdS aux files d'attente**

La page <u>[CoS to Queue Mapping Table](#page-60-0)</u> (Table d'adressage CdS à file d'attente) contient des champs permettant de classer des paramètres CdS en fonction<br>des files d'attente de trafic. Pour ouvrir la page <u>CoS to Queue Mappi</u>

<span id="page-60-0"></span>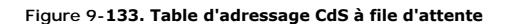

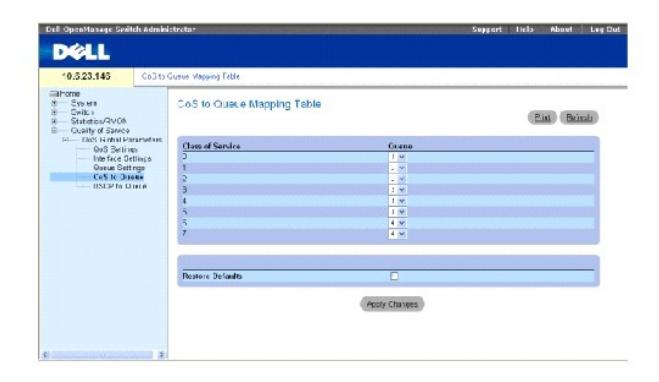

**Class of Service** (Classe de service) — Indique les valeurs des marques de priorité CdS, zéro étant la valeur la plus faible et sept la plus élevée.

**Queue** (File d'attente) — Indique la file d'attente de transfert de trafic à laquelle la priorité CdS est adressée. Quatre files d'attente de priorité du trafic sont prises en charge.

**Restore Defaults** (Utiliser les valeurs par défaut) — Restaure les paramètres d'usine du périphérique pour l'adressage de valeurs CdS à une file d'attente de transfert.

#### **Adressage d'une valeur CdS à une file d'attente**

- 1. Ouvrez la page **[CoS to Queue Mapping Table](#page-60-0)** (Table d'adressage CdS à file d'attente).
- 2. Sélectionnez une entrée CdS.
- 3. Définissez le numéro de la file d'attente dans le champ **Queue** (File d'attente).
- 4. Cliquez sur **Apply Changes** (Appliquer les modifications).

La valeur CdS est adressée à une file d'attente et le périphérique est mis à jour.

#### **Affectation de valeurs CdS aux files d'attente à l'aide des commandes CLI**

Le tableau suivant récapitule les commandes CLI équivalentes pour la configuration des champs de la page <u>[CoS to Queue Mapping Table](#page-60-0)</u> (Table d'adressage<br>CdS à file d'attente).

#### **Tableau 9-97. Commandes CLI d'adressage de valeurs CdS à une file d'attente**

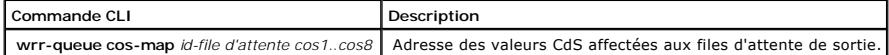

Vous trouverez ci-dessous un exemple de commande CLI : Console (config)# wrr-queue cos-map

4 7

### **Adressage des valeurs DSCP aux files d'attente**

La page <u>DSCP Mappinq</u> (Adressage DSCP) contient des champs permettant de définir la file d'attente de sortie qui est affectée en fonction d'un champ DSCP<br>spécifique. Pour ouvrir la page <u>[DSCP Mapping](#page-61-0)</u> (Adressage DSCP), c

**REMARQUE** : [Pour obtenir la liste des valeurs DSCP adressées par défaut aux files d'attente, reportez](#page-54-2)-vous au tableau «Valeurs par défaut de la table d'adressage DSCP à file d'attente».

<span id="page-61-0"></span>**Figure 9-134. Adressage DSCP** 

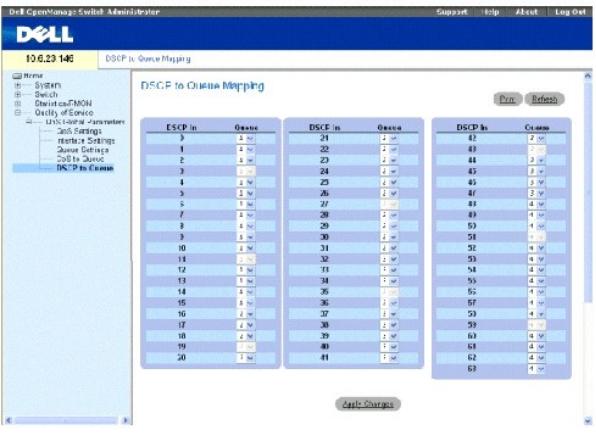

**DSCP In** (Entrée DSCP) — Valeurs du champ DSCP dans le paquet entrant.

Queue (File d'attente) — File d'attente à laquelle les paquets contenant la valeur DSCP spécifiée sont affectés. Les valeurs sont comprises entre 1 et 4, un étant la valeur la plus faible et quatre la plus élevée.

#### **Adressage d'une valeur DSCP et affectation d'une file d'attente de priorité :**

- 1. Ouvrez la page **[DSCP Mapping](#page-61-0)** (Adressage DSCP).
- 2. Sélectionnez une valeur dans la colonne **DSCP In** (Entrée DSCP).
- 3. Définissez les champs **Queue** (File d'attente).
- 4. Cliquez sur **Apply Changes** (Appliquer les modifications).

La valeur DSCP n'est pas remplacée et elle est affectée à une file d'attente de transfert.

### **Affectation de valeurs DSCP à l'aide des commandes CLI**

Le tableau suivant récapitule les commandes CLI équivalentes pour la configuration des champs de la page **[DSCP Mapping](#page-61-0)** (Adressage DSCP).

#### **Tableau 9-98. Commandes CLI d'adressage de valeurs DSCP à une file d'attente**

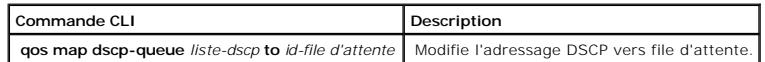

Vous trouverez ci-dessous un exemple de commande CLI :

Console (config)# qos map dscp-queue 33 40 41 to 1

[Retour à la page du sommaire](file:///C:/data/Network/pc5324/fr/ug/index.htm)

## **Caractéristiques techniques**

#### **Guide d'utilisation du système Dell™ PowerConnect™ 5324**

- [Caractéristiques des ports et des câbles](#page-63-0)
- [Conditions de fonctionnement](#page-63-1)
- [Caractéristiques physiques du périphérique](#page-64-0)
- [Caractéristiques de la mémoire du périphérique](#page-64-1)
- [Caractéristiques des fonctions](#page-64-2)

Cette annexe contient des informations nécessaires au bon fonctionnement du périphérique.

## <span id="page-63-0"></span>**Caractéristiques des ports et des câbles**

Cette section décrit les caractéristiques des ports.

## **Caractéristiques des ports**

Le tableau suivant répertorie les types de ports de périphérique et décrit chaque type de port.

**Tableau 10-99.** 

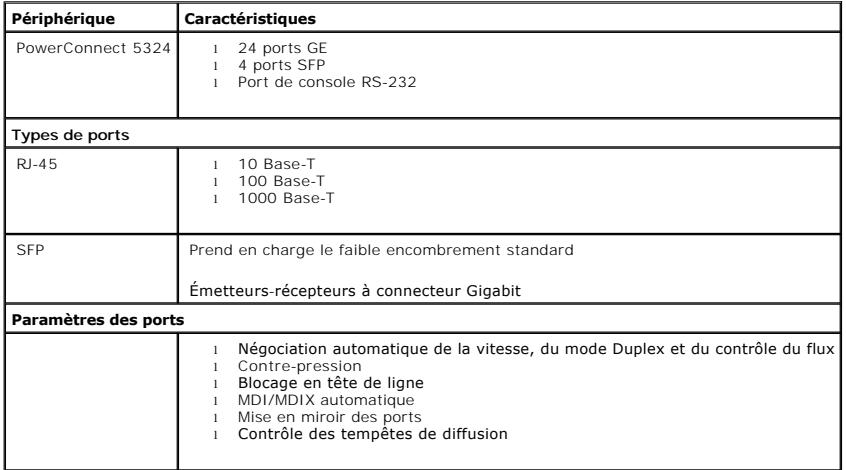

**Caractéristiques des ports**

# <span id="page-63-1"></span>**Conditions de fonctionnement**

Cette section décrit les conditions de fonctionnement, notamment les conditions de température et d'humidité.

**Tableau 10-100.** 

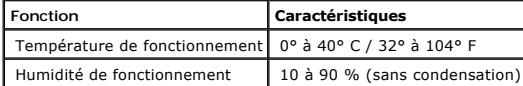

**Conditions de fonctionnement**

# <span id="page-64-0"></span>**Caractéristiques physiques du périphérique**

Cette section décrit les caractéristiques physiques du périphérique.

**Tableau 10-101.** 

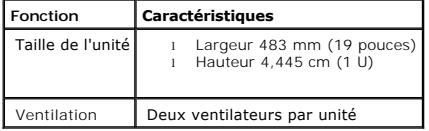

**Caractéristiques physiques du périphérique**

## <span id="page-64-1"></span>**Caractéristiques de la mémoire du périphérique**

Cette section décrit les caractéristiques de la mémoire du périphérique.

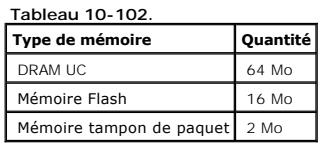

**Caractéristiques de la mémoire du périphérique**

# <span id="page-64-2"></span>**Caractéristiques des fonctions**

### **VLAN**

- l Prise en charge du VLAN pour le marquage et l'authentification basée sur le port, en conformité avec la norme IEEE 802.1Q
- l Jusqu'à 4094 VLAN pris en charge
- l VLAN réservés pour une utilisation en interne par le système
- l VLAN dynamiques avec prise en charge du protocole GVRP
- l VLAN basés sur le protocole

## **Qualité de service**

- l Mode Confiance de couche 2 (marquage IEEE 802.1p)
- l Mode Confiance de couche 3 (DSCP)
- l WRR (pondération WRR) réglable
- l Planification des files d'attente strictes réglable

### **Multidiffusion de couche 2**

l Prise en charge de la multidiffusion dynamique - jusqu'à 256 groupes de multidiffusion pris en charge dans la surveillance IGMP ou la multidiffusion statique

## **Sécurité du périphérique**

l Protection de l'accès au commutateur par un mot de passe

- l Alerte et verrouillage de l'adresse MAC basée sur le port
- l Authentification à distance RADIUS pour l'accès à la gestion du commutateur
- l TACACS+
- l Filtrage de l'accès à la gestion via des profils d'accès de gestion
- l Cryptages de gestion SSH/SSL

## **Fonctions de commutation supplémentaires**

- l Agrégation de liaisons avec prise en charge de jusqu'à 8 liaisons agrégées par périphérique et jusqu'à 8 ports par liaison agrégée (IEEE 802.3ad)
- l Prise en charge du protocole LACP
- l Prise en charge des trames Jumbo de 10 K maximum
- l Contrôle des tempêtes de diffusion
- l Mise en miroir des ports

### **Gestion du périphérique**

- l Interface de gestion basée sur le Web
- l Accessibilité de la CLI via Telnet
- l Prise en charge des protocoles SNMP v1 et SNMP v2
- l Prise en charge de 4 groupes RMON
- l Transferts par TFTP des fichiers du micrologiciel et de configuration
- l Images de micrologiciel doubles intégrées
- l Prise en charge des chargements/téléchargements multiples de fichiers de configuration
- 1 Statistiques pour la surveillance des erreurs et l'optimisation des performances
- l Prise en charge de la gestion de l'adresse IP DHCP/BootP
- l Fonctionnalités de connexion à distance Syslog
- l Prise en charge du protocole SNTP
- l Traceroute de couche 3
- l Client Telnet
- l Client DNS

[Retour à la page du sommaire](file:///C:/data/Network/pc5324/fr/ug/index.htm) 

[Retour à la page du sommaire](file:///c:/data/network/pc5324/fr/ug/index.htm)

# **Configuration des informations du périphérique**

**Guide d'utilisation du système Dell™ PowerConnect™ 5324**

[Configuration de la sécurité du réseau](#page-66-0)

- **O** [Configuration des ports](#page-77-1)
- [Configuration des tables d'adresses](#page-91-1)
- [Configuration du protocole GARP](#page-95-0)
- [Configuration du protocole Spanning Tree](#page-97-1)
- **[Configuration des VLAN](#page-108-1)**
- [Agrégation des ports](#page-122-1)
- **[Prise en charge du transfert multidiffusion](#page-126-1)**

Cette section contient toutes les informations relatives à l'exploitation du système et les informations générales nécessaires à la configuration de la sécurité du réseau, des ports, des tables d'adresses, du protocole GARP, des VLAN, du protocole STP, de l'agrégation des ports et de la prise en charge de la multidiffusion.

## <span id="page-66-0"></span>**Configuration de la sécurité du réseau**

Le périphérique permet de définir la sécurité du réseau à travers des Access Control Lists (Listes de contrôle d'accès) et des Locked Port (Ports verrouillés). Pour ouvrir la page **Network Security** (Sécurité du réseau), sélectionnez Switch (Commutateur) → Network Security (Sécurité du réseau).

## **Présentation de la sécurité du réseau**

Cette section décrit les fonctions de la sécurité du réseau.

#### **Authentification basée sur le port (802.1x)**

L'authentification basée sur le port permet d'authentifier des utilisateurs d'un système en fonction du port, via un serveur externe. Seuls les utilisateurs du<br>système authentifiés et approuvés peuvent transmettre et recev (protocole d'authentification extensible). L'authentification basée sur le port est composée des éléments suivants :

- l Authenticators (Authentifiants) Désigne le port authentifié avant d'autoriser l'accès au système.
- l Supplicants (Demandeur) Désigne l'hôte connecté au port authentifié qui demande à accéder aux services du système.
- ı Authentication Server (Serveur d'authentification) Désigne le serveur externe, le serveur RADIUS par exemple, qui réalise l'authentification au nom de<br>l'authentifiant et indique si l'utilisateur est autorisé à accéder

L'authentification basée sur le port crée deux états d'accès :

- l Controlled Access (Accès contrôlé) Permet la communication entre l'utilisateur et le système, si l'utilisateur est autorisé.
- l Uncontrolled Access (Accès non contrôlé) Permet une communication non contrôlée sans tenir compte de l'état du port.

Le périphérique prend en charge l'authentification basée sur le port à travers des serveurs RADIUS.

#### **Authentification avancée basée sur le port**

L'authentification avancée basée sur le port permet à plusieurs hôtes de se rattacher à un seul port. L'authentification avancée basée sur le port n'a besoin que d'un seul hôte autorisé pour que tous les hôtes puissent accéder au système. Si le port n'est pas autorisé, aucun des hôtes rattachés ne peut accéder au réseau.

63

<span id="page-67-0"></span>L'authentification avancée basée sur le port permet également une authentification basée sur l'utilisateur. Il reste toujours des VLAN spécifiques disponibles sur le périphérique, même si des ports spécifiques rattachés au VLAN ne sont pas autorisés. Par exemple, le trafic Voix sur IP ne nécessite pas<br>d'authentification, contrairement au trafic de données. Vous pouvez définir de peuvent accéder à des VLAN non authentifiés même si les ports rattachés à ces VLAN sont définis comme autorisés.

L'authentification avancée basée sur le port est implémentée de la façon suivante :

- l **Single Host Mode (Mode Hôte unique)** Permet uniquement à l'hôte autorisé d'accéder au port.
- ı **Multiple Host Mode (Mode Hôtes multiples)** Permet à plusieurs hôtes d'être rattachés à un seul port. Il suffit d'avoir un seul hôte autorisé pour que<br>tous les hôtes puissent accéder au réseau. Si l'authentification d

## **Configuration de l'authentification basée sur le port**

La page <u>[Port Based Authentication](#page-67-1)</u> (Authentification basée sur le port) contient des champs permettant de configurer l'authentification basée sur le port. Pour<br>ouvrir la page <u>Port Based Authentication</u> (Authentification

<span id="page-67-1"></span>**Figure 7-80. Authentification basée sur le port** 

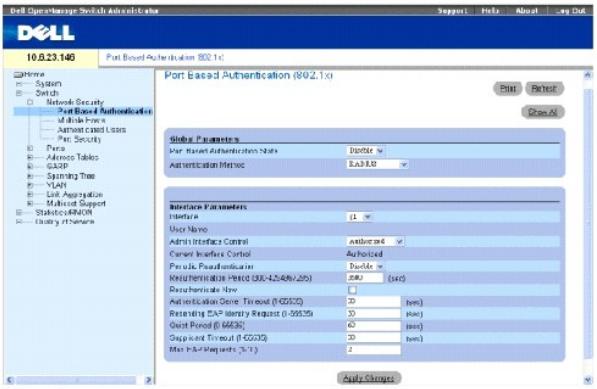

**Port Based Authentication State (État de l'authentification basée sur le port)** — Permet l'authentification basée sur le port sur le périphérique. Ce champ peut prendre les valeurs suivantes

**Enable** (Activée**)** — L'authentification basée sur le port est activée sur le périphérique.

**Disable** (Désactivée) — L'authentification basée sur le port est désactivée sur le périphérique.

**Authentication Method** (Méthode d'authentification) — Méthode d'authentification utilisée. Ce champ peut prendre les valeurs suivantes :

**None** (Aucune) — Aucune méthode d'authentification n'est utilisée pour le port.

**RADIUS** — L'authentification du port est réalisée à l'aide du serveur RADIUS.

**RADIUS, None** (Aucune) — L'authentification du port est réalisée d'abord à l'aide du serveur RADIUS. Si le port n'est pas authentifié, aucune méthode d'authentification n'est utilisée et la session est autorisée.

**Interface** — Contient une liste d'interfaces.

**User Name** (Nom d'utilisateur) — Nom d'utilisateur tel que configuré dans le serveur RADIUS.

**Admin Interface Control** (Contrôle interface Admin) — Définit l'état d'autorisation du port. Ce champ peut prendre les valeurs suivantes :

**Authorized** (Autorisé) — Définit l'état de l'interface sur autorisé (permettre le trafic).

**Unauthorized** (Non autorisé) — Définit l'état de l'interface sur non autorisé (refuser le trafic).

**Auto** — L'état d'autorisation est défini par la méthode d'autorisation.

**Current Interface Control** (Contrôle de l'interface en cours) — État d'autorisation du port configuré actuellement.

Periodic Reauthentication (Réauthentification périodique) — Réauthentifie régulièrement le port sélectionné. La période de réauthentification est définie dans<br>le champ **Reauthentication Period (Période de réauthentificatio** 

**Reauthentication Period (300-4294967295)** (Période de réauthentification [300-4294967295]) — Indique la période au cours de laquelle le port sélectionné est réauthentifié. La valeur de ce champ est exprimée en secondes. La valeur par défaut est 3600 secondes.

**Reauthenticate Now** (Réauthentifier maintenant) — Permet la réauthentification immédiate du port.

**Authentication Server Timeout (1-65535)** (Délai du serveur d'authentification [1-65535]) — Quantité de temps qui s'écoule avant que le périphérique envoie une nouvelle demande au serveur d'authentification. La valeur de ce champ est exprimée en secondes. La valeur par défaut est 30 secondes.

**R**ese**nding EAP Identity Request (1-65535)** (Renvoi demande d'identité EAP [1-65535]) — Quantité de temps qui s'écoule avant que des demandes EAP<br>soient renvoyées. La valeur par défaut est 30 secondes.

Quiet Period (0-65535) (Période de repos [0-65535]) — Nombre de secondes durant lesquelles le périphérique reste au repos après un échec<br>d'authentification. Ce champ peut prendre les valeurs 0 à 65 535. La valeur par défau

**Supplicant Timeout (1-65535)** (Délai demandeur [1-65535]) — Quantité de temps qui s'écoule avant que des demandes EAP soient renvoyées à l'utilisateur. La valeur de ce champ est exprimée en secondes. La valeur par défaut est 30 secondes.

**Max EAP Requests (1-10)** (Nbre max. de demandes EAP [1-10])— Nombre total de demandes EAP envoyées. Si aucune réponse n'est reçue après la période définie, le processus d'authentification est relancé. La valeur par défaut pour ce champ est 2 nouvelles tentatives.

#### **Affichage de la table des authentifications basées sur le port**

1. Ouvrez la page **[Port Based Authentication](#page-67-1)** (Authentification basée sur le port).

- 2. Cliquez sur **Show All** (Afficher tout).
	- La **[table des authentifications basées sur le port](#page-68-0)** s'ouvre :

<span id="page-68-0"></span>**Figure 7-81. Table des authentifications basées sur le port** 

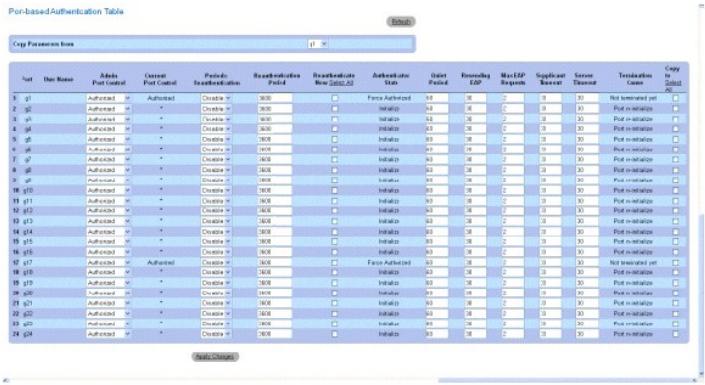

**Termination Cause** (Cause de l'arrêt) — Raison pour laquelle l'authentification du port s'est terminée.

**Copy To Checkbox** (Case à cocher Copier vers) — Copie les paramètres d'un port vers les ports sélectionnés.

**Select All** (Sélectionner tout) — Sélectionne tous les ports de la **[table des authentifications basées sur le port](#page-68-0)**.

#### **Copie des paramètres dans la [table des authentifications basées sur le port](#page-68-0)**

- 1. Ouvrez la page **[Port Based Authentication](#page-67-1)** (Authentification basée sur le port).
- 2. Cliquez sur **Show All** (Afficher tout).

#### La **[table des authentifications basées sur le port](#page-68-0)** s'ouvre.

- 3. Sélectionnez l'interface dans le champ **Copy Parameters from** (Copier les paramètres à partir de).
- 4. Sélectionnez une interface dans la **[table des authentifications basées sur le port](#page-68-0)**.
- 5. Cochez la case **Copy to** (Copier vers) pour définir les interfaces vers lesquelles les paramètres de l'authentification basée sur le port seront copiés.
- 6. Cliquez sur **Apply Changes** (Appliquer les modifications).

Les paramètres sont copiés dans le port sélectionné de la **[table des authentifications basées sur le port](#page-68-0)** et le périphérique est mis à jour.

#### **Activation de l'authentification basée sur le port à l'aide des commandes CLI**

[Le tableau suivant récapitule les commandes CLI équivalentes pour l'activation de l'authentification basée sur le port comme sur la page](#page-67-1) **Port Based Authentication** (Authentification basée sur le port).

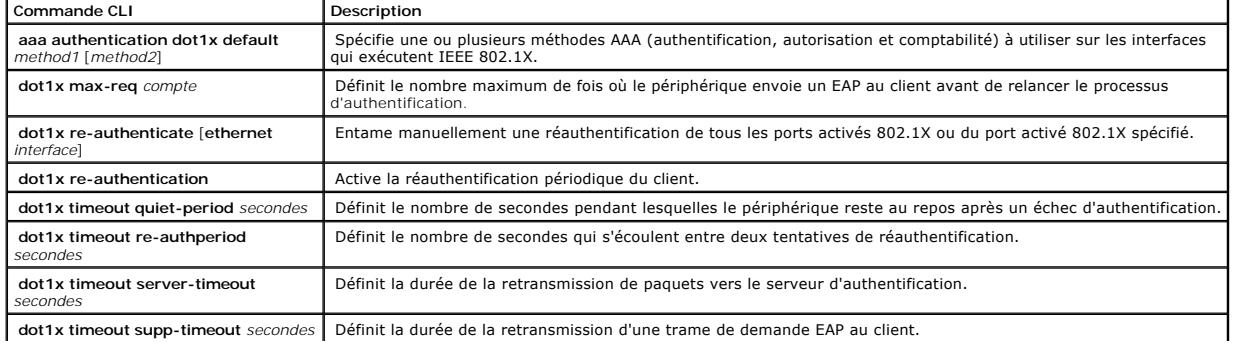

#### **Tableau 7-49. Commandes CLI de l'authentification basée sur le port**

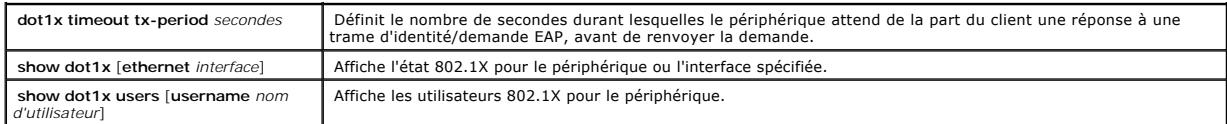

 $\overline{\mathbf{1}}$ 

Vous trouverez ci-dessous un exemple de commande CLI :

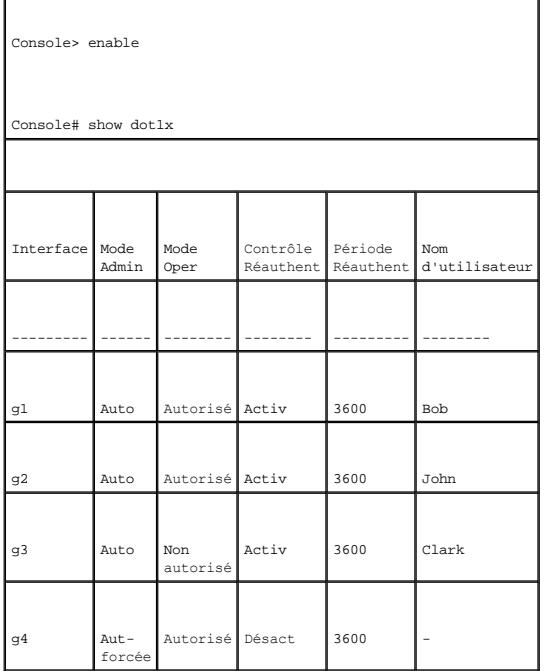

## **Configuration de l'authentification avancée basée sur le port**

La page <u>[Multiple Hosts](#page-70-0)</u> (Hôtes multiples) fournit des informations permettant de définir des paramètres d'authentification avancée basée sur le port pour des<br>ports spécifiques. Pour ouvrir la page <u>Multiple Hosts</u> (Hôtes

<span id="page-70-0"></span>**Figure 7-82. Hôtes multiples** 

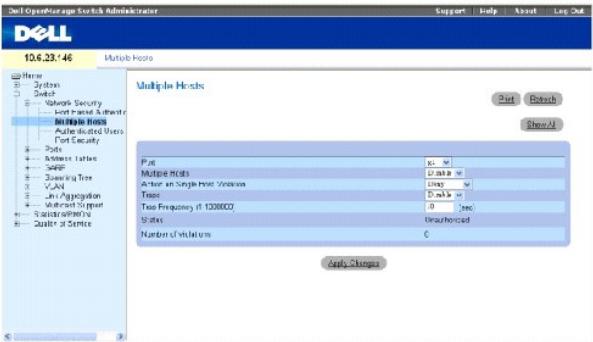

**Port** — Numéro du port pour lequel l'authentification avancée basée sur le port est activée.

Multiple Hosts (Hôtes multiples) — Permet ou non à un hôte unique d'autoriser plusieurs hôtes à accéder au système. Ce paramètre doit être activé pour<br>désactiver le filtre en entrée ou pour utiliser la sécurité de verrouil

Act**ion on Single Host Violation** (Action en cas de violation de l'hôte unique) — Définit l'action à effectuer sur les paquets arrivant en mode Hôte unique,<br>depuis un hôte dont l'adresse MAC n'est pas celle du client (dema

**Permit** (Autoriser) — Transfère les paquets d'une source inconnue, mais l'adresse MAC n'est pas apprise.

**Deny** (Refuser) — Ignore les paquets provenant d'une source non apprise. Il s'agit de la valeur par défaut.

**Shutdown (Arrêt)** — Ignore le paquet provenant d'une source non apprise et verrouille le port. Les ports restent verrouillés jusqu'à leur réactivation ou<br>jusqu'à la réinitialisation de l'unité.

**Traps** (Interruptions) — Active ou désactive l'envoi d'interruptions à l'hôte en cas de violation.

Trap Frequency (1-1000000) (Sec) (Fréquence des interruptions [1-1000000] [s]) — Définit la fréquence d'envoi des interruptions à l'hôte. Ce champ peut<br>être défini uniquement si le champ Multiple Hosts (Hôtes multiples) es

**Status** (État) — État de l'hôte. Ce champ peut prendre les valeurs suivantes :

**Unauthorized** (Non autorisé) — Les clients (demandeurs) ont un accès complet au port.

**Authorized** (Autorisé) — Les clients (demandeurs) ont un accès au port limité.

**No single-host** (Pas d'hôte unique) — **Multiple Hosts** (Hôtes multiples) est activé.

**Number of Violations** (Nombre de violations) — Nombre de paquets arrivés sur l'interface en mode Hôte unique, depuis un hôte dont l'adresse MAC n'est pas celle du client (demandeur).

#### **Affichage de la [table des hôtes multiples](#page-71-0)**

- 1. Ouvrez la page **[Multiple Hosts](#page-70-0)** (Hôtes multiples).
- 2. Cliquez sur **Show All** (Afficher tout).

La **[table des hôtes multiples](#page-71-0)** s'ouvre :

<span id="page-71-0"></span>**Figure 7-83. Table des hôtes multiples**
#### Multiple Hosts Table

Refest

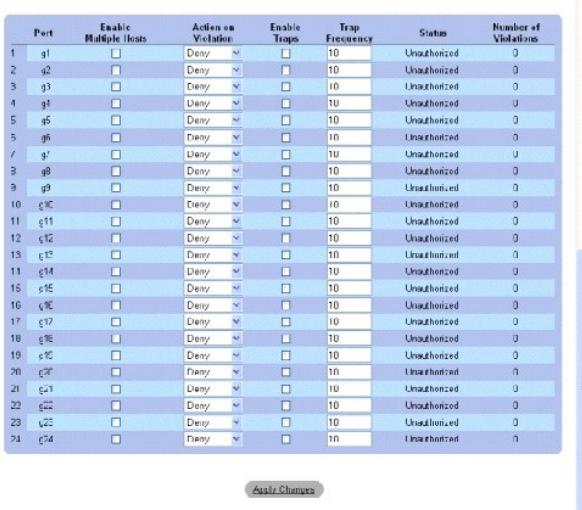

## **Activation des hôtes multiples à l'aide des commandes CLI**

[Le tableau suivant récapitule les commandes CLI équivalentes pour l'activation de l'authentification avancée basée sur le port comme sur la page](#page-70-0) **Multiple Hosts** (Hôtes multiples).

#### **Tableau 7-50. Commandes CLI des hôtes multiples**

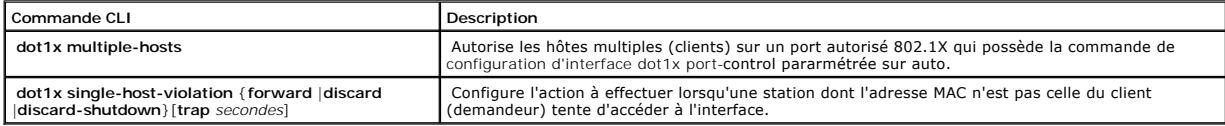

Vous trouverez ci-dessous un exemple de commande CLI.

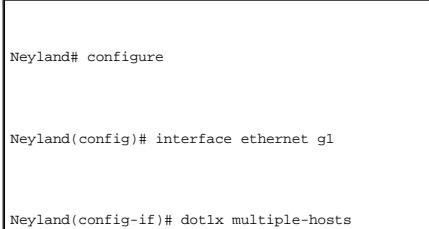

## **Authentification d'utilisateurs**

La page <u>[Authenticated Users](#page-72-0)</u> (Utilisateurs authentifiés) affiche des listes d'utilisateurs avec accès su port. Les listes d'utilisateurs avec accès sont définies sur<br>la page Add User Name (Ajouter un nom d'utilisateur).

### <span id="page-72-0"></span>**Figure 7-84. Utilisateurs authentifiés**

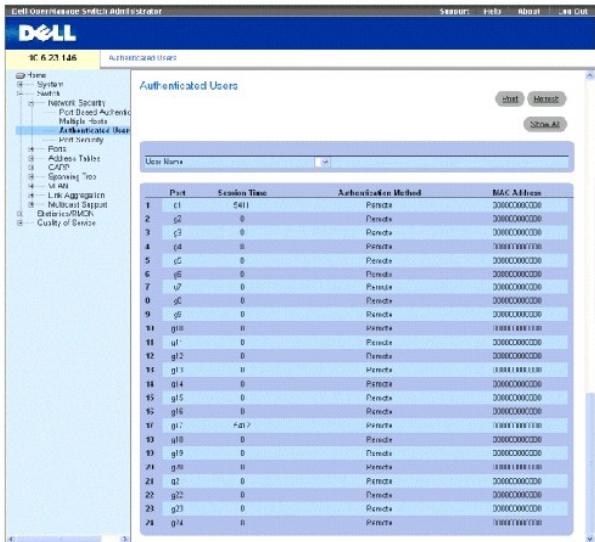

**User Name** (Nom d'utilisateur) — Liste d'utilisateurs autorisés à l'aide du serveur RADIUS.

**Port** — Numéro du/des ports utilisés pour l'authentification (par nom d'utilisateur).

**Session Time (**Durée de session) — Durée de connexion de l'utilisateur au périphérique. Le format de ce champ est Jour:**Heure:Minute:Secondes**. Exemple :<br>3 jours: 2 heures: 4 minutes: 39 secondes.

Last Authentication (Dernière authentification) — Temps écoulé depuis la dernière authentification de l'utilisateur. Le format de ce champ est<br>**Jour:Heure:Minute:Secondes**. Exemple : 3 jours: 2 heures: 4 minutes: 39 second

**Authentication Method** (Méthode d'authentification) — Méthode utilisée pour la dernière authentification de session. Ce champ peut prendre les valeurs suivantes :

**Remote** (À distance) — L'utilisateur a été authentifié à partir d'un serveur distant.

**None** (Aucun) — L'utilisateur n'a pas été authentifié.

**MAC Address** (Adresse MAC) — Adresse MAC du client (demandeur).

### **Affichage de la table des utilisateurs authentifiés**

- 1. Ouvrez la page **Add User Name** (Ajouter un nom d'utilisateur).
- 2. Cliquez sur **Show All** (Afficher tout).

#### La **table des utilisateurs authentifiés** s'ouvre :

#### **Figure 7-85. Table des utilisateurs authentifiés**

Authenticated Users Table

**Heffect** 

<u>Vser Name</u> Port Session Time Authontication Mothed MAC Address

### **Authentification d'utilisateurs à l'aide des commandes CLI**

Le tableau suivant récapitule les commandes CLI équivalentes pour l'authentification des utilisateurs comme sur la page **Add User Name** (Ajouter un nom d'utilisateur).

**Tableau 7-51. Commandes CLI d'ajout d'un nom d'utilisateur**

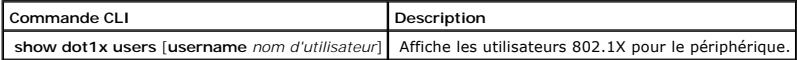

Vous trouverez ci-dessous un exemple de commande CLI :

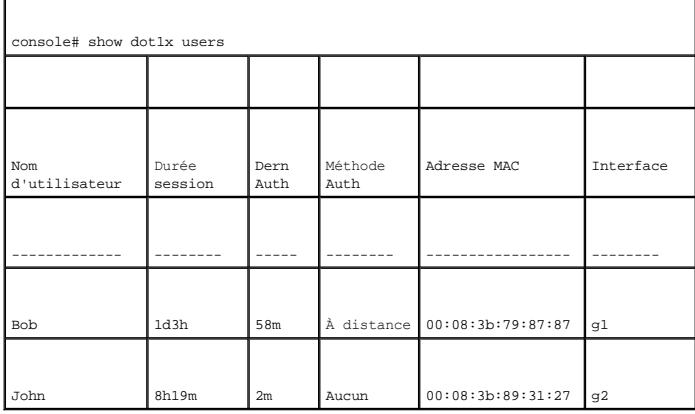

## **Configuration de la sécurité de port**

La sécurité du réseau peut être augmentée en limitant l'accès à un port spécifique aux utilisateurs possédant des adresses MAC spécifiques. Les adresses<br>MAC peuvent être apprises de façon dynamique jusqu'à ce point ou bien

- l Forwarded (Transmis)
- l Discarded with no trap (Ignorés sans interruption)
- l Discarded with a trap (Ignorés avec interruption)
- l The ingress port is disabled (Le port d'entrée est désactivé)

Le port verrouillé permet également de stocker une liste d'adresses MAC dans le fichier de configuration. Cette liste peut être restaurée après réinitialisation du périphérique.

[Les ports désactivés sont activés à partir de la page](#page-77-0) **Port Parameters** (Paramètres de port). Reportez-vous à la section <u>«Définition des paramètres des</u><br><u>ports»</u>. Pour ouvrir la page <u>[Port Security](#page-74-0)</u> (Sécurité de port), c

<span id="page-74-0"></span>**Figure 7-86. Sécurité de port** 

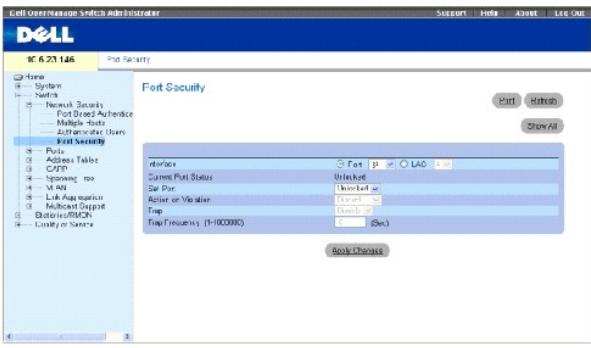

**Interface** — Type d'interface sélectionné sur lequel l'option Locked Port (Port verrouillé) est activée.

**Port** — Le type d'interface sélectionné est un port.

**LAG** — Le type d'interface sélectionné est un LAG.

**Current Port Status** (État actuel du port) — État actuel du port configuré.

**Set Port** (Définir le port) — Le port est soit verrouillé, soit déverrouillé. Ce champ peut prendre les valeurs suivantes :

**Unlocked** (Déverrouillé) — Déverrouille le port. Il s'agit de la valeur par défaut.

**Locked** (Verrouillé) — Verrouille le port.

**Action on Violation** (Action si violation) — Action à appliquer aux paquets qui arrivent sur un port verrouillé. Ce champ peut prendre les valeurs suivantes :

**Forward** (Transmettre) — Transmet les paquets provenant d'une source inconnue ; toutefois, l'adresse MAC n'est pas apprise.

**Discard** (Ignorer) — Ignore les paquets provenant d'une source non apprise. Il s'agit de la valeur par défaut.

**Shutdown** (Arrêt) — Ignore le paquet provenant d'une source non apprise et verrouille le port. Les ports restent verrouillés jusqu'à leur réactivation ou jusqu'à la réinitialisation de l'unité.

**Trap** (Interruption) — Active l'envoi d'une interruption lorsqu'un paquet est reçu sur un port verrouillé.

**Trap Frequency (1-1000000)** (Fréquence des interruptions [1-1000000])— Indique le délai (en secondes) entre deux interruptions. Ce champ ne s'applique qu'aux ports verrouillés. La valeur par défaut est 10 secondes.

### **Définition d'un port verrouillé**

- 1. Ouvrez la page **[Port Security](#page-74-0)** (Sécurité de port).
- 2. Sélectionnez un type et un numéro d'interface.
- 3. Renseignez les champs.
- 4. Cliquez sur **Apply Changes** (Appliquer les modifications).

Le port verrouillé est ajouté à la **[table de sécurité de port](#page-76-0)** et le périphérique est mis à jour.

### **Affichage de la table des ports verrouillés**

- 1. Ouvrez la page **[Port Security](#page-74-0)** (Sécurité de port).
- 2. Cliquez sur **Show All** (Afficher tout).

### La **[table de sécurité de port](#page-76-0)** s'ouvre :

Les ports verrouillés peuvent également être définis à partir de la page **Locked Ports Table** (Table des ports verrouillés) et de la page **[Port Security](#page-74-0)** (Sécurité de port).

### <span id="page-76-0"></span>**Figure 7-87. Table de sécurité de port**

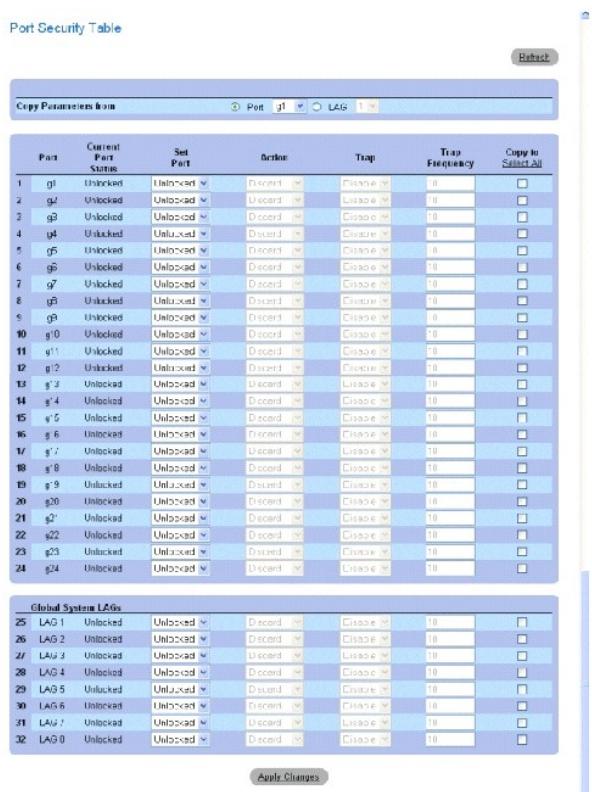

## **Configuration de l'option de sécurité Locked Port (Port verrouillé) à l'aide de commandes CLI**

[Le tableau suivant récapitule les commandes CLI équivalentes pour la configuration de la sécurité Locked Port \(Port verrouillé\) comme sur la page](#page-74-0) **Port Security** (Sécurité de port).

## **Tableau 7-52. Commandes CLI de la sécurité de port**

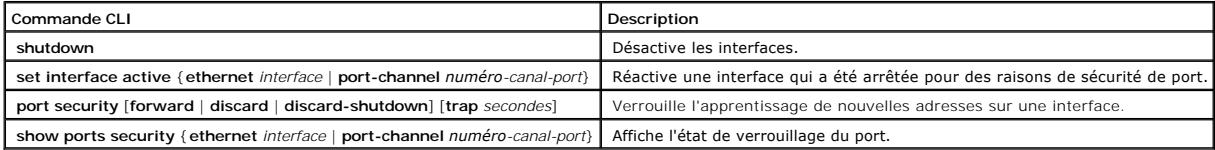

<span id="page-77-1"></span>Vous trouverez ci-dessous un exemple de commande CLI :

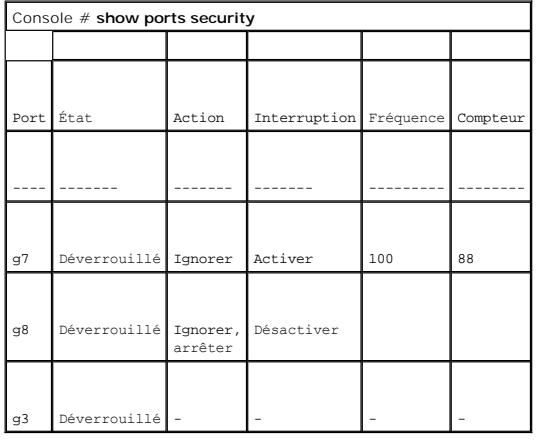

# **Configuration des ports**

La page **Ports** contient des liens vers des pages de fonctions des ports, notamment des fonctions avancées telles que Storm Control (Contrôle des tempêtes<br>informatiques) et Port Mirroring (Mise en miroir des ports). Pour

## <span id="page-77-0"></span>**Définition des paramètres des ports**

La page <u>[Port Configuration](#page-77-2)</u> [\(Configuration des ports\) contient des champs permettant de définir les paramètres des ports. Pour ouvrir la page](#page-77-2) <u>Port</u><br><u>Configuration</u> (Configuration des ports), cliquez sur Switch (Commutat

<span id="page-77-2"></span>**Figure 7-88. Configuration des ports** 

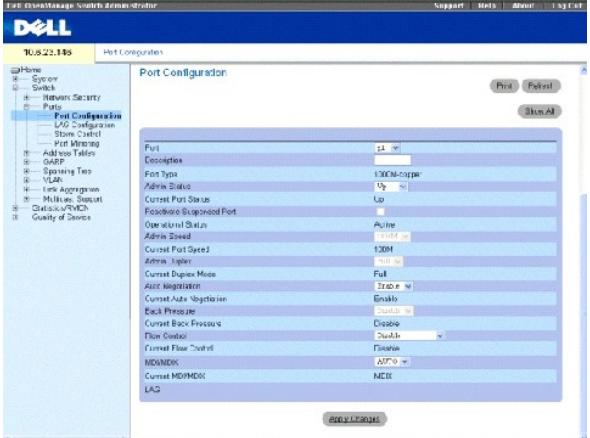

**Port** — Numéro du port dont les paramètres sont définis.

**Description** (0 à 64 caractères) — Brève description de l'interface, par exemple Ethernet.

Port Type (Type de port) - Type du port.

**Admin Status** (État admin) — Active ou désactive le transfert du trafic à travers le port. Le nouvel état du port s'affiche dans le champ **Current Port Status** (État actuel du port).

**Current Port Status** (État actuel du port) — Indique si le port est opérationnel ou non.

**Re-Activate Port** (Réactiver le port) — Réactive un port si celui-ci a été désactivé par le biais de l'option de sécurité Locked Port (Port verrouillé).

**Operational Status** (État opérationnel) — État opérationnel du port. Ce champ peut prendre les valeurs suivantes :

**Suspended** (Suspendu) — Le port est actuellement activé et ne reçoit ni n'envoie aucun trafic.

**Active** (Activé) — Le port est actuellement activé et reçoit et envoie du trafic.

**Disable** (Désactivé) — Le port est actuellement désactivé et ne reçoit ni n'envoie aucun trafic.

**Admin Speed** (Vitesse admin) — Indique la vitesse de fonctionnement du port. Les options de paramétrage de la vitesse dépendent du type de port sélectionné. Le vitesse admin ne peut être paramétrée que si la négociation automatique est désactivée sur le port configuré.

**Current Port Speed** (Vitesse actuelle du port) **—** Indique la vitesse du port synchronisé (en bps).

**Admin Duplex —** Le mode Duplex du port peut être Full (Intégral) ou Half (Semi-duplex). Full (Intégral) indique que l'interface prend en charge la<br>transmission entre le périphérique et son partenaire de liaison dans les d charge la transmission entre le périphérique et le client dans une seule direction à la fois.

**Current Duplex Mode** (Mode Duplex actuel) — Mode Duplex du port actuellement configuré.

**Auto Negotiation** (Négociation automatique) — Active la négociation automatique sur le port. La négociation automatique est un protocole entre deux<br>partenaires de liaison qui permet à un port d'annoncer son taux de transm

**Current Auto Negotiation** (Négociation automatique actuelle) — Indique le paramétrage actuel de la négociation automatique.

**Back Pressure** (Contre-pression) — Active le mode Contre-pression sur le port. Le mode Contre-**pression est utilisé avec le mode Semi-duplex pour désactiver**<br>l**a capacité des ports à recevoir des messages.** 

**Current Back Pressure** (Contre-pression actuelle) — Contre-pression actuellement configurée.

**Flow Control** (Contrôle de flux) — Active ou désactive le contrôle de flux ou active la négociation automatique du contrôle de flux sur le port. Est activé si le port est en mode Duplex **intégral**.

**Current Flow Control** (Contrôle de flux actuel) — Contrôle de flux actuellement configuré.

**MDI/MDIX** — Permet au périphérique de distinguer les câbles croisés des câbles directs.

Les concentrateurs et les commutateurs sont délibérément câblés de façon opposée à celle des stations terminales, de telle sorte que lorsqu'un concentrateur<br>ou un commutateur est connecté à une station terminale, il est po concentrateurs/commutateurs sont connectés entre eux, ou deux stations terminales entre elles, un câble inverseur est utilisé pour assurer que les paires

appropriées sont connectées. Ce champ peut prendre les valeurs suivantes :

**Auto** — Utilisé pour détecter automatiquement le type du câble.

**MDI** (Interface dépendante du média) — Utilisé pour les stations terminales.

**MDIX** (Interface croisée dépendante du média) — Utilisé pour les concentrateurs et les commutateurs.

**Current MDI/MDIX** (MDI/MDIX actuel) — Paramétrage actuel de MDI/MDIX sur le périphérique.

**LAG** — Indique si le port fait partie d'un LAG.

### **Définition des paramètres des ports**

- 1. Ouvrez la page **[Port Configuration](#page-77-2)** (Configuration des ports).
- 2. Sélectionnez un port dans le champ **Port**.
- 3. Définissez les autres champs.
- 4. Cliquez sur **Apply Changes** (Appliquer les modifications).

Les paramètres du port sont sauvegardés sur le périphérique.

### **Modification des paramètres des ports**

- 1. Ouvrez la page **[Port Configuration](#page-77-2)** (Configuration des ports).
- 2. Sélectionnez un port dans le champ **Port**.
- 3. Modifiez les autres champs.
- 4. Cliquez sur **Apply Changes** (Appliquer les modifications).

Les paramètres du port sont sauvegardés sur le périphérique.

### **Affichage de la table de configuration des ports :**

- 1. Ouvrez la page **[Port Configuration](#page-77-2)** (Configuration des ports).
- 2. Cliquez sur **Show All** (Afficher tout).

La **[Ports Configuration Table](#page-79-0)** (Table de configuration des ports) s'ouvre :

<span id="page-79-0"></span>**Figure 7-89. Table de configuration des ports** 

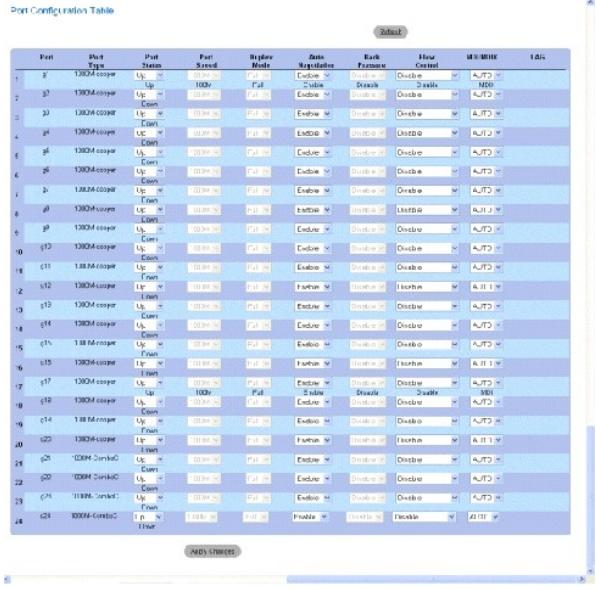

## **Configuration des ports à l'aide de commandes CLI**

Le tableau suivant récapitule les commandes CLI équivalentes pour la configuration des ports comme sur la page <u>[Ports Configuration Table](#page-79-0)</u> (Table de<br>configuration des ports).

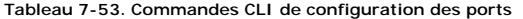

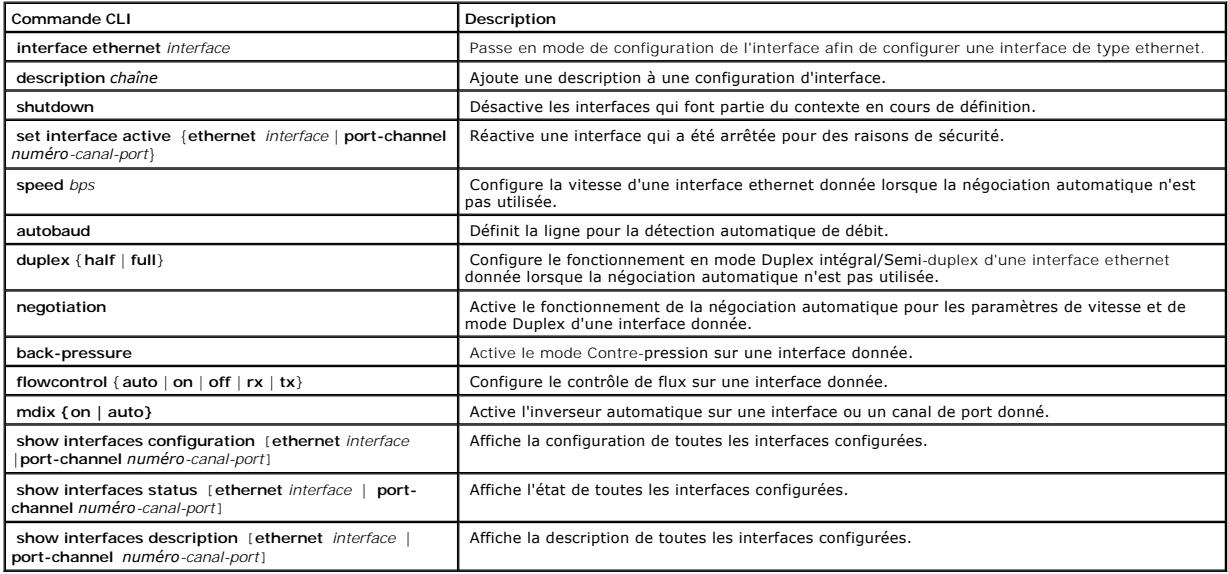

Vous trouverez ci-dessous un exemple de commande CLI :

Console (config)# interface ethernet g5

Console (config-if)# description RD SW#3

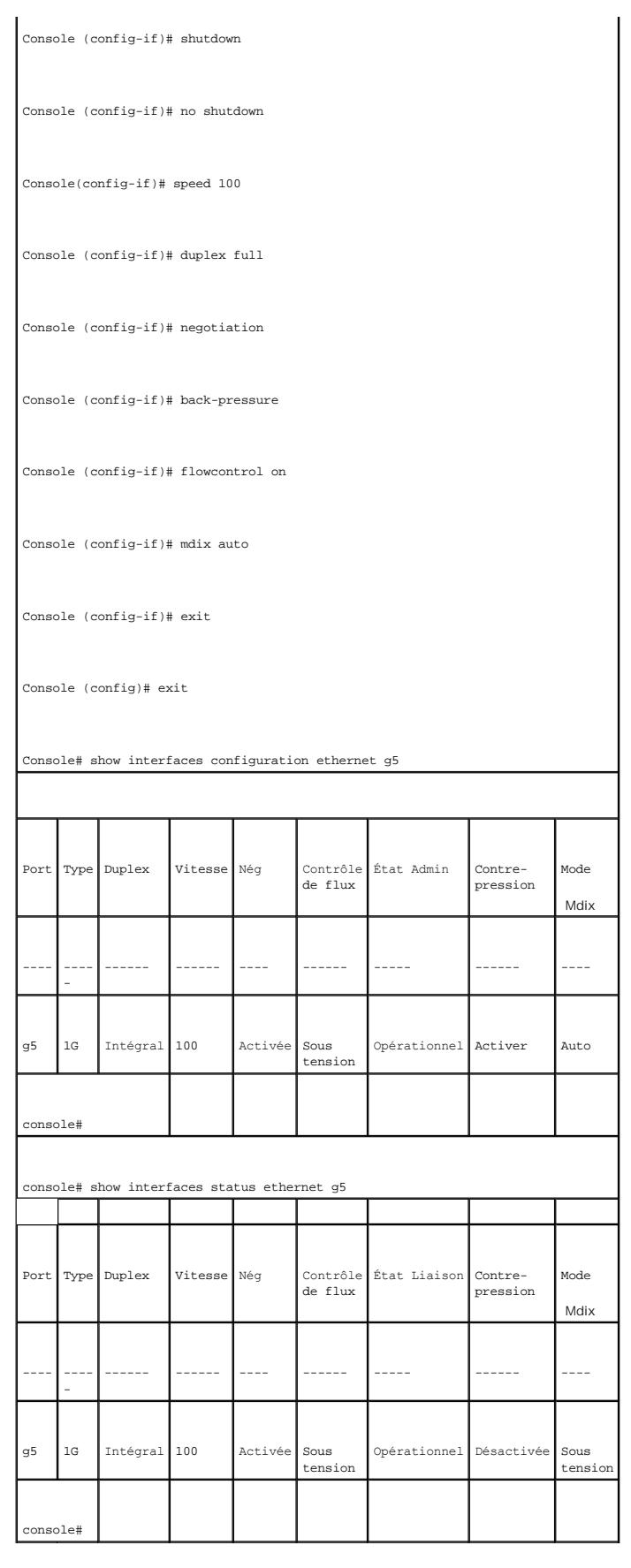

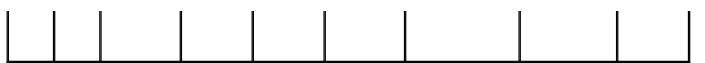

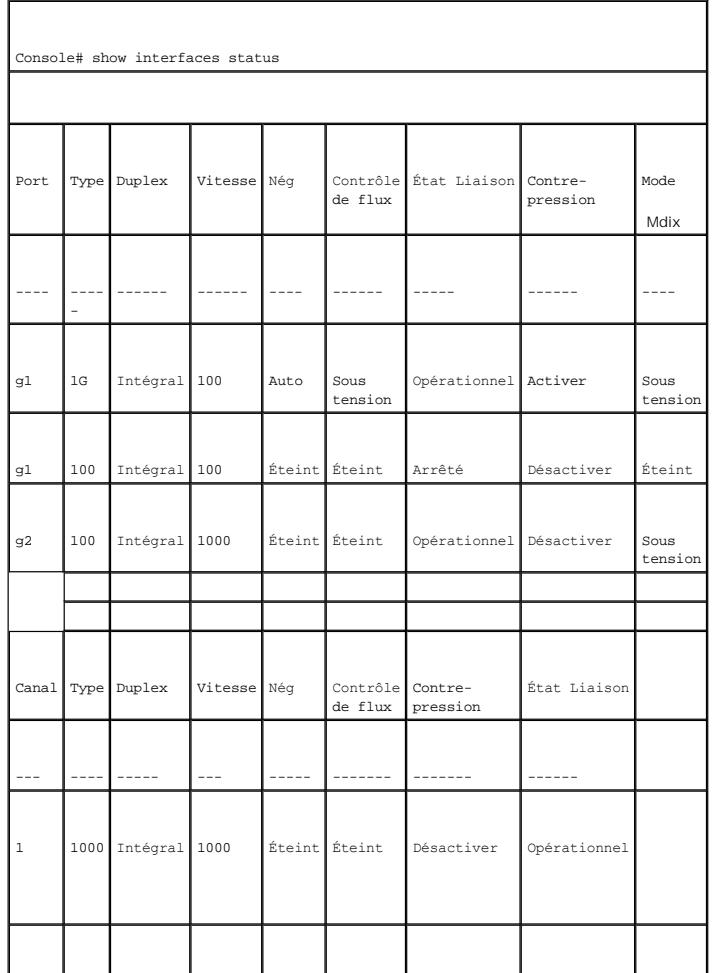

# **Définition des paramètres des LAG**

La page <u>[LAG Configuration](#page-82-0)</u> (Configuration des LAG) contient des champs qui permettent de définir des paramètres pour les LAG configurés. Le périphérique<br>prend en charge jusqu'à huit ports par LAG et huit LAG par système.

Pour plus d'informations sur les LAG (Link Aggregated Groups) et sur l'assignation de ports à des LAG, reportez-vous à la section **[Agrégation des ports](#page-122-0)**.

Pour ouvrir la page <u>[LAG Configuration](#page-82-0)</u> (Configuration des LAG), cliquez sur Switch (Commutateur) → Ports→ LAG Configuration (Configuration des LAG) dans<br>l'arborescence.

**REMARQUE :** Si la configuration d'un port est modifiée alors que ce port est membre d'un LAG, cette modification prend effet uniquement après que le port ait été supprimé du LAG.

<span id="page-82-0"></span>**Figure 7-90. Configuration des LAG** 

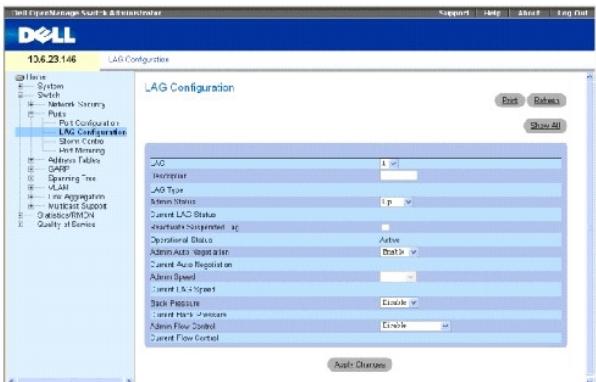

**LAG** — Indique le numéro de LAG.

**Description** (0 à 64 caractères) — Contient une description du LAG configuré fournie par l'utilisateur.

**LAG Type** (Type de LAG) — Indique le type des ports qui constituent le LAG.

**Admin Status** (État admin) — Active ou désactive le transfert du trafic à travers le LAG sélectionné.

**Current LAG Status** (État actuel du LAG) — Indique si le LAG est en cours de fonctionnement.

**Re-Activate Suspended LAG** (Réactiver le LAG suspendu) — Réactive un LAG suspendu.

**Operational Status** (État opérationnel) — État opérationnel du LAG.

**Admin Auto Negotiation** (Négociation automatique admin) — Active ou désactive la négociation automatique sur le LAG. La négociation automatique est un protocole entre deux partenaires de liaison qui permet à un LAG de publier sa vitesse de transmission, son mode Duplex et ses capacités de contrôle de flux<br>(le contrôle du flux par défaut est désactivé) à son partenaire.

**Current Auto Negotiation** (Négociation automatique actuelle) — Indique le paramétrage actuel de la négociation automatique.

**Admin Speed** (Vitesse admin) — Indique la vitesse de fonctionnement du LAG.

**Current LAG Speed** (Vitesse actuelle du LAG) — Indique la vitesse actuelle de fonctionnement du LAG.

**Admin Back Pressure** (Contre-pression admin) **—** Active ou désactive le mode Contre-pression sur le LAG. Le mode Contre-pression est effectif sur les ports qui fonctionnent en semi-duplex dans le LAG.

**Current Back Pressure** (Contre-pression actuelle) — Contre-pression actuellement configurée.

**Admin Flow Control** (Contrôle de flux admin) — Active/désactive le contrôle de flux ou active la négociation automatique du contrôle de flux sur le LAG. Le mode Flow Control (Contrôle du flux) est effectif sur les ports qui fonctionnent en duplex intégral dans le LAG.

**Current Flow Control** (Contrôle de flux actuel) — Contrôle de flux configuré par l'utilisateur.

## **Définition des paramètres de LAG**

- 1. Ouvrez la page **[LAG Configuration](#page-82-0)** (Configuration des LAG).
- 2. Sélectionnez un LAG dans le champ **LAG**.
- 3. Renseignez les champs.
- 4. Cliquez sur **Apply Changes** (Appliquer les modifications).

Les paramètres du LAG sont sauvegardés sur le périphérique.

### **Modification des paramètres de LAG**

- 1. Ouvrez la page **[LAG Configuration](#page-82-0)** (Configuration des LAG).
- 2. Sélectionnez un LAG dans le champ **LAG**.
- 3. Modifiez les champs.
- 4. Cliquez sur **Apply Changes** (Appliquer les modifications).

Les paramètres du LAG sont sauvegardés sur le périphérique.

### **Affichage de la table de configuration des LAG :**

- 1. Ouvrez la page **[LAG Configuration](#page-82-0)** (Configuration des LAG).
- 2. Cliquez sur **Show All** (Afficher tout).

La **[table de configuration des LAG](#page-84-0)** s'ouvre :

### <span id="page-84-0"></span>**Figure 7-91. Table de configuration des LAG**

### LAG Configuration Table

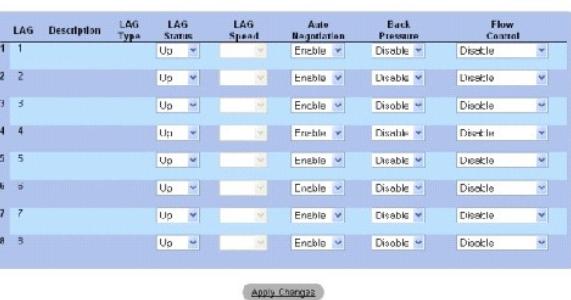

## **Configuration des LAG à l'aide de commandes CLI**

Le tableau suivant récapitule les commandes CLI équivalentes pour la configuration des LAG comme indiqué dans la page <u>[LAG Configuration](#page-82-0)</u> (Configuration<br>des LAG).

Retesh

#### **Tableau 7-54. Commandes CLI de configuration des LAG**

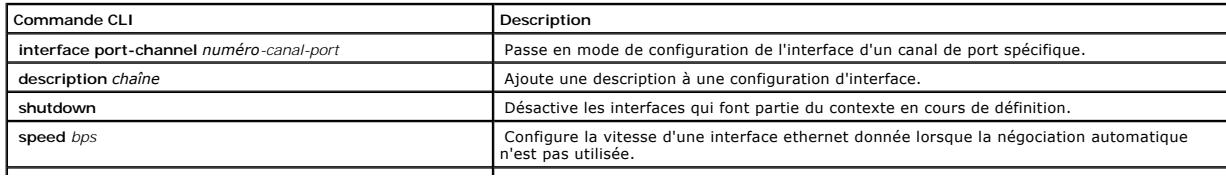

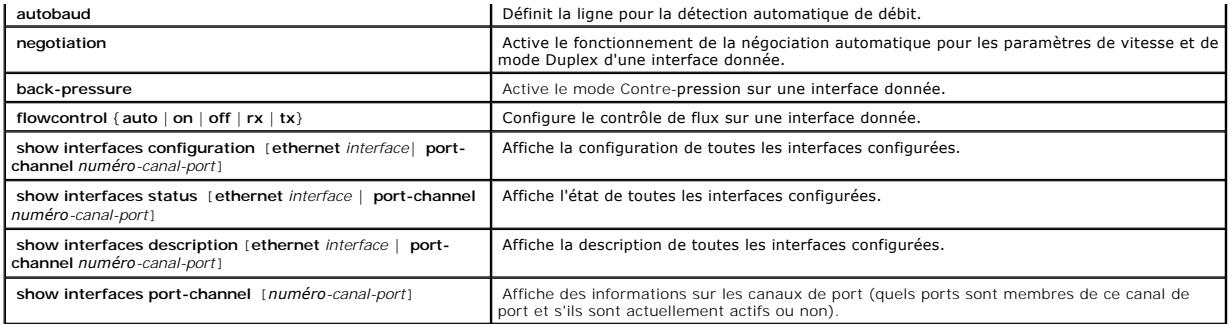

Vous trouverez ci-dessous un exemple de commande CLI :

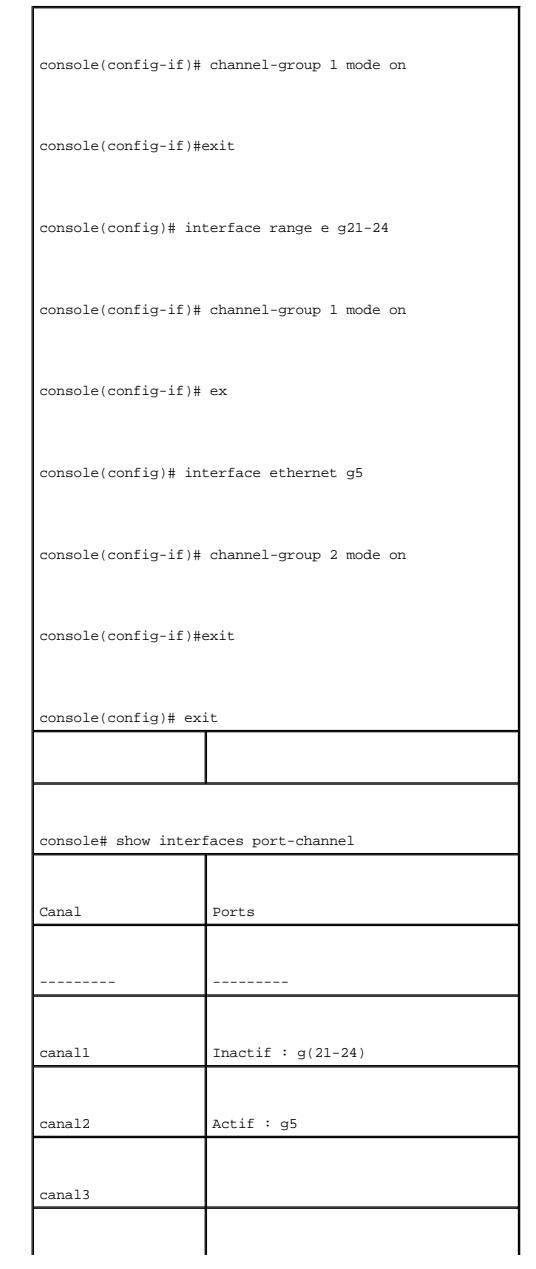

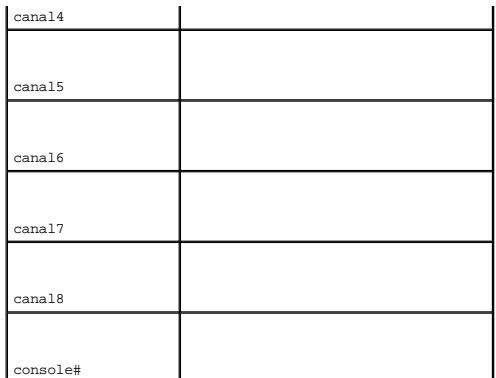

## **Activation de la fonction de contrôle des tempêtes informatiques**

Une Broadcast Storm (Tempête de diffusion) résulte d'une quantité excessive de messages de diffusion transmis simultanément sur un réseau à travers un<br>seul port. Les réponses aux messages transmises sont chargées sur le ré dépassement de délai du réseau.

Le système mesure la fréquence des trames de diffusion et de multidiffusion entrantes séparément sur chaque port et ignore les trames lorsque la fréquence dépasse une limite définie par l'utilisateur.

La page <u>[Storm Control](#page-86-0)</u> (Contrôle des tempêtes informatiques) contient des champs permettant d'activer et de configurer la fonction Storm Control. Pour ouvrir<br>Ia page <u>Storm Control</u> (Contrôle des tempêtes informatiques), informatiques) dans l'arborescence.

#### <span id="page-86-0"></span>**Figure 7-92. Contrôle des tempêtes informatiques**

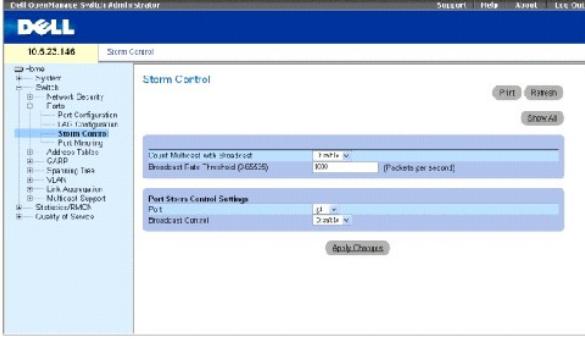

**Count Multicast with Broadcast** (Compter les paquets multidiffusion et diffusion) — Compte le trafic diffusion et multidiffusion. Ce champ peut prendre les valeurs suivantes :

- ¡ **Enable** (Activer) Compte le trafic diffusion et multidiffusion.
- ¡ **Disable** (Désactiver) Compte uniquement le trafic diffusion.

**Broadcast Rate Threshold (1-1000000) (**Fréquence seuil diffusion [1-1000000])— Définit la fréquence limite (en paquets par seconde) à laquelle les paquets<br>inconnus sont transmis. La plage s'étend de 0 à 1000000. La valeur

**Port** — Indique le port à partir duquel la fonction de contrôle des tempêtes informatiques est activée.

**Broadcast Control** (Contrôle des paquets diffusion) — Active ou désactive la transmission des paquets diffusion sur le périphérique.

### **Activation de la fonction de contrôle des tempêtes informatiques sur le périphérique**

- 1. Ouvrez la page **[Storm Control](#page-86-0)** (Contrôle des tempêtes informatiques).
- 2. Sélectionnez une interface sur laquelle mettre en œuvre la fonction de contrôle des tempêtes informatiques.
- 3. Renseignez les champs.
- 4. Cliquez sur **Show All** (Afficher tout).

La fonction de contrôle des tempêtes informatiques est activée sur le périphérique.

### **Modification des paramètres des ports pour la fonction de contrôle des tempêtes informatiques**

- 1. Ouvrez la page **[Storm Control](#page-86-0)** (Contrôle des tempêtes informatiques).
- 2. Modifiez les champs.
- 3. Cliquez sur **Show All** (Afficher tout).

Les paramètres des ports pour la fonction de contrôle des tempêtes informatiques sont sauvegardés sur le périphérique.

### **Affichage de la table des paramètres des ports**

- 1. Ouvrez la page **[Storm Control](#page-86-0)** (Contrôle des tempêtes informatiques).
- 2. Cliquez sur **Show All** (Afficher tout).

### La **[table des paramètres de contrôle des tempêtes informatiques](#page-87-0)** s'ouvre :

### <span id="page-87-0"></span>**Figure 7-93. Table des paramètres de contrôle des tempêtes informatiques**

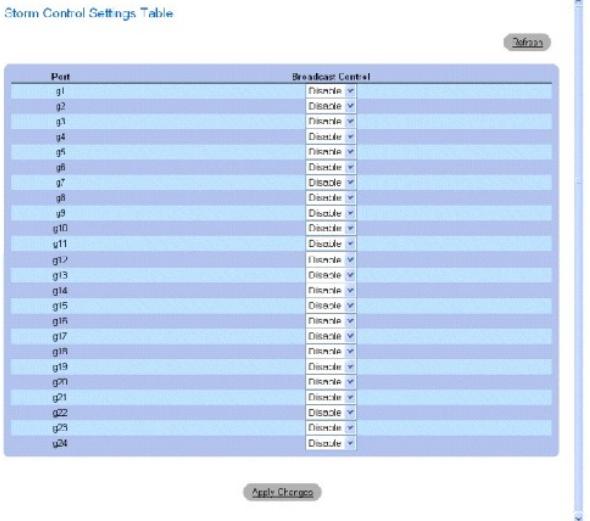

## **Configuration de la fonction de contrôle des tempêtes informatiques à l'aide de commandes CLI**

Le tableau suivant récapitule les commandes CLI équivalentes pour la configuration de la fonction de contrôle des tempêtes informatiques comme indiqué à la<br>page <u>Storm Control</u> (Contrôle des tempêtes informatiques).

## **Tableau 7-55. Commandes CLI de la fonction de contrôle des tempêtes informatiques**

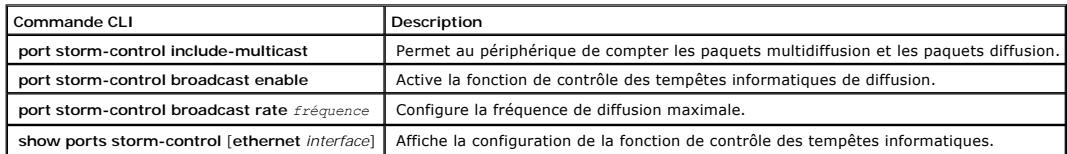

Vous trouverez ci-dessous un exemple de commande CLI :

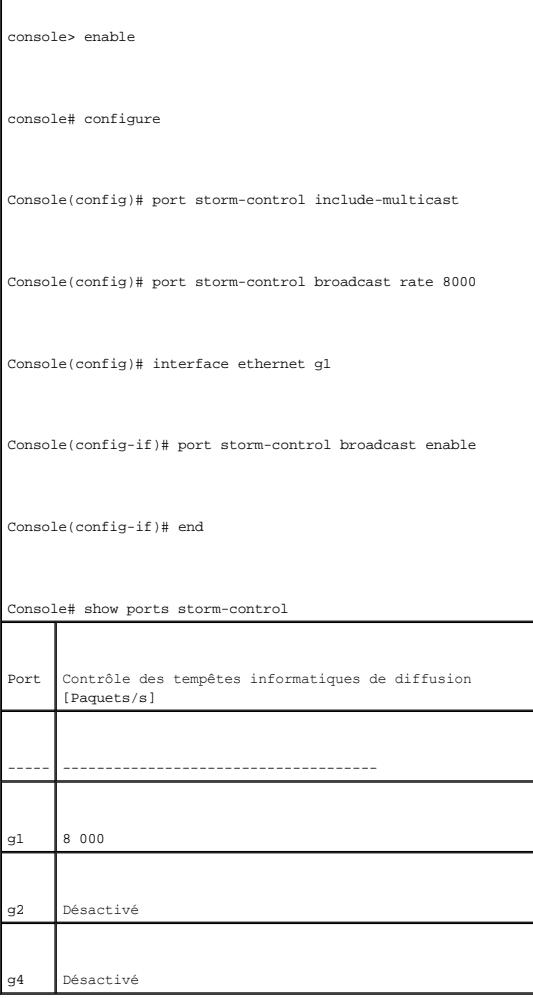

## **Définition des sessions de mise en miroir des ports**

La mise en miroir des ports surveille et met en miroir le trafic réseau en transmettant des copies des paquets entrants et sortants, depuis un port jusqu'à un port de contrôle.

La mise en miroir des ports est configurée en sélectionnant un port spécifique vers lequel copier tous les paquets et différents ports à partir desquels les paquets sont dupliqués.

Avant de configurer la fonction Port Mirroring (Mise en miroir des ports), notez bien ce qui suit :

l Les ports contrôlés ne peuvent pas fonctionner plus rapidement que les ports de contrôle.

l Tous les paquets RX/TX doivent être contrôlés sur le même port.

Les restrictions suivantes s'appliquent aux ports configurés pour être des ports de destination :

- l Les ports ne peuvent pas être configurés comme ports source.
- l Les ports ne peuvent pas être membres d'un LAG.
- l Des interfaces IP ne sont pas configurées sur le port.
- l GVRP n'est pas activé sur le port.
- l Le port n'est pas membre d'un VLAN.
- l Un seul port de destination peut être défini.

Les restrictions suivantes s'appliquent aux ports configurés comme ports source :

- l Les ports source ne peuvent pas être membres d'un LAG.
- l Les ports ne peuvent pas être configurés comme ports de destination.
- 1 Tous les paquets sont marqués lorsqu'ils sont transmis depuis le port de destination.
- l Tous les paquets RX/TX doivent être contrôlés sur le même port.

Pour ouvrir la page **[Port Mirroring](#page-89-0)** (Mise en miroir des ports), cliquez sur **Switch** (Commutateur)→ **Ports**→ **Port Mirroring** (Mise en miroir des ports) dans l'arborescence.

REMARQUE : Lorsqu'un port est défini pour être un port cible pour une session de mise en miroir des ports, toutes les opérations courantes sont<br>interrompues sur ce port. Ces opérations comprennent Spanning Tree et LACP.

<span id="page-89-0"></span>**Figure 7-94. Mise en miroir des ports** 

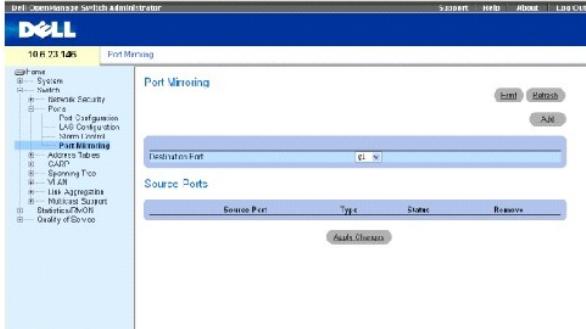

**Destination Port** (Port de destination) — Numéro du port vers lequel le trafic de ports est dupliqué.

**Source Port** (Port source) — Numéro du port depuis lequel le trafic de ports est dupliqué.

**Type** — Indique si le port source est RX, TX ou les deux.

**Status** (État) — Indique si le port est surveillé (**Active** (Actif)) ou non (**Ready** (Prêt)).

**Remove** (Supprimer) — Supprime la session de mise en miroir des ports.

## **Ajout d'une session de mise en miroir des ports**

1. Ouvrez la page [Port Mirroring](#page-89-0) (Mise en miroir des ports).

### 2. Cliquez sur **Ajouter**.

La page **Add Source Port** (Ajouter un port source) s'ouvre.

- 3. Sélectionnez le port de destination dans le menu déroulant **Destination Port** (Port de destination).
- 4. Sélectionnez un port source dans le menu déroulant **Source Port** (Port source).
- 5. Définissez le champ **Type**.
- 6. Cliquez sur **Apply Changes** (Appliquer les modifications).

Le nouveau port source est défini et le périphérique est mis à jour.

### **Suppression d'un port de duplication d'une session de mise en miroir des ports**

- 1. Ouvrez la page [Port Mirroring](#page-89-0) (Mise en miroir des ports).
- 2. Cochez la case **Remove** (Supprimer).
- 3. Cliquez sur **Apply Changes** (Appliquer les modifications).

La session de mise en miroir des ports est modifiée et le périphérique est mis à jour.

## **Configuration d'une session de mise en miroir des ports à l'aide de commandes CLI**

[Le tableau suivant récapitule les commandes CLI équivalentes pour la configuration d'une session de mise en miroir des ports comme sur la page](#page-89-0) <u>Port</u><br><u>Mirroring</u> (Mise en miroir des ports).

#### **Tableau 7-56. Commandes CLI de mise en miroir des ports**

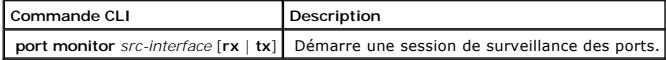

## Vous trouverez ci-dessous un exemple de commande CLI :

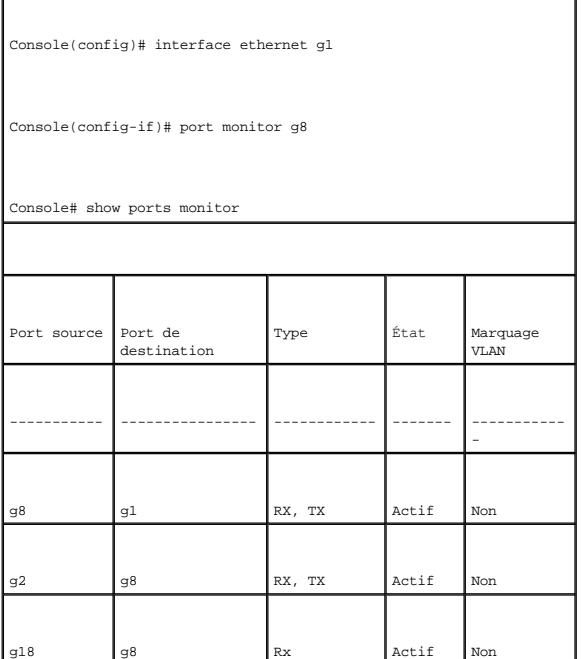

## **Configuration des tables d'adresses**

Les adresses MAC sont stockées soit dans la base de données d'adresses statiques, soit dans la base de données d'adresses dynamiques. Un paquet adressé à une destination stockée dans l'une des bases de données est transmis immédiatement au port. Les tables d'adresses statiques et dynamiques<br>peuvent être triées par interface, par VLAN et par type d'interface. Les a statiques sont configurées manuellement. Pour empêcher la table de pontage de déborder, les adresses MAC dynamiques sont effacées si elles ne sont<br>utilisées par aucun trafic après un certain délai. Pour ouvrir la page Add (Tables d'adresses) dans l'arborescence.

## **Définition d'adresses statiques**

La page [Static MAC Address](#page-91-0) (Adresse MAC statique) contient une liste des adresses MAC statiques. Les adresses statiques peuvent être ajoutées et supprimées à partir de la page <u>[Static MAC Address](#page-91-0)</u> (Adresse MAC statique). Par ailleurs, différentes adresses MAC peuvent être définies pour un seul port.<br>Pour ouvrir la page <u>Static MAC Address</u> (Adresse MAC statique), (Adresse statique) dans l'arborescence.

#### <span id="page-91-0"></span>**Figure 7-95. Adresse MAC statique**

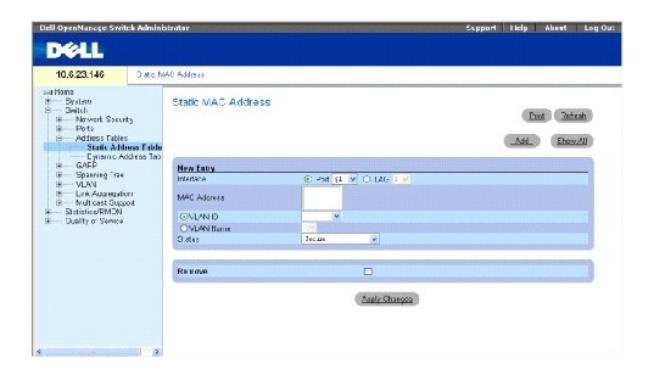

**Interface** — Indique le port ou le LAG pour lequel une adresse MAC statique est ajoutée.

**MAC Address** (Adresse MAC) — Adresse MAC répertoriée dans la liste des adresses statiques actuelles.

**VLAN ID** (ID VLAN) — ID VLAN associé à l'adresse MAC.

**VLAN Name** (Nom du VLAN) — Nom du VLAN défini par l'utilisateur.

**Status** (État) — État de l'adresse MAC. Ce champ peut prendre les valeurs suivantes :

**Secure** (Sécurisé) — Garantit qu'une adresse MAC de Locked Port (Port verrouillé) n'est pas supprimée.

**Permanent** — Indique que l'adresse MAC est permanente.

**Delete on Reset** (Effacer à la réinitialisation) — Indique que l'adresse MAC est supprimée lors de la réinitialisation du périphérique.

**Delete on Timeout** (Effacer au délai d'expiration) — Indique que l'adresse MAC est supprimée si le délai d'attente du périphérique arrive à expiration.

**Remove** (Supprimer) — Supprime l'adresse MAC de la table des adresses MAC.

### **Ajout d'une adresse MAC statique**

- 1. Ouvrez la page [Static MAC Address](#page-91-0) (Adresse MAC statique)*.*
- 2. Cliquez sur **Ajouter**.

La page **Add Static MAC Address** (Ajouter une adresse MAC statique) s'ouvre.

- 3. Renseignez les autres champs.
- 4. Cliquez sur **Apply Changes** (Appliquer les modifications).

La nouvelle adresse statique est ajoutée à la **table des adresses MAC statiques** et le périphérique est mis à jour.

## **Modification d'une adresse de la table des adresses MAC statiques**

- 1. Ouvrez la page [Static MAC Address](#page-91-0) (Adresse MAC statique).
- 2. Modifiez les champs.
- 3. Cliquez sur **Apply Changes** (Appliquer les modifications).

L'adresse MAC statique est modifiée et le périphérique est mis à jour.

### **Suppression d'une adresse de la table des adresses statiques**

- 1. Ouvrez la page [Static MAC Address](#page-91-0) (Adresse MAC statique)*.*
- 2. Cliquez sur **Show All** (Afficher tout).

La **table des adresses statiques** s'ouvre.

- 3. Sélectionnez une entrée de la table.
- 4. Cochez la case **Remove** (Supprimer).
- 5. Cliquez sur **Apply Changes** (Appliquer les modifications).

L'adresse statique sélectionnée est supprimée et le périphérique est mis à jour.

### **Configuration des paramètres des adresses statiques à l'aide de commandes CLI**

[Le tableau suivant récapitule les commandes CLI équivalentes pour la configuration des paramètres des adresses statiques comme sur la page](#page-91-0) <u>Static MAC</u><br><u>Address</u> (Adresse MAC statique).

### **Tableau 7-57. Commandes CLI des adresses statiques**

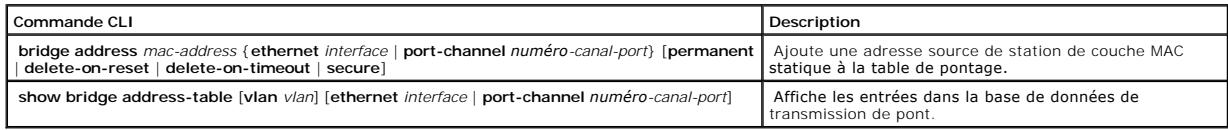

Voici un exemple de commandes CLI :

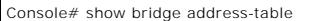

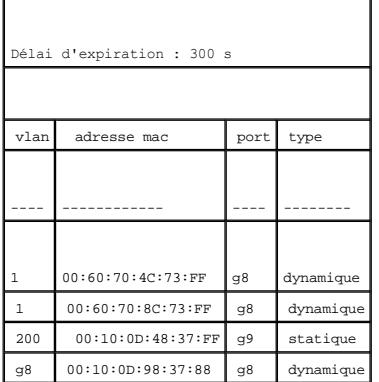

## **Affichage des adresses dynamiques**

La page <u>Dynamic Address Table</u> (Table des adresses dynamiques) contient des informations sur l'interrogation de la table des adresses dynamiques,<br>notamment le type d'interface, les adresses MAC, le VLAN et le tri de la ta transmis directement à ces ports. La <u>[table des adresses dynamiques](#page-93-0)</u> contient également des informations sur le délai d'expiration avant qu'une adresse MAC<br>dynamique soit effacée et inclut des paramètres d'interrogation et les paramètres d'adresse dynamique en fonction desquels les paquets sont directement transmis aux ports.

Pour ouvrir la page <u>Dynamic Address Table</u> (Table des adresses dynamiques), cliquez sur **Switch** (Commutateur)→ **Address Table** (Table des adresses)→<br>**Dynamic Addresses Table** (Table des adresses dynamiques) dans l'arbor

### <span id="page-93-0"></span>**Figure 7-96. Table des adresses dynamiques**

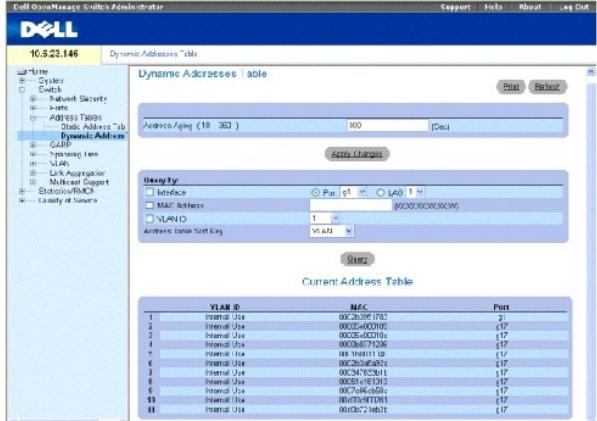

**Address Aging (10-360)** (Expiration de l'adresse [10-360])— Indique la durée pendant laquelle l'adresse MAC reste dans la <u>[table des adresses dynamiques](#page-93-0)</u><br>avant qu'elle n'arrive à expiration si aucun trafic provenant de la

**Interface** — Indique l'interface pour laquelle la table est interrogée. Il existe deux types d'interface.

**Port** — Indique les numéros de port pour lesquels la table est interrogée.

**LAG** — Indique le LAG pour lequel la table est interrogée.

**MAC Address** (Adresse MAC) — Indique l'adresse MAC pour laquelle la table est interrogée.

**VLAN ID** (ID VLAN) — ID du VLAN pour lequel la table est interrogée.

**Address Table Sort Key** (Clé de tri de la table d'adresses) — Indique la méthode de tri appliquée à la table d'adresses dynamiques.

#### **Redéfinition du délai d'expiration**

- 1. Ouvrez la page [Dynamic Address Table](#page-93-0) (Table des adresses dynamiques).
- 2. Définissez le champ **Aging Time** (Délai d'expiration).
- 3. Cliquez sur Apply Changes (Appliquer les modifications).

Le délai d'expiration est modifié et le périphérique est mis à jour.

### **Interrogation de la table des adresses dynamiques**

- 1. Ouvrez la page **Dynamic Address Table** (Table des adresses dynamiques).
- 2. Définissez le paramètre en fonction duquel la **table des adresses dynamiques** doit être interrogée.

Les entrées peuvent être interrogées par **port**, par **adresse MAC** ou par **ID de VLAN**.

3. Cliquez sur **Query** (Interroger).

La [table des adresses dynamiques](#page-93-0) est interrogée.

### **Tri de la table des adresses dynamiques**

- 1. Ouvrez la page [Dynamic Address Table](#page-93-0) (Table des adresses dynamiques).
- 2. Dans le menu déroulant **Address Table Sort Key** (Clé de tri de la table d'adresses), choisissez de trier les adresses par adresse, par ID VLAN ou par interface
- 3. Cliquez sur **Query** (Interroger).

La [table des adresses dynamiques](#page-93-0) est triée.

## **Interrogation et tri des adresses dynamiques à l'aide de commandes CLI**

[Le tableau suivant récapitule les commandes CLI équivalentes pour l'interrogation et le tri des adresses dynamiques comme sur la page](#page-93-0) <u>Dynamic Address</u><br><u>Table</u> (Table des adresses dynamiques).

## **Tableau 7-58. Commandes CLI d'interrogation et de tri**

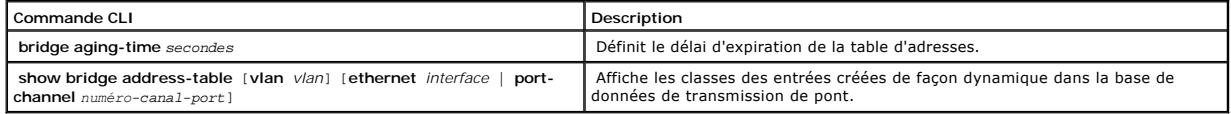

Vous trouverez ci-dessous un exemple de commande CLI :

Console (config)# bridge aging-time 250

Console (config)# exit

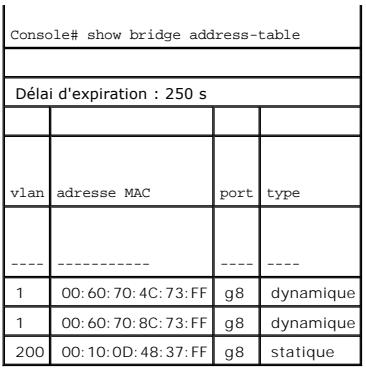

# **Configuration du protocole GARP**

Le protocole GARP (Generic Attribute Registration Protocol) est un protocole universel qui enregistre toutes les informations relatives à la connectivité du<br>réseau ou au style d'appartenance au réseau. Le protocole GARP dé

Avant de configurer le protocole GARP, vérifiez ce qui suit :

- l Le délai de sortie (Leave) doit être supérieur ou égal à trois fois le délai de jointure (Join).
- l Le délai général de sortie (Leave all) doit être supérieur au délai de sortie (Leave).

Définissez les mêmes valeurs de temporisateur GARP pour tous les périphériques connectés de couche 2. Si les temporisateurs GARP sont définis différemment<br>sur les périphériques connectés de couche 2, l'application GARP ne

Pour ouvrir la page **GARP**, cliquez sur **Switch** (Commutateur)→ **GARP** dans l'arborescence.

# **Définition des temporisateurs GARP**

La page <u>[GARP Timers](#page-95-0)</u> (Temporisateurs GARP) contient des champs permettant d'activer le protocole GARP sur le périphérique. Pour ouvrir la page <u>GARP Timers</u><br>(Temporisateurs GARP), cliquez sur **Switch** (Commutateur) → **GA** 

<span id="page-95-0"></span>**Figure 7-97. Temporisateurs GARP** 

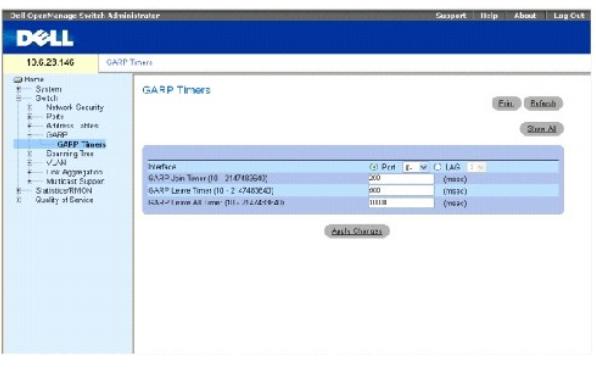

**Interface** — Indique si les temporisateurs sont activés sur un port ou sur un LAG.

**GARP Join Timer (10 - 2147483640)** (Temporisateur Join GARP [10 - 2147483640]) — Durée en millisecondes pendant laquelle des PDU sont transmises. Ce champ peut prendre la valeur 10-2147483640. La valeur par défaut est de 200 ms.

**GARP Leave Timer (10 - 2147483640)** (Temporisateur Leave GARP [10 - 2147483640]) — Durée en millisecondes pendant laquelle le périphérique attend avant de sortir de son état GARP. Le délai de sortie est activé par un message Leave All Time (Délai général de sortie) envoyé/reçu et annulé par le message<br>Join reçu. Le délai de sortie (Leave) doit être supérieur ou égal valeur par défaut est de 600 ms.

**GARP Leave All Timer (10 - 2147483640)** (Temporisateur Leave All GARP [10 - 2147483640]) — Durée en millisecondes pendant laquelle tous les<br>périphériques attendent avant de sortir de leur état GARP. Le délai général de so prendre la valeur 0-2147483640. La valeur par défaut est de 10 000 ms.

### **Définition des temporisateurs GARP**

- 1. Ouvrez la page **GARP Timers** (Temporisateurs GARP).
- 2. Renseignez les autres champs.
- 3. Cliquez sur **Apply Changes** (Appliquer les modifications).

Les paramètres GARP sont sauvegardés sur le périphérique.

### **Copie des paramètres dans la table des temporisateurs GARP**

- 1. Ouvrez la page [GARP Timers](#page-95-0) (Temporisateurs GARP).
- 2. Cliquez sur **Show All** (Afficher tout).

La **table des temporisateurs GARP** s'ouvre.

- 3. Sélectionnez une interface dans le champ **Copy Parameters from** (Copier paramètres à partir de).
- 4. Sélectionnez une interface dans le menu déroulant **Port** ou **LAG**.
- 5. Les définitions de cette interface sont copiées dans les interfaces sélectionnées. Reportez-vous à l'étape 6.
- 6. Cochez la case **Copy to (**Copier vers) pour définir les interfaces où les définitions de temporisateurs GARP seront copiées ou bien cliquez sur Select All<br>(Tout sélectionner) pour copier les définitions dans tous les po
- 7. Cliquez sur **Apply Changes** (Appliquer les modifications).

Les paramètres sont copiés vers les ports ou les LAG sélectionnés dans la **table des temporisateurs GARP** et le périphérique est mis à jour.

#### **Définition des temporisateurs GARP à l'aide de commandes CLI**

Le tableau suivant récapitule les commandes CLI équivalentes pour la définition des temporisateurs GARP comme sur la page <u>GARP Timers</u> (Temporisateurs<br>GARP).

#### **Tableau 7-59. Commandes CLI des temporisateurs GARP**

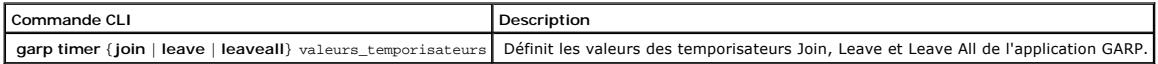

Vous trouverez ci-dessous un exemple de commande CLI :

console(config)# interface ethernet g1

<span id="page-97-1"></span>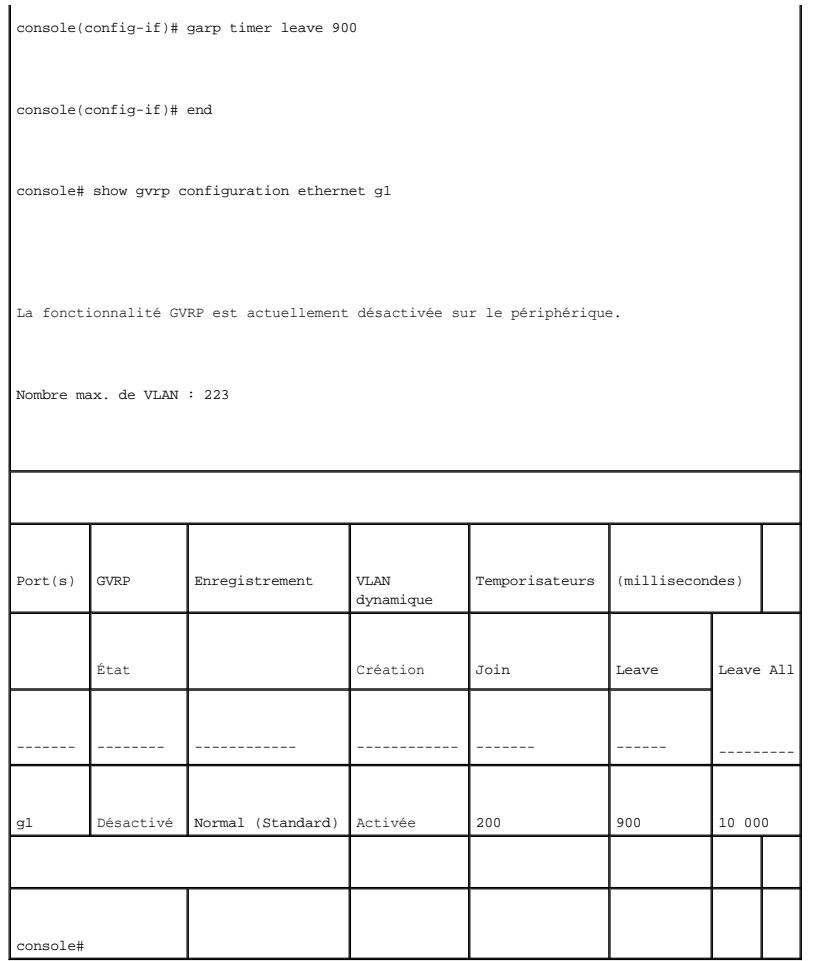

# **Configuration du protocole Spanning Tree**

Le STP (Protocole Spanning Tree) fournit une topographie en arborescence de la présentation des ponts. Le protocole STP fournit également un chemin unique<br>entre les stations terminales sur un réseau et élimine ainsi la for

Les boucles se produisent lorsqu'il existe des chemins secondaires entre les hôtes. Dans un réseau étendu, les boucles peuvent générer des ponts qui<br>transmettent le trafic indéfiniment, ce qui entraîne une augmentation du

Les périphériques prennent en charge les protocoles Spanning Tree suivants :

- ⊥ Classic STP Fournit un chemin unique entre les stations terminales en évitant et en éliminant les boucles. Pour plus d'informations sur la configuration<br>de Classic STP, reportez-vous à la section <u>«Définition des para</u>
- l Rapid STP Détecte et utilise des topologies de réseau qui permettent une convergence plus rapide du Spanning Tree sans création de boucles de transmission. Pour plus d'informations sur la configuration de Rapid STP, reportez-vous à la section «[Configuration du protocole Rapid Spanning Tree](#page-106-0)».

Pour ouvrir la page **Spanning Tree** (Arbre maximal), cliquez sur **Switch** (Commutateur) → **Spanning Tree** (Arbre maximal) dans l'arborescence.

## <span id="page-97-0"></span>**Définition des paramètres globaux STP**

La page <u>[STP Global Settings](#page-98-0)</u> (Paramètres globaux STP) contient des paramètres permettant d'activer et de configurer le fonctionnement du protocole STP sur<br>le périphérique. Pour ouvrir la page <u>STP Global Settings</u> (Param

### <span id="page-98-0"></span>**Figure 7-98. Paramètres globaux STP**

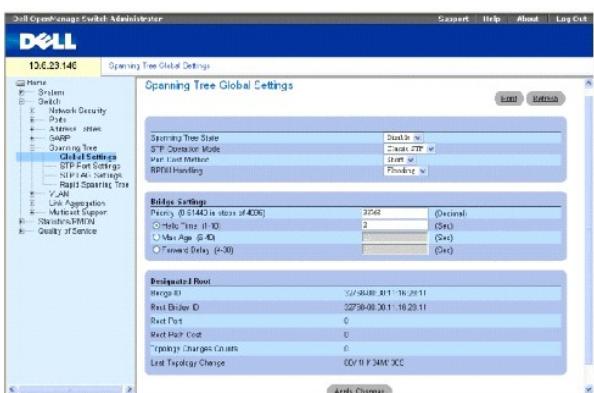

**Spanning Tree State** (État de l'arbre maximal) — Active ou désactive le protocole Spanning Tree sur le périphérique. Ce champ peut prendre les valeurs suivante

- ¡ **Enable** (Activer) Active le protocole Spanning Tree.
- ¡ **Disable** (Désactiver) Désactive le protocole Spanning Tree.

**STP Operation Mode** (Mode de fonctionnement STP) — Mode STP pour lequel STP est activé sur l'unité. Ce champ peut prendre les valeurs suivantes :

**Classic STP** — Active Classic STP sur le périphérique. Il s'agit de la valeur par défaut.

**Rapid STP** — Active Rapid STP sur le périphérique.

**Path Cost Method** (Méthode du coût de résolution) — Détermine la méthode du coût de résolution par défaut du protocole Spanning Tree. Ce champ peut prendre les valeurs suivantes :

**Short** (Court) — Indique une plage 1 à 65535 pour les coûts de résolution du port. Il s'agit de la valeur par défaut.

**Long** — Indique une plage de 1 à 200000000 pour les coûts de résolution du port.

**BPDU Handling** (Gestion BPDU) — Détermine la façon dont les paquets BPDU sont gérés lorsque le STP est désactivé sur le port/périphérique. Les paquets<br>BPDU sont utilisés pour transmettre des informations Spanning Tree. Ce

**Filtering** (Filtrage) — Filtre les paquets BPDU lorsque le Spanning Tree est désactivé sur une interface.

**Flooding** (Inondation) — Inonde les paquets BPDU lorsque le Spanning Tree est désactivé sur une interface. Il s'agit de la valeur par défaut.

**Priority (0-61440, in steps of 4096)** (Priorité [0-61440, par étapes de 4096]) — Indique la valeur de priorité des ponts. Lorsque des commutateurs ou des ponts exécutent STP, une priorité est affectée à chacun d'eux. Après avoir échangé des BPDU, le commutateur possédant la valeur de priorité la plus basse<br>devient le pont racine. La valeur par défaut est 32768. La valeur de

**Hello Time** (1-10) — Indique le délai Hello Time du périphérique. Le délai Hello Time indique la durée, en secondes, pendant laquelle un pont racine attend entre deux messages de configuration. La valeur par défaut est 2 secondes.

**Max Age (6-40)** (Délai d'attente maximal [6-40]) — Indique le délai d'attente maximal du périphérique. Le délai d'attente maximal indique la durée en secondes pendant laquelle un pont attend avant d'envoyer des messages de configuration. La valeur par défaut est 20 secondes.

Forward Delay (4-30) (Délai avant transfert [4-30])— Indique le délai avant transfert du périphérique. Le délai avant transfert indique la durée en secondes<br>pendant laquelle un pont reste dans un état d'écoute et d'apprent

**Bridge ID** (ID pont) — Identifie la priorité et l'adresse MAC du pont.

**Root Bridge ID** (ID pont racine) — Identifie la priorité et l'adresse MAC du pont racine.

**Root Port** (Port racine) — Numéro du port qui présente le coût de résolution le plus faible entre ce pont et le pont racine. Cette valeur est significative lorsque<br>le pont n'est pas le pont racine. La valeur par défaut es

**Root Path Cost** (Coût de résolution racine) — Coût de résolution entre ce pont et la racine.

**Topology Changes Counts** (Nombre de modifications de topologie) — Indique le nombre total de modifications de l'état STP qui se sont produites depuis le<br>dernier redémarrage.

Last Topology Change (Dernière modification de topologie) — Durée qui s'est écoulée depuis l'initialisation ou réinitialisation du pont ou depuis la dernière<br>modification topographique. Cette durée s'affiche selon un forma

### **Définition des paramètres globaux STP**

- 1. Ouvrez la page [STP Global Settings](#page-98-0) (Paramètres globaux STP).
- 2. Sélectionnez le port qui doit être activé dans le menu déroulant **Select a Port** (Sélectionner un port).
- 3. Sélectionnez **Enable** (Activer) dans le champ **Spanning Tree State** (État Spanning Tree).
- 4. Sélectionnez le mode **STP** dans le champ **STP Operation Mode** (Mode de fonctionnement STP) et définissez les paramètres du pont.
- 5. Cliquez sur **Apply Changes** (Appliquer les modifications).

Le protocole STP est activé sur le périphérique.

### **Modification des paramètres globaux STP**

- 1. Ouvrez la page [STP Global Settings](#page-98-0) (Paramètres globaux STP).
- 2. Renseignez les champs de la fenêtre.
- 3. Cliquez sur **Apply Changes** (Appliquer les modifications).

Les paramètres STP sont modifiés et le périphérique est mis à jour.

### **Définition des paramètres globaux STP à l'aide de commandes CLI**

Le tableau suivant récapitule les commandes CLI équivalentes pour la définition des paramètres globaux STP comme indiqué dans la page <u>[STP Global Settings](#page-98-0)</u><br>(Paramètres globaux STP).

#### **Tableau 7-60. Commandes CLI des paramètres globaux STP**

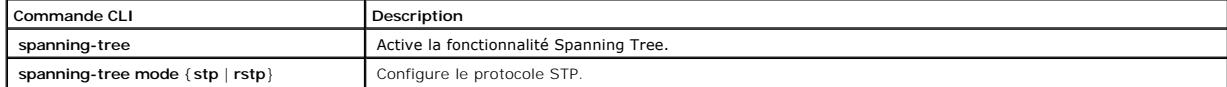

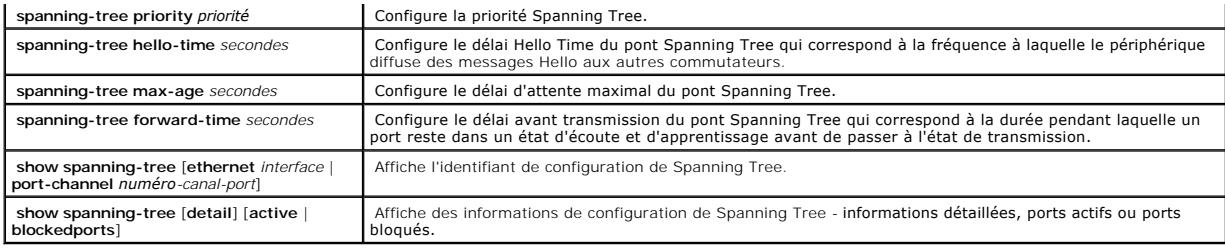

Vous trouverez ci-dessous un exemple de commande CLI :

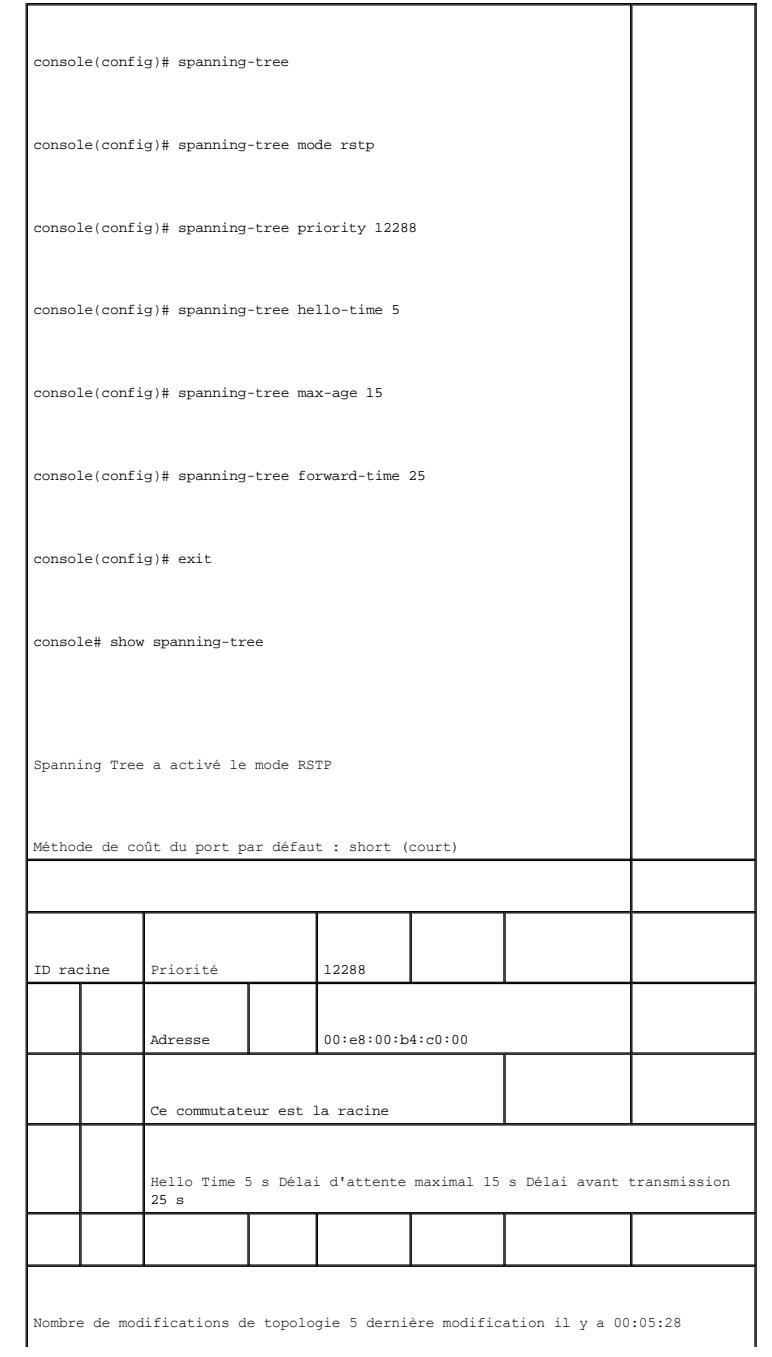

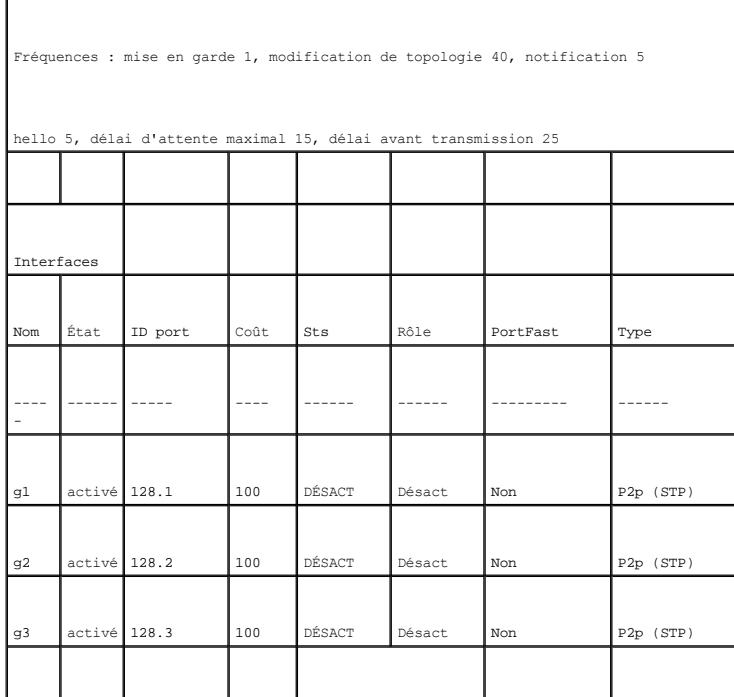

# **Définition des paramètres des ports STP**

La page <u>[STP Port Settings](#page-101-0)</u> (Paramètres des ports STP) contient des champs permettant d'affecter des propriétés STP aux ports individuels. Pour ouvrir la<br>page <u>STP Port Settings</u> (Paramètres des ports STP), cliquez sur **S** 

<span id="page-101-0"></span>**Figure 7-99. Paramètres des ports STP** 

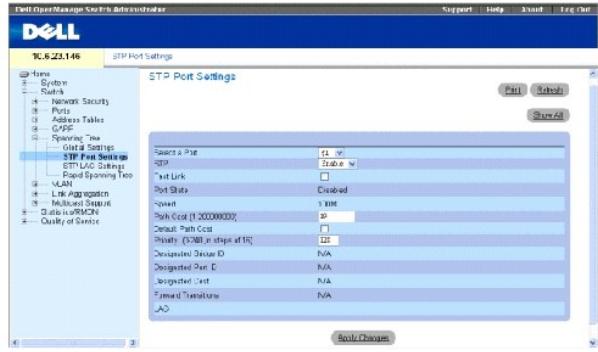

**Select a Port** (Sélectionner un port) — Port pour lequel le protocole STP est activé.

**STP** — Active ou désactive le protocole STP sur le port.

Fast Link — Active le mode Fast Link pour le port. Si le mode Fast Link est activé pour un port, la valeur Port State (Etat du port) passe automatiquement à<br>Forwarding (Transmission) lorsque la liaison du port est activée.

**Port State** (État du port) — État STP actuel d'un port. Si cette option est activée, l'état du port détermine quelle action de transmission est effectuée sur le

trafic. Ce champ peut prendre les valeurs suivantes :

**Disabled** (Désactivé) — La liaison du port est actuellement désactivée.

**Blocking** (Blocage) — Le port est actuellement bloqué et ne peut pas être utilisé pour transmettre du trafic ou pour apprendre des adresses MAC. Le<br>blocage s'affiche lorsque le Classic STP est activé.

**Listening** (Écoute) — Le port est actuellement en mode d'écoute. Le port ne peut pas transmettre de trafic ni apprendre d'adresses MAC.

**Learning** (Apprentissage) — Le port est actuellement en mode d'apprentissage. Le port ne peut pas transmettre de trafic, mais il peut apprendre de<br>nouvelles adresses MAC.

**Forwarding** (Transfert) — Le port est actuellement en mode de transfert. Le port peut transmettre du trafic et apprendre de nouvelles adresses MAC.

**Speed** (Vitesse) — Indique la vitesse de fonctionnement du port.

Path Cost (1-200000000) (Coût de résolution [1-200000000]) — Contribution du port au coût de résolution racine. Le coût de résolution peut être ajusté<br>sur une valeur supérieure ou inférieure et peut transmettre du trafic l

**Default Path Cost** (Coût de résolution par défaut) — Le coût de résolution par défaut du port est défini automatiquement par la vitesse du port et la méthode du coût de résolution par défaut.

Les valeurs par défaut des coûts de résolution longs sont :

**Ethernet - 2000000**

**Fast Ethernet - 200000** 

**Gigabit Ethernet - 20000** 

Les valeurs par défaut des coûts de résolution courts (les coûts de résolution sont courts par défaut) sont :

**Ethernet - 100**

**Fast Ethernet - 19**

**Gigabit Ethernet - 4** 

**Priority (0-240, in steps of 16)** (Priorité [0-240, par étapes de 16]) — Valeur de priorité du port. La valeur de priorité peut être utilisée pour influencer le<br>choix du port lorsqu'un pont comprend deux ports connectés e multiples de 16.

**Designated Bridge ID** (ID du pont désigné) — Priorité et adresse MAC du pont désigné.

**Designated Port ID** (ID du port désigné) — Priorité et interface du port sélectionné.

**Designated Cost** (Coût désigné) — Coût du port participant à la topologie STP. Les ports à moindre coût risquent moins d'être bloqués si le STP détecte des

boucles.

**Forward Transitions** (Transitions vers transfert) — Nombre de fois où le port est passé de l'état **Blocking** (Blocage) à l'état **Forwarding** (Transfert).

**LAG** — Indique le LAG auquel le port est rattaché.

### **Activation du protocole STP sur un port**

- 1. Ouvrez la page **[STP Port Settings](#page-101-0)** (Paramètres des ports STP).
- 2. Sélectionnez **Enabled** (Activé) dans le champ **STP Port Status** (État port STP).
- 3. Définissez les champs **Fast Link** (Liaison rapide)*,* **Path Cost** (Coût de résolution) et **Priority** (Priorité).
- 4. Cliquez sur **Apply Changes** (Appliquer les modifications).

Le protocole STP est activé sur le port.

### **Modification des propriétés des ports STP**

- 1. Ouvrez la page **[STP Port Settings](#page-101-0)** (Paramètres des ports STP).
- 2. Modifiez les champs **Priority** (Priorité), **Fast Link** (Liaison rapide) et **Path Cost** (Coût de résolution).
- 3. Cliquez sur **Apply Changes** (Appliquer les modifications).

Les paramètres des ports STP sont modifiés et le périphérique est mis à jour.

#### **Affichage de la table des ports STP**

- 1. Ouvrez la page **[STP Port Settings](#page-101-0)** (Paramètres des ports STP).
- 2. Cliquez sur **Show All** (Afficher tout).

La page **STP Port Table** (Table des ports STP) s'ouvre.

### **Définition des paramètres des ports STP à l'aide de commandes CLI**

Le tableau suivant récapitule les commandes CLI équivalentes pour la définition des paramètres des ports STP comme sur la page **[STP Port Settings](#page-101-0)** (Paramètres des ports STP).

### **Tableau 7-61. Commandes CLI des paramètres des ports STP**

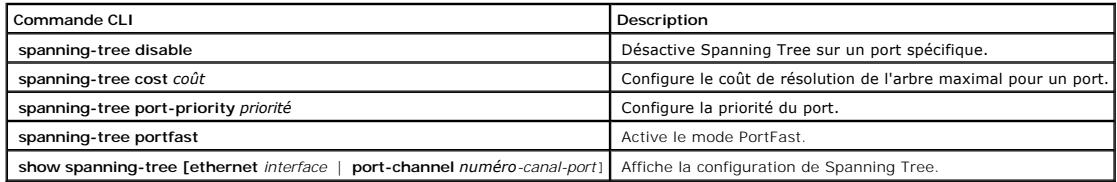

Vous trouverez ci-dessous un exemple de commande CLI :

console(config)# interface ethernet g5

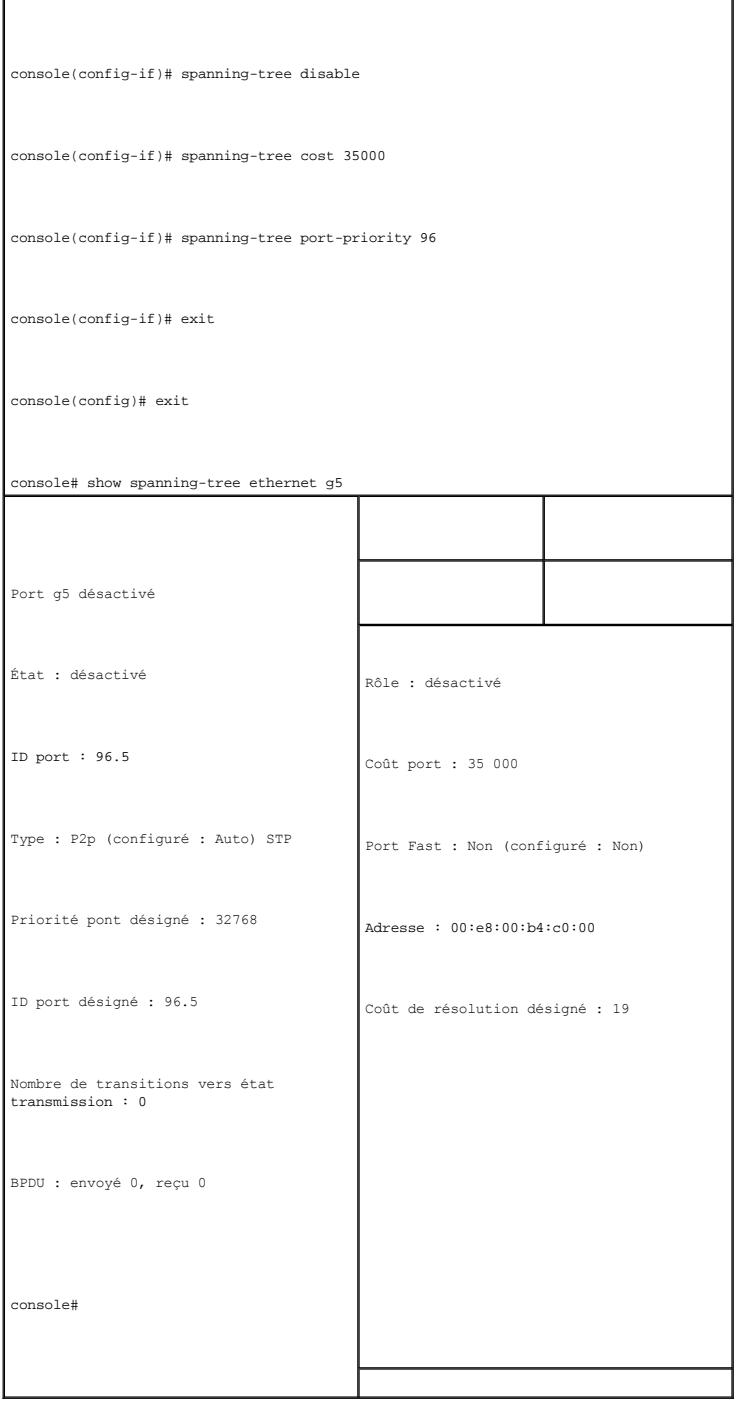

# **Définition des paramètres des LAG STP**

La page <u>[STP LAG Settings](#page-104-0)</u> [\(Paramètres des LAG STP\) contient des champs permettant d'affecter des paramètres STP aux LAG. Pour ouvrir la page](#page-104-0) <u>STP LAG</u><br><u>Settings</u> (Paramètres des LAG STP), cliquez sur **Switch** (Commutateu

<span id="page-104-0"></span>**Figure 7-100. Paramètres des LAG STP** 

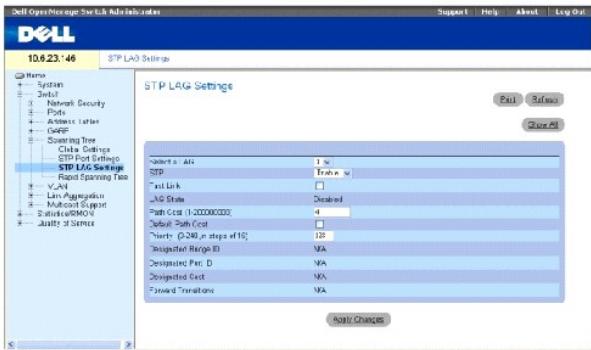

Select a LAG (Sélectionner un LAG) — [Indique le LAG défini par l'utilisateur. Pour plus d'informations, reportez](#page-125-0)-vous à la section «Définition de l'appartenance à un LAG».

**STP** — Active ou désactive le protocole STP sur le LAG.

**Fast Link** — Active le mode Fast Link pour le LAG. Si le mode Fast Link est activé pour un LAG, la valeur **LAG State** (État du LAG) passe automatiquement à F**orwarding** (Transmission) lorsque le LAG est activé. Le mode Fast Link optimise le temps nécessaire à la convergence du protocole STP. La convergence STP<br>peut nécessiter 30 à 60 secondes dans les réseaux de grande enverg

**LAG State** (État du LAG) — État STP actuel d'un LAG. Si cette option est activée, l'état du LAG détermine quelle action de transmission est effectuée sur le trafic. Si le pont découvre un LAG défectueux, le LAG passe à l'état **Broken** (Défectueux). Ce champ peut prendre les valeurs suivantes :

**Disabled** (Désactivé) — La liaison du LAG est actuellement désactivée.

**Blocking** (Blocage) — Le LAG est actuellement bloqué et ne peut pas être utilisé pour transmettre du trafic ou pour apprendre des adresses MAC.

**Listening** (Écoute) — Le LAG est actuellement en mode d'écoute. Il ne peut ni transférer du trafic, ni apprendre d'adresses MAC.

**Learning** (Apprentissage) — Le LAG est en mode d'apprentissage et ne peut pas transmettre de trafic, mais il peut apprendre de nouvelles adresses MAC.

Forwarding (Transfert) - Le LAG est actuellement en mode de transfert. Il peut transmettre du trafic et apprendre de nouvelles adresses MAC.

**Broken** (Défectueux) — Le LAG présente un dysfonctionnement et ne peut pas être utilisé pour transmettre du trafic.

**Path Cost (1-200000000) (**Coût de résolution [1-200000000])— Contribution du LAG au coût de résolution racine. Le coût de résolution peut être ajusté sur<br>une valeur supérieure ou inférieure et peut transmettre du trafic l entre 1 et 200000000. Si la méthode du coût de résolution est courte, la valeur par défaut du coût du LAG est 4. Si la méthode du coût de résolution est longue, la valeur par défaut du coût du LAG est 20000.

**Default Path Cost** (Coût de résolution par défaut) — Le coût de résolution du LAG reprend sa valeur par défaut.

**Priority (0-240, in steps of 16)** (Priorité [0-240, par étapes de 16]) — Valeur de priorité du LAG. La valeur de priorité peut être utilisée pour influencer le choix du LAG lorsqu'un pont comprend deux ports connectés en boucle. La valeur de priorité est comprise entre 0 et 240, par incréments de 16.

**Designated Bridge ID** (ID du pont désigné) — Priorité et adresse MAC du pont désigné.

**Designated Port ID** (ID du port désigné) — Priorité et numéro d'interface du port désigné.

<span id="page-106-1"></span>**Designated Cost** (Coût désigné) — Coût du pont désigné.

**Forward Transitions** (Transitions vers transfert) — Nombre de fois où le **LAG est passé** de l'état **Blocking** (Blocage) à l'état **Forwarding** (Transfert).

#### **Modification des paramètres des LAG STP**

- 1. Ouvrez la page **STP LAG Settings** (Paramètres des LAG STP).
- 2. Sélectionnez un LAG dans le menu déroulant **Select a LAG** (Sélectionner un LAG).
- 3. Modifiez les champs comme vous le désirez.
- 4. Cliquez sur **Apply Changes** (Appliquer les modifications).

Les paramètres des LAG STP sont modifiés et le périphérique est mis à jour.

### **Définition des paramètres des LAG STP à l'aide de commandes CLI**

Le tableau suivant récapitule les commandes CLI équivalentes pour la définition des paramètres des LAG STP.

#### **Tableau 7-62. Commandes CLI des paramètres des LAG STP**

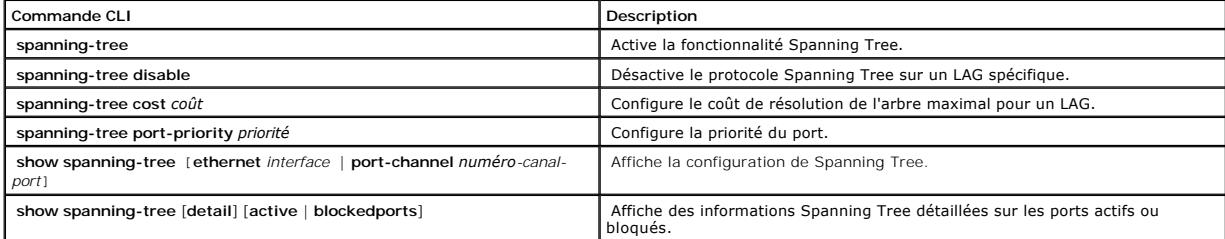

Vous trouverez ci-dessous un exemple de commande CLI :

console(config)# interface port-channel 1 console(config-if)# spanning-tree port-priority 16

## <span id="page-106-0"></span>**Configuration du protocole Rapid Spanning Tree (RSTP)**

Le protocole Classic Spanning Tree empêche les boucles de transmission de type L2 dans une topologie de réseau générale. Toutefois, la convergence peut<br>nécessiter 30 à 60 secondes. La durée de convergence est considérée co permet, il peut être possible d'avoir une convergence plus rapide. Le protocole RSP (Protocole Rapid Spanning) détecte et utilise des topologies de réseau qui<br>permettent une convergence plus rapide du Spanning Tree sans cr

Le protocole STP comprend les différents états de port suivants :

- l Disabled (Désactivé)
- l Learning (Apprentissage)
- l Discarding (Refus)
- l Forwarding (Transfert)

Utilisez la page <u>[STP Global Settings](#page-98-0)</u> (Paramètres globaux STP) pour activer le protocole RSTP. Pour ouvrir la page <u>Rapid Spanning Tree (RSTP)</u> (Protocole<br>RSTP), cliquez sur **Switch** (Commutateur) → **Spanning Tree → Rapi** 

<span id="page-107-0"></span>**Figure 7-101. Rapid Spanning Tree (RSTP)** 

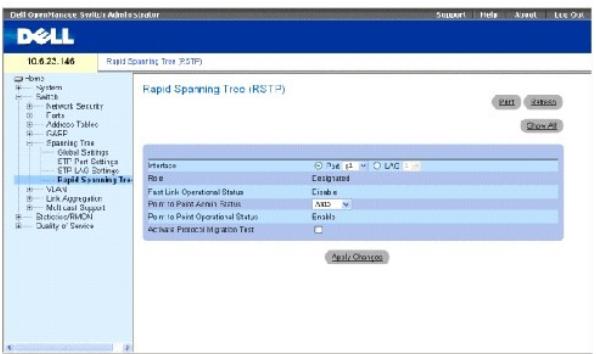

**Interface** — Port ou LAG sur lequel Rapid STP est activé.

Role (Rôle) — Rôle du port assigné par l'algorithme STP, à fournir aux chemins STP. Ce champ peut prendre les valeurs suivantes :

**Root** (Racine) — Fournit le coût de résolution le plus bas pour transmettre des paquets au périphérique racine.

**Designated** (Désigné) — Port ou LAG à travers lequel le périphérique désigné est rattaché au LAN.

**Alternate** (Autre) — Fournit un autre chemin vers le périphérique racine à partir de l'interface racine.

**Backup** (Sauvegarde) — Fournit un chemin de sauvegarde vers le chemin du port désigné en direction des feuilles de l'arbre maximal (Spanning Tree). Les ports de sauvegarde ne sont créés que lorsque deux ports sont connectés en boucle. Les ports de sauvegarde sont également créés lorsqu'un LAN<br>possède au moins deux connexions à un segment partagé.

**Disabled** (Désactivé) — Le port ne participe pas au Spanning Tree (la liaison du port est désactivée).

Fast Link Operational Status (Etat opérationnel Fast Link) — Indique si le mode Fast Link (Liaison rapide) est activé ou désactivé pour le port ou le LAG. Si le<br>mode Fast Link est activé pour un port, celui-ci passe automa

**Point-to-Point Admin Status** (État admin point à point) — Active ou désactive l'établissement d'une liaison point à point ou permet au périphérique d'établir automatiquement une liaison point à point.

Pour établir des communications sur une liaison point à point, le protocole PPP d'origine envoie d'abord des paquets LCP (protocole de contrôle de liaison)<br>pour configurer et tester la liaison de données. Après avoir établ

**Point-to-Point Operational Status** (État opérationnel point à point) — État de fonctionnement du mode Point à point.

**Activate Protocol Migrational Test** (Activer le test de la migration de protocole) — Permet au protocole PPP d'envoyer des paquets LCP pour configurer et tester la liaison de données.

**Activation du protocole RSTP**
- 1. Ouvrez la page [Rapid Spanning Tree](#page-107-0) (Protocole RSTP).
- 2. Définissez les champs **Point-to-Point Admin** (Admin point à point), **Point-to-Point Oper** (Fonctionnement point à point) et **Activate Protocol Migration** (Activer la migration de protocole).
- 3. Cliquez sur **Apply Changes** (Appliquer les modifications).

Le protocole RSTP est activé et le périphérique est mis à jour.

#### **Définition des paramètres Rapid STP à l'aide de commandes CLI**

Le tableau suivant récapitule les commandes CLI équivalentes pour la définition des paramètres Rapid STP comme sur la page [Rapid Spanning Tree \(RSTP\)](#page-107-0) (Protocole RSTP).

#### **Tableau 7-63. Commandes CLI des paramètres RSTP**

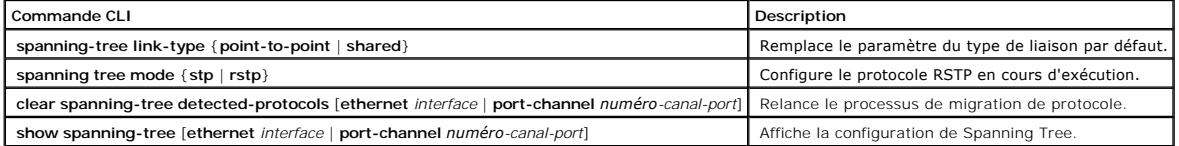

Vous trouverez ci-dessous un exemple de commande CLI :

Console(config)# interface ethernet g5

Console(config-if)# spanning-tree link-type shared

# **Configuration des VLAN**

Les VLAN sont des sous-groupes logiques d'un réseau local (LAN) créés par le biais d'un logiciel et non par la définition d'une solution matérielle. Ils<br>regroupent des stations utilisateur et des périphériques réseau dans d'implémentation des modifications du réseau.

Les VLAN possèdent un nombre illimité de ports et peuvent être créés en fonction d'un périphérique ou de toute autre combinaison de connexions logiques,<br>car ils sont gérés par logiciel au lieu d'être définis par des attrib

Les VLAN fonctionnent au niveau Couche 2. Du fait que les VLAN isolent le trafic à l'intérieur du VLAN, un routeur fonctionnant au niveau Couche 3 est nécessaire pour permettre l'acheminement du trafic entre les VLAN. Les routeurs de type Couche 3 identifient les segments et se coordonnent avec les VLAN.<br>Les VLAN sont des domaines de diffusion et de multidiffusion. Le tr généré.

L'étiquetage de VLAN constitue une méthode de transmission des informations VLAN entre les groupes de VLAN. Il attache une étiquette aux en-têtes de paquets. L'étiquette VLAN indique le VLAN auquel le paquet appartient. Les étiquettes VLAN sont attachées au paquet soit par la station terminale, soit par le<br>périphérique réseau. Elles contiennent également les informatio transmettre automatiquement les informations VLAN. Pour ouvrir la page **VLAN**, cliquez sur **Switch** (Commutateur) → **VLAN** dans l'arborescence.

# **Définition des membres d'un VLAN**

La page VLAN Membership (Appartenance à un VLAN) contient des champs permettant de définir des groupes de VLAN. Le périphérique prend en charge

l'adressage de 4094 ID de VLAN à 256 VLAN. Tous les ports doivent posséder un PVID défini. Si aucune autre valeur n'est configurée, le PVID du VLAN par<br>défaut est utilisé. Le VLAN numéro 1 est le VLAN par défaut et ne peu

#### **Figure 7-102. Page Appartenance à un VLAN**

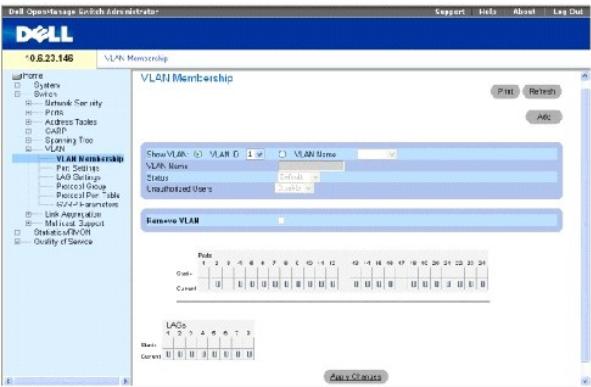

**Show VLAN** (Afficher le VLAN) — Répertorie et affiche des informations VLAN spécifiques en fonction de l'ID ou du nom du VLAN.

**VLAN Name** (Nom du VLAN) — Nom du VLAN défini par l'utilisateur.

**Status** (État)— Indique le type du VLAN. Ce champ peut prendre les valeurs suivantes :

**Dynamic** (Dynamique) — Le VLAN a été créé de façon dynamique par le biais du protocole GVRP.

**Static** (Statique) — Le VLAN est défini par l'utilisateur.

**Default** (Par défaut) — Le VLAN est le VLAN par défaut.

**Unauthorized Users** (Utilisateurs non autorisés) — Permet ou non aux utilisateurs non autorisés d'accéder à un VLAN.

**Remove VLAN** (Supprimer le VLAN) — Supprime le VLAN de la table d'appartenance à un VLAN.

#### **Ajout de nouveaux VLAN**

- 1. Ouvrez la page VLAN Membership (Appartenance à un VLAN).
- 2. Cliquez sur **Ajouter**.

La page **Create New VLAN** (Créer un VLAN) s'ouvre.

- 3. Entrez un ID et un nom pour le VLAN.
- 4. Cliquez sur **Apply Changes** (Appliquer les modifications).

Le nouveau VLAN est ajouté et le périphérique est mis à jour.

### **Modification des groupes d'appartenance à un VLAN**

1. Ouvrez la page VLAN Membership (Appartenance à un VLAN).

- 2. Sélectionnez un VLAN dans le menu déroulant **Show VLAN** (Afficher le VLAN).
- 3. Modifiez les champs comme vous le désirez.
- 4. Cliquez sur **Apply Changes** (Appliquer les modifications).

Les informations relatives à l'appartenance à un VLAN sont modifiées et le périphérique est mis à jour.

# **Suppression des groupes d'appartenance à un VLAN**

- 1. Ouvrez la page VLAN Membership (Appartenance à un VLAN).
- 2. Sélectionnez un VLAN dans le champ **Show VLAN** (Afficher le VLAN).
- 3. Cochez la case **Remove VLAN** (Supprimer le VLAN).
- 4. Cliquez sur **Apply Changes** (Appliquer les modifications).

Le VLAN sélectionné est supprimé et le périphérique est mis à jour.

# **Définition des groupes d'appartenance à un VLAN à l'aide de commandes CLI**

Le tableau suivant récapitule les commandes CLI équivalentes pour la définition des groupes d'appartenance à un VLAN comme indiqué dans la page VLAN Membership (Appartenance à un VLAN).

### **Tableau 7-64. Commandes CLI des groupes d'appartenance à un VLAN**

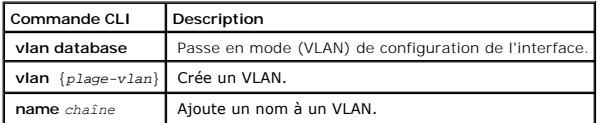

Vous trouverez ci-dessous un exemple de commande CLI :

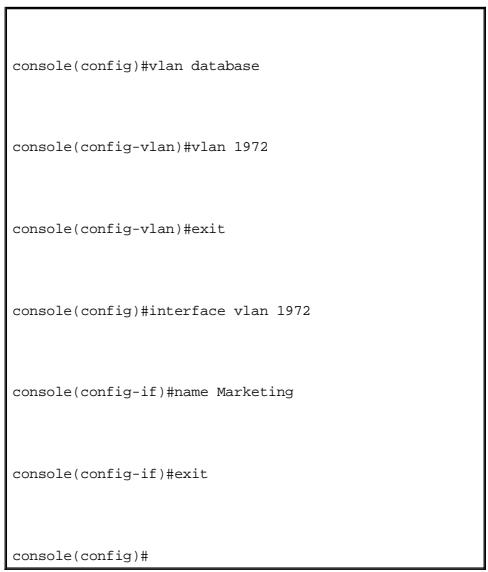

## **Table d'appartenance des ports à un VLAN**

La VLAN Port Membership Table (Table d'appartenance des ports à un VLAN) contient une table des ports permettant d'affecter des ports à des VLAN. Pour<br>affecter à un port l'appartenance à un VLAN, vous devez basculer entre les valeurs suivantes

#### **Tableau 7-65. Table d'appartenance des ports à un VLAN**

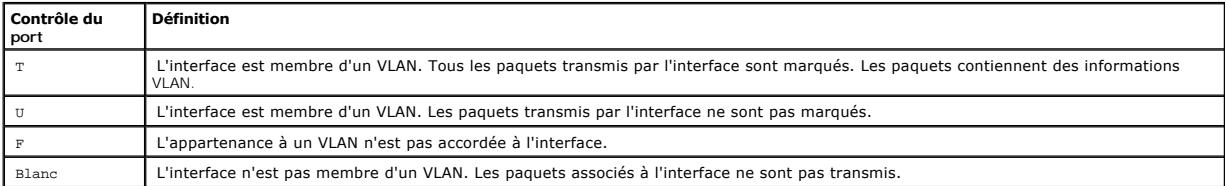

*A* REMARQUE : Les ports qui sont membres d'un LAG ne s'affichent pas dans la table d'appartenance des ports à un VLAN.

La table d'appartenance des ports à un VLAN contient les ports et l'état des ports ainsi que les LAG.

### **Affectation de ports à un groupe de VLAN**

- 1. Ouvrez la page VLAN Membership (Appartenance à un VLAN).
- 2. Cliquez sur le bouton **VLAN ID** (ID VLAN) ou **VLAN Name** (Nom du VLAN) et sélectionnez un VLAN dans le menu déroulant.
- 3. Sélectionnez un port dans la **table d'appartenance des ports** et affectez une valeur au port.
- 4. Cliquez sur **Apply Changes** (Appliquer les modifications).

Le port est affecté au groupe de VLAN et le périphérique est mis à jour.

## **Suppression d'un VLAN**

- 1. Ouvrez la page VLAN Membership (Appartenance à un VLAN).
- 2. Cliquez sur le bouton **VLAN ID** (ID VLAN) ou **VLAN Name** (Nom du VLAN) et sélectionnez un VLAN dans le menu déroulant.
- 3. Cochez la case **Remove** (Supprimer).
- 4. Cliquez sur **Apply Changes** (Appliquer les modifications).

Le VLAN sélectionné est supprimé et le périphérique est mis à jour.

## **Affectation de ports à des groupes de VLAN à l'aide de commandes CLI**

Le tableau suivant récapitule les commandes CLI équivalentes pour l'affectation de ports à des groupes de VLAN.

### **Tableau 7-66. Commandes CLI d'affectation de ports à des groupes de VLAN**

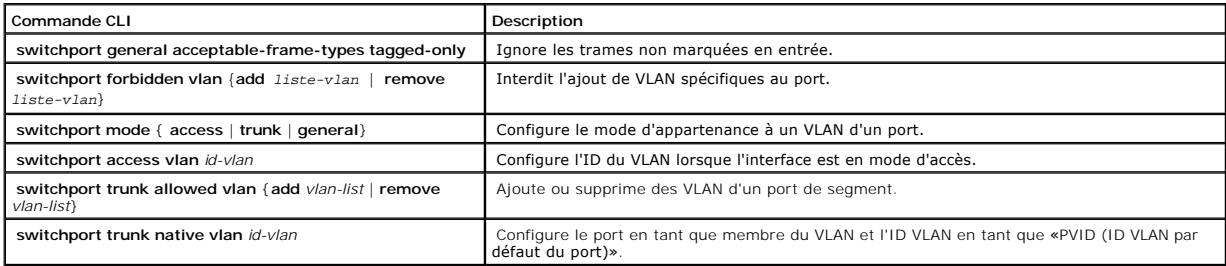

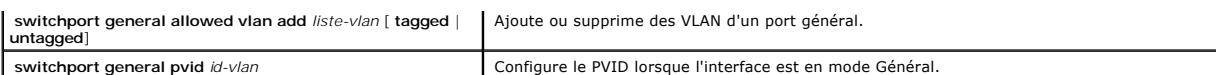

Vous trouverez ci-dessous un exemple de commande CLI :

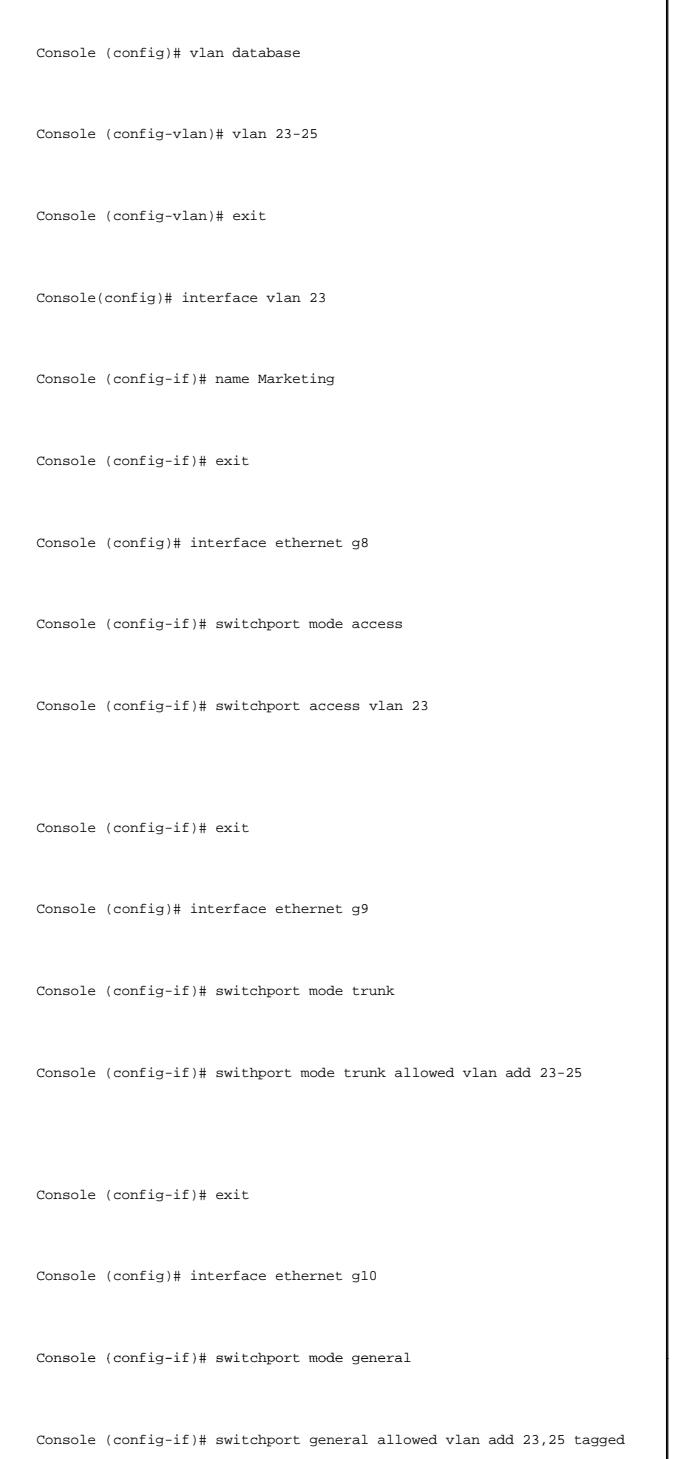

Console (config-if)# switchport general pvid 25

# **Définition des paramètres des ports VLAN**

La page <u>[VLAN Port Settings](#page-113-0)</u> (Paramètres des ports VLAN) contient des champs permettant de gérer les ports qui font partie d'un VLAN. L'ID VLAN par défaut du<br>port (PVID) est configuré sur la page <u>VLAN Port Settings</u> (Para par le PVID du port.

Pour ouvrir la page [VLAN Port Settings](#page-113-0) (Paramètres des ports VLAN), cliquez sur **Switch** (Commutateur) → **VLAN**→ **Port Settings** (Paramètres des ports) dans l'arborescence.

#### <span id="page-113-0"></span>**Figure 7-103. Paramètres des ports VLAN**

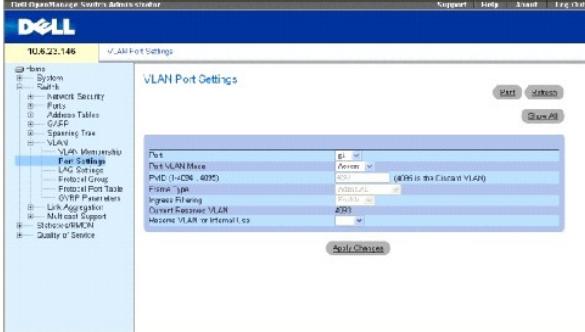

**Port** — Numéro de port inclus dans le VLAN.

Port VLAN Mode (Mode VLAN du port) — Mode du port. Ce champ peut prendre les valeurs suivantes :

**General (Général) — Le port appartient à un ou plusieurs VLAN et chaque VLAN est défini par l'utilisateur comme étant marqué ou non marqué (Full<br>802.1Q mode).** 

Access (Accès) — Le port appartient à un seul VLAN non marqué. Lorsqu'un port est en mode Access, les types de paquets acceptés sur ce port ne<br>peuvent pas être désignés. Le filtrage d'entrée ne peut pas être activé/désacti

**Trunk** (Segment) — Le port appartient à des VLAN dans lesquels tous les ports sont marqués (sauf pour un port qui ne peut pas être non marqué).

**PVID** — Affecte un ID VLAN aux paquets non marqués. Les valeurs possibles pour ce champ sont 1 à 4094. Le VLAN 4095 est considéré par la norme comme<br>un VLAN de mise au rebut. Les paquets dirigés vers ce VLAN sont ignorés.

**Frame Type** (Type de trames) — Type de paquets accepté sur le port. Ce champ peut prendre les valeurs suivantes :

**Admit Tag Only** (Admettre uniquement les paquets marqués) — Seuls les paquets marqués sont acceptés par le port.

**Admit All** (Admettre tout) — Les paquets marqués et non marqués sont acceptés sur le port.

**Ingress Filtering** (Filtrage d'entrée) — Active ou désactive le filtrage d'entrée sur le port. Le filtrage d'entrée rejette les paquets associés à des VLAN qui ne<br>contiennent pas le LAG spécifique.

**Current Reserve VLAN** (VLAN de réserve actuel) — VLAN actuellement désigné par le système comme VLAN réservé.

**Reserve VLAN for Internal Use** (VLAN de réserve à usage interne) — VLAN sélectionné par l'utilisateur pour être le VLAN réservé, s'il n'est pas utilisé par le<br>système.

### **Affectation des paramètres de port**

- 1. Ouvrez la page [VLAN Port Settings](#page-113-0) (Paramètres des ports VLAN).
- 2. Sélectionnez le port à paramétrer dans le menu déroulant **Port**.
- 3. Renseignez les autres champs de la page.
- 4. Cliquez sur **Apply Changes** (Appliquer les modifications).

Les paramètres des ports VLAN sont définis et le périphérique est mis à jour.

### **Affichage de la table des ports VLAN**

- 1. Ouvrez la page [VLAN Port Settings](#page-113-0) (Paramètres des ports VLAN).
- 2. Cliquez sur **Show All** (Afficher tout).
	- La **table des ports VLAN** s'ouvre.

## **Affectation de ports à des groupes de VLAN à l'aide de commandes CLI**

Le tableau suivant récapitule les commandes CLI équivalentes pour l'affectation de ports à des groupes de VLAN.

### **Tableau 7-67. Commandes CLI des ports VLAN**

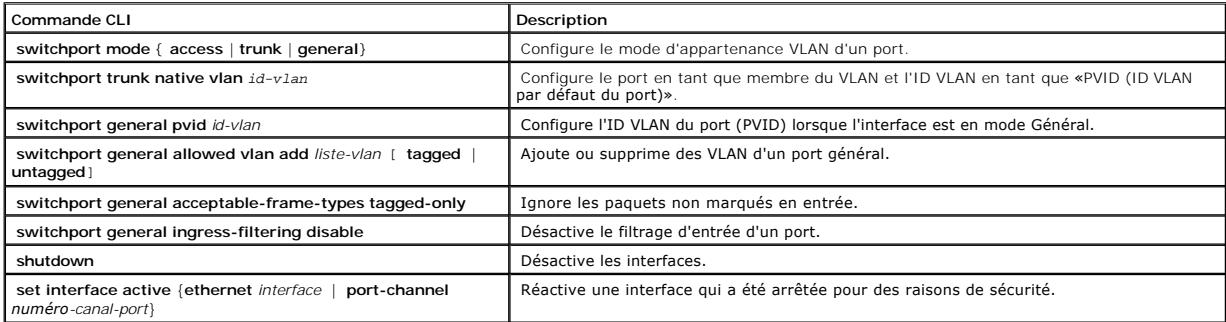

Vous trouverez ci-dessous un exemple de commande CLI :

Console (config)# interface range ethernet g18-20

Console (config-if)# switchport mode access

Console (config-if)# switchport general pvid 234

Console (config-if)# switchport general allowed vlan add 1,2,5,6 tagged

Console (config-if)# switchport general ingress-filtering disable

# **Définition des paramètres des LAG VLAN**

La page <u>[VLAN LAG Setting](#page-115-0)</u> (Paramètres des LAG VLAN) fournit des paramètres permettant de gérer les LAG qui font partie d'un VLAN. Les VLAN sont composés<br>de ports ou de LAG individuels. Les paquets non marqués intégrant l

#### <span id="page-115-0"></span>**Figure 7-104. Paramètres des LAG VLAN**

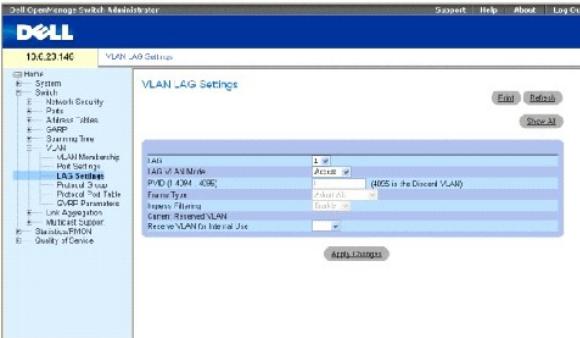

**LAG** — Numéro de LAG inclus dans le VLAN.

LAG VLAN Mode (Mode VLAN du LAG) — Mode du VLAN du LAG. Ce champ peut prendre les valeurs suivantes :

**General (G**énéral)— Le LAG appartient à un ou plusieurs VLAN et chaque VLAN est défini par l'utilisateur comme étant marqué ou non marqué (Full<br>802.1Q mode).

**Access** (Accès) — Le LAG appartient à un seul VLAN non marqué.

**Trunk** (Segment) — Le LAG appartient à des VLAN dans lesquels tous les ports sont marqués (sauf pour un VLAN natif unique facultatif).

**PVID** — Affecte un ID VLAN aux paquets non marqués. Les valeurs possibles pour ce champ sont 1 à 4095. Le VLAN 4095 est considéré par la norme comme un VLAN de mise au rebut. Les paquets dirigés vers ce VLAN sont ignorés.

**Frame Type** (Type de trames) — Type de paquets accepté sur le LAG. Ce champ peut prendre les valeurs suivantes :

**Admit Tag Only** (Admettre uniquement les paquets marqués) — Seuls les paquets marqués sont acceptés par le LAG.

**Admit All** (Admettre tout) — Les paquets marqués et non marqués sont acceptés sur le LAG.

**Ingress Filtering (Filtrage d'entrée)** — Active ou désactive le filtrage d'entrée par le LAG. Le filtrage d'entrée rejette les paquets associés à des VLAN qui ne<br>contiennent pas le port spécifique.

**Current Reserve VLAN** (VLAN de réserve actuel) — VLAN actuellement désigné comme VLAN réservé.

**Reserve VLAN for Internal Use** (VLAN de réserve à usage interne) — VLAN désigné comme le VLAN réservé après une réinitialisation du périphérique.

Affectation des paramètres LAG VLAN :

- 1. Ouvrez la page [VLAN LAG Setting](#page-115-0) (Paramètres des LAG VLAN).
- 2. Sélectionnez un LAG dans le menu déroulant **LAG** et renseignez les champs de la page.
- 3. Cliquez sur **Apply Changes** (Appliquer les modifications).

Les paramètres des LAG VLAN sont définis et le périphérique est mis à jour.

## **Affichage de la table des LAG VLAN**

- 1. Ouvrez la page [VLAN LAG Setting](#page-115-0) (Paramètres des LAG VLAN).
- 2. Cliquez sur **Show All** (Afficher tout).

La **table des LAG VLAN** s'ouvre.

## **Affectation de LAG à des groupes de VLAN à l'aide de commandes CLI**

Le tableau suivant récapitule les commandes CLI équivalentes pour l'affectation de LAG à des groupes de VLAN comme sur la page <u>[VLAN LAG Setting](#page-115-0)</u><br>(Paramètres des LAG VLAN).

#### **Tableau 7-68. Commandes CLI d'affectation de LAG à des VLAN**

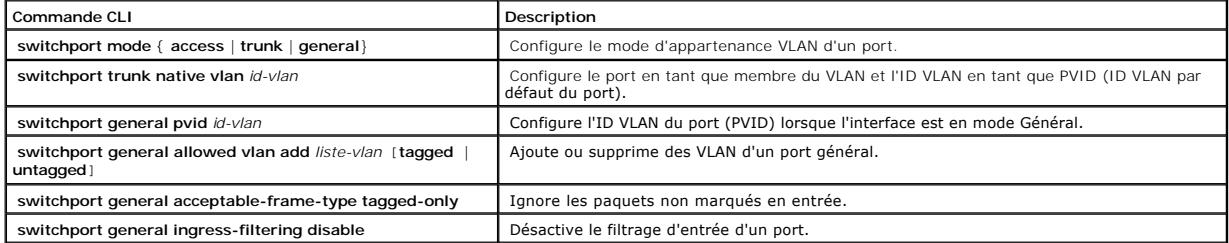

Vous trouverez ci-dessous un exemple de commande CLI :

console(config)# interface port-channel 1

console(config-if)# switchport mode access

console(config-if)# switchport access vlan 2

console(config-if)#exit

console(config)# interface port-channel 2

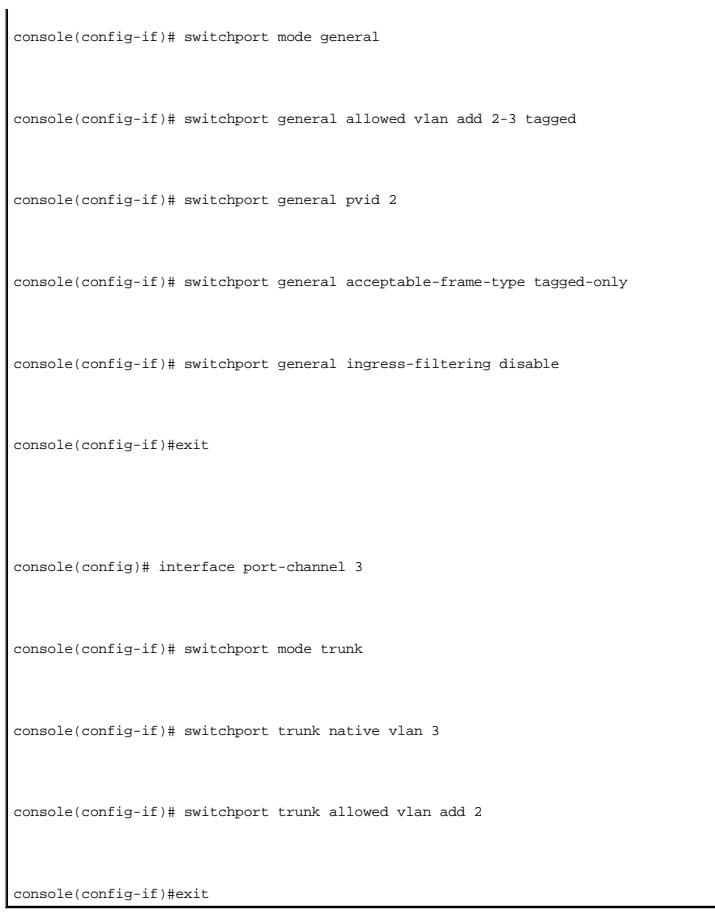

# **Définitions des groupes de protocoles VLAN**

La page <u>[Protocol Group](#page-117-0)</u> (Groupe de protocoles) fournit des paramètres permettant de configurer des types de trames dans des groupes de protocoles<br>spécifiques. Pour ouvrir la page <u>Protocol Group</u> (Groupe de protocoles), dans l'arborescence.

<span id="page-117-0"></span>**Figure 7-105. Groupe de protocoles** 

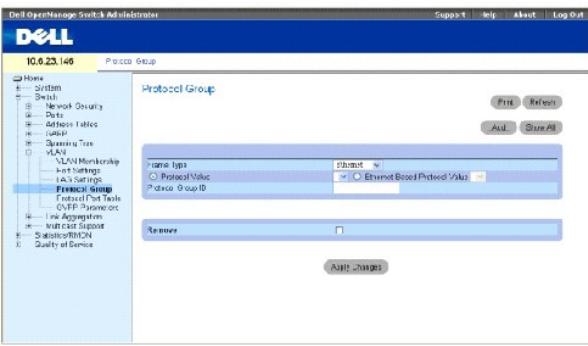

**Frame Type** (Type de trames) — Type du paquets. Ce champ peut prendre les valeurs **Ethernet**, **RFC1042** et **LLC Other** (LLC autre).

**Protocol Value** (Valeur du protocole) — Nom du protocole défini par l'utilisateur.

**Ethernet-Based Protocol Value** (Valeur du protocole basé sur Ethernet) — Type de groupe de protocoles Ethernet. Ce champ peut prendre les valeurs IP, IPX et **IPV6**.

**Protocol Group ID** (ID du groupe de protocoles) — Numéro ID du groupe VLAN.

**Remove (Supprimer)** — Supprime l'adressage de groupes trame-protocole, si le groupe de protocoles à supprimer n'est pas configuré sur ce port de protocoles.

#### **Ajout d'un groupe de protocoles**

- 1. Ouvrez la page **Protocol Group** (Groupe de protocoles)
- 2. Cliquez sur **Ajouter.**

La page **Add Protocol to Group** (Ajouter un protocole au groupe) s'ouvre.

- 3. Renseignez les champs de cette page.
- 4. Cliquez sur **Apply Changes** (Appliquer les modifications).

Le groupe de protocoles est affecté et le périphérique est mis à jour.

### **Affectation des paramètres de groupe de protocoles VLAN**

- 1. Ouvrez la page [Protocol Group](#page-117-0) (Groupe de protocoles).
- 2. Renseignez les champs de cette page.
- 3. Cliquez sur **Apply Changes** (Appliquer les modifications).

Les paramètres du groupe de protocoles VLAN sont définis et le périphérique est mis à jour.

#### **Suppression de protocoles dans la table des groupes de protocoles**

- 1. Ouvrez la page **Protocol Group** (Groupe de protocoles).
- 2. Cliquez sur **Show All** (Afficher tout).

La **table des groupes de protocoles** s'ouvre.

- 3. Sélectionnez **Remove** (Supprimer) pour les groupes de protocoles à supprimer.
- 4. Cliquez sur **Apply Changes** (Appliquer les modifications).

Le protocole est supprimé et le périphérique est mis à jour.

# **Définition des groupes de protocoles VLAN à l'aide de commandes CLI**

Le tableau suivant récapitule les commandes CLI équivalentes pour la configuration de groupes de protocoles.

### **Tableau 7-69. Commandes CLI des groupes de protocoles VLAN**

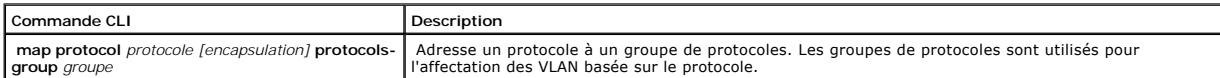

Vous trouverez ci-dessous un exemple de mise en correspondance du protocole IP-ARP avec le groupe «213» :

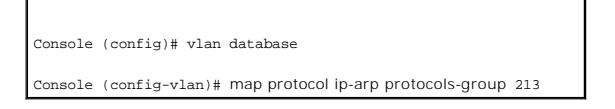

# **Ajout de ports de protocole**

La page <u>Protocol Port</u> (Port de protocole) permet d'ajouter des interfaces aux groupes de protocoles. Pour ouvrir la page <u>Protocol Port</u> (Port de protocole),<br>cliquez sur **Switch** (Commutateur) → **VLAN→ [Protocol Port](#page-119-0)** (P

<span id="page-119-0"></span>**Figure 7-106. Port de protocole** 

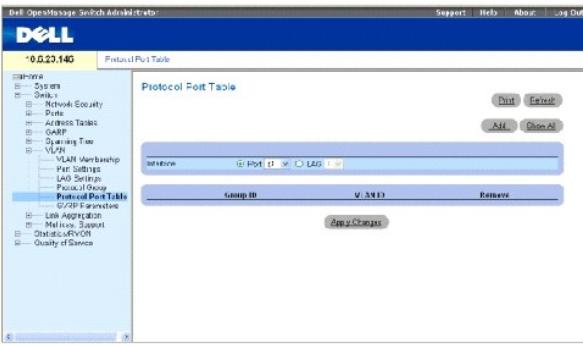

**Interface** — Numéro du port ou du LAG ajouté à un groupe de protocoles.

**Group ID** (ID du groupe) — ID du groupe de protocoles auquel l'interface est ajoutée. Les ID des groupes de protocoles sont définis dans la table des groupes de protocoles.

**VLAN ID (1-4095)** (ID VLAN [1-4095])— Lie l'interface à un ID VLAN défini par l'utilisateur. L'ID VLAN est défini sur la page Create a New **VLAN (**Créer un<br>VLAN). Les ports de protocoles peuvent être rattachés à un ID VLA

**REMARQUE :** Le VLAN 4095 est le VLAN de mise au rebut.

### **Ajout d'un port de protocole**

**REMARQUE :** Les ports de protocoles peuvent être définis uniquement sur des ports définis comme General (Général) sur la page **[VLAN Port Settings](#page-113-0)** (Paramètres des ports VLAN).

- 1. Ouvrez la page **Protocol Port** (Port de protocoles).
- 2. Cliquez sur **Ajouter**.

La page **Add Protocol Port** (Ajouter un port de protocoles) s'ouvre.

- 3. Renseignez les champs de la fenêtre.
- 4. Cliquez sur **Apply Changes** (Appliquer les modifications).

Le nouveau groupe de protocoles VLAN est ajouté à la **Protocol Port Table** (Table des ports de protocole) et le périphérique est mis à jour.

#### **Définition des ports de protocole à l'aide de commandes CLI**

Le tableau suivant récapitule la commande CLI équivalente pour la définition de ports de protocoles.

**Tableau 7-70. Commandes CLI des ports de protocoles**

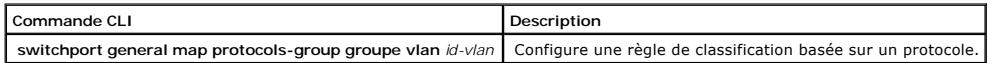

Vous trouverez ci-dessous un exemple de règle de classification basée sur un protocole pour le groupe de protocoles 1 du VLAN 8 : Console (config-if)# switchport general map protocols-group 1 vlan 8

# **Configuration du protocole GVRP**

Le protocole GVRP (GARP VLAN Registration Protocol) est fourni spécifiquement pour la diffusion automatique des informations relatives à l'appartenance aux<br>VLAN entre les ponts compatibles VLAN. Le protocole GVRP permet au sans avoir à configurer individuellement chaque pont et à enregistrer l'appartenance à un VLAN.

Pour assurer le bon fonctionnement du protocole GVRP, définissez le nombre maximal de VLAN GVRP sur une valeur dépassant de façon significative la somme des deux valeurs suivantes

- l Le nombre de tous les VLAN statiques à la fois actuellement configurés et en voie d'être configurés.
- l Le nombre de tous les VLAN dynamiques participant au protocole GVRP à la fois actuellement configurés (le nombre initial de VLAN GVRP dynamiques est de 128) et en voie d'être configurés.

La page **GVRP Global Parameters (Paramètres globaux GVRP) permet d'activer le protocole GVRP globalement. Vous pouvez également activer le protocole<br>GVRP par interface. Pour ouvrir la page <u>GVRP Parameters</u> (Pa<b>ramètres G** GVRP) dans l'arborescence.

#### <span id="page-120-0"></span>**Figure 7-107. Paramètres GVRP**

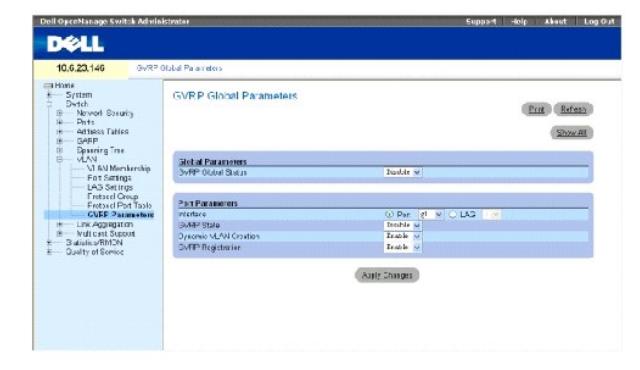

**GVRP Global Status** (État global GVRP) — Active ou désactive le protocole GVRP sur le périphérique. Par défaut, le protocole GVRP est désactivé.

**Interface** — Port ou LAG sur lequel GVRP est activé.

**GVRP State** (État GVRP) — Active ou désactive le protocole GVRP sur une interface.

**Dynamic VLAN Creation** (Création dynamique de VLAN) — Active ou désactive la création de VLAN par le biais de GVRP.

**GVRP Registration** (Enregistrement GVRP)— État de l'enregistrement GVRP.

# **Activation du protocole GVRP sur le périphérique**

- 1. Ouvrez la page GVRP Global Parameters (Paramètres globaux GVRP).
- 2. Sélectionnez **Enable** (Activer) dans le champ **GVRP Global Status** (État global GVRP).
- 3. Cliquez sur **Apply Changes** (Appliquer les modifications).

Le protocole GVRP est activé sur le périphérique.

# **Activation de l'enregistrement de VLAN par le biais de GVRP**

- 1. Ouvrez la page GVRP Global Parameters (Paramètres globaux GVRP).
- 2. Sélectionnez **Enable** (Activer) dans le champ **GVRP Global Status** (État global GVRP) de l'interface concernée.
- 3. Sélectionnez **Enable** (Activer) dans le champ **GVRP Registration** (Enregistrement GVRP).
- 4. Cliquez sur **Apply Changes** (Appliquer les modifications).

L'enregistrement de VLAN par le biais de GVRP est activé sur le port et le périphérique est mis à jour.

# **Configuration du protocole GVRP à l'aide de commandes CLI**

Le tableau suivant récapitule les commandes CLI équivalentes pour la configuration du protocole GVRP comme indiqué dans la page GVRP Global Parameters (Paramètres globaux GVRP).

#### **Tableau 7-71. Commandes CLI des paramètres globaux GVRP**

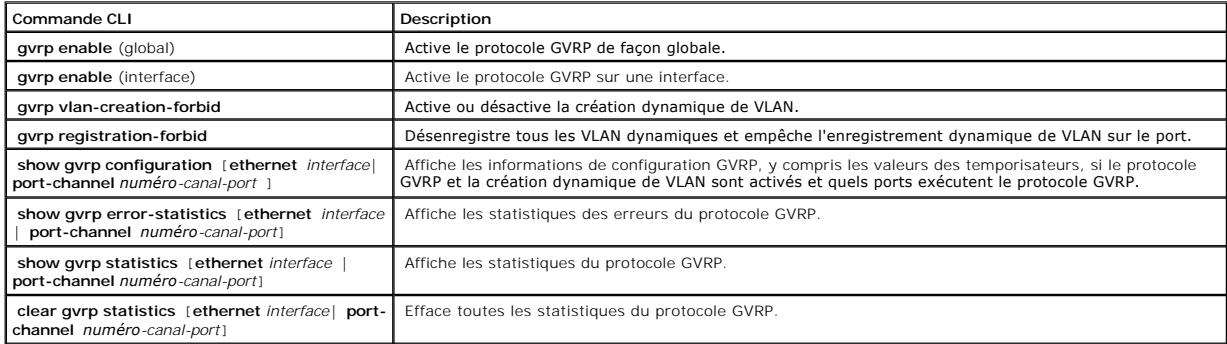

Vous trouverez ci-dessous un exemple de commande CLI :

console(config)# gvrp enable

console(config)# interface ethernet g1

console(config-if)# gvrp enable

console(config-if)# gvrp vlan-creation-forbid

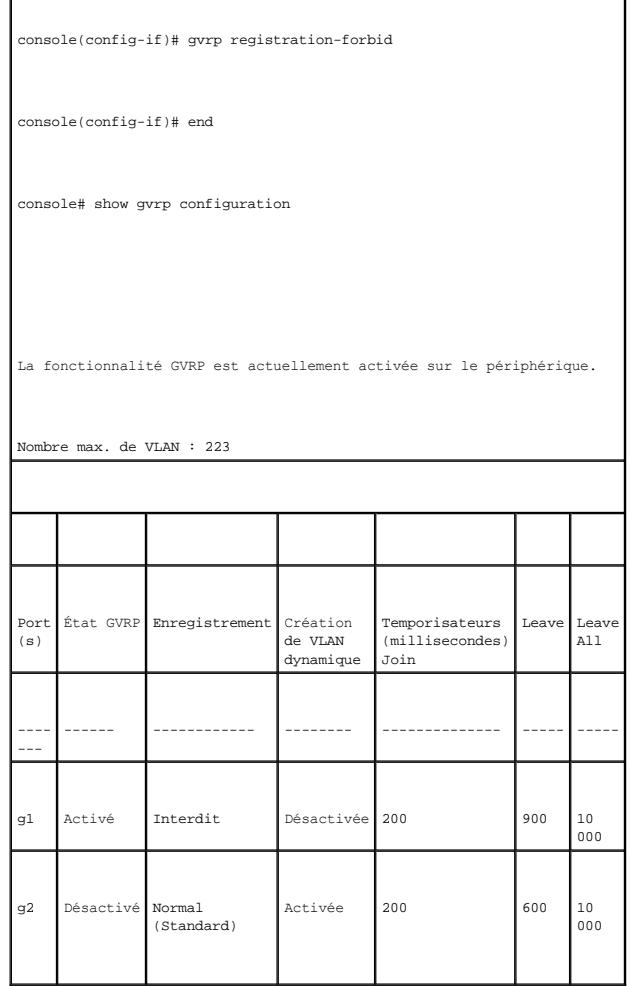

# **Agrégation des ports**

La fonction d'agrégation des ports optimise l'utilisation des ports en reliant des ports de façon à former un LAG (Link Aggregated Group) unique. L'agrégation des ports multiplie la bande passante entre les périphériques, augmente la flexibilité des ports et assure la redondance des liaisons. Le périphérique prend en<br>charge jusqu'à huit LAG par système et huit ports par LAG par

Chaque LAG est composé de ports ayant la même vitesse, configurés en mode Duplex intégral. Les ports d'un LAG peuvent être composés de différents types<br>de supports (UTP/Fiber ou différents types de fibres) à condition qu'i

Les liaisons agrégées peuvent être affectées manuellement ou automatiquement à travers l'activation du protocole LACP (Link Aggregation Control Protocol)<br>sur les liaisons appropriées. Le périphérique assure une fonction d'

Les liaisons agrégées sont considérées comme un seul et unique port logique par le système. Plus précisément, la liaison agrégée possède des attributs de<br>port similaires à ceux d'un port non agrégé, notamment la négociatio

Le périphérique prend en charge à la fois les LAG statiques et les LAG LACP (Link Aggregation Control Protocol). Les LAG LACP négocient les liaisons de ports<br>agrégées avec d'autres ports LACP situés sur un périphérique dif

Utilisez les consignes suivantes lorsque vous ajoutez des ports à un LAG :

- l Aucune interface de type Couche 3 n'est définie sur le port.
- l Le port n'appartient à aucun VLAN.
- l Le port n'appartient à aucun autre LAG.
- l Le port n'est pas un port miroir.
- l La priorité 802.1p du port est égale à la priorité 802.1p du LAG.
- l Le mode Confiance QdS n'est pas désactivé sur le port.
- l Le protocole GVRP n'est pas activé.

**A REMARQUE :** Les ports peuvent être configurés comme des ports LACP uniquement s'ils ne font pas partie d'un LAG configuré précédemment.

Le périphérique utilise une fonction de hachage pour déterminer quelles trames sont transmises sur quel membre d'un LAG. La fonction de hachage effectue un équilibrage de charge à base de statistiques entre les membres des liaisons agrégées. Le périphérique considère une liaison agrégée comme un seul et même port logique.

Chaque liaison agrégée a un type de port de liaison agrégée, notamment les types de port Gigabit Ethernet. Des ports ne peuvent être ajoutés à une liaison<br>agrégéé que s'ils sont du même type. Lorsque des ports sont supprim **Link Aggregation** (Agrégation de liaisons), cliquez sur **Switch** (Commutateur) → **Link Aggregation** (Agrégation de liaisons) dans l'arborescence.

# **Définition des paramètres LACP**

La page **LACP Parameters** (Paramètres LACP) contient des champs permettant de configurer des LAG LACP. Les ports agrégés peuvent être reliés en groupes de ports à agrégation de liaisons. Chaque groupe est composé de ports ayant la même vitesse.

Les liaisons agrégées peuvent être définies manuellement ou établies automatiquement à travers l'activation du protocole LACP (Link Aggregation Control Protocol) sur les liaisons appropriées. Pour ouvrir la page <u>[LACP Parameters](#page-123-0)</u> (Paramètres LACP), cliquez sur Switch (Commutateur) → **Link Aggregation**<br>(Agrégation de liaisons) → **LACP Parameters (**Paramètres LACP) dans l'

#### <span id="page-123-0"></span>**Figure 7-108. Paramètres LACP**

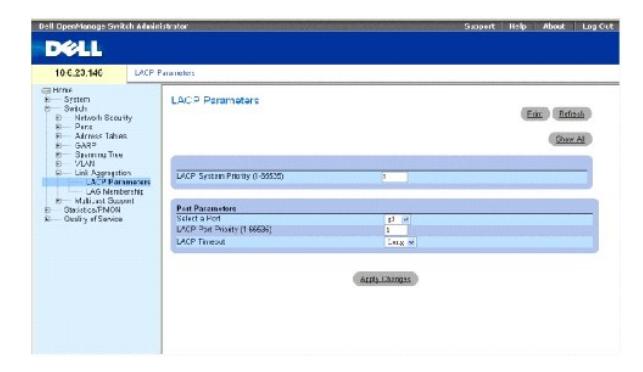

**LACP System Priority** (Priorité LACP du système) — Indique la valeur de priorité LACP pour les paramètres globaux. Les valeurs possibles vont de 1 à 65535.<br>La valeur 1 est utilisée par défaut.

**Select a Port** (Sélectionner un port) — Numéro du port auquel les valeurs délai et priorité sont affectées.

**LACP Port Priority (1-65535)** (Priorité LACP du port [1-65535]) — Indique la valeur de priorité LACP pour le port.

**LACP Timeout** (Délai d'expiration LACP) — Délai d'expiration LACP administratif. Ce champ peut prendre les valeurs suivantes :

**Short** (Court) — Spécifie une valeur de délai d'expiration court.

**Long** — Spécifie une valeur de délai d'expiration long.

#### **Définition des paramètres globaux d'agrégation des liaisons**

- 1. Ouvrez la page *LACP Parameters* (Paramètres LACP).
- 2. Renseignez le champ **LACP System Priority** (Priorité LACP du système).
- 3. Cliquez sur **Apply Changes** (Appliquer les modifications).

Les paramètres sont définis et le périphérique est mis à jour.

## **Définition des paramètres des ports d'agrégation des liaisons**

- 1. Ouvrez la page [LACP Parameters](#page-123-0) (Paramètres LACP).
- 2. Renseignez les champs de la zone **Port Parameters** (Paramètres des ports).
- 3. Cliquez sur **Apply Changes** (Appliquer les modifications).

Les paramètres sont définis et le périphérique est mis à jour.

## **Affichage de la table des paramètres LACP**

- 1. Ouvrez la page [LACP Parameters](#page-123-0) (Paramètres LACP).
- 2. Cliquez sur **Show All** (Afficher tout).

La **table des paramètres LACP** s'ouvre.

## **Configuration des paramètres LACP à l'aide de commandes CLI**

Le tableau suivant récapitule les commandes CLI équivalentes pour la configuration des paramètres LACP comme sur la page [LACP Parameters](#page-123-0) (Paramètres LACP).

## **Tableau 7-72. Commandes CLI des paramètres LACP**

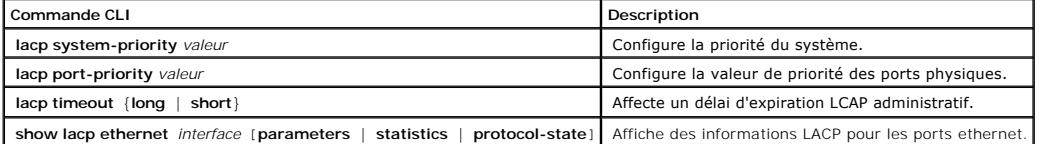

ous trouverez ci-dessous un exemple de commande CLI

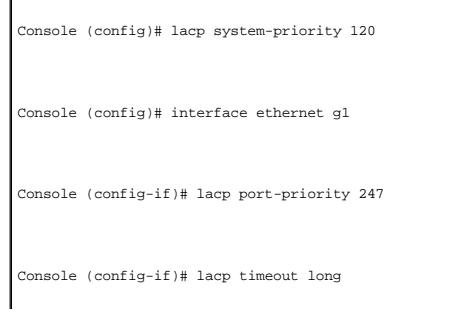

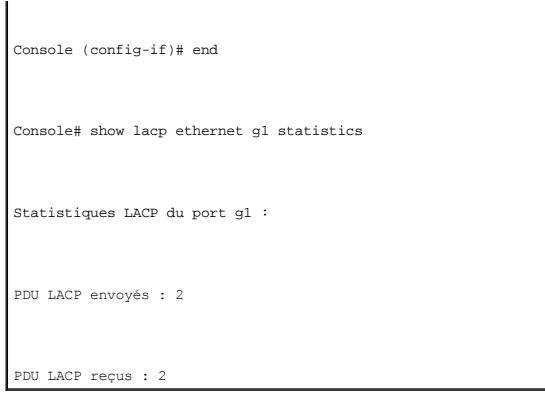

# **Définition de l'appartenance à un LAG**

La page <u>[LAG Membership](#page-125-0)</u> (Appartenance à un LAG) contient des champs permettant d'affecter des ports à des LAG. Les LAG peuvent contenir jusqu'à 8 ports.<br>Lorsqu'un port est ajouté à un LAG, il acquiert les propriétés du LA

La page <u>[LAG Membership](#page-125-0)</u> (Appartenance à un LAG) contient des champs permettant d'affecter des ports à des LAG. Pour ouvrir la page <u>LAG Membership</u><br>(Appartenance à un LAG), cliquez sur Switch (Commutateur) → Li**nk Aggreg** 

## <span id="page-125-0"></span>**Figure 7-109. Appartenance à un LAG**

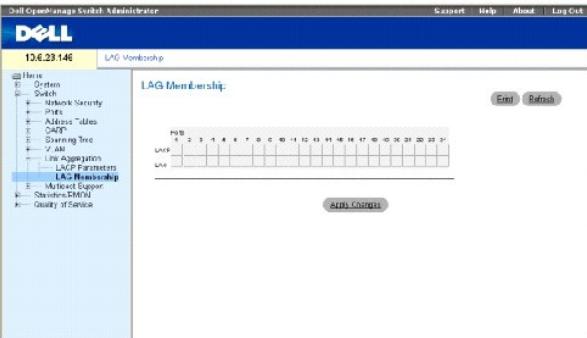

**LACP** — Ajoute le port à un LAG par le biais du protocole LACP.

**LAG** — Ajoute un port à un LAG et indique le LAG spécifique auquel le port appartient.

#### **Configuration d'un port sur LAG ou LACP**

- 1. Ouvrez la page **[LAG Membership](#page-125-0)** (Appartenance à un LAG).
- 2. Sur la ligne des LAG (deuxième ligne), basculez le bouton sur un numéro spécifique pour ajouter ou supprimer le port de ce numéro de LAG.
- 3. Sur la ligne des LACP (première ligne), basculez le bouton sous le numéro du port pour assigner le LACP ou le LAG statique.
- 4. Cliquez sur **Apply Changes** (Appliquer les modifications).

Le port est ajouté au LAG ou au LACP et le périphérique est mis à jour.

#### **Affectation de ports à des LAG à l'aide de commandes CLI**

Le tableau suivant récapitule les commandes CLI équivalentes pour l'affectation de ports à des LAG comme sur la page **[LAG Membership](#page-125-0)** (Appartenance à un LAG).

#### **Tableau 7-73. Commandes CLI d'appartenance à un LAG**

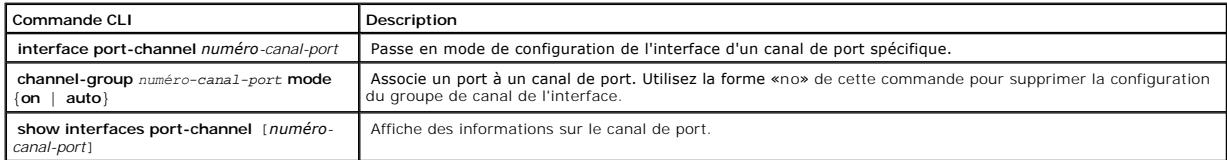

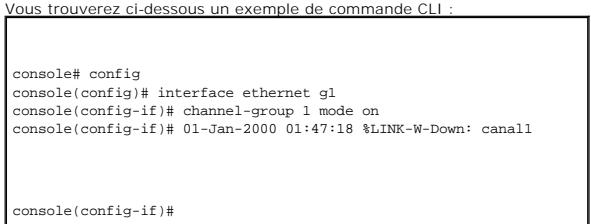

# **Prise en charge du transfert multidiffusion**

La transmission multidiffusion permet la diffusion d'un même paquet à plusieurs destinations. Le service de multidiffusion de couche 2 est basé sur un<br>commutateur de couche 2 qui reçoit un seul paquet destiné à une adresse paquet et transmet les paquets aux ports appropriés.

Le périphérique prend en charge les fonctions suivantes :

l **Forwarding L2 Multicast Packets** (Transmission de paquets multidiffusion de couche 2) — Activée par défaut et non configurable.

**REMARQUE :** Le système prend en charge le filtrage multidiffusion pour 63 groupes de multidiffusion.

1 Filtering L2 Multicast Packets (Filtrage des paquets multidiffusion de couche 2) — Active le transfert de paquets de couche 2 vers des interfaces. Si le<br>filtrage multidiffusion est désactivé, les paquets multidiffusion v

Pour ouvrir la page **Multicast Support** (Prise en charge de la multidiffusion), cliquez sur **Switch** (Commutateur) → **Multicast Support** (Prise en charge de la multidiffusion) dans l'arborescence.

## **Définition des paramètres globaux de multidiffusion**

La commutation de type Couche 2 transmet des paquets multidiffusion vers tous les ports du VLAN approprié par défaut et traite le paquet comme une<br>transmission de multidiffusion. Ce type de transfert de trafic est opératio Les filtres de transmission multidiffusion permettent de transmettre des paquets de type Couche 2 à des sous-ensembles de ports définis dans la base de données de filtrage multidiffusion.

Lorsque la surveillance IGMP est activée de façon globale, le circuit intégré ASIC de commutation est programmé pour transmettre tous les paquets IGMP à l'UC. L'UC analyse les paquets entrants et détermine quels ports veulent se joindre aux groupes de multidiffusion, quels ports possèdent des routeurs<br>multidiffusion générant des requêtes IGMP et quels protocoles de routage à un groupe de multidiffusion spécifique émettent un rapport IGMP indiquant ce groupe de multidiffusion. D'où la création de la base de données de filtrage

#### multidiffusion.

La page <u>[Multicast Global Parameters](#page-127-0)</u> (Paramètres globaux de multidiffusion) contient des champs permettant d'activer la surveillance IGMP sur le<br>périphérique. Pour ouvrir la page <u>Multicast Global Parameters</u> (Paramètres

#### <span id="page-127-0"></span>**Figure 7-110. Paramètres globaux de multidiffusion**

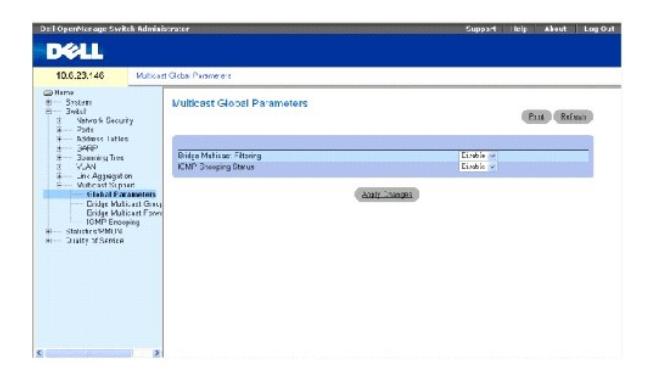

**Bridge Multicast Filtering** (Filtrage multidiffusion par ponts) — Active ou désactive le filtrage multidiffusion par ponts. Cette option est désactivée par défaut.<br>La surveillance IGMP ne peut être activée que si le filtr

**IGMP Snooping Status** (État de la surveillance IGMP) — Active ou désactive la surveillance IGMP sur le périphérique. Cette option est désactivée par défaut.

#### Activation du filtrage multidiffusion par ponts sur le périphérique

- 1. Ouvrez la page **[Multicast Global Parameters](#page-127-0)** (Paramètres globaux de multidiffusion).
- 2. Sélectionnez **Enable** (Activer) dans le champ **Bridge Multicast Filtering** (Filtrage multidiffusion par ponts).
- 3. Cliquez sur **Apply Changes** (Appliquer les modifications).

La multidiffusion par ponts est activée sur le périphérique.

#### **Activation de la surveillance IGMP sur le périphérique**

- 1. Ouvrez la page **[Multicast Global Parameters](#page-127-0)** (Paramètres globaux de multidiffusion).
- 2. Sélectionnez **Enable** (Activer) dans le champ **IGMP Snooping Status** (État de la surveillance IGMP).
- 3. Cliquez sur **Apply Changes** (Appliquer les modifications).

La surveillance IGMP est activée sur le périphérique.

## **Activation de la transmission multidiffusion et de la surveillance IGMP à l'aide de commandes CLI**

Le tableau suivant récapitule les commandes CLI équivalentes pour l'activation du transfert multidiffusion et de la surveillance IGMP comme sur la page **[Multicast Global Parameters](#page-127-0)** (Paramètres globaux de multidiffusion).

### **Tableau 7-74. Commandes CLI du transfert multidiffusion et de la surveillance**

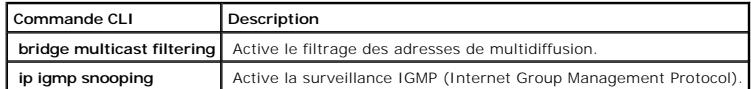

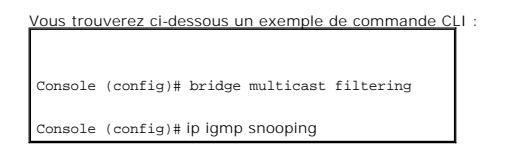

# **Ajout de membres à une adresse de multidiffusion par ponts**

La page <u>[Bridge Multicast Group](#page-128-0)</u> (Groupe de multidiffusion par ponts) affiche les ports et les LAG rattachés au groupe de service de multidiffusion dans les<br>tables **Ports** et **LAG. Les tables Port et LAG reflètent éd**andan par ponts) **permet aux groupes de services de multidiffusion d'être créés. La page <u>[Bridge Multicast Group](#page-128-0)</u> (Groupe de multidiffusion par ponts) permet<br>également d'affecter des ports à un groupe spécifique d'adresses de se** 

Pour ouvrir la page **Bridge Multicast Group** (Groupe de multidiffusion par ponts), cliquez sur **Switch** (Commutateur) → **Multicast Support** (Prise en charge de<br>la multidiffusion) → **Bridge Multicast Address** (Adresse de m

#### <span id="page-128-0"></span>**Figure 7-111. Groupe de multidiffusion par ponts**

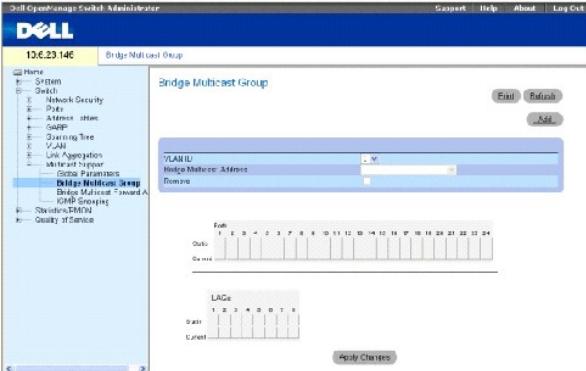

**VLAN ID** (ID VLAN) — Identifie un VLAN et contient des informations sur l'adresse du groupe de multidiffusion.

**Bridge Multicast Address** (Adresse de multidiffusion par ponts) — Identifie l'adresse IP/adresse MAC du groupe de multidiffusion.

**Remove** (Supprimer) — Supprime une adresse de multidiffusion par ponts.

**Ports** — Ports qui peuvent être ajoutés à un service de multidiffusion.

**LAG** — LAG qui peuvent être ajoutés à un service de multidiffusion.

Le tableau suivant récapitule les paramètres de gestion des membres des ports et des LAG IGMP :

#### **Tableau 7-75. Paramètres de contrôle de la table des membres des ports/LAG IGMP**

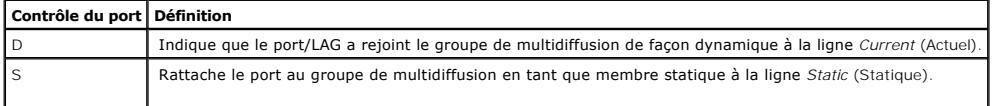

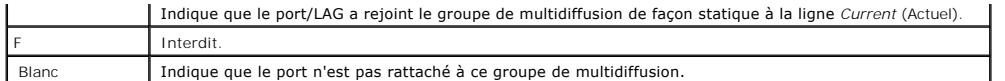

### **Ajout d'adresses de multidiffusion par ponts**

- 1. Ouvrez la page **[Bridge Multicast Group](#page-128-0)** (Groupe de multidiffusion par ponts).
- 2. Cliquez sur **Ajouter**.

La page **[Add Bridge Multicast Group](#page-129-0)** (Ajouter un groupe de multidiffusion par ponts) s'ouvre :

#### <span id="page-129-0"></span>**Figure 7-112. Ajouter un groupe de multidiffusion par ponts**

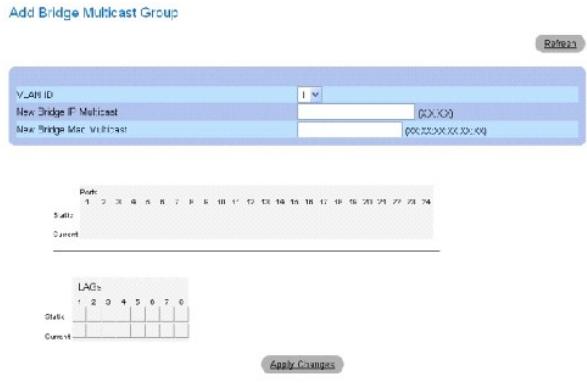

- 3. Définissez les champs **VLAN ID** (ID VLAN) et **New Bridge Multicast Address** (Nouvelle adresse de multidiffusion par ponts).
- 4. Faites basculer un port vers la valeur **S** pour rattacher ce port à un groupe de multidiffusion sélectionné.
- 5. Faites basculer un port vers la valeur **F** pour l'empêcher de se joindre à ce groupe de multidiffusion.
- 6. Cliquez sur **Apply Changes** (Appliquer les modifications).

L'adresse de multidiffusion par ponts est affectée au groupe de multidiffusion et le périphérique est mis à jour.

#### **Définition des ports pour qu'ils reçoivent un service de multidiffusion**

- 1. Ouvrez la page **[Bridge Multicast Group](#page-128-0)** (Groupe de multidiffusion par ponts).
- 2. Définissez les champs **VLAN ID** (ID VLAN) et **Bridge Multicast Address** (Adresse de multidiffusion par ponts).
- 3. Faites basculer un port vers la valeur **S** pour rattacher ce port à un groupe de multidiffusion sélectionné.
- 4. Faites basculer un port vers la valeur **F** pour l'empêcher de se joindre à ce groupe de multidiffusion.
- 5. Cliquez sur **Apply Changes** (Appliquer les modifications).

Le port est affecté au groupe de multidiffusion et le périphérique est mis à jour.

#### **Affectation des LAG pour qu'ils reçoivent un service de multidiffusion**

- 1. Ouvrez la page **[Bridge Multicast Group](#page-128-0)** (Groupe de multidiffusion par ponts).
- 2. Définissez les champs **VLAN ID** (ID VLAN) et **Bridge Multicast Address** (Adresse de multidiffusion par ponts).
- 3. Faites basculer le LAG vers la valeur **S** pour rattacher ce LAG au groupe de multidiffusion sélectionné.
- 4. Faites basculer le LAG vers la valeur **F** pour empêcher ce LAG de se joindre à un groupe de multidiffusion.
- 5. Cliquez sur **Apply Changes** (Appliquer les modifications).

Le LAG est affecté au groupe de multidiffusion et le périphérique est mis à jour.

# **Gestion des membres du service de multidiffusion à l'aide de commandes CLI**

[Le tableau suivant récapitule les commandes CLI équivalentes pour la gestion des membres du service de multidiffusion comme indiqué dans la page](#page-128-0) **Bridge Multicast Group** (Groupe de multidiffusion par ponts).

### **Tableau 7-76. Commandes CLI des membres du service de multidiffusion**

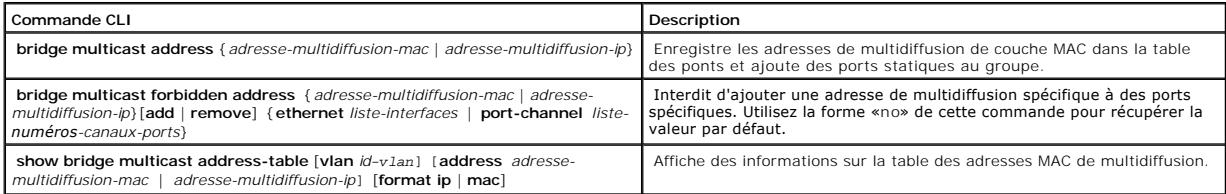

٦

# Vous trouverez ci-dessous un exemple de commande CLI :

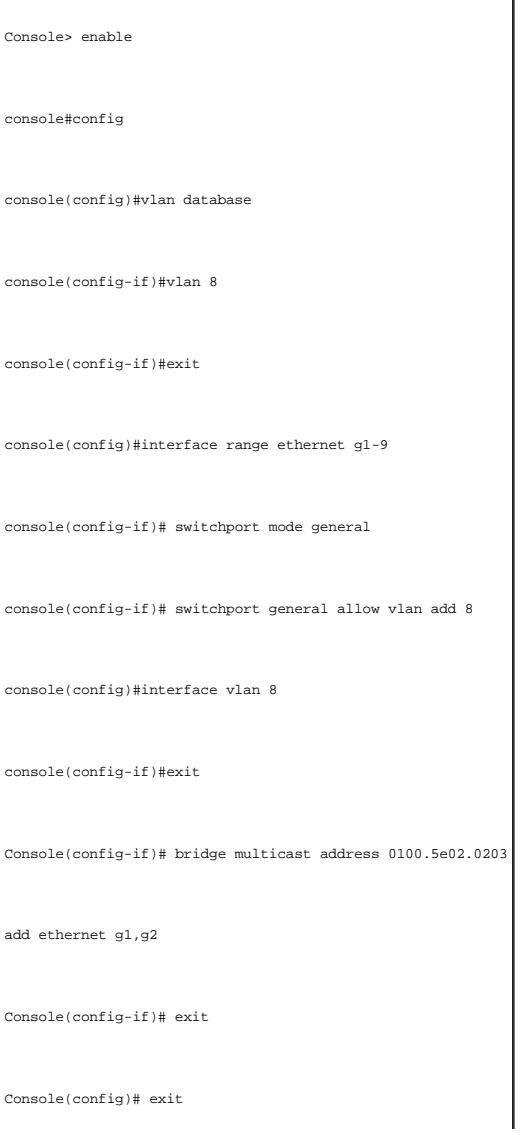

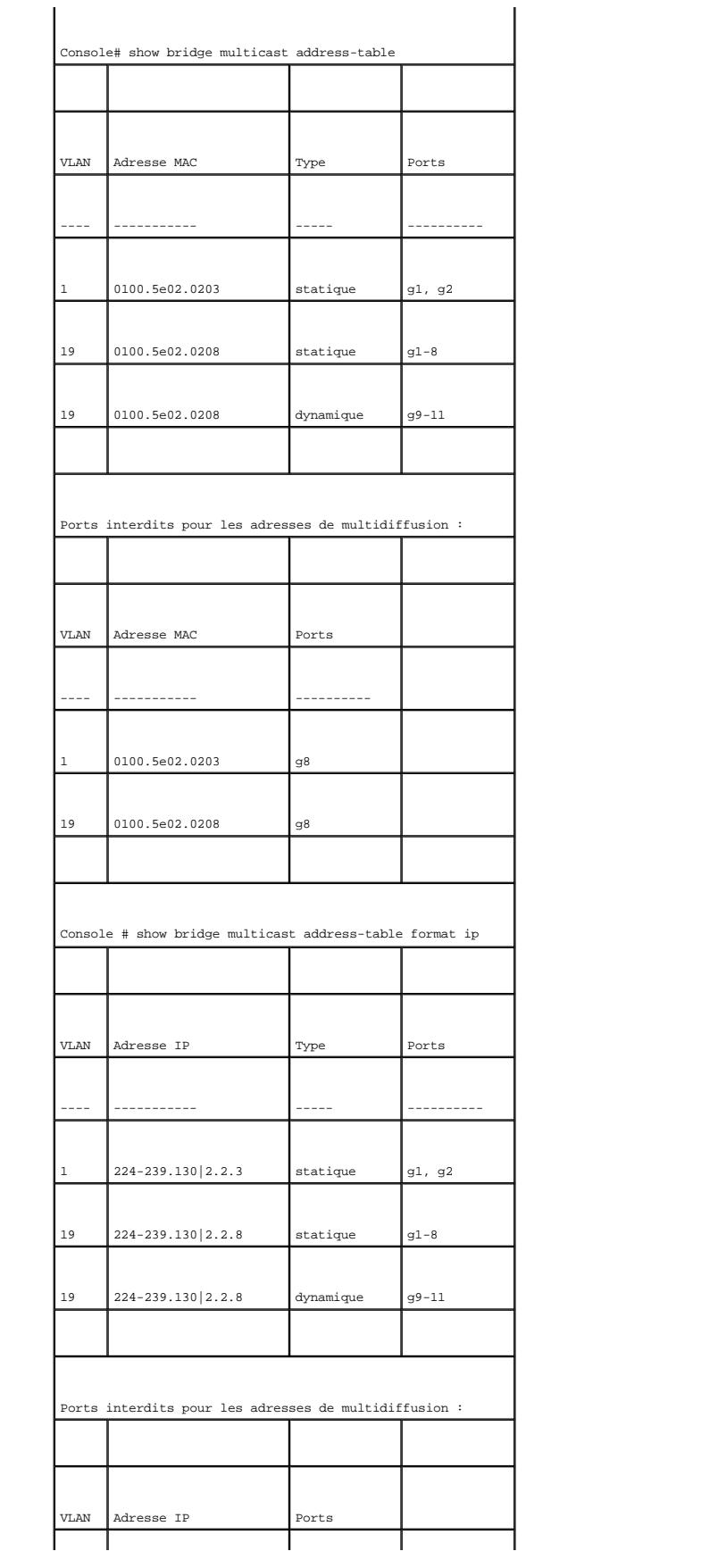

<span id="page-132-2"></span>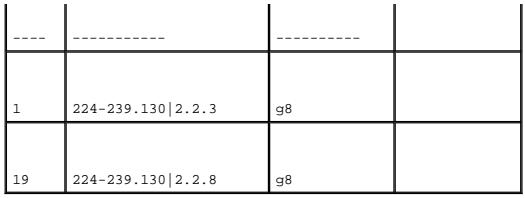

# **Affectation de paramètres de transfert multidiffusion total**

La page <u>[Bridge Multicast Forward All](#page-132-0)</u> (Transfert multidiffusion total par ponts) contient des champs permettant de rattacher des ports ou des LAG à un<br>périphérique lui-même rattaché à un routeur/commutateur multidiffusion

Pour ouvrir la page **[Bridge Multicast Forward All](#page-132-0)** (Transfert multidiffusion total par ponts), cliquez sur **Switch** (Commutateur) → **Multicast Support** (Prise en charge de la multidiffusion) → **Bridge Multicast** (Multidiffusion par ponts) → <u>[Bridge Multicast Forward All](#page-132-0)</u> (Transfert multidiffusion total par ponts) dans<br>l'arborescence.

#### <span id="page-132-0"></span>**Figure 7-113. Transfert multidiffusion total par ponts**

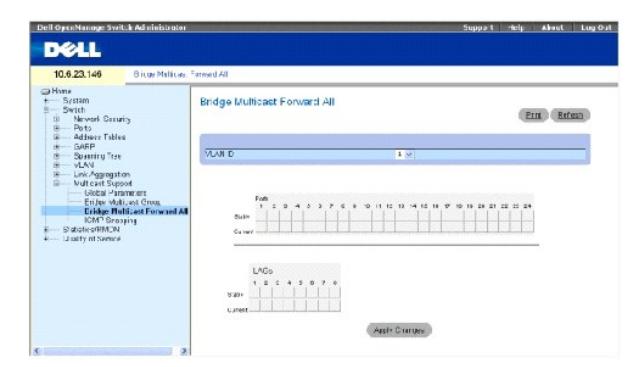

**VLAN ID** (ID VLAN) — Identifie un VLAN.

**Ports** — Ports qui peuvent être ajoutés à un service de multidiffusion.

**LAG** — LAG qui peuvent être ajoutés à un service de multidiffusion.

La <u>table des paramètres de contrôle des ports/routeurs de transfert multidiffusion total par ponts</u> contient les paramètres permettant de gérer les paramètres<br>des routeurs et des ports.

#### <span id="page-132-1"></span>**Tableau 7-77. Table des paramètres de contrôle des ports/routeurs de transfert multidiffusion total par ponts**

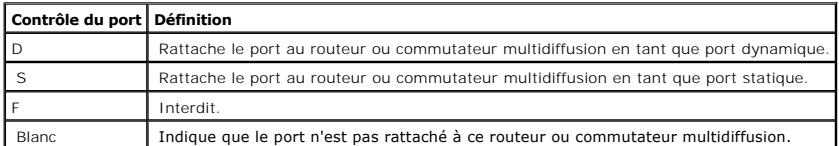

#### **Rattachement d'un port à un routeur ou commutateur multidiffusion**

1. Ouvrez la page **[Bridge Multicast Forward All](#page-132-0)** (Transfert multidiffusion total par ponts).

- 2. Définissez le champ **VLAN ID** (ID VLAN).
- 3. Sélectionnez un port dans la table **Ports** et affectez-lui une valeur.
- 4. Cliquez sur **Apply Changes** (Appliquer les modifications).

Le port est rattaché au routeur ou commutateur multidiffusion.

#### **Rattachement d'un LAG à un routeur ou commutateur multidiffusion**

- 1. Ouvrez la page **[Bridge Multicast Forward All](#page-132-0)** (Transfert multidiffusion total par ponts).
- 2. Définissez le champ **VLAN ID** (ID VLAN).
- 3. Sélectionnez un LAG dans la table **LAG** et affectez-lui une valeur.
- 4. Cliquez sur **Apply Changes** (Appliquer les modifications).

Le LAG est rattaché au routeur ou commutateur multidiffusion.

# **Gestion des LAG et des ports rattachés aux routeurs multidiffusion à l'aide de commandes CLI**

Le tableau suivant récapitule les commandes CLI équivalentes pour la gestion des LAG et des ports rattachés aux routeurs multidiffusion comme indiqué dans la page **[Bridge Multicast Forward All](#page-132-0)** (Transfert multidiffusion total par ponts).

#### **Tableau 7-78. Commandes CLI de gestion des LAG et des ports rattachés aux routeurs multidiffusion**

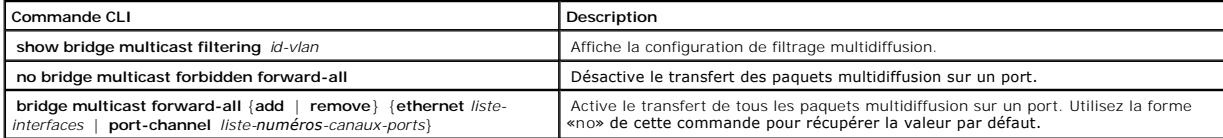

Vous trouverez ci-dessous un exemple de commande CLI :

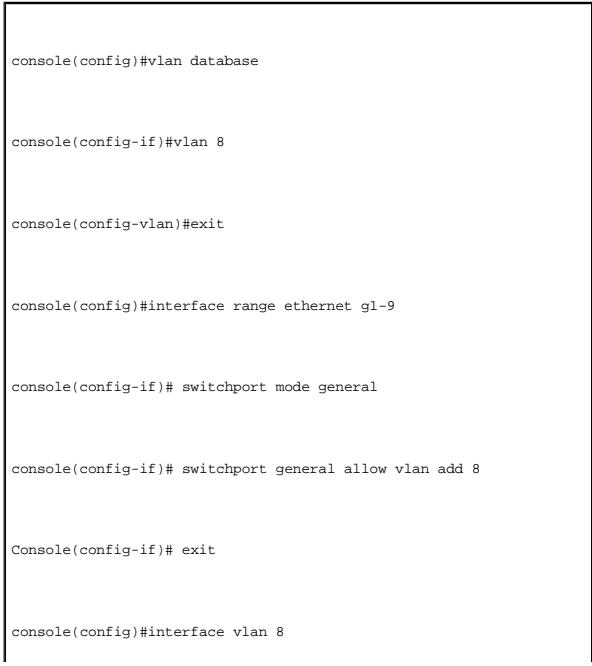

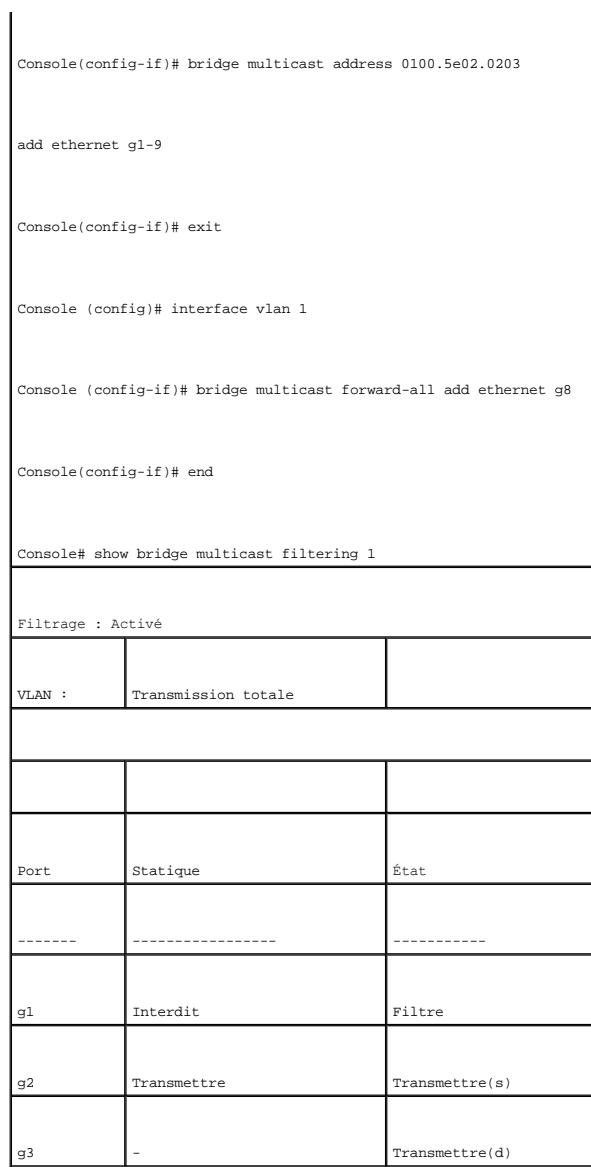

# **Surveillance IGMP**

La page <u>[IGMP Snooping](#page-134-0)</u> (Surveillance IGMP) contient des champs permettant d'ajouter des membres IGMP. Pour ouvrir la page <u>IGMP Snooping</u> (Surveillance<br>IGMP), cliquez sur **Switch** (Commutateur) → **Multicast Support** (Pri

<span id="page-134-0"></span>**Figure 7-114. Surveillance IGMP** 

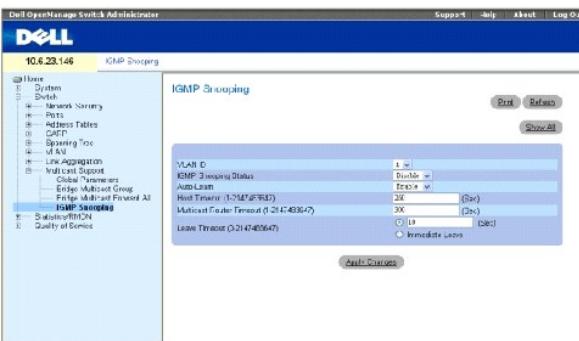

**VLAN ID** (ID VLAN) — Indique l'ID du VLAN.

**IGMP Snooping Status** (État de la surveillance IGMP) — Active ou désactive la surveillance IGMP sur le VLAN.

**Auto Learn** (Apprentissage automatique) — Active ou désactive l'apprentissage automatique sur le périphérique.

**Host Timeout (1-2147483647)** (Délai d'expiration de l'hôte [1-2147483647]) — Délai avant qu'une entrée de surveillance IGMP n'arrive à expiration. La valeur par défaut est 260 secondes.

**Multicast Router Timeout (1-2147483647)** (Délai d'expiration du routeur multidiffusion [1-2147483647]) — Durée avant qu'une entrée du routeur<br>multidiffusion n'arrive à expiration. La valeur par défaut est 300 secondes.

Leave Timeout (0-2147483647) (Délai de sortie [0-2147483647]) — Délai en secondes après réception d'un message de sortie du port avant que l'entrée<br>n'arrive à expiration. User-**defined (Défini par l'utilisateur)** active un indique une période de délai immédiate. La valeur par défaut est 10 secondes.

## **Activation de la surveillance IGMP sur le périphérique**

- 1. Ouvrez la page **[IGMP Snooping](#page-134-0)** (Surveillance IGMP).
- 2. Sélectionnez l'ID VLAN du périphérique sur lequel la surveillance IGMP doit être activée.
- 3. Sélectionnez **Enable** (Activer) dans le champ **IGMP Snooping Status** (État de la surveillance IGMP).
- 4. Renseignez les champs de cette page.
- 5. Cliquez sur **Apply Changes** (Appliquer les modifications).

La surveillance IGMP est activée sur le périphérique.

#### **Affichage de la table de surveillance IGMP**

- 1. Ouvrez la page **[IGMP Snooping](#page-134-0)** (Surveillance IGMP).
- 2. Cliquez sur **Show All** (Afficher tout).

La **table de surveillance IGMP** s'ouvre.

### **Configuration de la surveillance IGMP à l'aide de commandes CLI**

Le tableau suivant récapitule les commandes CLI équivalentes pour la configuration de la [surveillance IGMP](#page-134-0) sur le périphérique :

**Tableau 7-79. Commandes CLI de la surveillance IGMP**

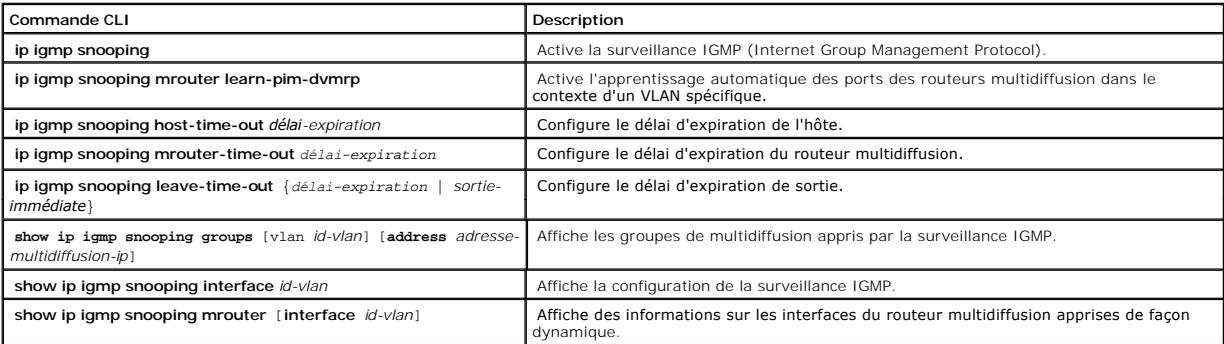

Vous trouverez ci-dessous un exemple de commande CLI :

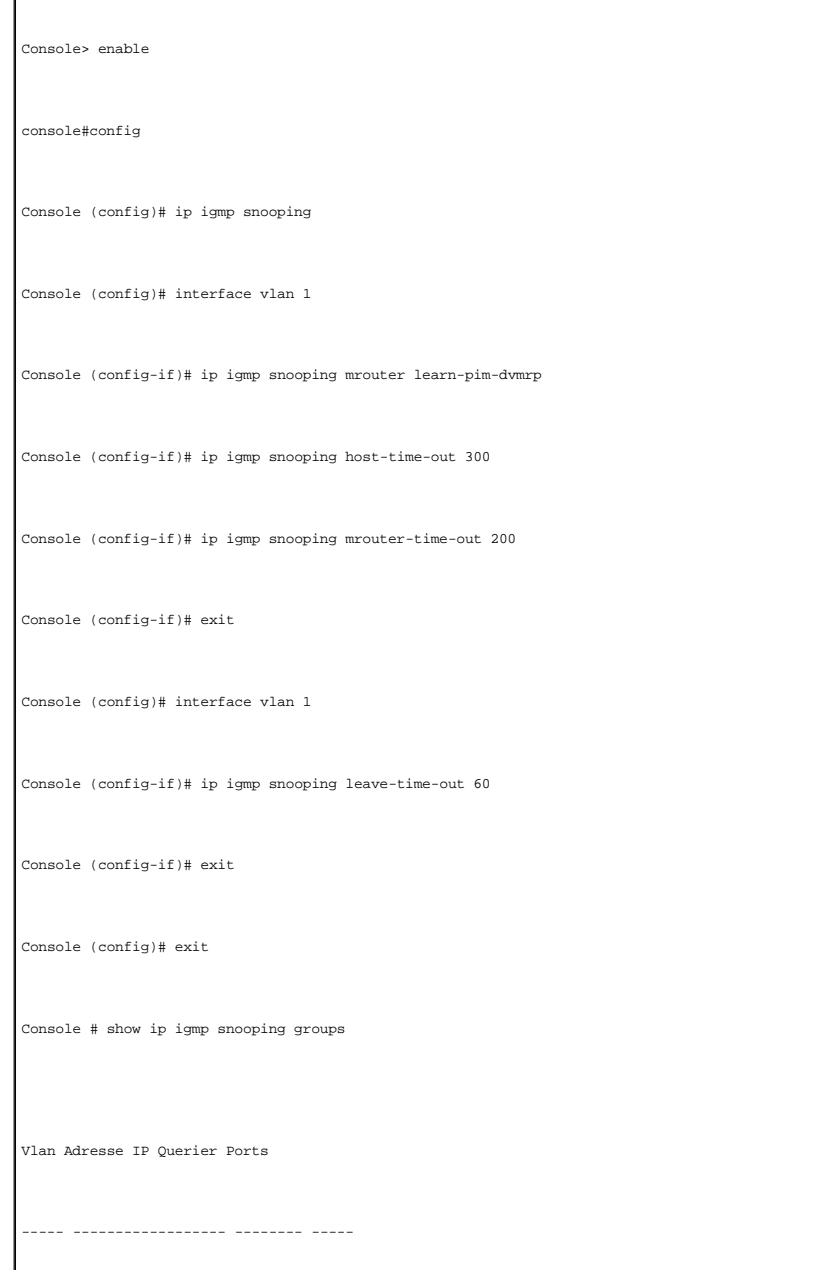

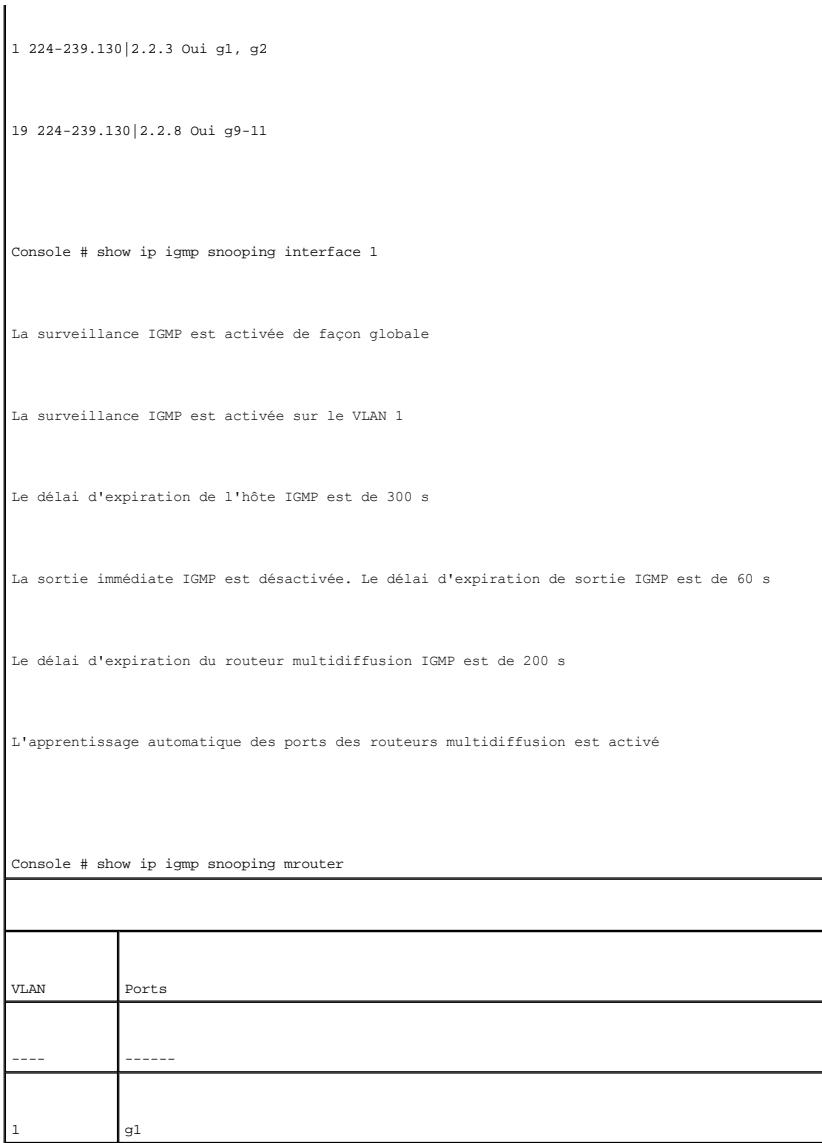

[Retour à la page du sommaire](file:///c:/data/network/pc5324/fr/ug/index.htm)

# **Configuration des informations système**

# **Guide d'utilisation du système Dell™ PowerConnect™ 5324**

- [Définition des informations générales relatives au périphérique](#page-138-0)
- [Configuration des paramètres du SNMP](#page-149-0)
- [Gestion des journaux](#page-159-0)
- [Définition d'adresses IP pour le périphérique](#page-169-0)
- [Exécution de diagnostics sur les câbles](#page-182-0)
- [Gestion de la sécurité du périphérique](#page-187-0)
- [Définition des paramètres SNMP](#page-209-0)
- [Gestion des fichiers](#page-216-0)
- [Définition de paramètres avancés](#page-221-0)

Cette section fournit des informations sur la définition des paramètres système, et plus particulièrement sur les fonctions de sécurité, sur le téléchargement de<br>logiciels et sur la réinitialisation du périphérique. Pour o

#### **Figure 6-15. Système**

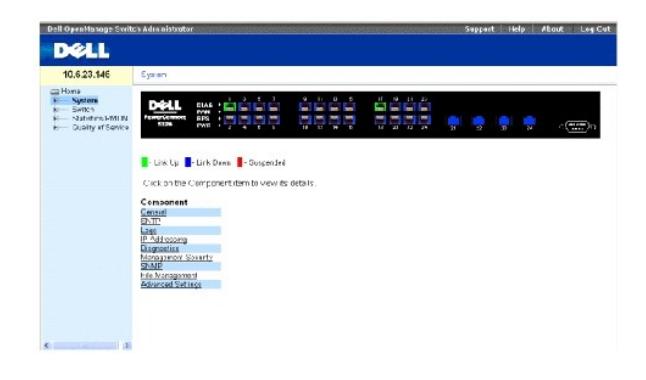

# <span id="page-138-0"></span>**Définition des informations générales relatives au périphérique**

La page **General** (Général) contient des liens vers des pages qui permettent de configurer certains paramètres du périphérique.

# **Affichage de la page Asset (Inventaire)**

La page <u>[Asset](#page-138-1)</u> (Inventaire) contient les paramètres qui permettent de configurer des informations générales sur le périphérique : nom du système,<br>emplacement et contact, adresse MAC du système, ID d'objet du système, dat

<span id="page-138-1"></span>**Figure 6-16. Inventaire**

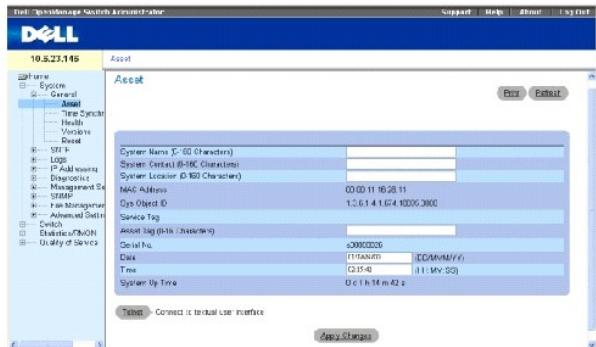

**System Name (0-160 Characters)** (Nom du système [0 à 160 caractères])— Indique le nom attribué au périphérique par l'utilisateur.

**System Contact**(Contact système [0 à 160 caractères]) — Indique le nom du contact.

**System Location (0-160 Characters)** (Emplacement du système [0 à 160 caractères]) — Indique l'emplacement sur lequel le système est actuellement<br>exécuté.

**MAC Address** (Adresse MAC) — Indique l'adresse MAC du périphérique.

**Sys Object ID** (ID objet sys) — Indique l'identification par voie d'autorité du fournisseur du sous-système de gestion de réseau contenu dans l'entité.

**Service Tag** (Numéro de service) — Numéro de référence à communiquer pour la maintenance du périphérique.

**Asset Tag (0-16 Characters)** (Numéro d'inventaire [0 à 16 caractères]) — Indique la référence attribuée au périphérique par l'utilisateur.

**Serial No.** (N° de série) — Indique le numéro de série du périphérique.

**Date (DD/MM/YY)** (Date [JJ/MMM/AA]) — Date du jour du système, au format mois, jour, année. Exemple : 11/10/02 correspond au 10 novembre 2002.

**Time (HH:MM:SS)** (Heure, HH/MM/SS) — Indique l'heure, au format heure, minute, seconde. 20:12:03 correspond à vingt heures, douze minutes et trois secondes, par exemple.

**System Up Time** (Durée de fonctionnement du système) — Indique la durée qui s'est écoulée depuis la dernière réinitialisation du périphérique. Elle s'affiche<br>au format : jours, heures, minutes, secondes. Exemple : 41 jour

## **Définition des informations système :**

- 1. Ouvrez la page **[Asset](#page-138-1)** (Inventaire).
- 2. Définissez les champs concernés.
- 3. Cliquez sur **Apply Changes** (Appliquer les modifications).

Les paramètres du système sont définis et le périphérique est mis à jour.

### **Ouverture d'une session Telnet :**

- 1. Ouvrez la page **[Asset](#page-138-1)** (Inventaire).
- 2. Cliquez sur **Telnet**.

Une session Telnet s'ouvre.

# **Configuration des informations relatives au périphérique à l'aide de commandes CLI**

Le tableau suivant récapitule les commandes CLI équivalentes pour l'affichage et la configuration des champs de la page **[Asset](#page-138-1)** (Inventaire)**.**

**Tableau 6-11. Commandes CLI de l'inventaire**

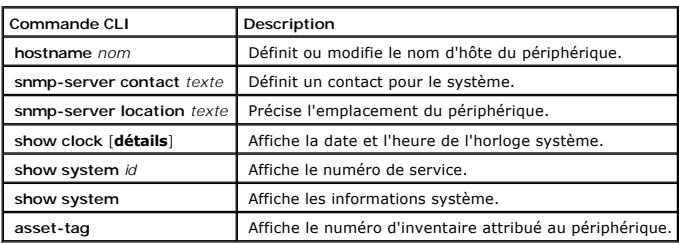

Vous trouverez ci-dessous un exemple de commande CLI :

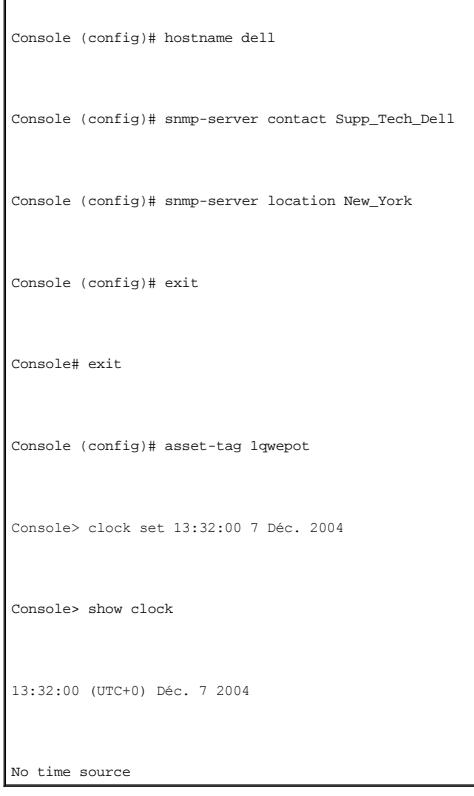

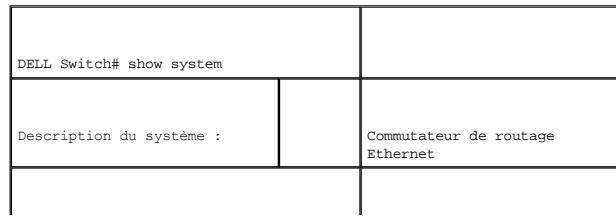

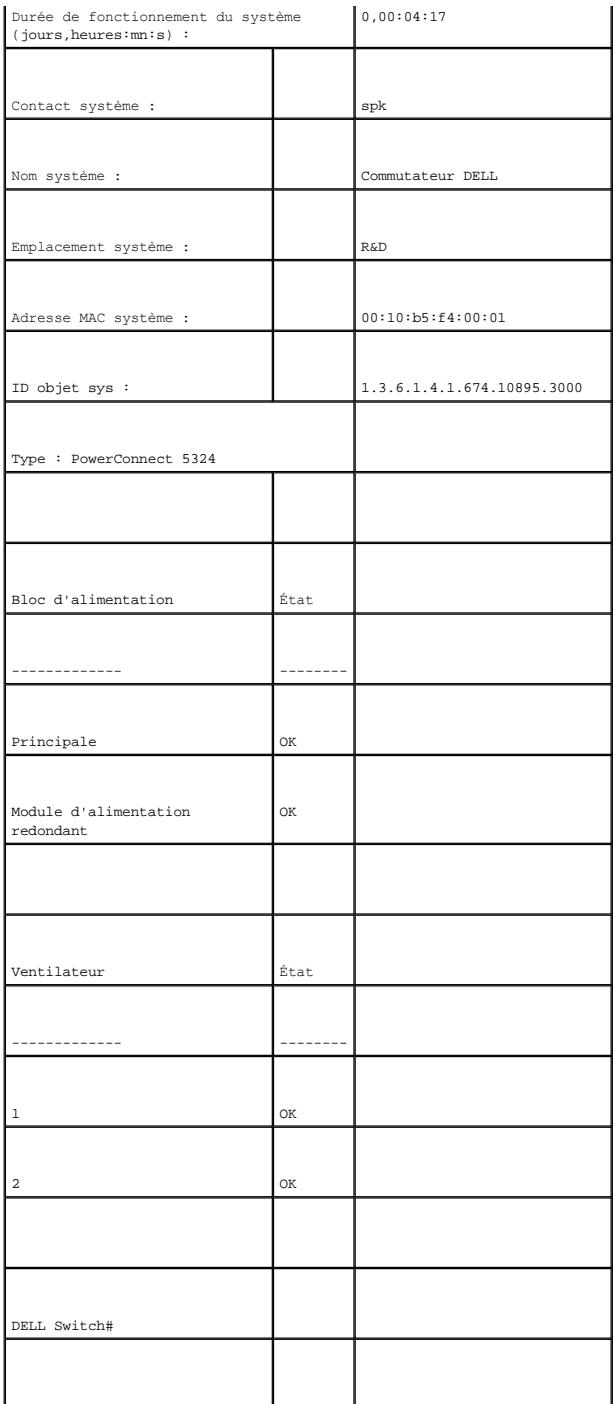

# **Définition des paramètres d'heure du système**

La page <u>[Time Synchronization](#page-143-0)</u> (Synchronisation de l'heure) contient des champs permettant de définir des paramètres d'heure du système pour l'horloge<br>matérielle locale et pour l'horloge SNTP externe stile est maintenu en des dates de l'heure d'été de certains pays :

l Afrique du Sud — L'Afrique du Sud n'applique pas le changement d'heure.

l Albanie — Du dernier week-end de mars au dernier week-end d'octobre.

l Allemagne — Du dernier week-end de mars au dernier week-end d'octobre.

- l Australie De la fin octobre à la fin mars.
- l Australie Tasmanie Du début octobre à la fin mars.
- 1 Arménie Du dernier week-end de mars au dernier week-end d'octobre.
- l Autriche Du dernier week-end de mars au dernier week-end d'octobre.
- l Bahamas D'avril à octobre, aligné sur l'heure d'été aux États-Unis.
- l Bélarus Du dernier week-end de mars au dernier week-end d'octobre.
- l Belgique Du dernier week-end de mars au dernier week-end d'octobre.
- l Brésil Du troisième dimanche d'octobre au troisième dimanche de mars. Pendant l'heure d'hiver, presque tout le sud-est du Brésil avance sa montre d'une heure.
- l Chili Ile de Pâques Du 9 mars au 12 octobre. Le premier dimanche de mars ou le premier dimanche après le 9 mars.
- l Chine La Chine n'applique pas le changement d'heure.
- l Canada Du premier dimanche d'avril au dernier dimanche d'octobre. Le changement d'heure est décidé par les gouvernements provinciaux et territoriaux. Il existe des exceptions dans certaines municipalités.
- l Cuba Du dernier dimanche de mars au dernier dimanche d'octobre.
- l Chypre Du dernier week-end de mars au dernier week-end d'octobre.
- l Danemark Du dernier week-end de mars au dernier week-end d'octobre.
- l Égypte Du dernier vendredi d'avril au dernier jeudi de septembre.
- l Espagne Du dernier week-end de mars au dernier week-end d'octobre.
- l Estonie Du dernier week-end de mars au dernier week-end d'octobre.
- l États-Unis d'Amérique Du premier dimanche d'avril à 02:00 au dernier dimanche d'octobre à 02:00.
- l Finlande Du dernier week-end de mars au dernier week-end d'octobre.
- l France Du dernier week-end de mars au dernier week-end d'octobre.
- l Grèce Du dernier week-end de mars au dernier week-end d'octobre.
- l Hongrie Du dernier week-end de mars au dernier week-end d'octobre.
- l Inde L'Inde n'applique pas le changement d'heure.
- l Iran Du 1er Farvardin au 1er Mehr.
- l Iraq Du 1er avril au 1er octobre.
- l Irlande Du dernier week-end de mars au dernier week-end d'octobre.
- l Israël Varie d'année en année.
- l Italie Du dernier week-end de mars au dernier week-end d'octobre.
- l Japon Le Japon n'applique pas le changement d'heure.
- l Jordanie Du dernier week-end de mars au dernier week-end d'octobre.
- l Lettonie Du dernier week-end de mars au dernier week-end d'octobre.
- l Liban Du dernier week-end de mars au dernier week-end d'octobre.
- l Lituanie Du dernier week-end de mars au dernier week-end d'octobre.
- l Luxembourg Du dernier week-end de mars au dernier week-end d'octobre.
- l Macédoine Du dernier week-end de mars au dernier week-end d'octobre.
- l Mexique Du premier dimanche d'avril à 02:00 au dernier dimanche d'octobre à 02:00.
- l Moldavie Du dernier week-end de mars au dernier week-end d'octobre.
- l Monténégro Du dernier week-end de mars au dernier week-end d'octobre.
- l Pays-Bas Du dernier week-end de mars au dernier week-end d'octobre.
- l Nouvelle Zélande Du premier dimanche d'octobre au premier dimanche de mars ou après le 15 mars.
- l Norvège Du dernier week-end de mars au dernier week-end d'octobre.
- l Paraguay Du 6 avril au 7 septembre.
- l Pologne Du dernier week-end de mars au dernier week-end d'octobre.
- l Portugal Du dernier week-end de mars au dernier week-end d'octobre.
- l Roumanie Du dernier week-end de mars au dernier week-end d'octobre.
- l Royaume-Uni Du dernier week-end de mars au dernier week-end d'octobre.
- l Russie Du 29 mars au 25 octobre.
- l Serbie Du dernier week-end de mars au dernier week-end d'octobre.
- l Slovaquie Du dernier week-end de mars au dernier week-end d'octobre.
- l Suède Du dernier week-end de mars au dernier week-end d'octobre.
- l Suisse Du dernier week-end de mars au dernier week-end d'octobre.
- l Syrie Du 31 mars au 30 octobre.
- l Taïwan Taïwan n'applique pas le changement d'heure.
- l Turquie Du dernier week-end de mars au dernier week-end d'octobre.

Pour plus d'informations sur le SNTP, reportez-vous à la section **[«Configuration des paramètres du SNTP»](#page-149-0)**.

Pour ouvrir la page **[Time Synchronization](#page-143-0)** (Synchronisation de l'heure), cliquez sur **System** (Système) → **General** → **Time Synchronization** (Synchronisation de l'heure) dans *l'arborescence.*

#### <span id="page-143-0"></span>**Figure 6-17. Synchronisation de l'heure**

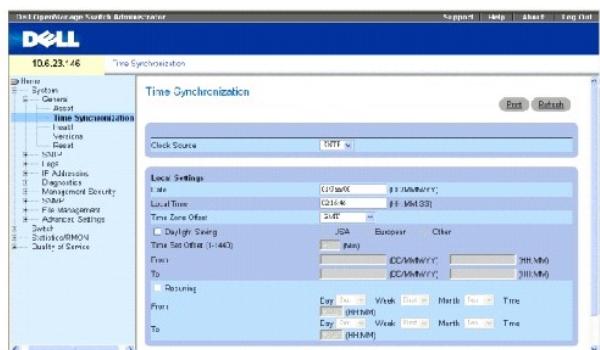

#### **Source de l'horloge**

**Clock Source** (Source de l'horloge) — Source utilisée pour configurer l'horloge du système. Ce champ peut prendre les valeurs suivantes :

**SNTP** — [Indique que l'heure du système est configurée via un serveur SNTP. Pour plus d'informations, reportez](#page-149-0)-vous à la section **«Configuration des paramètres du SNTP»**.

**None** (Aucune) — Indique que l'heure du système n'est configurée par aucune source externe.

### **Paramètres locaux**

**Date** — Définit la date du système. Le format de ce champ est Jour:Mois:Année, 04 mai 2050 par exemple.

**Local Time** (Heure locale) — Définit l'heure du système. Le format de ce champ est HH:MM:SS, 21:15:03 par exemple.

Time Zone Offset (Décalage fuseau horaire) — Différence en l'heure GMT (Greenwich Mean Time) et l'heure locale. Par exemple, le décalage fuseau horaire<br>pour Paris est GMT +1, alors que l'heure locale à New York est GMT –5.

Vous pouvez paramétrer les changements de l'heure d'été de deux façons : à une date spécifique suivant l'année ou à la même date chaque année. Pour<br>paramétrer une date spécifique suivant l'année, complétez la zone **Dayligh** année, complétez la zone **Recurring** (Périodique).

**Daylight Savings** (Changement heure d'été) — Active le changement heure d'été (DST) sur le périphérique en fonction de sa localisation. Ce champ peut prendre les valeurs suivantes :

**USA** — Le périphérique change d'heure à 2h du matin le premier dimanche d'avril et revient à l'heure normale à 2h du matin le dernier dimanche d'octobre.
**European** (Europe) — Le périphérique change d'heure à 1h du matin le dernier dimanche de mars et revient à l'heure normale à 1h du matin le dernier dimanche d'octobre. L'option European concerne les membres de l'Union Européenne et les autres pays européens qui observent la norme de l'UE.

**Other** (Autre) — Le DST est défini par l'utilisateur en fonction de la localisation du périphérique. Lorsque cette option est sélectionnée, les champs **From** (Du) et **To** (Au) doivent être définis.

From (Du) — Définit l'heure à laquelle le changement se fait dans les pays qui n'appliquent pas le DST des Etats-Unis ou de l'Europe. Le format de ce champ<br>est JourMoisAnnée dans un seul champ et heure dans un autre. Par e seront 25Oct07 et 5:00. Les valeurs possibles de ce champ sont :

**Date** — Date de début du DST. La plage est comprise entre 1 et 31.

**Month** (Mois) — Mois de début du DST. La plage est comprise entre Jan et Déc.

**Year** (Année) — Année au cours de laquelle le DST configuré commence.

**Time** (Heure) — Heure de début du DST. Le format de ce champ est Heure:Minute, 05:30 par exemple.

To (Au) — Définit l'heure à laquelle le changement se termine dans les pays qui n'appliquent pas le DST des Etats-Unis ou de l'Europe. Le format de ce champ<br>est JourMoisAnnée dans un champ et heure dans un autre. Par exemp 12:00. Les valeurs possibles de ce champ sont :

**Date** — Date de fin du DST. La plage est comprise entre 1 et 31.

**Month** (Mois) — Mois de fin du DST. La plage est comprise entre Jan et Déc.

**Year** (Année) — Année au cours de laquelle le DST configuré se termine.

**Time (Heure)** — Heure de fin du DST. Le format de ce champ est Heure:Minute, 05:30 par exemple.

**Recurring** (Périodique) — Définit l'heure à laquelle le DST commence dans les pays qui n'appliquent pas le DST des États-Unis ou de l'Europe, et où le DST est constant d'année en année. Ce champ peut prendre les valeurs suivantes :

**From** (Du) — Définit l'heure de début du DST chaque année. Par exemple, le DST commence localement chaque deuxième dimanche d'avril à 5h du matin. Ce<br>champ peut prendre les valeurs suivantes :

**Day** (Jour) — Jour de la semaine à partir duquel commence le DST chaque année. La plage est comprise entre dimanche et samedi.

**Week** (Semaine) — Semaine d'un mois à partir de laquelle commence le DST chaque année. La plage est comprise entre 1 et 5.

**Month** (Mois) — Mois de l'année à partir duquel le DST commence chaque année. La plage est comprise entre Jan. et Déc.

**Time** (Heure) — Heure à laquelle le DST commence chaque année. Le format de ce champ est Heure:Minute, 02:10 par exemple.

**To** (Au) — Définit l'heure récurrente à laquelle le DST se termine chaque année. Par exemple, le DST se termine localement chaque quatrième vendredi d'octobre à 5h du matin. Ce champ peut prendre les valeurs suivantes :

**Day** (Jour) — Jour de la semaine auquel se termine le DST chaque année. La plage est comprise entre dimanche et samedi.

**Week** (Semaine) — Semaine dans le mois à laquelle se termine le DST chaque année. La plage est comprise entre 1 et 5.

**Month** (Mois) — Mois de l'année auquel se termine le DST chaque année. La plage est comprise entre Jan. et Déc.

**Time** (Heure) — Heure à laquelle le DST se termine chaque année. Le format de ce champ est Heure:Minute, 05:30 par exemple.

#### **Sélection d'une source de l'horloge**

- 1. Ouvrez la page **[Time Synchronization](#page-143-0)** (Synchronisation de l'heure).
- 2. Définissez le champ **Clock Source** (Source de l'horloge).
- 3. Cliquez sur **Apply Changes** (Appliquer les modifications).

La source de l'horloge est sélectionnée et le périphérique est mis à jour.

## **Définition des paramètres de l'horloge locale**

- 1. Ouvrez la page **[Time Synchronization](#page-143-0)** (Synchronisation de l'heure).
- 2. Définissez les champs **Recurring** (Périodique).
- 3. Cliquez sur **Apply Changes** (Appliquer les modifications).

Les paramètres de l'horloge locale sont appliqués.

## **Définition des paramètres d'horloge externe SNTP**

- 1. Ouvrez la page **[Time Synchronization](#page-143-0)** (Synchronisation de l'heure).
- 2. Renseignez les champs.
- 3. Cliquez sur **Apply Changes** (Appliquer les modifications).

Les paramètres de l'horloge externe sont appliqués.

#### **Définition des paramètres de l'horloge à l'aide de commandes CLI**

Le tableau suivant récapitule les commandes CLI équivalentes pour la configuration des champs de la page **[Time Synchronization](#page-143-0)** (Synchronisation de l'heure).

#### **Tableau 6-12. Commandes CLI de paramétrage de l'horloge**

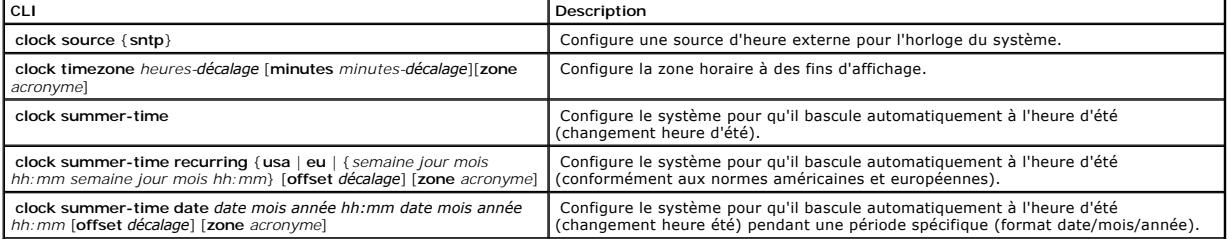

Vous trouverez ci-dessous un exemple de commande CLI :

Console(config)# clock timezone -6 zone CST

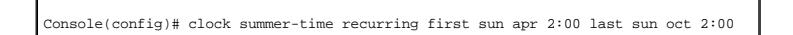

# **Affichage d'informations sur l'intégrité du système**

La page <u>[System Health](#page-146-0)</u> (Intégrité du système) fournit des informations sur les périphériques matériels. Pour ouvrir la page <u>System Health</u>, cliquez sur System<br>(Système) → General → Health (Intégrité) dans l'arborescence

<span id="page-146-0"></span>**Figure 6-18. Intégrité du système** 

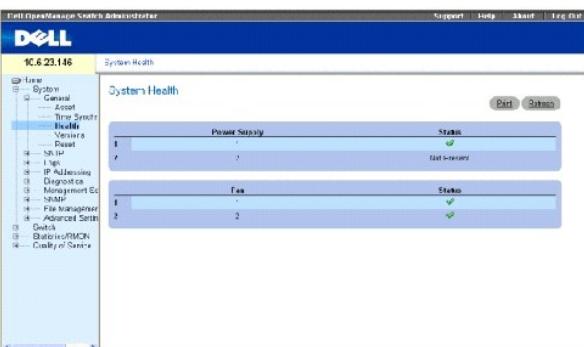

**Power Supply Status** (État du bloc d'alimentation) — Indique l'état du bloc d'alimentation principal. Ce champ peut prendre les valeurs suivantes :

 $\mathscr{P}$  — Le bloc d'alimentation principal de l'unité spécifiée fonctionne normalement.

 $\mathbf{X}$  - Le bloc d'alimentation principal de l'unité spécifiée ne fonctionne pas normalement.

**Not Present** (Absent) — Indique que le bloc d'alimentation de l'unité spécifiée est absent.

**Fan** (Ventilateur) — Indique l'état des ventilateurs du périphérique. Ce champ peut prendre les valeurs suivantes :

 $\mathcal{P}_{\text{--}}$  Les ventilateurs de l'unité spécifiée fonctionnent normalement.

 $\mathbf{\hat{x}}$  = Les ventilateurs de l'unité spécifiée ne fonctionnent pas normalement.

**Not Present** (Absent) — Indique que les ventilateurs de l'unité spécifiée sont absents.

## **Affichage des informations sur l'intégrité du système à l'aide de commandes CLI**

Le tableau suivant récapitule les commandes CLI équivalentes pour l'affichage des champs de la page **[System Health](#page-146-0)** (Intégrité du système).

**Table 6-13. Commandes CLI de l'intégrité du système**

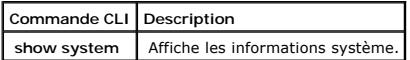

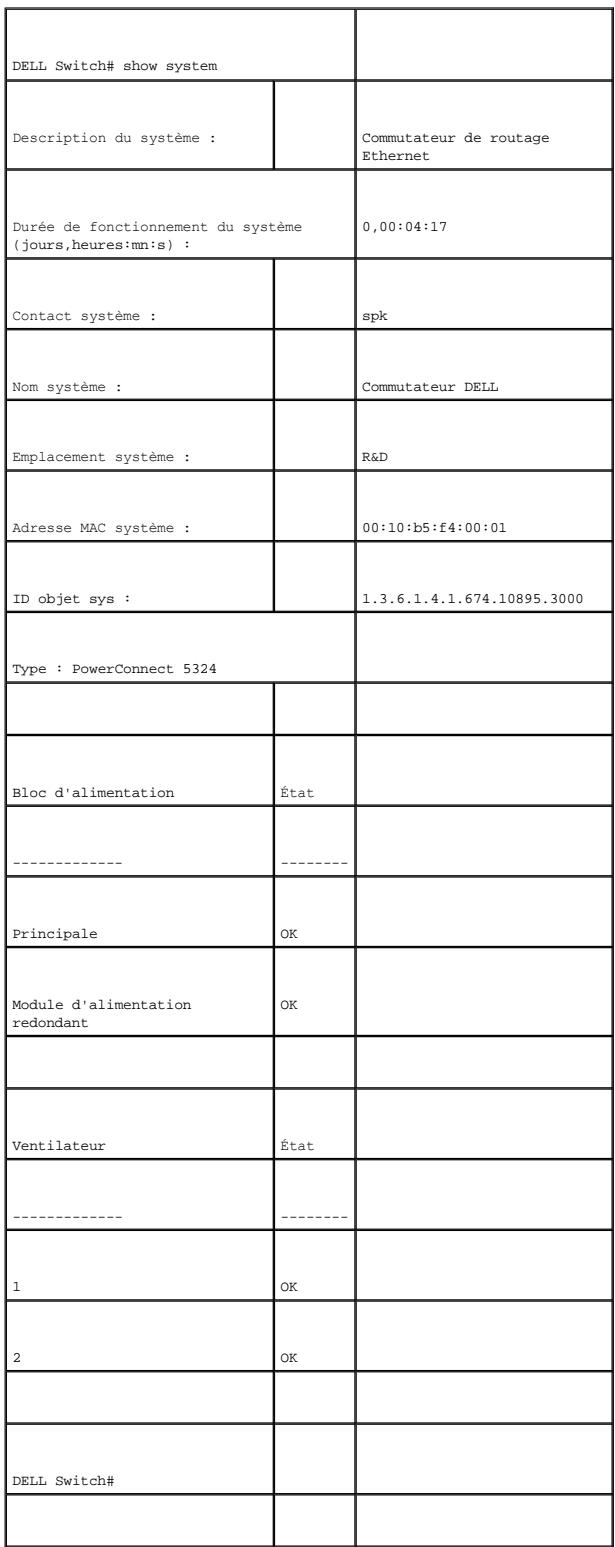

# **Affichage de la page Versions**

La page **[Versions](#page-148-0)** contient des informations sur les versions logicielle et matérielle actuellement exécutées. Pour ouvrir la page **[Versions](#page-148-0)**, cliquez sur System (Système) → General → Versions dans l'arborescence.

#### <span id="page-148-0"></span>**Figure 6-19. Versions**

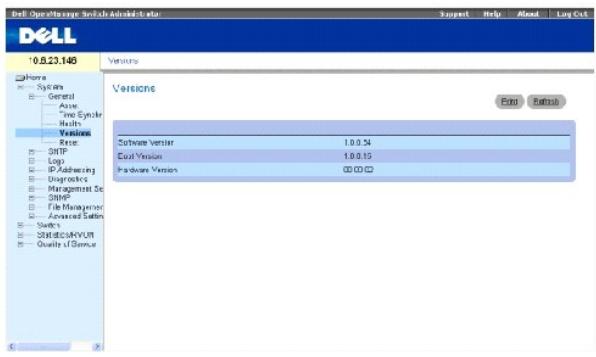

**Software Version** (Version du logiciel) — Indique le numéro de version du logiciel exécuté sur le périphérique.

**Boot Version** (Version de démarrage) — Indique le numéro de version du programme de démarrage exécuté sur le périphérique.

**Hardware Version** (Version du matériel) — Indique le numéro de version du matériel du périphérique.

# **Affichage des versions du périphérique à l'aide de l'interface de ligne de commande**

Le tableau suivant récapitule les commandes CLI équivalentes pour l'affichage des champs de la page [Versions](#page-148-0).

**Tableau 6-14. Commandes CLI des versions**

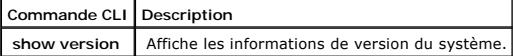

Vous trouverez ci-dessous un exemple de commande CLI :

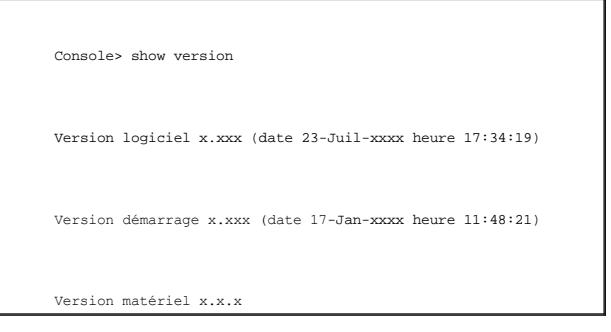

# **Réinitialisation du périphérique**

La page <u>[Reset](#page-148-1)</u> (Réinitialisation) permet de réinitialiser le périphérique à partir d'un site distant. Pour ouvrir la page <u>Reset</u>, cliquez sur System (Système) →<br>General → Reset (Réinitialisation) dans l'arborescence.

<span id="page-148-1"></span>**Figure 6-20. Réinitialisation** 

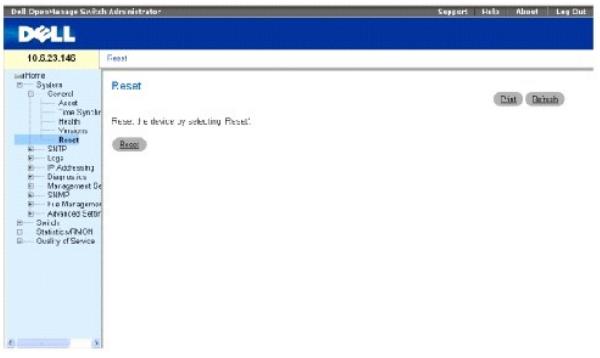

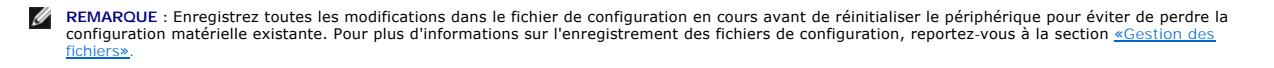

# **Réinitialisation du périphérique**

- 1. Ouvrez la page [Reset](#page-148-1) (Réinitialisation).
- 2. Cliquez sur **Reset**.

Un message de confirmation s'affiche.

3. Cliquez sur **OK**.

Le périphérique est réinitialisé. La réinitialisation effectuée, l'utilisateur est invité à saisir un nom et un mot de passe.

4. Saisissez un nom d'utilisateur et un mot de passe pour vous reconnecter à l'interface Web.

# **Réinitialisation du périphérique à l'aide de l'interface de ligne de commande**

Le tableau suivant récapitule les commandes CLI équivalentes pour effectuer une réinitialisation du périphérique via la CLI.

#### **Tableau 6-15. Commandes CLI de réinitialisation**

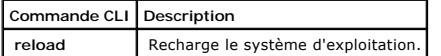

Vous trouverez ci-dessous un exemple de commande CLI :

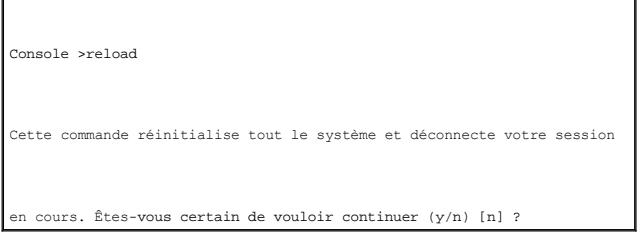

# **Configuration des paramètres du SNTP**

Le périphérique prend en charge le protocole SNTP (Protocole de temps de réseau simple). Le protocole SNTP assure une synchronisation de l'heure de l'horloge du périphérique réseau avec une précision d'une milliseconde. La synchronisation de l'heure se fait via un serveur réseau SNTP. Le périphérique ne<br>fonctionne que comme client SNTP et ne peut pas proposer de servi Le périphérique peut interroger les serveurs suivant concernant l'heure :

- l Monodiffusion
- l Multidiffusion
- l Diffusion

Les sources de temps sont établies par des Stratums. Les Stratums définissent la précision de l'horloge de référence. Plus le Stratum est haut (zéro<br>représente le plus haut), plus l'horloge est précise. Le périphérique reç

Vous trouverez ci-dessous des exemples de stratums :

- l **Stratum 0** Une horloge temps réel, comme un système GPS, est utilisée comme source d'heure.
- l **Stratum 1** Un serveur directement lié à une source d'heure de Stratum 0 est utilisé. Des serveurs d'heure de Stratum 1 définissent les normes d'heure du réseau principal.
- 1 **Stratum 2 —** La source d'heure est éloignée du serveur de Stratum 1 par un chemin du réseau. Par exemple, un serveur de Stratum 2 reçoit l'heure<br>envoyée par un serveur de Stratum 1 sur une liaison de réseau via NTP.

Les informations reçues des serveurs SNTP sont évaluées en fonction du niveau de l'heure et du type de serveur.

Les définitions d'heure SNTP sont calculées et déterminées par les niveaux d'heure suivants :

- l **T1** Heure à laquelle la demande originale a été envoyée par le client.
- l **T2** Heure à laquelle la demande originale a été reçue par le serveur.
- l **T3** Heure à laquelle le serveur a envoyé une réponse au client.
- l **T4** Heure à laquelle le client a reçu la réponse du serveur.

## **Demande d'informations sur l'heure monodiffusion**

Ce type de demande est utilisé pour interroger un serveur dont on ne connaît pas l'adresse IP. Les valeurs T1 à T4 sont utilisées pour déterminer l'heure du<br>serveur. Il s'agit de la méthode utilisée prioritairement pour sy

# **Demande d'informations sur l'heure multidiffusion**

Ce type de demande est utilisé lorsqu'on ne connaît pas l'adresse IP du serveur. Le premier serveur multidiffusion à répondre sert pour configurer la valeur de<br>l'heure. Les niveaux d'heure T3 et T4 sont utilisés pour déter synchroniser l'heure du commutateur plutôt que les informations sur l'heure diffusion.

# **Informations sur l'heure multidiffusion**

Ce type d'information est utilisé lorsqu'on ne connaît pas l'adresse IP du serveur. Lorsqu'un message de diffusion est envoyé d'un serveur SNTP, le client SNTP<br>écoute la réponse. Il n'y a pas d'échange de question-réponse

L'authentification MD5 (condensé de message 5) sauvegarde les chemins de synchronisation du commutateur dans les serveurs SNTP. MD5 est un algorithme<br>qui permet un hachage à 128 bits. MD5 est une variante de MD4 avec plus

Cliquez sur **System** (Système) **→ SNTP** dans l'arborescence pour ouvrir la page **SNTP**.

# **Définition des paramètres globaux SNTP**

La page SNTP Global Settings (Paramètres globaux SNTP) fournit des informations permettant de définir les paramètres du SNTP de façon globale. Pour ouvrir<br>Ia page SNTP Global Settings, cliquez sur System (Système) → SNTP

#### **Figure 6-21. Paramètres globaux SNTP**

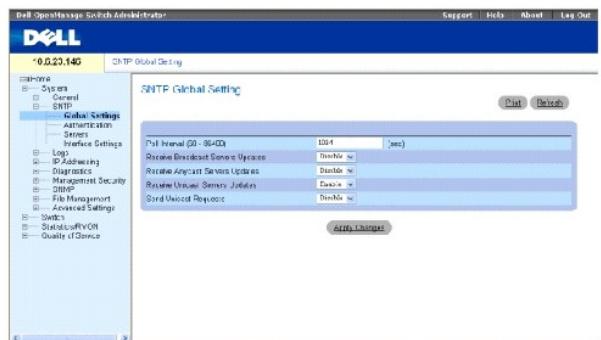

**Poll Interval (60-86400)** (Intervalle d'interrogation [60-86400]) — Définit l'intervalle (en secondes) pendant lequel le serveur SNTP est interrogé pour des informations de monodiffusion.

**Receive Broadcast Servers Updates** (Mises à jour de serveurs de diffusion reçues) — Demande aux serveurs SNTP des informations sur l'heure du serveur de diffusion sur les interfaces sélectionnées.

**Receive Anycast Servers Updates** (Mises à jour de serveurs de multidiffusion reçues) — Demande au serveur SNTP des informations sur l'heure du serveur de multidiffusion. Si les champs **Receive Anycast Servers Update** et **Receive Broadcast Servers Update so**nt activés, l'heure du système est configurée suivant<br>les informations d'heure du serveur de multidiffusion.

**Receive Unicast Servers Updates** (Mises à jour de serveurs de monodiffusion reçues) — Demande au serveur SNTP des informations sur l'heure du serveur<br>de monodiffusion. Si les champs Receive Broadcast Servers Updates, Rece

**Poll Unicast Servers** (Interrogation serveurs monodiffusion) — Envoie des informations de transmission monodiffusion SNTP au serveur SNTP.

#### **Définition des paramètres globaux SNTP à l'aide de commandes CLI**

Le tableau suivant récapitule les commandes CLI équivalentes pour la configuration des champs affichés dans la page **SNTP Global Settings** (Paramètres globaux SNTP).

## **Tableau 6-16. Commandes CLI des paramètres globaux SNTP**

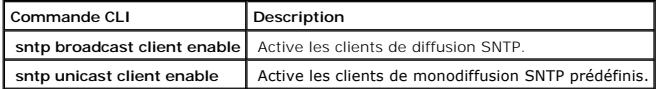

Vous trouverez ci-dessous un exemple de commande CLI :

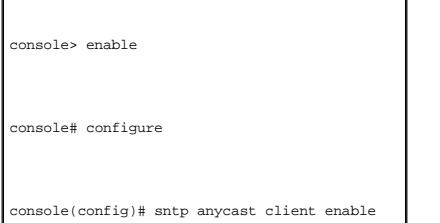

# **Définition des méthodes d'authentification du SNTP**

La page **SNTP Authentication** (Authentification SNTP) active l'authentification SNTP entre le périphérique et un serveur SNTP. La méthode d'authentification du<br>s**erveur SNTP est également choisie sur cette page. Cliquez s** 

<span id="page-152-0"></span>**Figure 6-22. Authentification SNTP** 

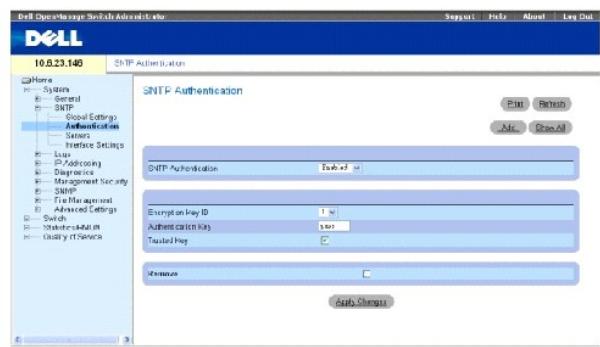

**SNTP Authentication** (Authentification SNTP) — Active l'authentification d'une session SNTP entre le périphérique et un serveur SNTP.

**Encryption Key ID** (ID de la clé de cryptage) — Identifie la clé utilisée pour authentifier le serveur SNTP et le périphérique. Ce champ peut contenir jusqu'à 4<br>294 967 295 caractères.

**Authentication Key (1 à 8 caractères)** (Clé d'authentification [1 à 8 caractères]) — Clé utilisée pour l'authentification.

**Trusted Key** (Clé de confiance) — Clé de cryptage utilisée pour authentifier le serveur SNTP.

**Remove** (Supprimer) — Supprime la clé sélectionnée.

## **Ajout d'une clé d'authentification SNTP**

- 1. Ouvrez la page **[SNTP Authentication](#page-152-0)** (Authentification SNTP).
- 2. Cliquez sur **Add** (Ajouter).

La page [Add Authentication Key](#page-152-1) (Ajouter une clé d'authentification) s'ouvre :

#### <span id="page-152-1"></span>**Figure 6-23. Ajouter une clé d'authentification**

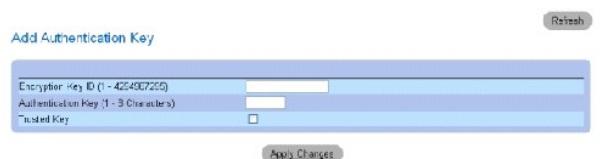

- 3. Renseignez les champs.
- 4. Cliquez sur **Apply Changes** (Appliquer les modifications).

La clé d'authentification SNTP est ajoutée et le périphérique est mis à jour.

#### **Affichage de la table des clés d'authentification**

- 1. Ouvrez la page **[SNTP Authentication](#page-152-0)** (Authentification SNTP).
- 2. Cliquez sur **Show All** (Afficher tout).

La page **[Authentication Key Table](#page-153-0)** (Table des clés d'authentification) s'ouvre :

#### <span id="page-153-0"></span>**Figure 6-24. Table des clés d'authentification**

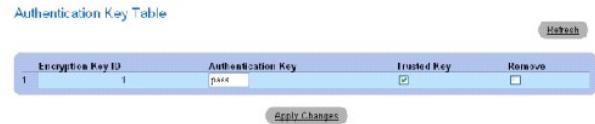

#### **Suppression de la clé d'authentification**

- 1. Ouvrez la page **[SNTP Authentication](#page-152-0)** (Authentification SNTP).
- 2. Cliquez sur **Show All** (Afficher tout).

La page **[Authentication Key Table](#page-153-0)** (Table des clés d'authentification) s'ouvre :

- 3. Sélectionnez une entrée de la **table des clés d'authentification**.
- 4. Cochez la case **Remove** (Supprimer).
- 5. Cliquez sur **Apply Changes** (Appliquer les modifications).

L'entrée est supprimée et le périphérique est mis à jour.

# **Définition des paramètres d'authentification du SNTP à l'aide de commandes CLI**

Le tableau suivant récapitule les commandes CLI équivalentes pour la configuration des champs de la page **[SNTP Authentication](#page-152-0)** (Authentification SNTP).

**Tableau 6-17. Commandes CLI d'authentification du SNTP**

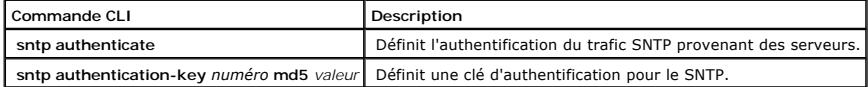

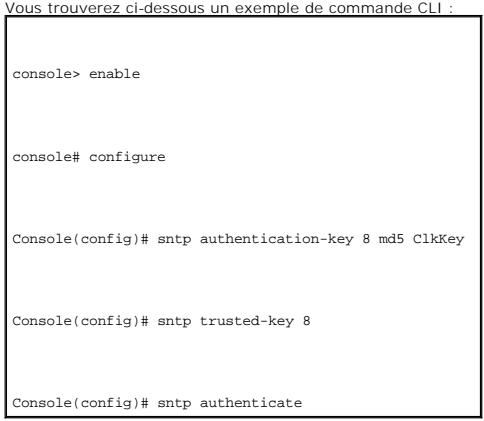

# **Définition des serveurs SNTP**

La page <u>[SNTP Servers](#page-154-0)</u> (Serveurs SNTP) contient des informations permettant d'ajouter et d'activer des serveurs SNTP. De plus, la page <u>SNTP Servers</u> permet<br>au périphérique de demander et d'accepter du trafic SNTP provena **→ SNTP Servers** (Serveurs SNTP) dans *l'arborescence.*

<span id="page-154-0"></span>**Figure 6-25. Serveurs SNTP** 

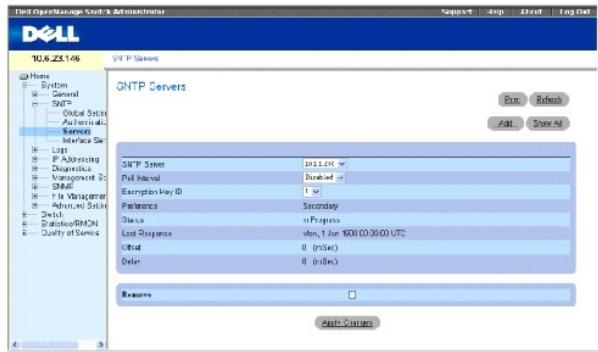

**SNTP Server** (Serveur SNTP) — Saisissez une adresse IP de serveur SNTP ou un nom d'hôte définis par l'utilisateur. Vous pouvez définir jusqu'à huit serveurs SNTP. Ce champ peut contenir de 1 à 158 caractères.

**Poll Interval** (Intervalle d'interrogation) — Active l'interrogation du serveur SNTP concernant des informations sur l'heure du système.

**Encryption Key ID** (ID de la clé de cryptage) — Identifie la clé utilisée pour communiquer entre le serveur SNTP et le périphérique. La plage est comprise entre<br>1 et 4 294 967 295.

**Preference** (Préférence) — Serveur SNTP qui fournit des informations sur l'heure du système SNTP. Ce champ peut prendre les valeurs suivantes :

**Primary** (Principal) — Le serveur principal fournit des informations SNTP.

**Secondary** (Secondaire) — Ce serveur de sauvegarde fournit des informations SNTP.

**Status Up** (État d'activation) — État de fonctionnement du serveur SNTP. Ce champ peut prendre les valeurs suivantes :

**Up** (Opérationnel) — Le serveur SNTP fonctionne normalement.

**Down** (Désactivé) — Le serveur SNTP ne fonctionne par normalement.

**Unknown** (Inconnu) — L'état du serveur SNTP n'est pas connu.

**Last Response** (Dernière réponse) — Heure de la dernière réponse reçue du serveur SNTP.

**Offset** (Décalage) — Décalage entre l'horloge locale du périphérique et l'heure reçue du serveur SNTP.

**Delay** (Retard) — Temps nécessaire pour atteindre le serveur SNTP.

**Remove** (Supprimer) — Supprime un serveur SNTP de la liste des **serveurs SNTP**.

#### **Ajout d'un serveur SNTP**

- 1. Ouvrez la page **[SNTP Servers](#page-154-0)** (Serveurs SNTP).
- 2. Cliquez sur **Add** (Ajouter).

La page **[Add SNTP Server](#page-155-0)** (Ajouter un serveur SNTP) s'ouvre :

## <span id="page-155-0"></span>**Figure 6-26. Ajouter un serveur SNTP**

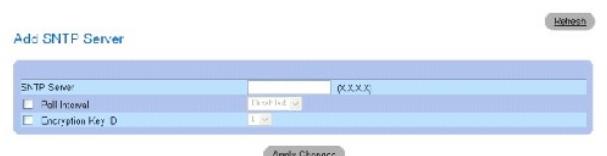

- 3. Renseignez les champs.
- 4. Cliquez sur **Apply Changes** (Appliquer les modifications).

Le serveur SNTP est ajouté et le périphérique est mis à jour.

Le tableau suivant récapitule les commandes CLI équivalentes pour la configuration des champs affichés dans la page **Add SNTP Server** (Ajouter un serveur SNTP).

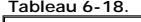

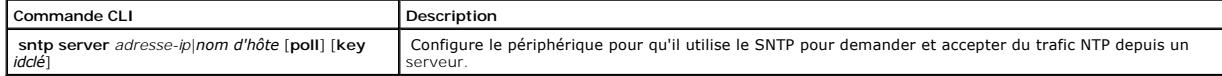

Commandes CLI du serveur SNTP

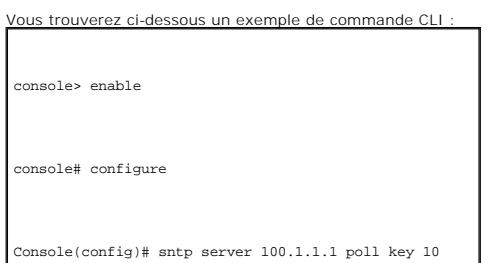

Affichage de la table des serveurs SNTP

- 1. Ouvrez la page **[SNTP Servers](#page-154-0)** (Serveurs SNTP).
- 2. Cliquez sur **Show All** (Afficher tout).
	- La page **[SNTP Servers Table](#page-155-1)** (Table des serveurs SNTP) s'ouvre :

<span id="page-155-1"></span>**Figure 6-27. Table des serveurs SNTP** 

SNTP Servers Table Reheab Encryption Preference Status<br>Keyl D - Sacondary - In-Progress<br>T.V - Sacondary - In-Progress  $rac{\text{SMTF}}{1 + 131 \cdot 270}$ Offset Delay Response<br>Mon, 1 Jan 1900 00:00:00 UTC Apply Changes

# **Modification d'un serveur SNTP**

- 1. Ouvrez la page **[SNTP Servers](#page-154-0)** (Serveurs SNTP).
- 2. Cliquez sur **Show All** (Afficher tout).

La page **[SNTP Servers Table](#page-155-1)** (Table des serveurs SNTP) s'ouvre.

- 3. Sélectionnez un serveur SNTP.
- 4. Modifiez les champs concernés.
- 5. Cliquez sur **Apply Changes** (Appliquer les modifications).

Les informations sur le serveur SNTP sont mises à jour.

# **Suppression du serveur SNTP**

- 1. Ouvrez la page **[SNTP Servers](#page-154-0)** (Serveurs SNTP).
- 2. Cliquez sur **Show All** (Afficher tout).

La page **[SNTP Servers Table](#page-155-1)** (Table des serveurs SNTP) s'ouvre.

- 3. Sélectionnez une entrée **SNTP Server** (Serveur SNTP).
- 4. Cochez la case **Remove** (Supprimer).
- 5. Cliquez sur **Apply Changes** (Appliquer les modifications).

L'entrée est supprimée et le périphérique est mis à jour.

## **Définition des paramètres des serveurs SNTP à l'aide de commandes CLI**

Le tableau suivant récapitule les commandes CLI équivalentes pour la configuration des champs de la page **[SNTP Servers](#page-154-0)** (Serveurs SNTP).

**Tableau 6-19. Commandes CLI des serveurs SNTP**

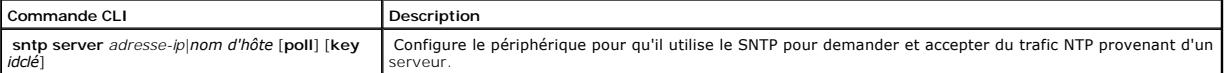

Vous trouverez ci-dessous un exemple de commande CLI :

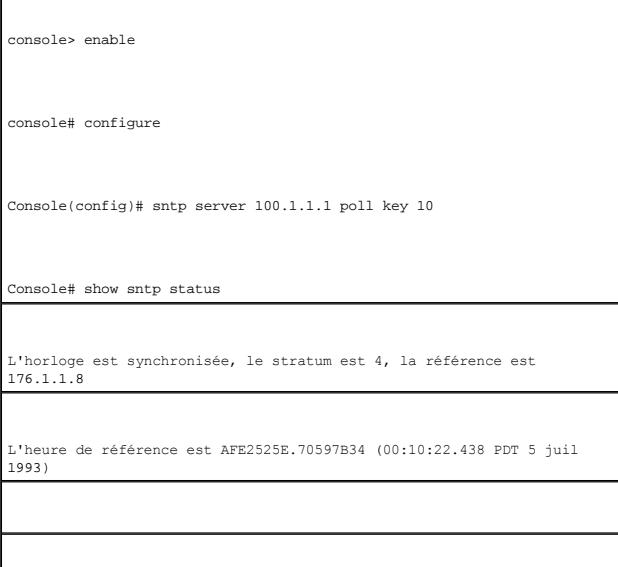

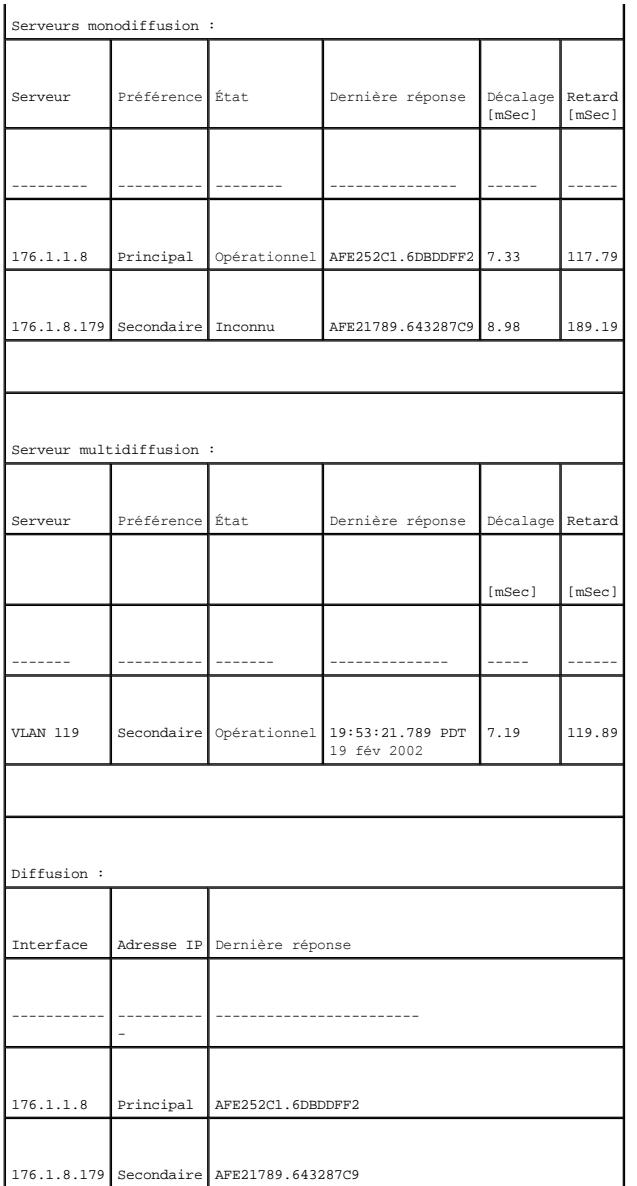

# **Définition des interfaces SNTP**

La **SNTP Broadcast Interface Table** (Table des interfaces de diffusion SNTP) contient des champs permettant de configurer le SNTP sur différentes interfaces.<br>Pour ouvrir la **SNTP Broadcast Interface Table (**Table des inte

La **SNTP Broadcast Interface Table** (Table des interfaces de diffusion SNTP) contient les champs suivants :

**Interface** — Contient une liste d'interfaces sur lesquelles le SNTP peut être activé.

**Receive Server Updates** (Mises à jour de serveur reçues) — Active ou désactive l'interface spécifique.

**Remove** (Supprimer) — Supprime le SNTP d'une interface spécifique.

## **Ajout d'une interface SNTP**

- 1. Ouvrez la page **SNTP Broadcast Interface Table** (Table des interfaces de diffusion SNTP).
- 2. Cliquez sur **Add** (Ajouter).

La page **Add SNTP Interface** (Ajouter une interface SNTP) s'ouvre :

#### **Figure 6-28. Ajouter une interface SNTP**

Add SNTP Interface Refresa  $\begin{array}{r} \circledR \text{ Fon} \begin{array}{|l|} \hline \text{C} \text{ in } \mathbb{R} \end{array} \end{array}$  $01461v$  $0$  Via  $1$  v Interface State Apply Changes

- 3. Définissez les champs concernés.
- 4. Cliquez sur **Apply Changes** (Appliquer les modifications).

L'interface SNTP est ajoutée et le périphérique est mis à jour.

# **Définition des paramètres des interfaces SNTP à l'aide de commandes CLI**

Le tableau suivant récapitule les commandes CLI équivalentes pour la configuration des champs affichés dans la **SNTP Broadcast Interface Table** (Table des interfaces de diffusion SNTP).

**Tableau 6-20. Commandes CLI de diffusion SNTP**

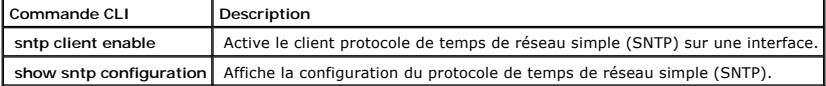

Vous trouverez ci-dessous un exemple de commande CLI :

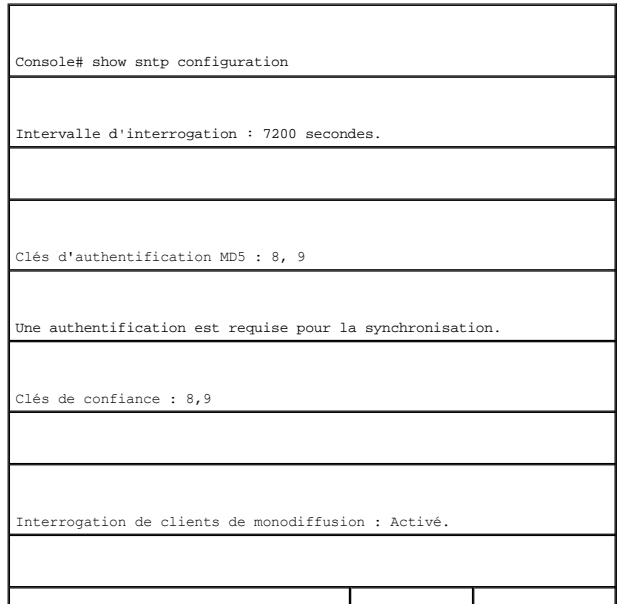

<span id="page-159-1"></span>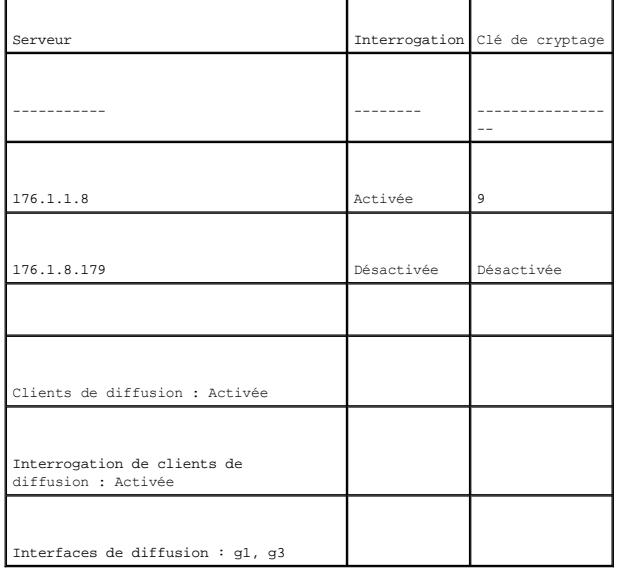

# **Gestion des journaux**

La page **Logs** (Journaux) contient des liens vers différentes pages de journalisation. Pour ouvrir la page **Logs** (Journaux), cliquez sur System (Système) → La page Lege (seamaax) centrent de

La page **Logs** (Journaux) contient des liens vers différentes pages de journalisation.

# **Définition des paramètres globaux de journalisation**

Les journaux système vous permettent d'afficher des événements du périphérique en temps réel et de les enregistrer en vue d'une utilisation ultérieure. Les journaux du système consignent et gèrent des événements et génèrent des rapports d'erreurs ou des messages d'information.

Les messages relatifs aux événements se présentent sous un format unique, conforme au format SYSLOG RFC recommandé pour les rapports d'erreurs. Par exemple, un code de gravité ainsi qu'une notation mnémonique permettant d'identifier l'application source du message sont associés aux messages Syslog et<br>aux rapports sur les périphériques locaux. Ainsi, les messages sont détermine le groupe de périphériques de consignation d'événements auquel des messages sont envoyés.

Le tableau ci-après récapitule les différents niveaux de gravité des journaux :

#### <span id="page-159-0"></span>**Tableau 6-21. Niveaux de gravité des journaux**

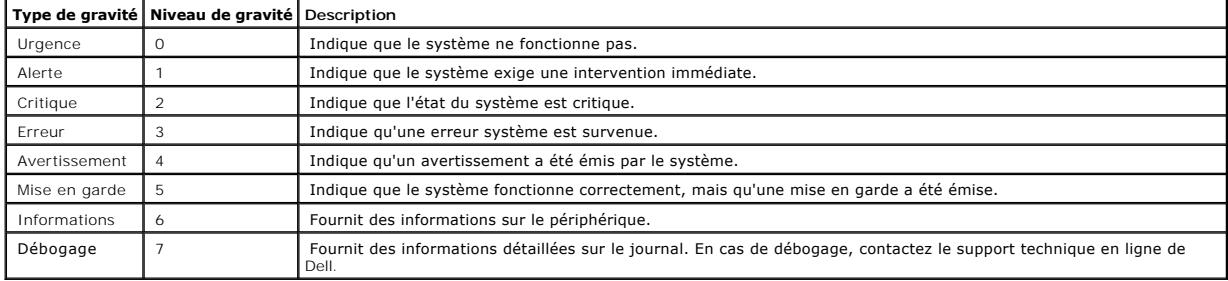

La page **[Global Log Parameters](#page-160-0)** (Paramètres globaux de journalisation) contient des champs qui permettent de définir les événements à enregistrer dans les journaux. Elle contient des champs qui permettent d'activer les journaux de façon globale et des paramètres qui permettent de définir des options de<br>journalisation. Les messages de journalisation Severity (Gravité) sont cl cliquez sur System (Système) → Logs (Journaux) → Global Parameters (Paramètres globaux) dans l'arborescence.

#### <span id="page-160-0"></span>**Figure 6-29. Paramètres globaux de journalisation**

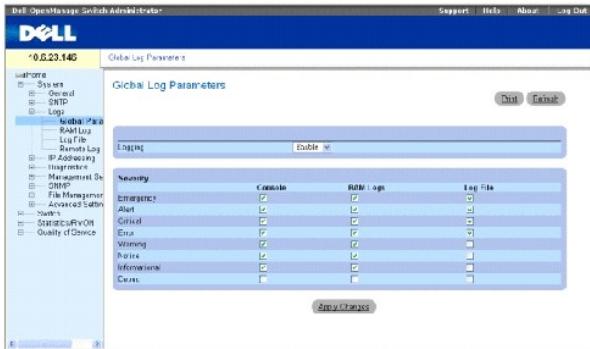

**Logging** (Journalisation) — Active la journalisation générale pour les journaux en mémoire cache, dans un fichier et sur serveur. La journalisation de la console<br>est activée par défaut.

**Severity** (Gravité) — Il existe différents niveaux de gravité de journalisation des événements :

**Emergency** (Urgence) — Niveau d'avertissement le plus élevé. Si le périphérique est en panne ou ne fonctionne pas correctement, un message<br>d'urgence est consigné à l'emplacement de journalisation spécifié.

**Alert** (Alerte) — Deuxième plus haut niveau d'avertissement. Un journal d'alerte est enregistré en cas de dysfonctionnement grave du périphérique, lorsque les fonctions ne répondent plus, par exemple.

**Critical** (Critique) — Troisième plus haut niveau d'avertissement. Un journal critique est enregistré en cas de dysfonctionnement critique du périphérique ; lorsque deux ports ne fonctionnent plus alors que tous les autres restent parfaitement opérationnels, par exemple.

**Error** (Erreur) — Indique qu'une erreur s'est produite sur le périphérique : quand un port est déconnecté, par exemple.

**Warning** (Avertissement) — Niveau d'avertissement le plus faible. Le périphérique fonctionne, mais un problème est survenu.

**Notice** (Mise en garde) — Fournit des informations relatives au périphérique.

**Informational** (Informations) — Fournit des informations sur le périphérique.

**Debug** (Débogage) — Fournit des messages de débogage.

**A REMARQUE :** Lorsqu'un niveau de gravité est sélectionné, les options correspondantes sont automatiquement activées.

La page <u>[Global Log Parameters](#page-160-0)</u> (Paramètres globaux de journalisation) contient également des cases à cocher qui correspondent à un système de<br>journalisation distinct :

**Console** — Indique le niveau de gravité minimum à partir duquel les journaux sont envoyés à la console.

**RAM Logs** (Journaux RAM) — Indique le niveau de gravité minimum à partir duquel les journaux sont envoyés au fichier journal stocké en RAM (mémoire cache)

**Log File** (Fichier journal) — Indique le niveau de gravité minimum à partir duquel les journaux sont envoyés au fichier journal stocké en mémoire FLASH.

# **Activation des journaux :**

- 1. Ouvrez la page **[Global Log Parameters](#page-160-0)** (Paramètres globaux de journalisation).
- 2. Sélectionnez **Enable** (Activer) dans la liste déroulante **Logging** (Journalisation).
- 3. Sélectionnez le type de journal et la gravité à l'aide des cases à cocher **Global Log Parameters** (Paramètres globaux de journalisation).
- 4. Cliquez sur **Apply Changes** (Appliquer les modifications).

Les paramètres de journalisation sont enregistrés et le périphérique est mis à jour.

# **Activation des journaux à l'aide de commandes CLI**

Le tableau suivant récapitule les commandes CLI équivalentes pour la configuration des champs de la page **[Global Log Parameters](#page-160-0)** (Paramètres globaux de journalisation).

#### **Tableau 6-22. Commandes CLI des paramètres globaux de journalisation**

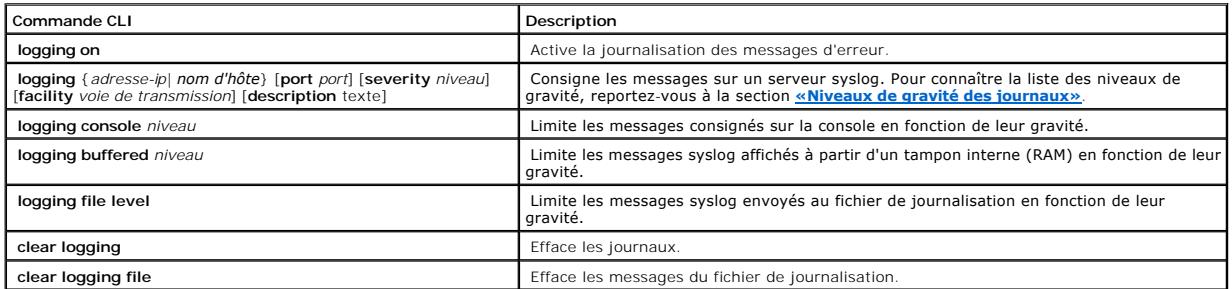

# Vous trouverez ci-dessous un exemple de commande CLI :

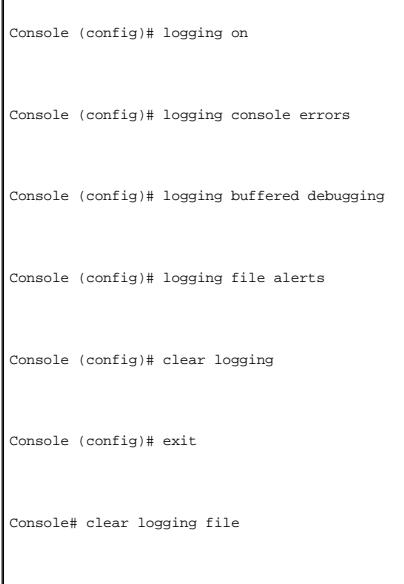

Clear Logging File [y/n]y

# **Affichage de la table des journaux en RAM**

La page <u>[RAM Log Table](#page-162-0)</u> (Table des journaux en RAM) contient des informations relatives aux entrées de journaux stockées en RAM, notamment l'heure de<br>création du journal, sa gravité ou encore sa description. Pour ouvrir l

#### <span id="page-162-0"></span>**Figure 6-30. Table des journaux en RAM**

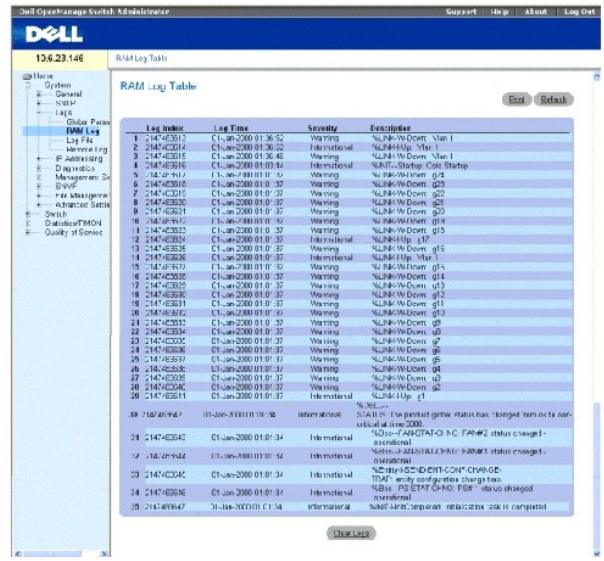

**Log Index** (Index du journal) — Numéro du journal dans la **[table des journaux en RAM](#page-162-0)**.

**Log Time** (Heure du journal) — Indique l'heure à laquelle le journal a été créé dans la **table des journaux en RAM**.

**Severity** (Gravité) — Indique la gravité du journal.

**Description** — Description définie par l'utilisateur pour le journal.

#### **Suppression d'informations de journalisation :**

- 1. Ouvrez la page **[RAM Log Table](#page-162-0)** (Table des journaux en RAM).
- 2. Cliquez sur **Clear Log** (Effacer le journal).

Les informations de journalisation sont supprimés de la **table des journaux en RAM** et le périphérique est mis à jour.

## **Affichage et effacement de la table des journaux en RAM à l'aide des commandes CLI**

Le tableau suivant récapitule les commandes CLI équivalentes pour l'affichage et l'effacement des champs de la page <u>[RAM Log Table](#page-162-0)</u> (Table des journaux en<br>RAM).

**Tableau 6-23. Commandes CLI de la table des journaux en RAM**

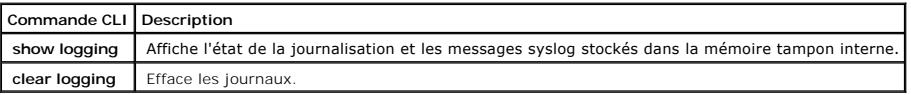

Vous trouverez ci-dessous un exemple de commande CLI :

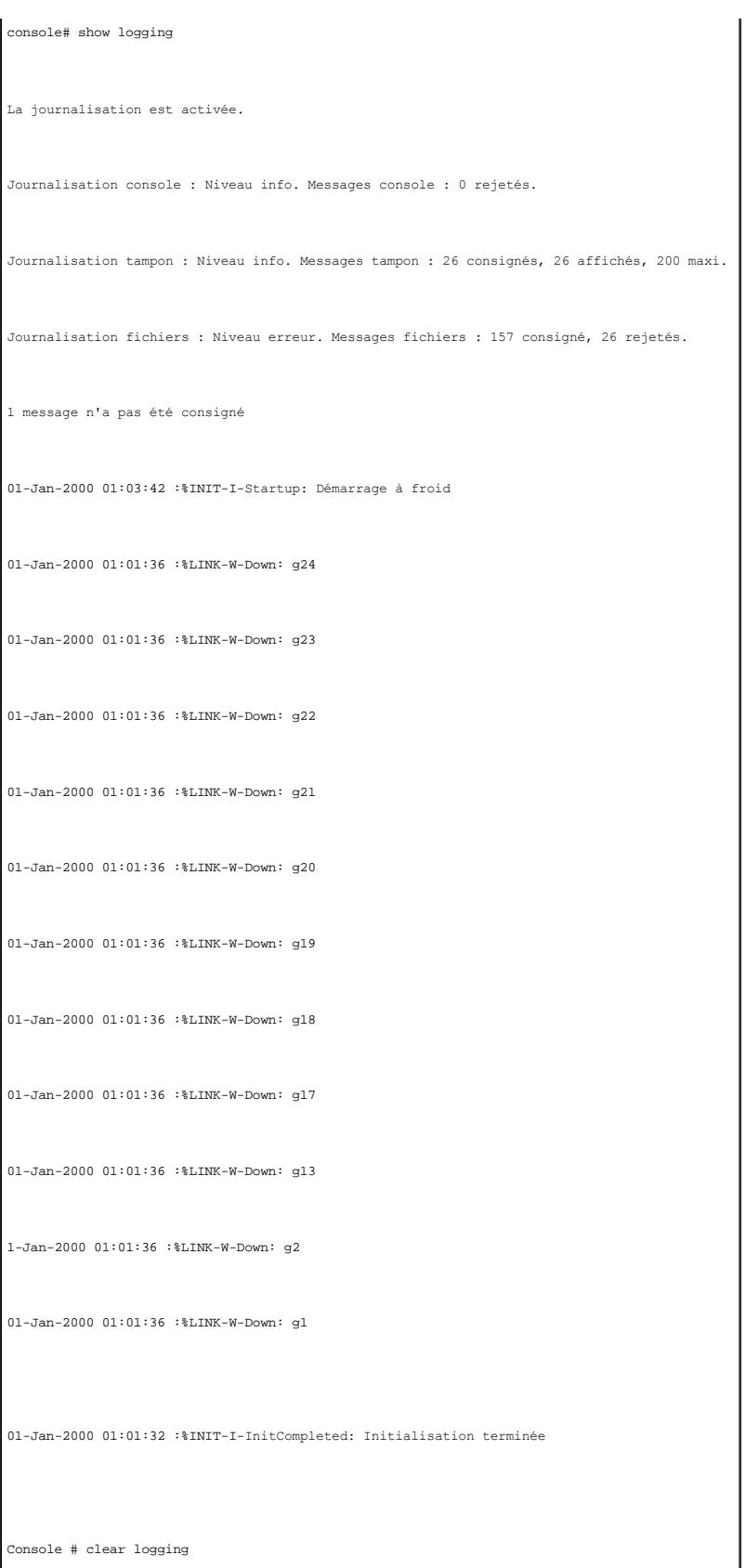

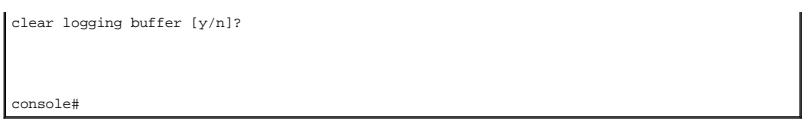

# **Affichage de la table des fichiers journaux**

La page <u>[Log File Table](#page-164-0)</u> (Table des fichiers journaux) contient des informations sur les entrées de journaux enregistrées dans le fichier journal stocké en<br>mémoire FLASH, notamment l'heure de création du journal, sa gravi

#### <span id="page-164-0"></span>**Figure 6-31. Table des fichiers journaux**

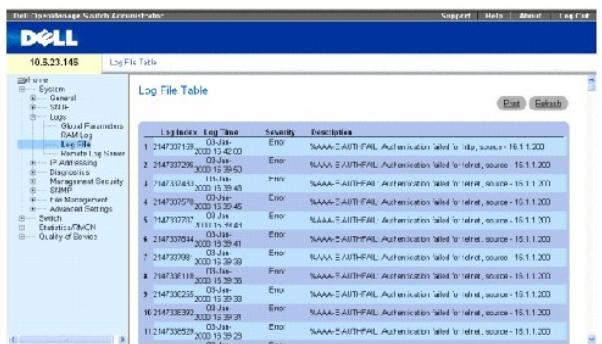

**Log Index** (Index du journal) — Numéro du journal dans la **table des fichiers journaux**.

**Log Time** (Heure du journal) — Indique l'heure à laquelle le journal a été créé dans la **table des fichiers journaux**.

**Severity** (Gravité) — Indique la gravité du journal.

**Description** — Texte du message de journalisation.

#### **Affichage de la table des fichiers journaux à l'aide des commandes CLI**

Le tableau suivant récapitule les commandes CLI équivalentes pour l'affichage et la configuration des champs de la page [Log File Table](#page-164-0) (Table des fichiers journaux).

**Tableau 6-24. Commandes CLI de la table des fichiers journaux**

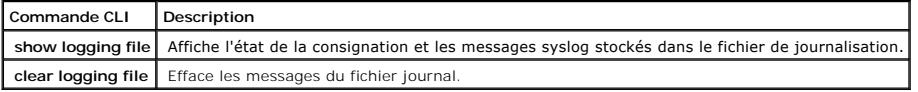

Vous trouverez ci-dessous un exemple de commande CLI :

Console # show logging file

La journalisation est activée.

Journalisation console : Niveau info. Messages console : 0 rejetés.

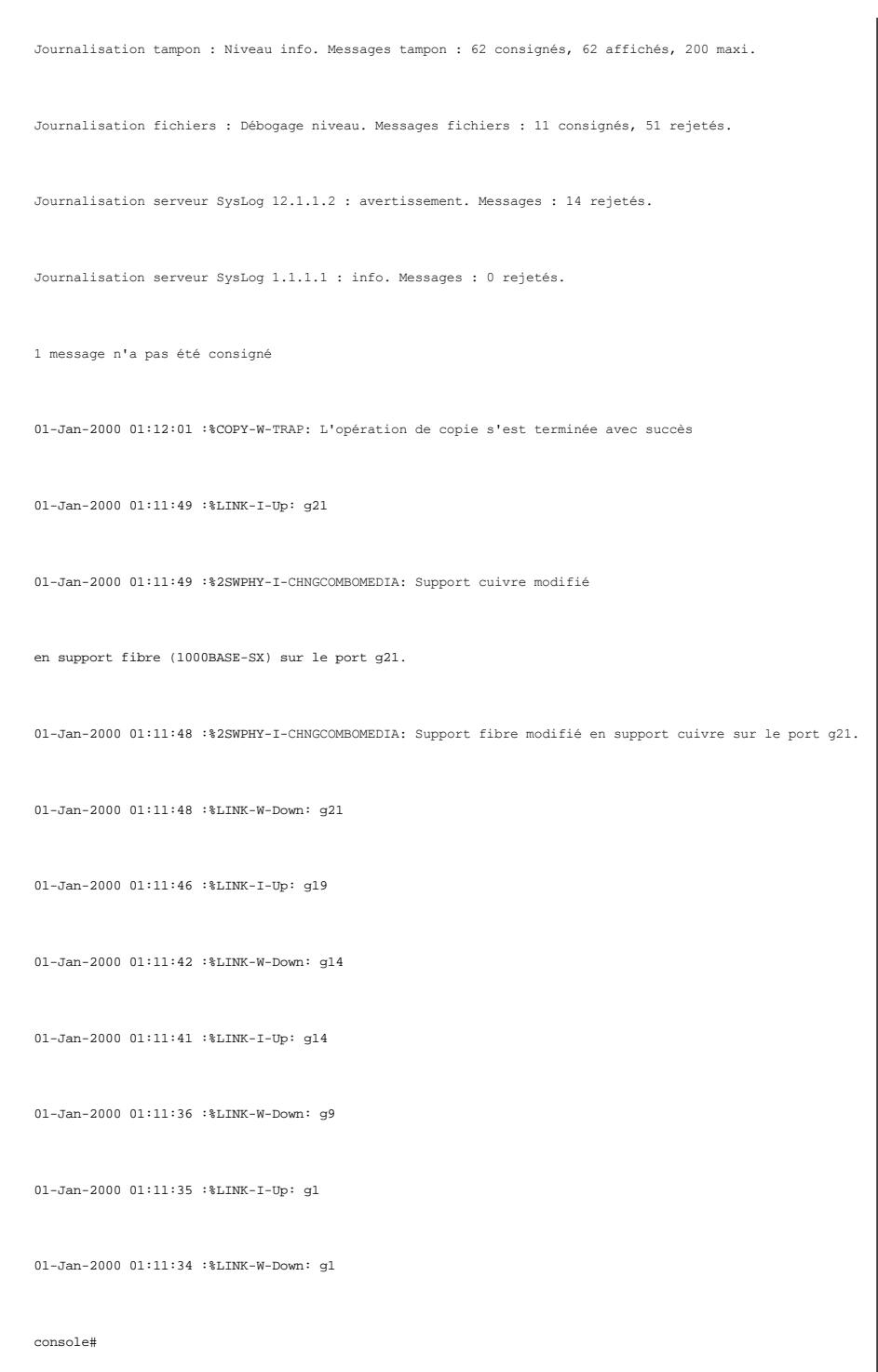

# **Configuration de la page Remote Log Server Settings (Paramètres des serveurs de journalisation à distance)**

La page <u>[Remote Log Server Settings](#page-166-0)</u> (Paramètres des serveurs de journalisation à distance) contient des champs permettant d'afficher et de configurer les<br>serveurs de journalisation disponibles. Elle vous donne en outre l

<span id="page-166-0"></span>**Figure 6-32. Paramètres des serveurs de journalisation à distance** 

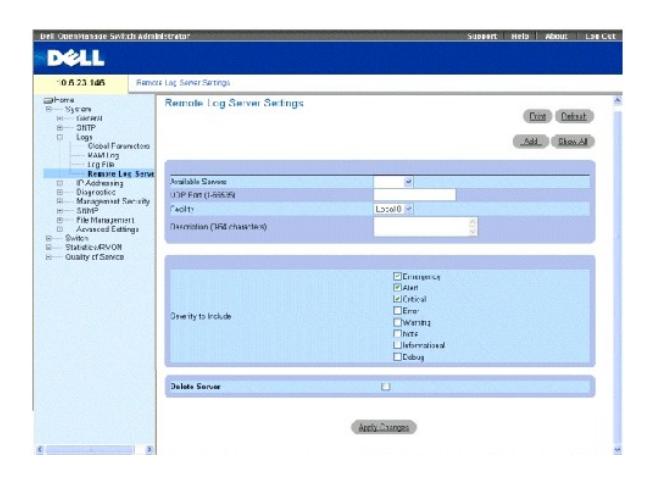

**Available Servers** (Serveurs disponibles) — Dresse la liste des serveurs auxquels les journaux peuvent être envoyés.

**UDP Port (1-65535)** (Port UDP [1-65535]) — Port UDP sur lequel les journaux sont envoyés pour le serveur sélectionné. Les valeurs possibles vont de 1 à<br>65535. La valeur 514 est utilisée par défaut.

Facility (Voie de transmission) — Application, définie par l'utilisateur, à partir de laquelle les journaux système sont envoyés au serveur distant. Une seule<br>voie de transmission peut être affectée à un même serveur. Si u

Local 0 - Local 7.

**Description (0-64 Characters)** Description (0-64 caractères) — Description définie par l'utilisateur pour le serveur.

**Delete Server** (Supprimer le serveur) — Supprime le serveur sélectionné de la liste des serveurs disponibles.

La page <u>[Remote Log Server Settings](#page-166-0)</u> (Paramètres des serveurs de journalisation à distance) contient également une liste de niveaux de gravité. Les<br>définitions de niveaux de gravité sont identiques à celles de la page <u>Glo</u>

#### **Envoi de journaux à un serveur :**

- 1. Ouvrez la page **[Remote Log Server Settings](#page-166-0)** (Paramètres des serveurs de journalisation à distance).
- 2. Sélectionnez un serveur dans la liste déroulante **Available Servers** (Serveurs disponibles).
- 3. Renseignez les champs.
- 4. Sélectionnez la gravité du journal à l'aide des cases à cocher **Severity to Include** (Gravité à inclure).
- 5. Cliquez sur **Apply Changes** (Appliquer les modifications).

Les paramètres de journalisation sont enregistrés et le périphérique est mis à jour.

#### **Définition d'un nouveau serveur :**

- 1. Ouvrez la page **[Remote Log Server Settings](#page-166-0)** (Paramètres des serveurs de journalisation à distance).
- 2. Cliquez sur **Add** (Ajouter).

La page **[Add a Log Server](#page-167-0)** (Ajouter un serveur de journalisation) s'ouvre :

#### <span id="page-167-0"></span>**Figure 6-33. Ajouter un serveur de journalisation**

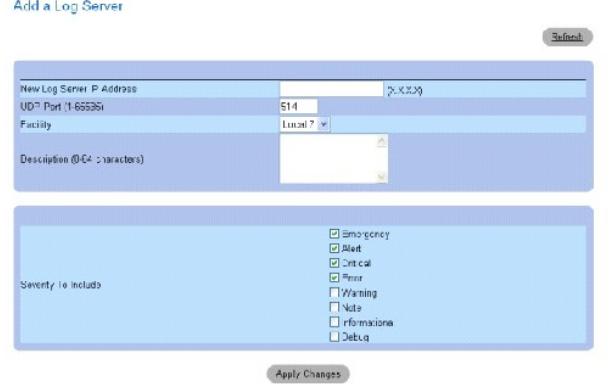

New Log Server IP Address (Adresse IP du nouveau serveur de journalisation) — Indique l'adresse IP du nouveau serveur de journalisation.

- 3. Renseignez les champs.
- 4. Cliquez sur **Apply Changes** (Appliquer les modifications).

Le serveur est défini et ajouté à la liste des **serveurs disponibles**.

## **Affichage de la table des serveurs de journalisation à distance :**

- 1. Ouvrez la page **[Remote Log Server Settings](#page-166-0)** (Paramètres des serveurs de journalisation à distance).
- 2. Cliquez sur **Show All** (Afficher tout).

La page **[Remote Log Servers Table](#page-167-1)** (Table des serveurs de journalisation à distance) s'ouvre :

## <span id="page-167-1"></span>**Figure 6-34. Table des serveurs de journalisation à distance**

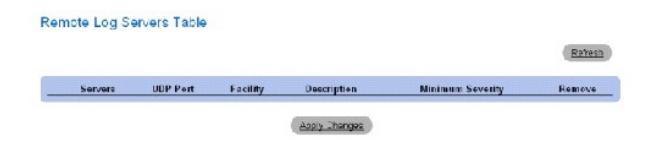

# **Suppression d'un serveur de la page Log Server Table (Table des serveurs de journalisation) :**

- 1. Ouvrez la page **[Remote Log Server Settings](#page-166-0)** (Paramètres des serveurs de journalisation à distance).
- 2. Cliquez sur **Show All** (Afficher tout).

La page **[Remote Log Servers Table](#page-167-1)** (Table des serveurs de journalisation à distance) s'ouvre :

- 3. Sélectionnez une entrée dans la **[table des serveurs de journalisation à distance](#page-167-1)**.
- 4. Cochez la case **Remove** (Supprimer) pour supprimer le(s) serveur(s).
- 5. Cliquez sur **Apply Changes** (Appliquer les modifications).

L'entrée de la **[table des serveurs de journalisation à distance](#page-167-1)** est supprimée et le périphérique est mis à jour.

# **Utilisation des journaux de serveurs distants à l'aide de commandes CLI**

Le tableau suivant récapitule les commandes CLI équivalentes pour l'utilisation de serveurs de journalisation à distance.

# **Tableau 6-25. Commandes CLI des serveurs de journalisation à distance**

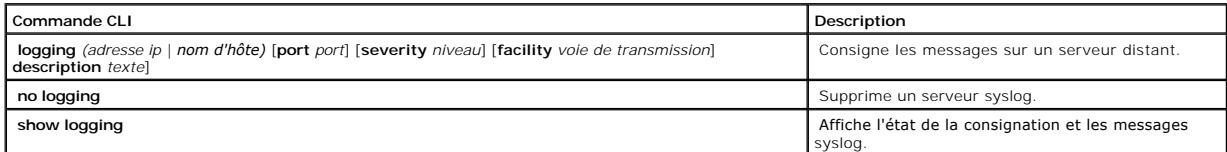

Vous trouverez ci-dessous un exemple de commande CLI :

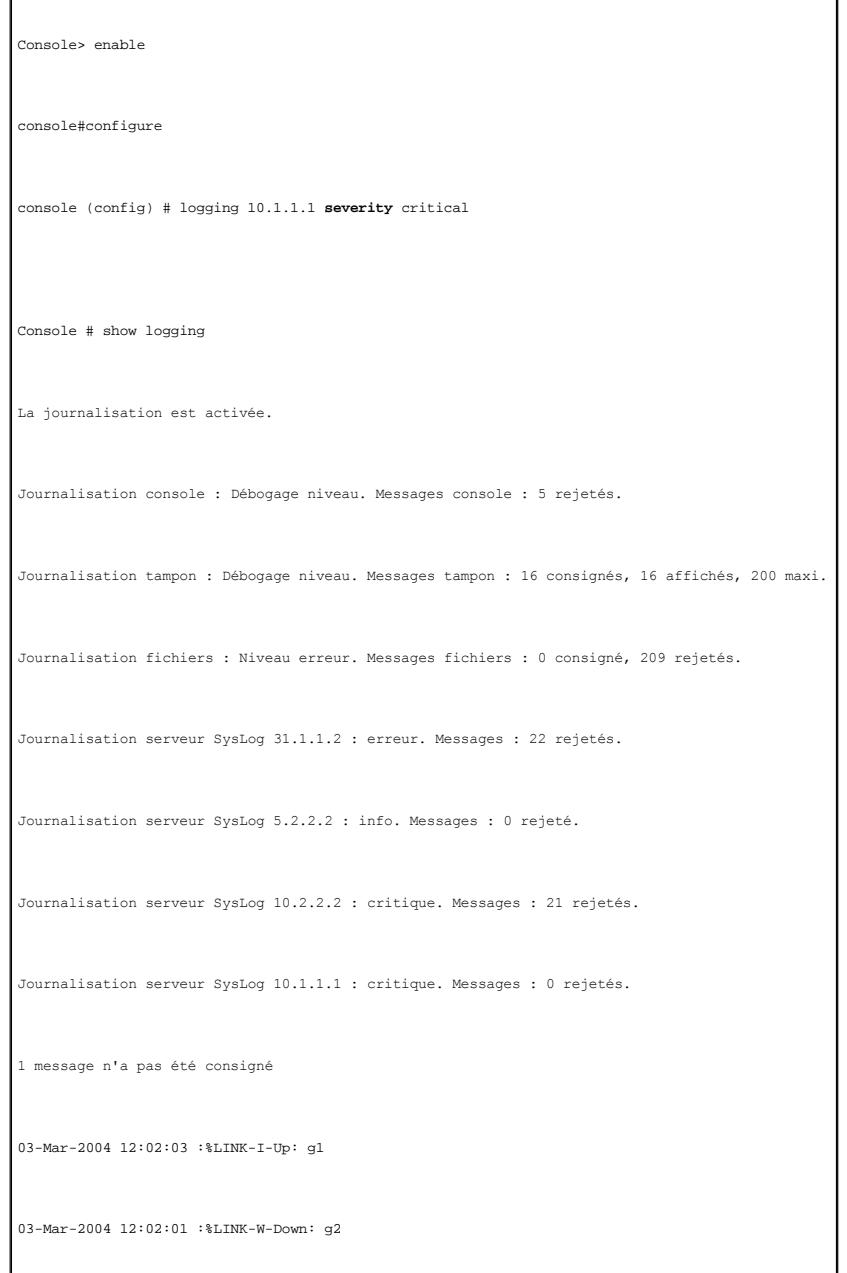

03-Mar-2004 12:02:01 :%LINK-I-Up: g3

# **Définition d'adresses IP pour le périphérique**

La page IP Addressing (Adressage IP) contient des liens permettant d'associer des adresses IP aux interfaces et aux passerelles par défaut et de définir des paramètres ARP et DHCP pour les interfaces. Pour ouvrir la page IP Addressing (Adressage IP), cliquez sur System (Système) → IP Addressing (Adressage IP) dans l'arborescence.

## **Définition de passerelles par défaut**

La page **Default Gateway** (Passerelle par défaut) contient des champs permettant d'assigner des périphériques de type passerelle. Les paquets sont transmis à l'IP par défaut lors de l'envoi des trames à un réseau distant. L'adresse IP configurée doit appartenir au même sous-réseau d'adresses IP que l'une<br>des interfaces IP. Pour ouvrir la page **Default Gateway (Passe** Gateway (Passerelle par défaut) dans l'arborescence.

La page **Default Gateway** (Passerelle par défaut) contient les champs suivants :

**Default Gateway** (Passerelle par défaut) — Adresse IP du périphérique faisant office de passerelle.

**Remove** (Supprimer) — Supprime des périphériques de la liste déroulante **Default Gateway** (Passerelle par défaut).

#### **Sélection d'un périphérique passerelle :**

- 1. Ouvrez la page **Default Gateway** (Passerelle par défaut).
- 2. Sélectionnez une adresse IP dans la liste déroulante **Default Gateway** (Passerelle par défaut).
- 3. Cochez la case **Active**.
- 4. Cliquez sur **Apply Changes** (Appliquer les modifications).

La passerelle est sélectionnée et le périphérique est mis à jour.

#### **Suppression d'une passerelle par défaut :**

- 1. Ouvrez la page **Default Gateway** (Passerelle par défaut).
- 2. Cochez la case **Remove** (Supprimer) pour supprimer la passerelle par défaut.
- 3. Cliquez sur **Apply Changes** (Appliquer les modifications).

L'entrée de passerelle par défaut est supprimée et le périphérique est mis à jour.

# **Définition de passerelles à l'aide des commandes CLI**

Le tableau suivant récapitule les commandes CLI équivalentes pour la configuration des champs affichés dans la page **Default Gateway** (Passerelle par défaut).

#### **Tableau 6-26. Commandes CLI des passerelles par défaut**

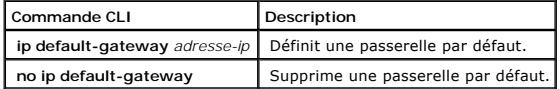

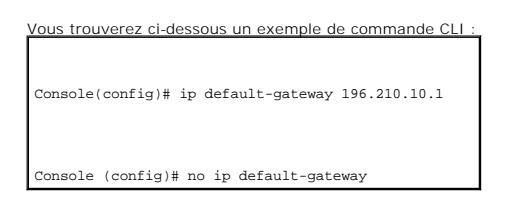

# **Définition d'interfaces IP**

La page <u>[IP Interface Parameters](#page-170-0)</u> [\(Paramètres d'interface IP\) contient des champs permettant d'affecter des adresses IP aux interfaces. Pour ouvrir la page](#page-170-0) <u>IP</u><br>Interface Parameters, cliquez sur System (Système) → **IP Add** Interface Parameters, cliquez sur **System** (Système) → **IP Addressing** (Adressage IP) → **Interface Parameters** (Paramètres d'interface) dans l'arborescence.

#### <span id="page-170-0"></span>**Figure 6-35. Paramètres d'interface IP**

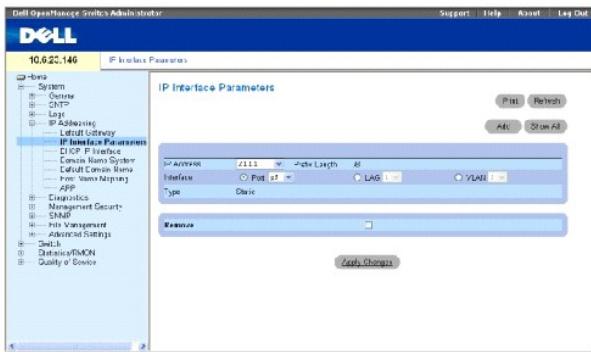

**IP Address** (Adresse IP) — Adresse IP de l'interface.

**Prefix Length** (Longueur du préfixe) — Nombre de bits qui comprennent le préfixe de l'adresse IP source ou le masque de réseau de l'adresse IP source.

**Interface** — Type d'interface pour lequel l'adresse IP sélectionnée est définie. Sélectionnez **Port**, **LAG** ou **VLAN**.

Pour plus d'informations, reportez-vous à la section «[Configuration des VLAN](file:///c:/data/network/pc5324/fr/ug/switch.htm#1111518)».

**Type** — Indique si l'adresse IP a été définie en tant qu'adresse IP statique ou non.

**Forward Directed IP Broadcasts** (Transmettre des diffusions IP dirigées) — Active la traduction d'une diffusion dirigée en diffusions physiques. Si vous<br>désactivez ce paramètre, les diffusions dirigées IP sont rejetées et

**Broadcast Type** (Type de diffusion) — Définit une adresse de diffusion de l'interface.

**One Fill** — L'adresse de diffusion de l'interface est One Fill (255.255.255.255).

**Zero Fill** — L'adresse de diffusion de l'interface est Zero Fill (0.0.0.0).

**Remove** (Supprimer) — Supprime l'interface sélectionnée de la liste déroulante **IP Address** (Adresse IP).

#### **Ajout d'une interface IP**

- 1. Ouvrez la page *IP Interface Parameters* (Paramètres d'interface IP).
- 2. Cliquez sur **Ajouter**.

La page **[Add a Static Interface](#page-171-0)** (Ajouter une interface statique) s'ouvre :

#### <span id="page-171-0"></span>**Figure 6-36. Ajouter une interface statique**

Add a Static IP Interface

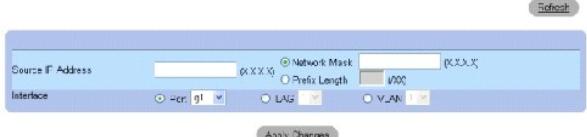

3. Renseignez les champs de cette page.

**Network Mask** (Masque de réseau) définit le masque de sous-réseau de l'adresse IP source.

4. Cliquez sur **Apply Changes** (Appliquer les modifications).

La nouvelle interface est ajoutée et le périphérique est mis à jour.

## **Modifications des paramètres d'adresse IP**

- 1. Ouvrez la page *IP Interface Parameters* (Paramètres d'interface IP).
- 2. Sélectionnez une adresse IP dans le menu déroulant **IP Address** (Adresse IP).
- 3. Modifiez les champs souhaités.
- 4. Cliquez sur **Apply Changes** (Appliquer les modifications).

Les paramètres sont modifiés et le périphérique est mis à jour.

#### **Suppression d'adresses IP**

- 1. Ouvrez la page [IP Interface Parameters](#page-170-0) (Paramètres d'interface IP).
- 2. Cliquez sur **Show All** (Afficher tout).

#### La **table des paramètres d'interface** s'ouvre :

#### **Figure 6-37. Table des paramètres d'interface IP**

IP Interface Parameter Table

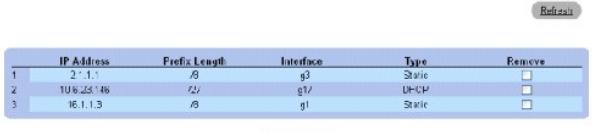

Apply Changes

- 3. Sélectionnez une adresse IP et cochez la case **Remove** (Supprimer).
- 4. Cliquez sur **Apply Changes** (Appliquer les modifications).

L'adresse IP sélectionnée est supprimée et le périphérique est mis à jour.

# **Définition des interfaces IP à l'aide de commandes CLI**

Le tableau suivant récapitule les commandes CLI équivalentes pour la configuration des champs de la page <u>[IP Interface Parameters](#page-170-0)</u> (Paramètres d'interface<br>IP).

## **Tableau 6-27. Commandes CLI des paramètres d'interface IP**

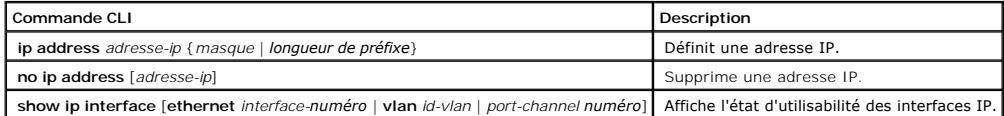

Vous trouverez ci-dessous un exemple de commande CLI :

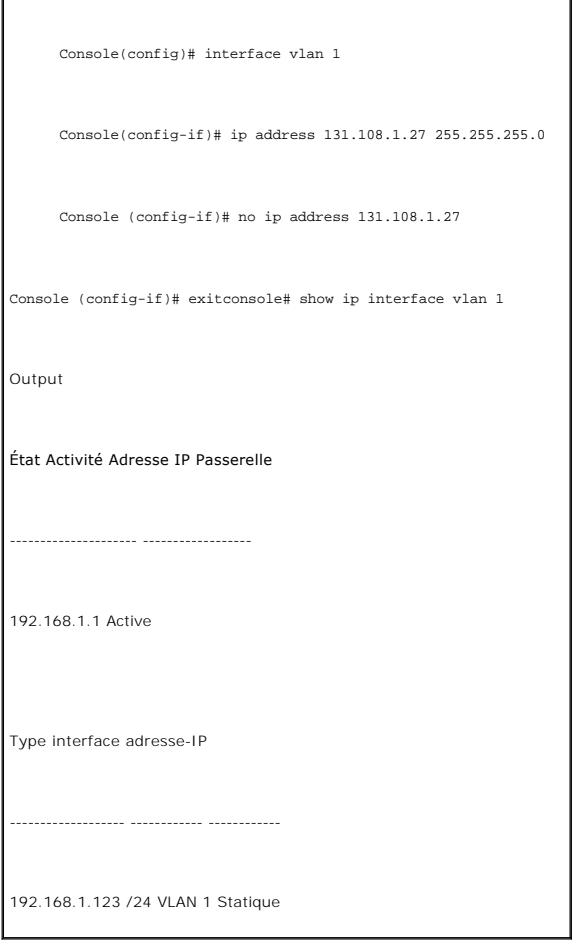

# **Définition de paramètres d'interface IP DHCP**

console# show ip interface vlan 1

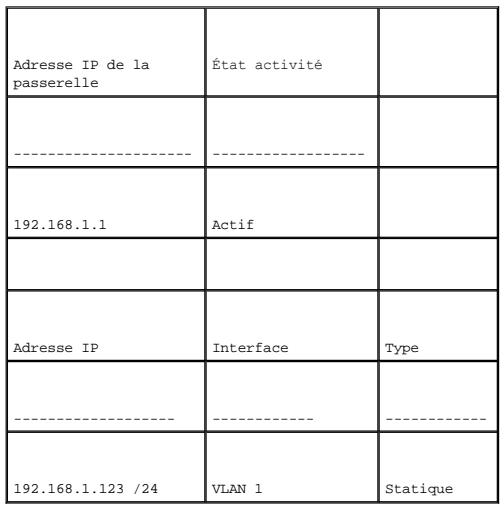

La page <u>[DHCP IP Interface](#page-173-0)</u> (Interface IP DHCP) contient des champs permettant de définir les clients DHCP connectés au périphérique. Cliquez sur System<br>(Système) → I**P Addressing** (Adressage IP) → **DHCP IP Interface** (In

<span id="page-173-0"></span>**Figure 6-38. Interface IP DHCP** 

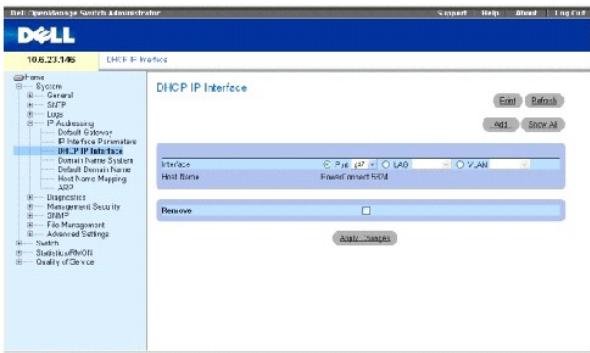

**Interface** — Interface spécifique connectée au périphérique. Cliquez sur le bouton d'option en regard des champs **Port**, **LAG** ou **VLAN** et sélectionnez l'interface connectée au périphérique.

**Host Name** (Nom d'hôte) — Nom du système. Ce champ peut contenir 20 caractères.

**Remove** (Supprimer) — Supprime les clients DHCP.

## **Ajout de clients DHCP**

- 1. Ouvrez la page **[DHCP IP Interface](#page-173-0)** (Interface IP DHCP).
- 2. Cliquez sur **Add** Ajouter.

La page **Add DHCP IP Interface** (Ajouter une interface IP DHCP) s'ouvre.

- 3. Renseignez les champs de la page.
- 4. Cliquez sur **Apply Changes** (Appliquer les modifications).

L'interface DHCP est ajoutée et le périphérique est mis à jour.

## **Modification d'une interface IP DHCP**

- 1. Ouvrez la page **[DHCP IP Interface](#page-173-0)** (Interface IP DHCP).
- 2. Modifiez les champs.
- 3. Cliquez sur **Apply Changes** (Appliquer les modifications).

L'entrée est modifiée et le périphérique est mis à jour.

## **Suppression d'une interface IP DHCP DHCP IP**

- 1. Ouvrez la page **[DHCP IP Interface](#page-173-0)** (Interface IP DHCP).
- 2. Cliquez sur **Show All** (Afficher tout).

La **table des clients DHCP** s'ouvre.

- 3. Sélectionnez une entrée de client DHCP.
- 4. Cochez la case **Remove** (Supprimer).
- 5. Cliquez sur **Apply Changes** (Appliquer les modifications).

L'entrée sélectionnée est supprimée et le périphérique est mis à jour.

#### **Définition d'interfaces IP DHCP à l'aide de commandes CLI**

Le tableau suivant récapitule les commandes CLI équivalentes pour la définition des clients DHCP.

#### **Tableau 6-28. Commandes CLI de l'interface IP DHCP**

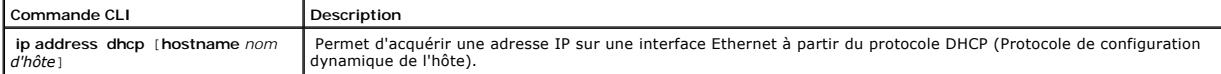

# Vous trouverez ci-dessous un exemple de commande CLI :

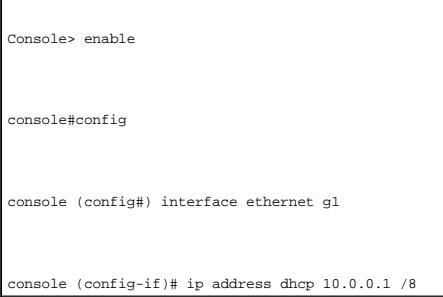

# **Configuration de systèmes de noms de domaine**

Le DNS (système de noms de domaine) convertit les noms de domaine définis par l'utilisateur en adresses IP. Chaque fois qu'un nom de domaine est assigné,<br>le service DNS le traduit en adresse IP numérique. Par exemple, www.

La page **Domain Naming System (DNS) (**Système de noms de domaine (DNS)) contient des champs permettant d'activer des serveurs DNS spécifiques. Pour<br>ouvrir la page **Domain Naming System (DNS)**, cliquez sur **System (**Systèm domaine) dans *l'arborescence*.

#### **Figure 6-39. Système de noms de domaine (DNS)**

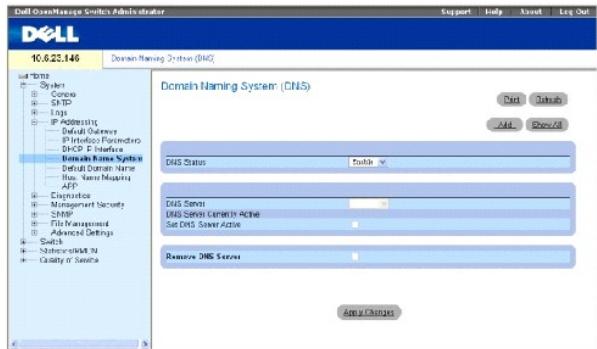

**DNS Status** (État DNS) — Active ou désactive la traduction de noms DNS en adresses IP.

**DNS Server** (Serveur DNS) — Dresse la liste des serveurs DNS. Les serveurs DNS sont ajoutés sur la page **Add DNS Server** (Ajouter un serveur DNS).

**DNS Server Currently Active** (Serveur DNS actif) — Serveur DNS désigné comme serveur DNS actif.

**Set DNS Server Active** (Configurer le serveur DNS actif) — Active le serveur DNS sélectionné dans le champ **DNS Server** (Serveur DNS).

**Remove DNS Server** (Supprimer le serveur DNS) — Supprime les serveurs DNS.

#### **Ajout d'un serveur DNS**

- 1. Ouvrez la page **Domain Naming System (DNS)** (Système de noms de domaine (DNS)).
- 2. Cliquez sur **Add** Ajouter.

La page **Add DNS Server** (Ajouter un serveur DNS) s'ouvre :

#### **Figure 6-40. Ajouter un serveur DNS**

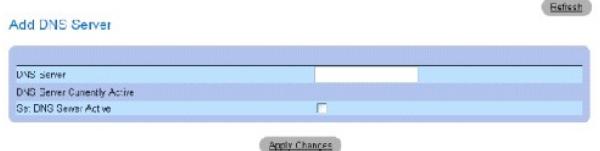

- 3. Définissez les champs concernés.
- 4. Cliquez sur **Apply Changes** (Appliquer les modifications).

Le nouveau serveur DNS est défini et le périphérique est mis à jour.

#### **Affichage de la table des serveurs DNS**

- 1. Ouvrez la page **Domain Naming System (DNS)** (Système de noms de domaine (DNS)).
- 2. Cliquez sur **Show All** (Afficher tout).

La **table des serveurs DNS** s'ouvre :

#### **Figure 6-41. Table des serveurs DNS**

DNS Server Table

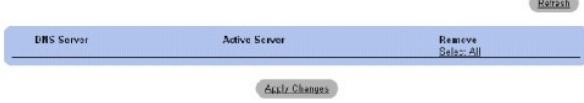

#### **Suppression de serveurs DNS**

1. Ouvrez la page **Domain Naming System (DNS)** (Système de noms de domaine (DNS)).

- 2. Cliquez sur **Show All** (Afficher tout).
- 3. La **table des serveurs DNS** s'ouvre.
- 4. Sélectionnez une entrée de la **table des serveurs DNS***.*
- 5. Cochez la case **Remove** (Supprimer).
- 6. Cliquez sur **Apply Changes** (Appliquer les modifications).

Le serveur DNS sélectionné est supprimé et le périphérique est mis à jour.

# **Configuration de serveurs DNS à l'aide des commandes CLI**

Le tableau suivant récapitule les commandes CLI pour la configuration des informations système du périphérique.

#### **Tableau 6-29. Commandes CLI des serveurs DNS**

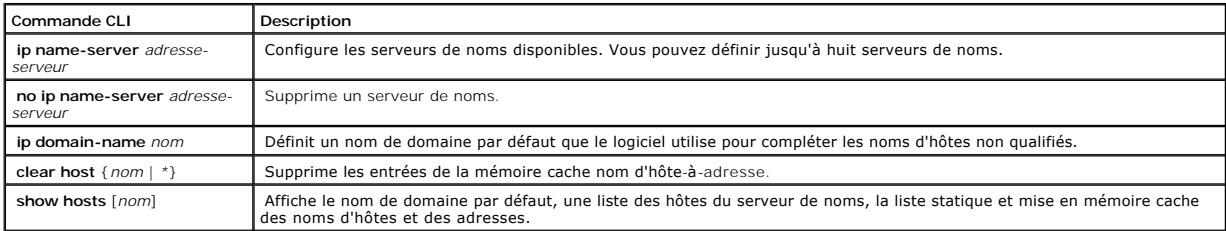

Vous trouverez ci-dessous un exemple de commande CLI :

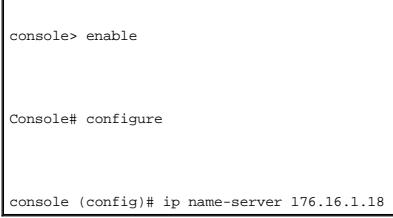

# **Définition de domaines par défaut**

La page **Default Domain Name** (Nom de domaine par défaut) fournit des informations permettant de définir des noms de domaine DNS par défaut. Pour ouvrir<br>la page **Default Domain Name**, cliquez sur **System (**Système) → I**P** 

**Figure 6-42. Nom de domaine par défaut**

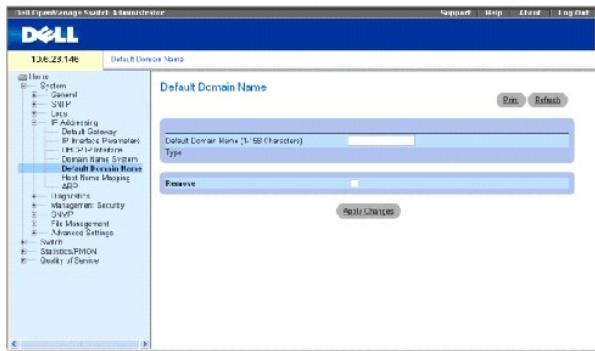

**Default Domain Name (1-158 Characters)** (Nom de domaine par défaut [1 à 158 caractères]) — Contient un serveur de noms de domaine DNS défini par<br>l'utilisateur. Le nom de domaine DNS est le domaine par défaut.

**Type** — Type du domaine si celui-ci a été créé de façon statique ou dynamique.

**Remove** (Supprimer) — Supprime un domaine sélectionné.

#### **Définition de noms de domaine DNS à l'aide des commandes CLI**

Le tableau suivant récapitule les commandes CLI pour la configuration des noms de domaine DNS.

**Tableau 6-30. Commandes CLI des noms de domaine DNS**

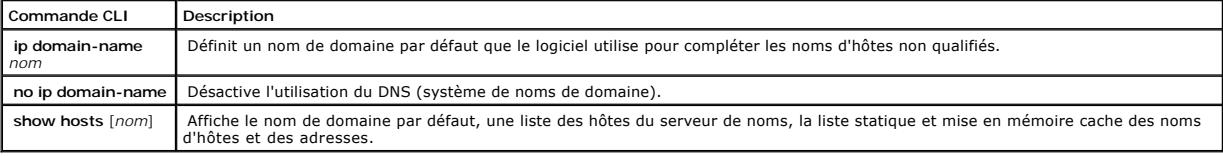

Vous trouverez ci-dessous un exemple de commande CLI :

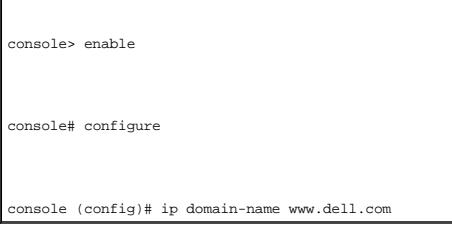

# **Adressage d'hôtes de domaine**

La page **Host Name Mapping** (Adressage de noms d'hôtes) fournit des paramètres permettant d'assigner des adresses IP de noms d'hôtes statiques. La<br>page H**ost Name Mapping fournit jusqu'à huit adresses IP par hôte. Pour ou** 

**Figure 6-43. Adressage de noms d'hôtes**

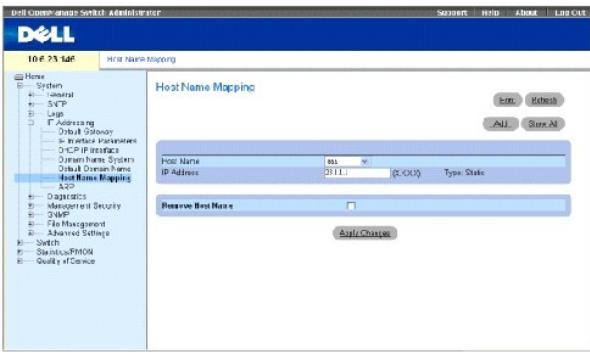

**Host Name (**Nom d'hôte) — Dresse une liste des noms d'hôtes. Les noms d'hôtes sont définis sur la page **Add Host Name Mapping** (Ajouter un adressage de<br>nom d'hôte). Chaque hôte fournit jusqu'à huit adresses IP. Les valeur

**IP Address** (Adresse IP) **(X.X.X.X)** — Fournit jusqu'à huit adresses IP assignées au nom d'hôte spécifié.

**Type** — Type de l'adresse IP. Ce champ peut prendre les valeurs suivantes :

**Dynamic** (Dynamique) — L'adresse IP a été créée en mode Dynamique.

**Static** (Statique) — L'adresse IP est une adresse IP statique.

**Remove Host Name Mapping** (Supprimer l'adressage de nom d'hôte) — Supprime l'adressage d'hôte DNS.

#### **Ajout de noms de domaine d'hôte**

- 1. Ouvrez la page **Host Name Mapping** (Adressage de noms d'hôtes)*.*
- 2. Cliquez sur **Add** Ajouter.

La page **Add Host Name Mapping** (Ajouter un adressage de nom d'hôte) s'ouvre :

#### **Figure 6-44. Ajouter un adressage de nom d'hôte**

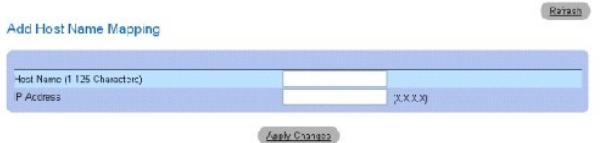

- 3. Définissez les champs concernés.
- 4. Cliquez sur **Apply Changes** (Appliquer les modifications).

L'adresse IP est adressée au nom d'hôte et le périphérique est mis à jour.

## **Affichage de la table d'adressage des noms d'hôtes**

- 1. Ouvrez la page **Host Name Mapping** (Adressage de noms d'hôtes)*.*
- 2. Cliquez sur **Show All** (Afficher tout).

La **table d'adressage des noms d'hôtes** s'ouvre :

#### **Figure 6-45. Table d'adressage des noms d'hôtes**

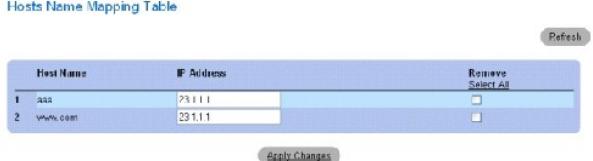

## **Suppression d'un nom d'hôte de l'adressage des adresses IP**

- 1. Ouvrez la page **Host Name Mapping** (Adressage de noms d'hôtes)*.*
- 2. Cliquez sur **Show All** (Afficher tout)
- 3. La **table d'adressage des hôtes** s'ouvre.
- 4. Sélectionnez une entrée de la **table d'adressage des hôtes**.
- 5. Cochez la case **Remove** (Supprimer).
- 6. Cliquez sur **Apply Changes** (Appliquer les modifications).

L'entrée de la **table d'adressage des hôtes** est supprimée et le périphérique est mis à jour.

## **Adressage d'une adresse IP à des noms d'hôtes de domaine à l'aide des commandes CLI**

Le tableau suivant récapitule les commandes CLI équivalentes pour l'adressage de noms d'hôtes de domaine à des adresses IP.

#### **Tableau 6-31. Commandes CLI des noms d'hôtes de domaine**

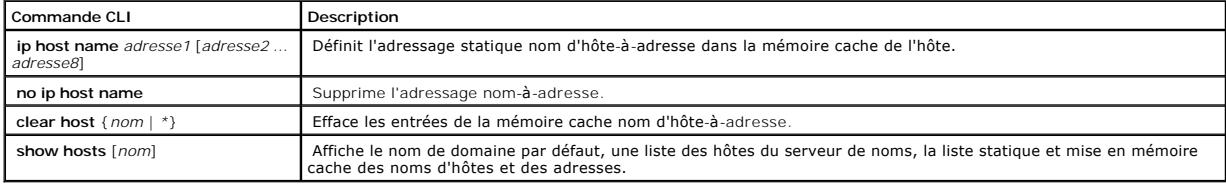

Vous trouverez ci-dessous un exemple de commande CLI :

#### console# **enable**

console# **configure** 

console (config)# **ip host** accounting.abc.com 176.10.23.1

# **Configuration du protocole ARP**

Le protocole ARP (Protocole de résolution d'adresse) est un protocole TCP/IP qui convertit les adresses IP en adresses physiques. Les entrées statiques<br>peuvent être définies dans la table ARP. Lors de la définition des en **→** ARP dans l'arborescence.

#### <span id="page-179-0"></span>**Figure 6-46. Paramètres ARP**
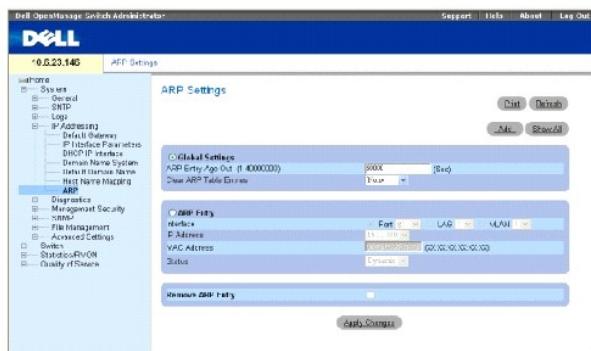

**Global Settings** (Paramètres globaux) — Sélectionnez cette option pour activer les champs des paramètres globaux ARP.

**ARP Entry Age Out (1-40000000)** (Délai d'expiration de l'entrée ARP [1-40000000]) — Pour tous les périphériques, délai qui peut s'écouler (en secondes)<br>entre les demandes ARP relatives à une entrée de la table ARP. Ce dél

**Clear ARP Table Entries** (Effacer les entrées de la table ARP) — Type des entrées ARP à effacer sur tous les périphériques. Les valeurs possibles sont les suivantes

**None** (Aucune) — Les entrées ARP ne sont pas effacées.

**All** (Toutes) — Toutes les entrées ARP sont effacées.

**Dynamic** (Dynamiques) — Seules les entrées ARP dynamiques sont effacées.

**Static** (Statiques) — Seules les entrées ARP statiques sont effacées.

**ARP Entry** (Entrée ARP) — Sélectionnez cette option pour activer les champs des paramètres ARP sur un seul périphérique.

**Interface** — Numéro d'interface du port, du LAG ou du VLAN connecté au périphérique.

**IP Address** (Adresse IP) — Adresse IP de la station associée à l'adresse MAC renseignée ci-dessous.

**MAC Address** (Adresse MAC) — Adresse MAC de la station associée à l'adresse IP dans la table ARP.

**Status** (État) — État de l'entrée de la table ARP. Ce champ peut prendre les valeurs suivantes :

**Dynamic** (Dynamique) — L'entrée ARP a été obtenue de façon dynamique.

**Static** (Statique) — L'entrée ARP est une entrée statique.

**Remove ARP Entry** (Supprimer l'entrée ARP) — Supprime une entrée ARP.

# **Ajout d'une entrée statique dans la table ARP :**

- 1. Ouvrez la page **[ARP Settings](#page-179-0)** (Paramètres ARP).
- 2. Cliquez sur **Add** Ajouter.

La page **Add ARP Entry** (Ajouter une entrée ARP) s'ouvre :

**Figure 6-47. Ajouter une entrée ARP** 

Add ARP Entry

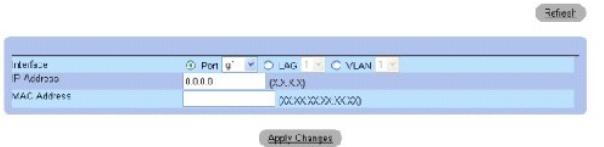

- 3. Sélectionnez une interface.
- 4. Renseignez les champs.
- 5. Cliquez sur **Apply Changes** (Appliquer les modifications).

L'entrée de la **table ARP** est ajoutée et le périphérique est mis à jour.

### **Affichage de la table ARP**

- 1. Ouvrez la page **[ARP Settings](#page-179-0)** (Paramètres ARP).
- 2. Cliquez sur **Show All** (Afficher tout).

La **table ARP** s'ouvre :

# **Figure 6-48. Table ARP**

**ARP Table** 

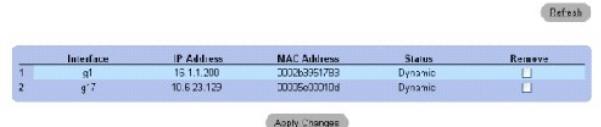

#### **Suppression d'une entrée de la table ARP**

- 1. Ouvrez la page **[ARP Settings](#page-179-0)** (Paramètres ARP)**.**
- 2. Cliquez sur **Show All** (Afficher tout).

La page **ARP Table** (Table ARP) s'ouvre.

- 3. Sélectionnez une entrée de la table.
- 4. Cochez la case **Remove** (Supprimer).
- 5. Cliquez sur **Apply Changes** (Appliquer les modifications).

L'entrée de la **table ARP** est supprimée et le périphérique est mis à jour.

# **Configuration d'ARP à l'aide de commandes CLI**

Le tableau suivant récapitule les commandes CLI équivalentes pour la configuration des champs de la page **[ARP Settings](#page-179-0)** (Paramètres ARP).

#### **Tableau 6-32. Commandes CLI des paramètres ARP**

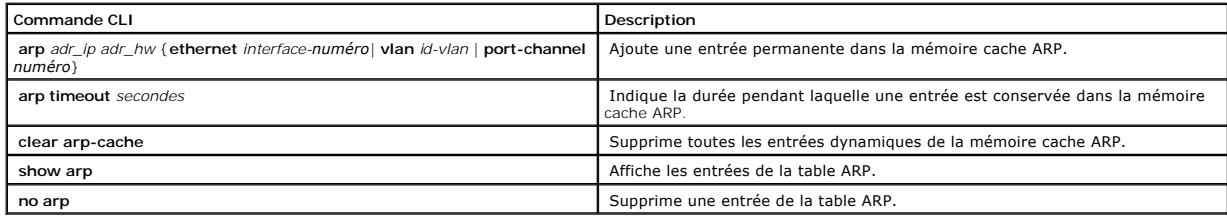

Vous trouverez ci-dessous un exemple de commande CLI :

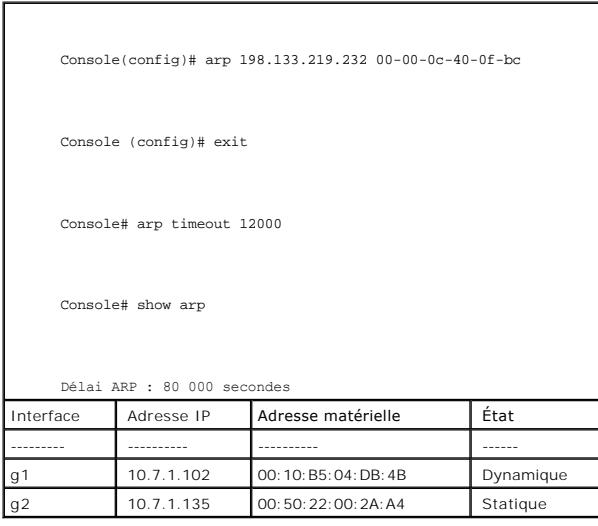

# **Exécution de diagnostics sur les câbles**

La page **Diagnostics c**ontient des liens vers des pages permettant d'effectuer des tests de câbles virtuels sur les câbles en cuivre et en fibres optiques. Pour<br>ouvrir la page **Diagnostics**, cliquez sur **System (Système)** 

# **Affichage des diagnostics sur les câbles en cuivre**

La page <u>[Integrated Cable Test for Copper Cables](#page-182-0)</u> (Test de câble intégré pour câbles en cuivre) contient des champs permettant de réaliser des tests sur les<br>câbles en cuivre. Le test des câbles permet de savoir où les erre

Pour ouvrir la page **[Integrated Cable Test for Copper Cables](#page-182-0)** (Test de câble intégré pour câbles en cuivre), cliquez sur **System** (Système) → **Diagnostics** → **Integrated Cable Test** (Test de câble intégré) dans l'arborescence.

<span id="page-182-0"></span>**Figure 6-49. Test de câble intégré pour câbles en cuivre** 

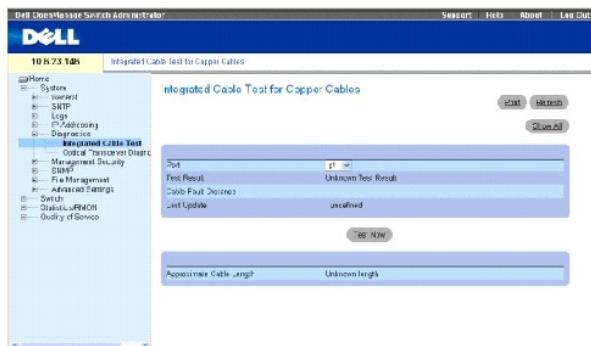

**Port** — Port auquel le câble est raccordé.

**Test Result** (Résultat du test) — Résultats du test du câble. Ce champ peut prendre les valeurs suivantes :

**No Cable** (Pas de câble) — Aucun câble n'est raccordé au port.

**Open Cable** (Câble ouvert) — Le câble n'est raccordé que d'un seul côté.

**Short Cable** (Câble en court-circuit) — Un court-circuit est survenu sur le câble.

**OK** — Le câble a réussi le test.

**Fiber Cable** (Câble en fibres) — Un câble en fibres est raccordé au port.

**Cable Fault Distance** (Distance de défaut du câble) — Distance depuis le port où l'erreur de câble est survenue.

**Last Update** (Dernière mise à jour) — Dernière fois que le port a été testé.

**Approximate Cable Length** (Longueur approximative des câbles) — Longueur approximative des câbles. Ce test ne peut être effectué que lorsque le port est<br>actif et qu'il fonctionne à 1 Gbps.

### **Réalisation d'un test de câble**

- 1. Assurez-vous que les deux extrémités du câble en cuivre sont raccordées à un périphérique.
- 2. Ouvrez la page **[Integrated Cable Test for Copper Cables](#page-182-0)** (Test de câble intégré pour câbles en cuivre).
- 3. Cliquez sur **Test Now** (Tester maintenant).

Le test du câble en cuivre est réalisé et les résultats s'affichent sur la page <u>[Integrated Cable Test for Copper Cables](#page-182-0)</u> (Test de câble intégré pour câbles<br>en cuivre).

#### **Affichage de la table des résultats des tests de câbles virtuels**

- 1. Ouvrez la page **[Integrated Cable Test for Copper Cables](#page-182-0)** (Test de câble intégré pour câbles en cuivre).
- 2. Cliquez sur **Show All** (Afficher tout).

La **table des résultats des tests de câbles virtuels** s'ouvre.

# **Réalisation de tests de câbles en cuivre à l'aide de commandes CLI**

Le tableau suivant récapitule les commandes CLI équivalentes pour la réalisation de tests de câbles en cuivre.

# **Tableau 6-33. Commandes CLI des tests de câbles en cuivre**

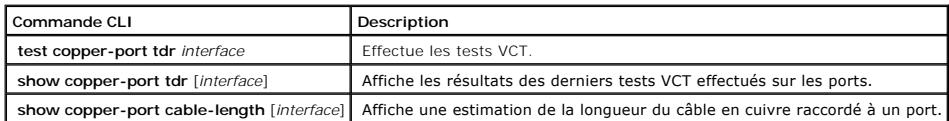

Vous trouverez ci-dessous un exemple de commande CLI :

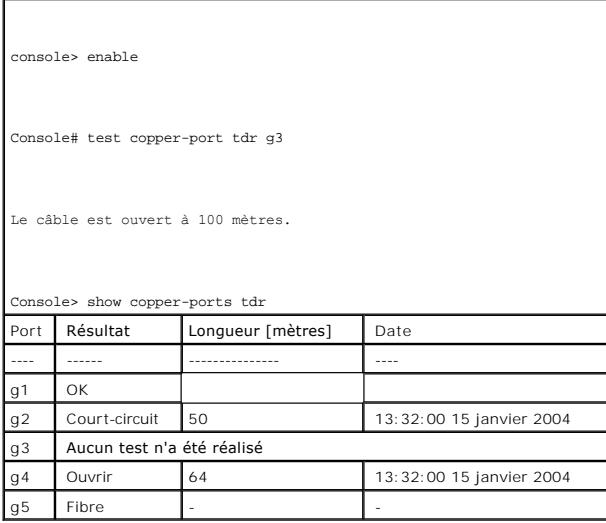

**REMARQUE :** La longueur de câble renvoyée est une approximation dans les plages de 50 mètres, 50 m à 80 m, 80 m à 110 m, 110 m à 120 m ou plus de 120 m. La déviation peut se faire sur 20 mètres.

# **Affichage des diagnostics d'émetteurs-récepteurs optiques**

La page <u>[Optical Transceiver Diagnostics](#page-184-0)</u> (Diagnostic d'émetteurs-récepteurs optiques) contient des champs permettant de réaliser des tests sur des câbles en<br>fibres optiques. Pour ouvrir la page <u>Optical Transceiver Diagn</u>

*K* REMARQUE : Les diagnostics d'émetteurs-récepteurs optiques ne peuvent être réalisés que si la liaison est présente.

<span id="page-184-0"></span>**Figure 6-50. Diagnostics d'émetteurs-récepteurs optiques** 

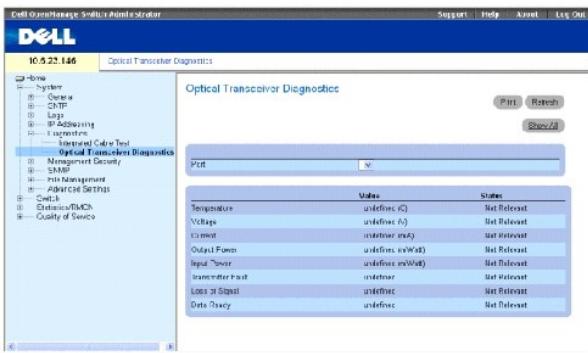

**Port** — Port auquel le câble en fibres est raccordé.

**Temperature** (Température) — Température (C) de fonctionnement du câble.

**Voltage** (Tension) — Tension de fonctionnement du câble.

**Current** (Courant) — Courant de fonctionnement du câble.

**Output Power** (Puissance de sortie) — Niveau auquel la puissance de sortie est transmise.

**Input Power** (Puissance d'entrée) — Niveau auquel la puissance d'entrée est transmise.

**Transmitter Fault** (Défaillance d'émetteur-transmetteur) — Indique si une défaillance est survenue pendant la transmission.

**Loss of Signal** (Perte de signal) — Indique si le câble a perdu le signal.

**Data Ready** (Données prêtes) — L'émetteur-récepteur est sous tension et les données sont prêtes.

#### **Affichage de la table des résultats des diagnostics d'émetteurs-récepteurs optiques**

- 1. Ouvrez la page [Optical Transceiver Diagnostics](#page-184-0) (Diagnostics d'émetteurs-récepteurs optiques).
- 2. Cliquez sur **Show All** (Afficher tout).

Le test est exécuté et la **table des résultats des tests de câbles virtuels** s'ouvre.

## **Réalisation de tests de câbles à fibres optiques à l'aide de commandes CLI**

Le tableau suivant récapitule la commande CLI équivalente pour la réalisation de tests de câbles en fibres optiques.

#### **Tableau 6-34. Commandes CLI des tests de câbles en fibres optiques**

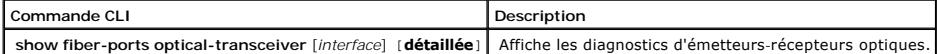

Vous trouverez ci-dessous un exemple de commande CLI :

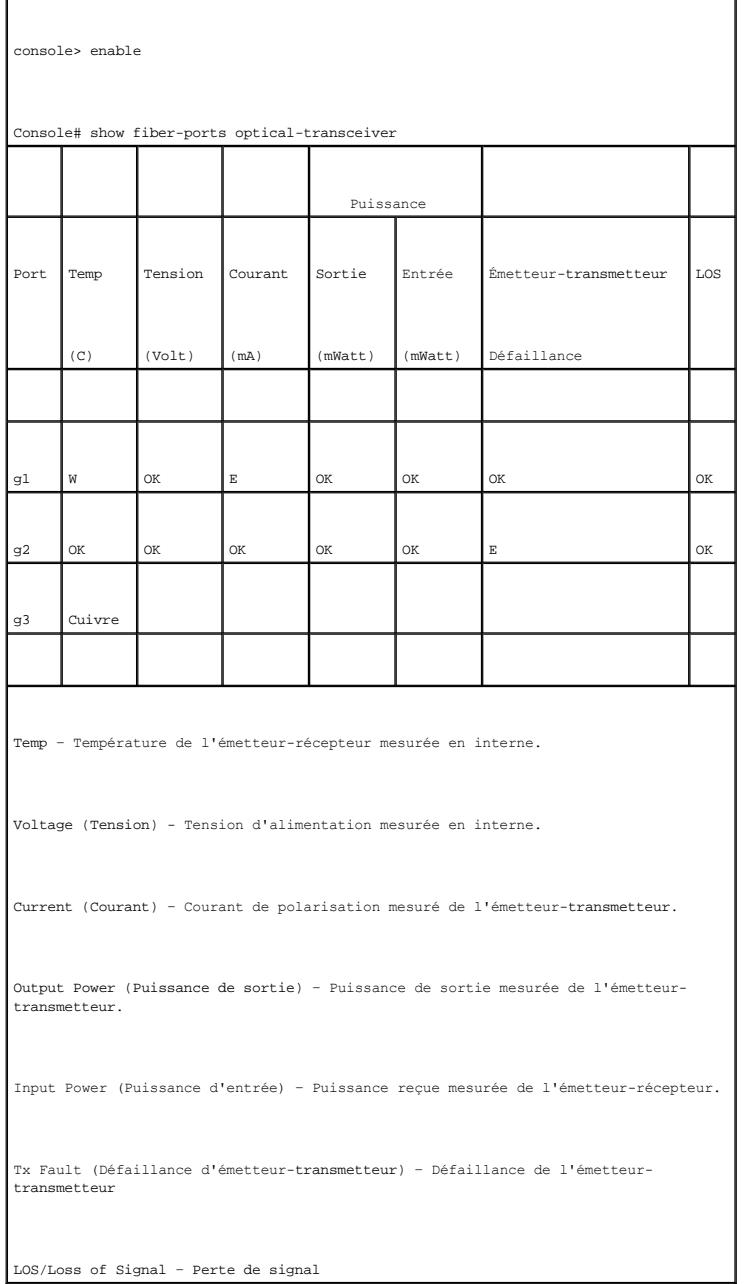

La **table des diagnostics de l'émetteur-récepteur optique** contient les colonnes suivantes :

- l **Temp** Température de l'émetteur-récepteur mesurée en interne.
- l **Voltage** (Tension) Tension d'alimentation mesurée en interne.
- l **Current** (Courant) Courant de polarisation mesuré de l'émetteur-transmetteur.
- l **Output Power** (Puissance de sortie) Puissance de sortie de l'émetteur-transmetteur mesurée en milliwatts.
- l **Input Power** (Puissance d'entrée) Puissance reçue de l'émetteur-transmetteur mesurée en milliwatts.
- l **TX Fault** (Défaillance d'émetteur-transmetteur) Défaillance de l'émetteur-transmetteur.

*K* REMARQUE : Les émetteurs-récepteurs Finisair ne prennent pas en charge le diagnostic de défaillance de l'émetteur-transmetteur.

l **LOS/Loss of Signal** — Perte de signal.

- l **Data Ready** (Données prêtes) L'émetteur-récepteur est sous tension et les données sont prêtes.
- l **N/A** Non disponible, N/S Non pris en charge, W Avertissement, E Erreur.

**REMARQUE** : Les fonctions d'analyse des fibres optiques ne fonctionnent que sur des SFP qui prennent en charge la norme de diagnostic numérique SFF 4872.

# **Gestion de la sécurité du périphérique**

La page **Management Security** (Sécurité de gestion) donne accès à différentes pages de sécurisation qui permettent de définir des paramètres de sécurité pour les ports, les méthodes de gestion de périphérique, les utilisateurs et le serveur. Pour ouvrir la page Management Security (Sécurité de gestion), cliquez<br>sur System (Système) →Management Security (Sécurité de gestio

# **Définition de profils d'accès**

La page **Access Profiles** (Profils d'accès) contient des champs permettant de définir des profils et des règles d'accès au périphérique. L'accès aux fonctions de<br>gestion peut être limité à un groupe d'utilisateurs, défini

Un accès de gestion distinct peut être défini pour chaque type de méthode d'accès de gestion : accès Web (HTTP), Web sécurisés (HTTPS), Telnet, Secure Telnet et SNMP.

Les méthodes d'accès de gestion varient d'un groupe d'utilisateurs à un autre. Par exemple, le groupe d'utilisateurs 1 ne peut accéder au périphérique que via une session HTTP alors que le groupe 2 peut y accéder par le biais de sessions HTTP et Telnet.

Les listes d'accès de gestion contiennent les règles qui déterminent les modalités de gestion du périphérique et les utilisateurs auxquels cette gestion incombe. Des utilisateurs peuvent également ne pas être autorisés à accéder au périphérique.

La page **Access Profiles** (Profils d'accès) contient des champs permettant de configurer des listes de gestion et de les appliquer à des interfaces spécifiques.<br>Pour ouvrir la page **Access Profiles**, cliquez sur **System (** l'arborescence.

#### <span id="page-187-0"></span>**Figure 6-51. Profils d'accès**

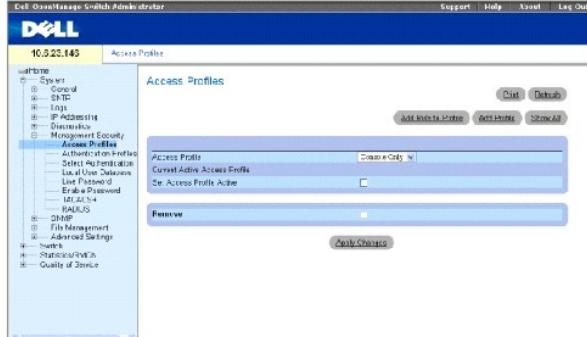

Access Profile (Profil d'accès) — Listes des profils d'accès définis par l'utilisateur. La liste Access Profile contient une valeur par défaut de la liste console, à<br>laquelle les profils d'accès définis par l'utilisateur s

**Current Active Access Profile** (Profil d'accès actif) — Profil d'accès actuellement actif.

**Set Access Profile Active** (Définir le profil d'accès comme actif) — Active un profil d'accès.

**Remove** (Supprimer) — Supprime le profil d'accès sélectionné de la liste **Access Profile Name** (Noms de profils d'accès).

### **Activation d'un profil**

- 1. Ouvrez la page **[Access Profiles](#page-187-0)** (Profils d'accès).
- 2. Sélectionnez un profil d'accès dans le champ **Access Profile** (Profil d'accès).
- 3. Cochez la case **Set Access Profile Active** (Définir le profil d'accès actif).
- 4. Cliquez sur **Apply Changes** (Appliquer les modifications).

Le profil d'accès est activé.

### **Ajout d'un profil d'accès**

Les règles sont des filtres qui permettent de déterminer certaines priorités : la méthode de gestion du périphérique, le type d'interface, l'adresse IP source et le masque de réseau ou l'action d'accès de gestion du périphérique. Les utilisateurs peuvent se voir autoriser ou refuser un accès de gestion. La priorité<br>définit l'ordre dans lequel les règles sont appliquées au sein d'un

#### **Définition de règles pour un profil d'accès :**

- 1. Ouvrez la page **Access Profiles** (Profils d'accès).
- 2. Cliquez sur **Add an Access Profile** (Ajouter un profil d'accès).

La page **Add An Access Profile** (Ajouter un profil d'accès) s'ouvre :

#### **Figure 6-52. Ajouter un profil d'accès**

### Add an Access Profile

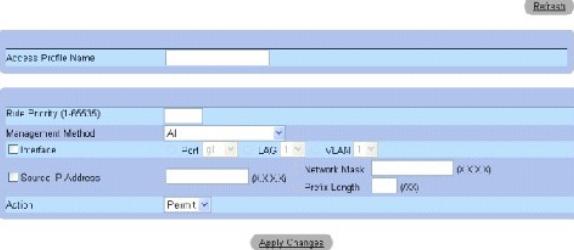

**Access Profile Name (1-32 Characters)** (Nom du profil d'accès [1 à 32 caractères])— Nom défini par l'utilisateur pour le profil d'accès.

**Rule Priority (1-65535) <b>(Priorité de la règle [1-**65535])— Priorité de la règle. Lorsque le paquet correspond à une règle, les groupes d'utilisateurs sont<br>autorisés ou non à accéder à la gestion du périphérique. L'ordre

**Management Method** (Méthode de gestion) — Méthode de gestion pour laquelle le profil d'accès est défini. Les utilisateurs bénéficiant de ce profil d'accès<br>peuvent accéder au périphérique à l'aide de la méthode de gestion

**Interface** — Type d'interface à laquelle la règle s'applique. Ce champ est facultatif. Vous pouvez appliquer cette règle à un port, un LAG ou un VLAN sélectionné en cochant cette case et en sélectionnant le bouton d'option et l'interface appropriés.

REMARQUE : L'affectation d'un profil d'accès à une interface implique que l'accès via d'autres interfaces est interdit. Si un profil d'accès n'est pas<br>affecté à une interface, le périphérique est accessible via toutes les

**Source IP Address** (Adresse IP source) — Adresse IP source de l'interface à laquelle la règle s'applique. Ce champ est facultatif. Il indique que la règle s'applique à un sous-réseau.

**Network Mask** (Masque de réseau) — Masque de sous-réseau IP.

Prefix Length (Longueur du préfixe) — Nombre de bits qui comprennent le préfixe de l'adresse IP source ou le masque de réseau de l'adresse IP source.

**Action** — Indique si l'accès de gestion à l'interface définie est autorisé ou interdit.

- 3. Complétez le champ **Access Profile Name** (Nom du profil d'accès).
- 4. Définissez les champs concernés.
- 5. Cliquez sur **Apply Changes** (Appliquer les modifications).

Le nouveau profil d'accès est ajouté et le périphérique est mis à jour.

### **Ajout de règles à un profil d'accès**

**A REMARQUE : Vous ne pouvez associer le trafic à des profils d'accès que si la première règle a été définie.** 

- 1. Ouvrez la page **Access Profiles** (Profils d'accès).
- 2. Cliquez sur **Add Profile to Rule** (Ajouter un profil à la règle).

La page **Add An Access Profile Rule** (Ajouter une règle à un profil d'accès) s'ouvre :

#### **Figure 6-53. Ajouter une règle à un profil d'accès**

#### Add an Access Profile Rule

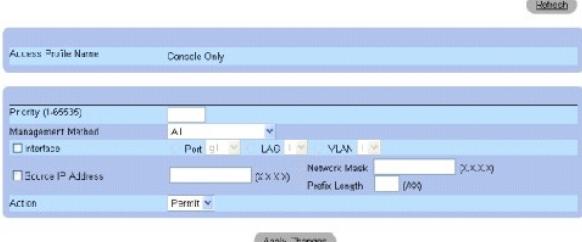

- 3. Renseignez les champs.
- 4. Cliquez sur **Apply Changes** (Appliquer les modifications).

La règle est ajoutée au profil d'accès et le périphérique est mis à jour.

### **Affichage de la table des règles de profil :**

- **REMARQUE :** L'ordre selon lequel les règles s'affichent dans la table des règles de profil est important. Les paquets sont en effet mis en correspondance avec la première règle qui répond aux critères.
- 1. Ouvrez la page **[Access Profiles](#page-187-0)** (Profils d'accès).
- 2. Cliquez sur **Show All** (Afficher tout).

La page **Profile Rules Table** (Table des règles de profil) s'ouvre :

# **Figure 6-54. Table des règles de profil**

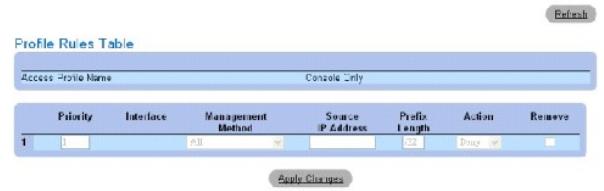

### **Suppression d'une règle**

- 1. Ouvrez la page **Access Profiles** (Profils d'accès).
- 2. Cliquez sur **Show All** (Afficher tout).

La **table des règles de profil** s'ouvre.

- 3. Sélectionnez une règle.
- 4. Cochez la case **Remove** (Supprimer).
- 5. Cliquez sur **Apply Changes** (Appliquer les modifications).

La règle sélectionnée est supprimée et le périphérique est mis à jour.

### **Définition de profils d'accès à l'aide de commandes CLI**

Le tableau suivant récapitule les commandes CLI équivalentes pour la configuration des champs de la page [Access Profiles](#page-187-0) (Profils d'accès).

### **Tableau 6-35. Commandes CLI des profils d'accès**

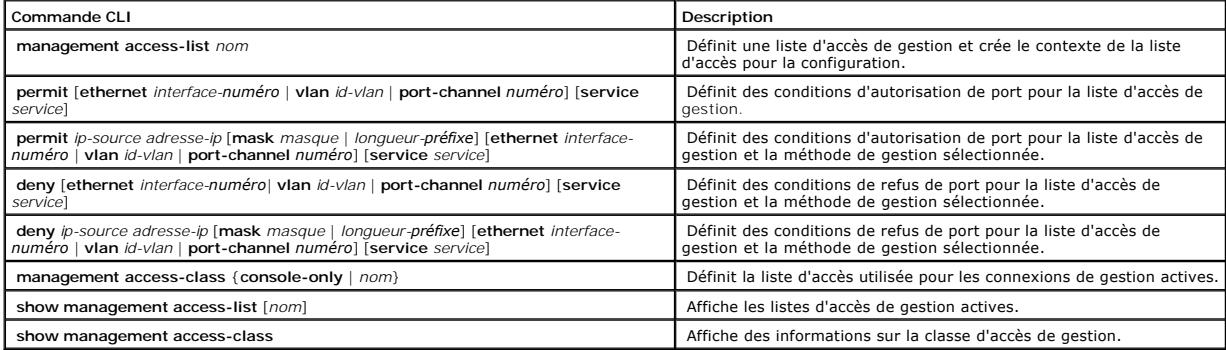

Vous trouverez ci-dessous un exemple de commande CLI :

Console (config)# management access-list mlist

Console (config-macl)# permit ethernet g1

Console (config-macl)# permit ethernet g9

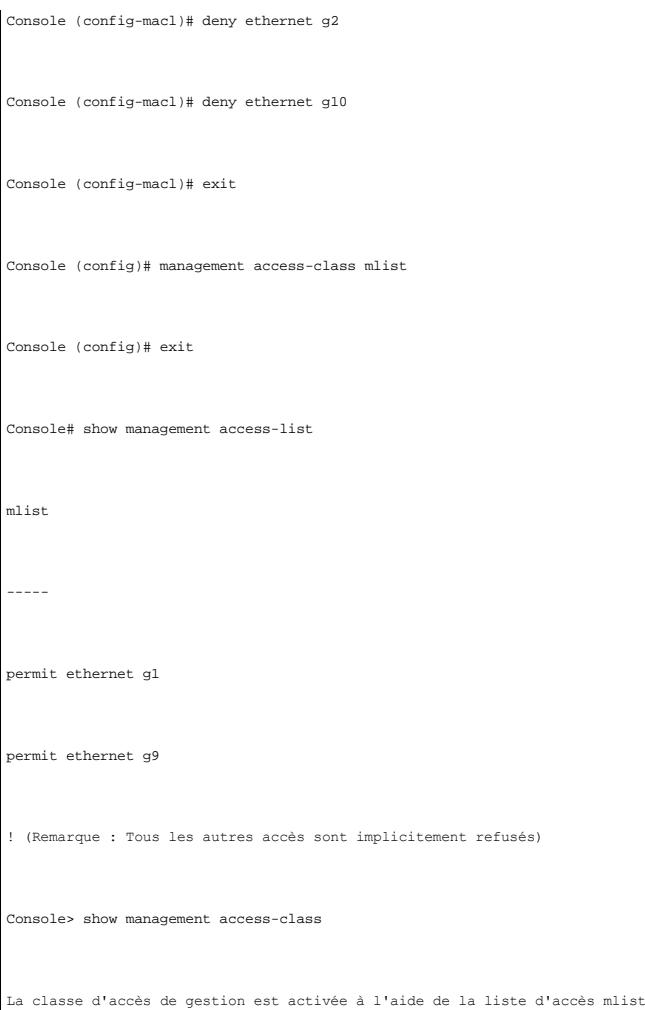

# **Définition de profils d'authentification**

La page <u>[Authentication Profiles](#page-191-0)</u> (Profils d'authentification) contient des champs permettant de sélectionner une méthode d'authentification des utilisateurs<br>sur le périphérique. L'authentification des utilisateurs est eff

- l Localement
- l Par le biais d'un serveur externe

Vous pouvez également sélectionner None (Aucune) pour désactiver l'authentification des utilisateurs.

L'authentification des utilisateurs est effectuée selon l'ordre des méthodes sélectionnées. Par exemple, si les options Local et RADIUS sont sélectionnées,<br>l'utilisateur est d'abord authentifié localement. Si la base de do

Si une erreur survient au cours de l'authentification, la méthode sélectionnée suivante est utilisée. Pour ouvrir la page <u>[Authentication Profiles](#page-191-0)</u> (Profils<br>d'authentification), cliquez sur System (Système) → Management S l'arborescence.

<span id="page-191-0"></span>**Figure 6-55. Profils d'authentification** 

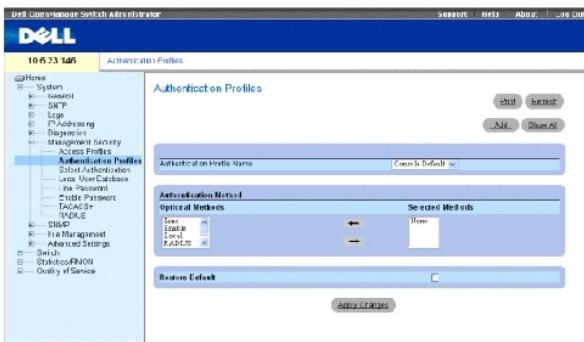

**Authentication Profile Name** (Nom du profil d'authentification) — Listes de profils d'authentification auxquelles les profils d'authentification définis par<br>l'utilisateur seront ajoutés. Les valeurs par défaut sont **Netwo** console).

**Optional Methods** (Méthodes facultatives) — Méthodes d'authentification des utilisateurs. Les options possibles sont :

**None** (Aucune) — Aucune authentification des utilisateurs n'est effectuée.

**Local** (Locale) — L'authentification des utilisateurs est effectuée au niveau du périphérique. Le périphérique vérifie le nom d'utilisateur et le mot de passe pour procéder à l'authentification.

**RADIUS** — [L'authentification des utilisateurs est effectuée sur le serveur RADIUS. Pour plus d'informations, reportez](#page-205-0)-vous à la section «Configuration de paramètres RADIUS globaux».

**Line** (Ligne) — Le mot de passe de ligne est utilisé pour l'authentification.

**Enable** — Le mot de passe d'activation est utilisé pour l'authentification.

**TACACS+** — L'authentification utilisateur est effectuée sur le serveur TACACS+.

**Restore Default** (Restaurer les valeurs par défaut) — Restaure la méthode d'authentification des utilisateurs par défaut sur le périphérique.

### **Sélection d'un profil d'authentification :**

- 1. Ouvrez la page **[Authentication Profiles](#page-191-0)** (Profils d'authentification).
- 2. Sélectionnez un profil dans le champ **Authentication Profile Name** (Nom du profil d'authentification).
- 3. Sélectionnez la méthode d'authentification à l'aide des flèches de navigation.
- 4. Cliquez sur **Apply Changes** (Appliquer les modifications).

Le profil d'authentification des utilisateurs est mis à jour sur le périphérique.

#### **Ajout d'un profil d'authentification :**

- 1. Ouvrez la page **[Authentication Profiles](#page-191-0)** (Profils d'authentification).
- 2. Cliquez sur **Add** (Ajouter).

La page **Add Authentication Method Profile Name** (Ajouter un nom de profil de méthode d'authentification) s'ouvre :

### **Figure 6-56.**

Add Authentication Profile

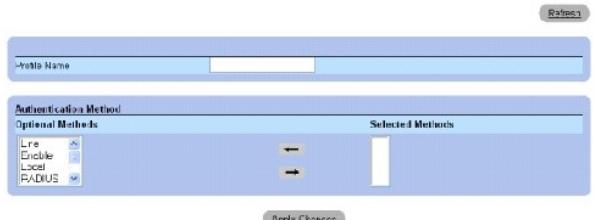

#### **Ajouter un profil d'authentification**

- 3. Configurez le profil.
- 4. Cliquez sur **Apply Changes** (Appliquer les modifications).

Le profil d'authentification est mis à jour sur le périphérique.

# **Affichage de la page Afficher tous les profils d'authentification :**

- 1. Ouvrez la page **[Authentication Profiles](#page-191-0)** (Profils d'authentification).
- 2. Cliquez sur **Show All** (Afficher tout).

La page **Authentication Profile** (Profil d'authentification) s'ouvre :

### **Figure 6-57. Profils d'authentification**

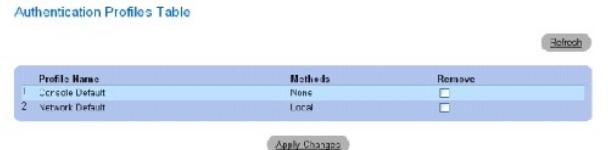

# **Suppression d'un profil d'authentification :**

- 1. Ouvrez la page **[Authentication Profiles](#page-191-0)** (Profils d'authentification).
- 2. Cliquez sur **Show All** (Afficher tout).

La page **Authentication Profile** (Profil d'authentification) s'ouvre.

- 3. Sélectionnez un profil d'authentification.
- 4. Cochez la case **Remove** (Supprimer).
- 5. Cliquez sur **Apply Changes** (Appliquer les modifications).

Le profil d'authentification sélectionné est supprimé.

# **Configuration d'un profil d'authentification à l'aide de commandes CLI**

Le tableau suivant récapitule les commandes CLI équivalentes pour la configuration des champs de la page **[Authentication Profiles](#page-191-0)** (Profils d'autentification).

**Tableau 6-36. Commandes CLI des profils d'authentification**

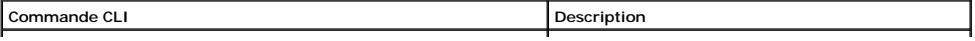

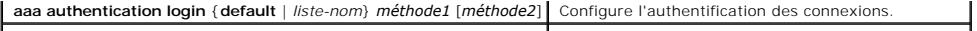

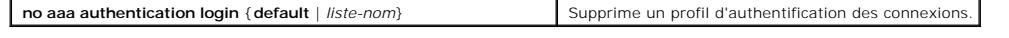

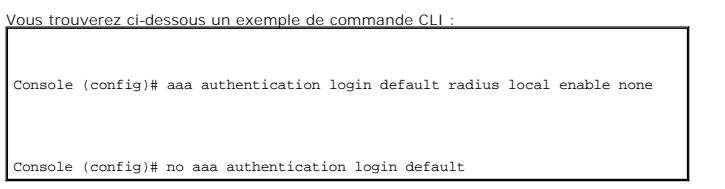

# **Attribution de profils d'authentification**

Après avoir été définis, les profils d'authentification peuvent être appliqués à des méthodes d'accès de gestion. Les utilisateurs de la console peuvent être<br>authentifiés par la liste de méthodes d'authentification 1, par Authentication (Sélectionner une authentification) dans l'arborescence.

#### <span id="page-194-0"></span>**Figure 6-58. Sélectionner une authentification**

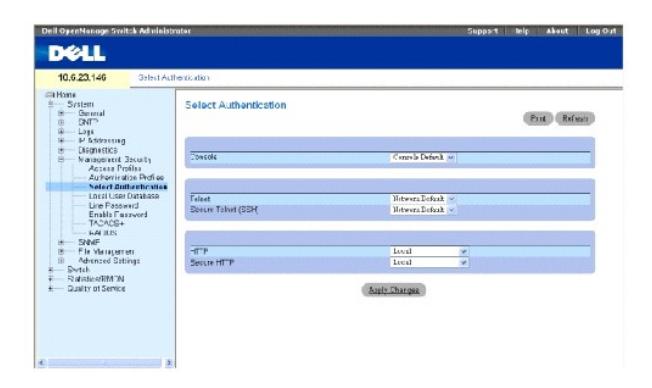

**Console** — Profils d'authentification utilisés pour authentifier les utilisateurs de la console.

**Telnet** — Profils d'authentification utilisés pour authentifier les utilisateurs Telnet.

**Secure Telnet (SSH)** (Telnet sécurisé) — Profils d'authentification utilisés pour authentifier les utilisateurs SSH. Le protocole SSH permet aux clients SSH<br>d'établir une connexion sécurisée et cryptée avec un périphériqu

**HTTP** et **Secure HTTP** (HTTP sécurisé) — Méthode d'authentification utilisée pour les accès HTTP et HTTP sécurisés. Ce champ peut prendre les valeurs suivantes :

**None** (Aucune) — Aucune méthode d'authentification n'est utilisée pour l'accès.

**Local** (Locale) — L'authentification est effectuée au niveau local.

**RADIUS** — L'authentification est effectuée sur le serveur RADIUS.

**TACACS+** — L'authentification est effectuée sur le serveur TACACS+.

### **Application d'une liste d'authentification à des sessions de console**

- 1. Ouvrez la page **[Select Authentication](#page-194-0)** (Sélection d'une authentification).
- 2. Sélectionnez un profil d'authentification dans le champ **Console**.
- 3. Cliquez sur **Apply Changes** (Appliquer les modifications).

Une liste d'authentification est affectée à des sessions de console.

#### **Application d'un profil d'authentification à des sessions Telnet**

- 1. Ouvrez la page **[Select Authentication](#page-194-0)** (Sélection d'une authentification).
- 2. Sélectionnez un profil d'authentification dans le champ **Telnet**.
- 3. Cliquez sur **Apply Changes** (Appliquer les modifications).

Une liste d'authentification est affectée à des sessions Telnet.

#### **Application d'un profil d'authentification à des sessions Telnet sécurisées (SSH)**

- 1. Ouvrez la page **[Select Authentication](#page-194-0)** (Sélection d'une authentification).
- 2. Sélectionnez un profil d'authentification dans le champ **Secure Telnet (SSH)** (Telnet sécurisé).
- 3. Cliquez sur **Apply Changes** (Appliquer les modifications).

Un profil d'authentification est attribué aux sessions Telnet sécurisées (SSH).

#### **Affectation d'une séquence d'authentification à des sessions HTTP**

- 1. Ouvrez la page **[Select Authentication](#page-194-0)** (Sélection d'une authentification).
- 2. Sélectionnez une séquence d'authentification dans le champ **HTTP**.
- 3. Cliquez sur **Apply Changes** (Appliquer les modifications).

Une séquence d'authentification est affectée à des sessions HTTP.

#### **Affectation de sessions HTTP sécurisées à une séquence d'authentification**

- 1. Ouvrez la page **[Select Authentication](#page-194-0)** (Sélection d'une authentification).
- 2. Sélectionnez une séquence d'authentification dans le champ **Secure HTTP** (HTTP sécurisé).
- 3. Cliquez sur **Apply Changes** (Appliquer les modifications).

Une séquence d'authentification est affectée à des sessions HTTP sécurisées.

# **Attribution de profils ou de séquences d'authentification des accès à l'aide de commandes CLI**

Le tableau suivant récapitule les commandes CLI équivalentes pour la configuration des champs de la page **[Select Authentication](#page-194-0)** (Sélection d'une authentification).

#### **Tableau 6-37. Commandes CLI de la sélection de l'authentification**

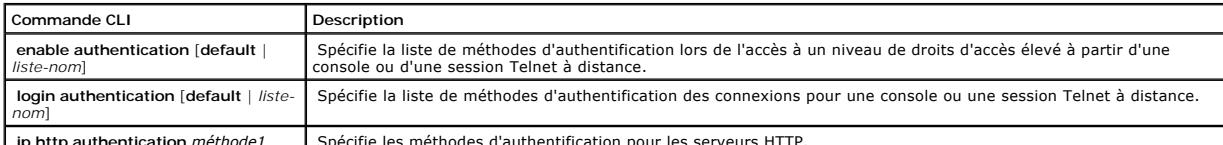

**ip http authentication** *méthode1* | Spécifie les méthodes d'authentification pour les serveurs HTTP.

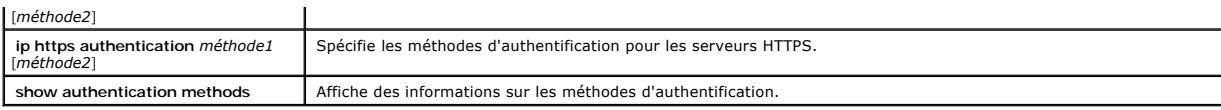

Vous trouverez ci-dessous un exemple de commande CLI :

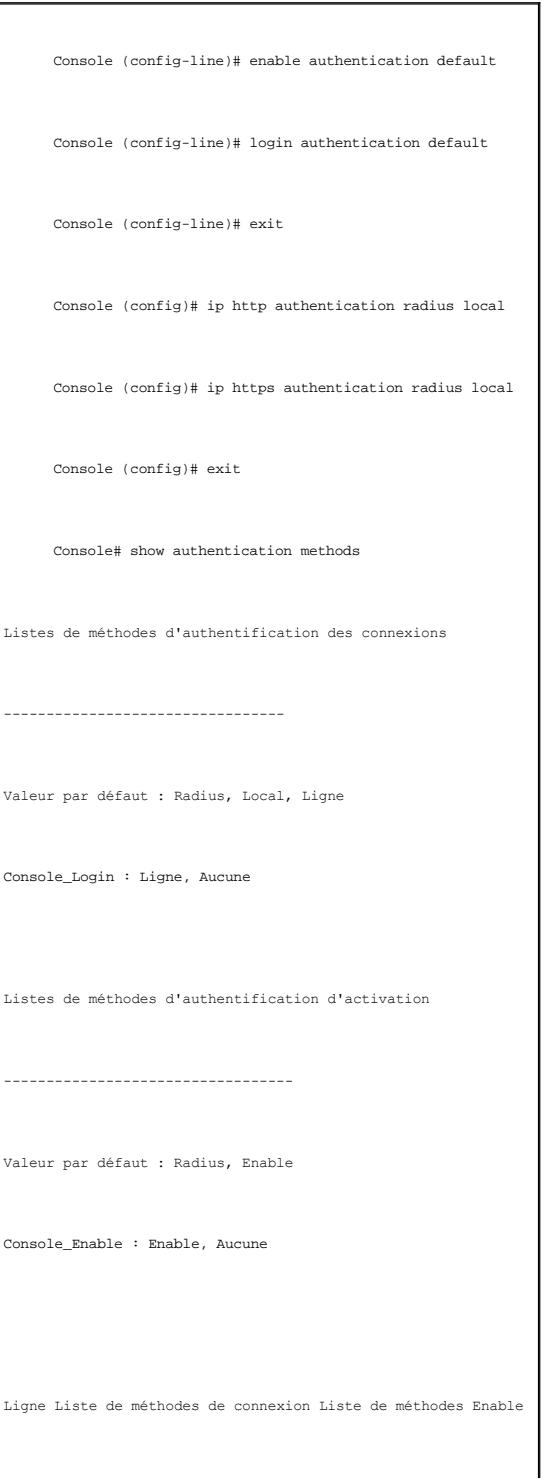

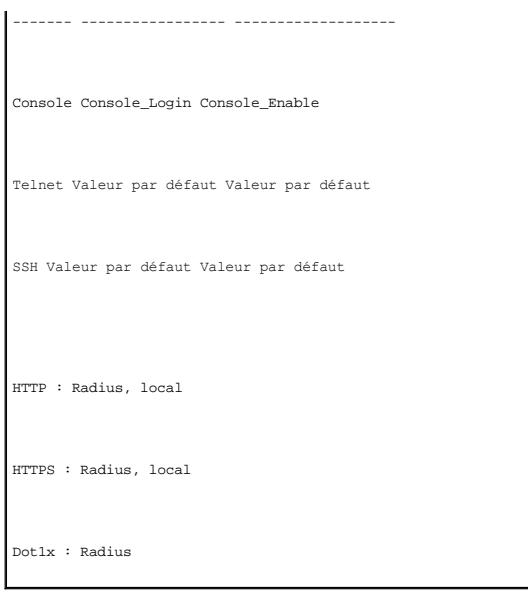

# **Définition des bases de données d'utilisateurs locales**

La page <u>[Local User Database](#page-197-0)</u> (Base de données d'utilisateurs locaux) contient des champs permettant de définir des utilisateurs, des mots de passe et des<br>niveaux d'accès. Pour ouvrir la page <u>Local User Database</u>, cliquez

<span id="page-197-0"></span>**Figure 6-59. Base de données d'utilisateurs locaux** 

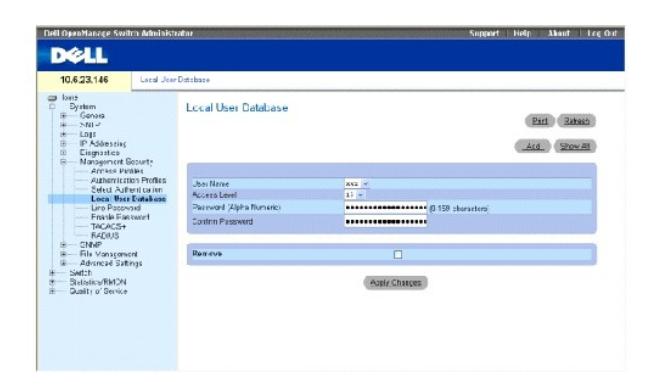

**User Name** (Nom d'utilisateur) — Liste d'utilisateurs.

**Access Level** (Niveau d'accès) — Niveau d'accès des utilisateurs. Le niveau le plus faible est **1** et le plus élevé est **15**.

**Password (0-159 Characters)** (Mot de passe [0 à 159 caractères]) — Mot de passe défini par l'utilisateur. Les mots de passe des bases de données<br>d'utilisateurs locaux peuvent avoir jusqu'à 159 caractères.

**Confirm Password** (Confirmer le mot de passe) — Confirme le mot de passe défini par l'utilisateur.

**Remove** (Supprimer) — Supprime des utilisateurs de la liste des **User Name** (Noms d'utilisateur).

## **Attribution de droits d'accès à un utilisateur :**

- 1. Ouvrez la page **[Local User Database](#page-197-0)** (Base de données d'utilisateurs locaux).
- 2. Sélectionnez un utilisateur dans le champ **User Name** (Nom d'utilisateur).
- 3. Renseignez les champs.
- 4. Cliquez sur **Apply Changes** (Appliquer les modifications).

Les droits d'accès et les mots de passe des utilisateurs sont définis et le périphérique est mis à jour.

### **Définition d'un nouvel utilisateur :**

- 1. Ouvrez la page **[Local User Database](#page-197-0)** (Base de données d'utilisateurs locaux).
- 2. Cliquez sur **Add** (Ajouter).

La page **Add User** (Ajouter un utilisateur) s'ouvre :

### **Figure 6-60. Ajouter un utilisateur**

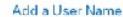

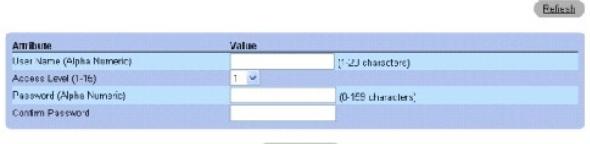

Apply Changes

- 3. Renseignez les champs.
- 4. Cliquez sur **Apply Changes** (Appliquer les modifications).

Le nouvel utilisateur est défini et le périphérique est mis à jour.

### **Affichage de la table d'utilisateurs locaux :**

- 1. Ouvrez la page **[Local User Database](#page-197-0)** (Base de données d'utilisateurs locaux).
- 2. Cliquez sur **Show All** (Afficher tout).

La table d'utilisateurs locaux s'ouvre :

#### **Figure 6-61. Table d'utilisateurs locaux**

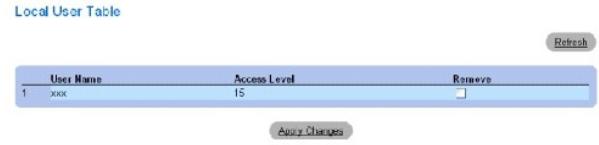

# **Suppression d'utilisateurs :**

- 1. Ouvrez la page **[Local User Database](#page-197-0)** (Base de données d'utilisateurs locaux).
- 2. Cliquez sur **Show All** (Afficher tout).

La **table d'utilisateurs locaux** s'ouvre.

3. Sélectionnez un **nom d'utilisateur.**

- 4. Cochez la case **Remove** (Supprimer).
- 5. Cliquez sur **Apply Changes** (Appliquer les modifications).

L'utilisateur sélectionné est supprimé et le périphérique est mis à jour.

### **Affectation d'utilisateurs à l'aide de commandes CLI**

Le tableau suivant récapitule les commandes CLI équivalentes pour la configuration des champs de la page **[Local User Database](#page-197-0)** (Base de données d'utilisateurs locaux).

#### **Tableau 6-38. Commandes CLI de la base de données d'utilisateurs locaux**

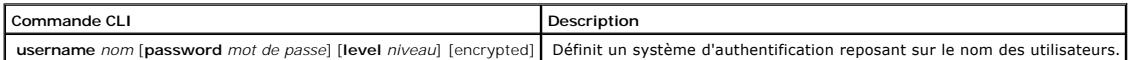

Vous trouverez ci-dessous un exemple de commande CLI : Console (config)# username jules password vincent level 15

# **Définition de mots de passe de ligne**

La page <u>[Line Password](#page-199-0)</u> (Mots de passe de ligne) contient des champs permettant de définir des mots de passe de ligne pour les méthodes de gestion. Pour<br>ouvrir la page <u>Line Password</u>, cliquez sur System (Système) → Manag

<span id="page-199-0"></span>**Figure 6-62. Mots de passe de ligne** 

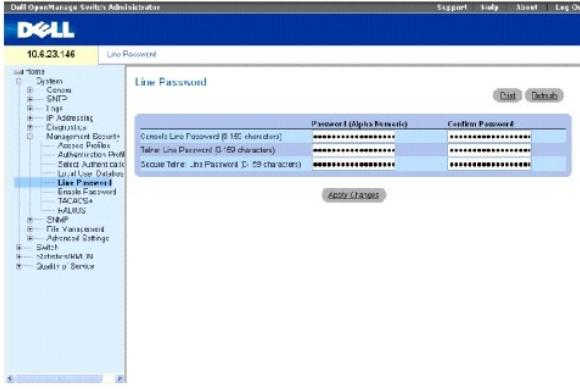

Line Password for Console/Telnet/Secure Telnet (0-159 Characters) (Mot de passe de ligne pour la console/Telnet/Telnet sécurisé [0 à 159 caractères])<br>— Mot de passe de ligne permettant d'accéder au périphérique par le biai

**Confirm Password** (Confirmer le mot de passe) — Confirme le nouveau mot de passe de ligne. Le mot de passe s'affiche sous forme d'astérisques : \*\*\*\*\*.

#### **Définition de mots de passe de ligne pour les sessions de console**

- 1. Ouvrez la page **[Line Password](#page-199-0)** (Mot de passe de ligne).
- 2. Définissez le champ **Line Password for Console** (Mot de passe de ligne pour la console.
- 3. Cliquez sur **Apply Changes** (Appliquer les modifications).

Le mot de passe de ligne à utiliser pour les sessions de console est défini et le périphérique est mis à jour.

#### **Définition de mots de passe de ligne pour les sessions Telnet**

- 1. Ouvrez la page **[Line Password](#page-199-0)** (Mot de passe de ligne).
- 2. Complétez le champ **Line Password for Telnet** (Mot de passe de ligne pour Telnet).
- 3. Cliquez sur **Apply Changes** (Appliquer les modifications).

Le mot de passe de ligne à utiliser pour les sessions Telnet est défini et le périphérique est mis à jour.

#### **Définition de mots de passe de ligne pour les sessions Telnet sécurisées**

- 1. Ouvrez la page **[Line Password](#page-199-0)** (Mot de passe de ligne).
- 2. Définissez le champ **Line Password for Secure Telnet** (Mot de passe pour Telnet sécurisé).
- 3. Cliquez sur **Apply Changes** (Appliquer les modifications).

Le mot de passe de ligne à utiliser pour les sessions Telnet sécurisées est défini et le périphérique est mis à jour.

# **Affectation de mots de passe de ligne à l'aide de commandes CLI**

Le tableau suivant récapitule les commandes CLI équivalentes pour la configuration des champs de la page **[Line Password](#page-199-0)** (Mot de passe de ligne).

**Tableau 6-39. Commandes CLI des mots de passe de ligne**

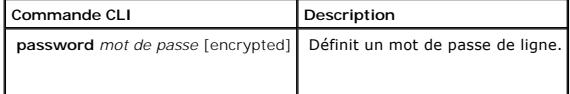

Vous trouverez ci-dessous un exemple de commande CLI : Console (config-line)# password dell

# **Définition du mot de passe d'activation**

La page **[Modify Enable Password](#page-200-0)** (Modifier le mot de passe d'activation) définit le mot de passe local permettant de contrôler l'accès aux configurations normale, mode Privilégié et globale. Pour ouvrir la page <u>[Modify Enable Password](#page-200-0)</u>, cliquez sur System (Système) → Management Security (Sécurité de gestion)<br>→ Enable Passwords (Mots de passe d'activation) dans l'arborescen

<span id="page-200-0"></span>**Figure 6-63. Modifier le mot de passe d'activation** 

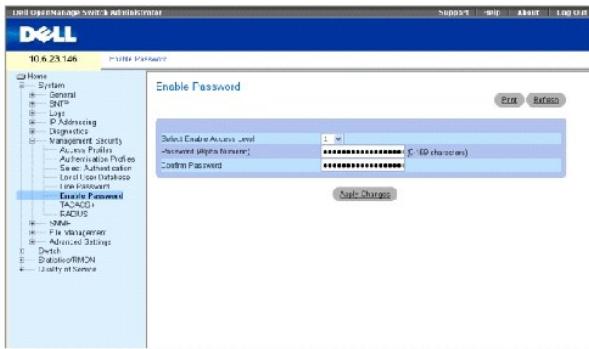

**Select Enable Access Level** (Sélectionner le niveau d'accès d'activation) — Niveau d'accès associé au mot de passe d'activation. La plage est comprise entre 1 et 15.

**Password (0-159 Characters)** (Mot de passe [0 à 159 caractères]) — Mot de passe enable actuellement configuré. Les mots de passe d'activation peuvent<br>comprendre jusqu'à 159 caractères.

**Confirm Password** (Confirmer le mot de passe) — Confirme le nouveau mot de passe d'activation. Le mot de passe s'affiche sous forme d'astérisques : \*\*\*\*\*.

# **Définition d'un nouveau mot de passe d'activation :**

- 1. Ouvrez la page **[Modify Enable Password](#page-200-0)** (Modifier le mot de passe d'activation).
- 2. Définissez les champs concernés.
- 3. Cliquez sur **Apply Changes** (Appliquer les modifications).

Le nouveau mot de passe d'activation est défini et le périphérique est mis à jour.

## **Affectation de mots de passe d'activation à l'aide de commandes CLI**

Le tableau suivant récapitule les commandes CLI équivalentes pour la configuration des champs de la page **[Modify Enable Password](#page-200-0)** (Modifier le mot de passe d'activation).

**Tableau 6-40. Commandes CLI de modification du mot de passe d'activation**

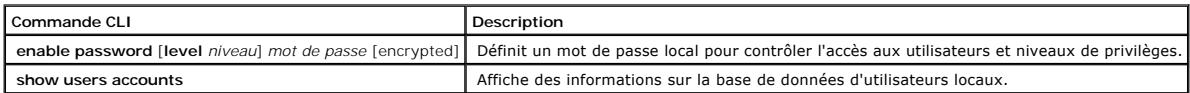

Vous trouverez ci-dessous un exemple de commande CLI :

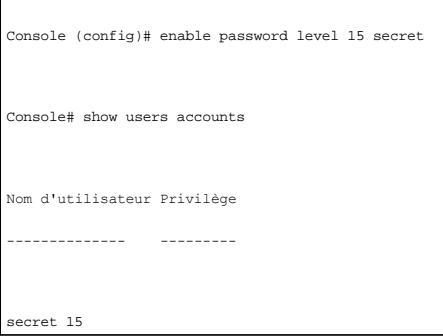

# **Définition de paramètres TACACS+**

Les périphériques offrent un support client TACACS+ (Terminal Access Controller Access Control System). TACACS+ offre une sécurité centralisée pour la vérification des utilisateurs qui accèdent au périphérique.

TACACS+ permet d'avoir un système de gestion centralisée des utilisateurs, tout en conservant le RADIUS et les autres processus d'authentification. TACACS+ offre les services suivants :

- l Authentification Permet une authentification pendant la connexion par le biais des noms d'utilisateur et des mots de passe définis par les utilisateurs.
- l Autorisation Réalisée à la connexion. Une fois l'authentification terminée, une session d'autorisation démarre en utilisant le nom d'utilisateur authentifié. Le serveur TACACS vérifie les droits d'accès de l'utilisateur.

Le protocole TACACS+ assure l'intégrité du réseau grâce à des échanges en protocole crypté entre le périphérique et le serveur TACACS+. Pour ouvrir la page<br><u>[TACACS+ Settings](#page-202-0)</u> (Paramètres TACACS+), cliquez sur **System (**Sy

#### <span id="page-202-0"></span>**Figure 6-64. Paramètres TACACS+**

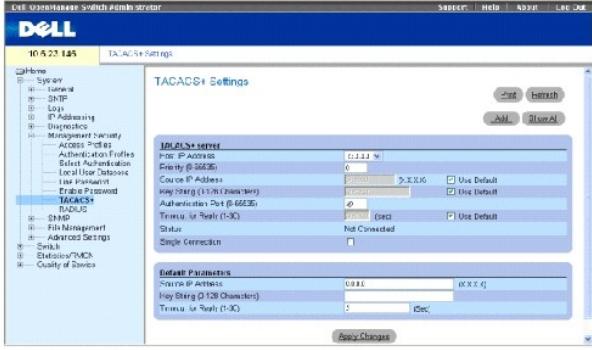

**Host IP Address** (Adresse IP hôte) — Adresse IP du serveur TACACS+.

**Priority (0-65535)** (Priorité [0 à 65535])— Ordre d'utilisation des serveurs TACACS+. La valeur par défaut est 0.

Source IP Address (Adresse IP source) — Adresse IP source du périphérique utilisée pour la session TACACS+ entre le périphérique et le serveur TACACS+.

Key String (0-128 Characters) (Clé de codage [0 à 128 caractères])— Définit la clé d'authentification et de cryptage des communications TACACS+ entre le<br>périphérique et le serveur TACACS+. Cette clé doit correspondre à la

**Authentication Port (0-65535)** (Port d'authentification [0 à 65535])— Numéro du port par où passe la session TACACS+. Le port 49 est le port par défaut.

**Reply Timeout (1-30 Seconds)** (Délai de réponse [1 à 30 secondes]) — Délai qui s'écoule avant l'expiration de la connexion entre le périphérique et le<br>serveur TACACS+. La plage est comprise entre 1 et 30 secondes.

**Status** (État) — État de la connexion entre le périphérique et le serveur TACACS+. Ce champ peut prendre les valeurs suivantes :

**Connected** (Connexion) — Une connexion existe entre le périphérique et le serveur TACACS+.

**Not Connected** (Pas de connexion) — Il n'y a pas de connexion actuellement entre le périphérique et le serveur TACACS+.

**Single Connection** (Une seule connexion) — Conserve une seule connexion ouverte entre le périphérique et le serveur TACACS+

Les paramètres TACACS+ par défaut sont définis par l'utilisateur. Les paramètres par défaut sont appliqués aux nouveaux serveurs TACACS+ définis. Si<br>aucune valeur par défaut n'est définie, les valeurs par défaut du système des serveurs TACACS+ :

**Source IP Address** (Adresse IP source) — Adresse IP source par défaut du périphérique utilisée pour la session TACACS+ entre le périphérique et le serveur<br>TACACS+.

**Key String (0-128 Characters)** (Clé de codage [0 à 128 caractères]) — Clé d'authentification et de cryptage par défaut des communications TACACS+ entre le périphérique et le serveur TACACS+.

Retesh

**Timeout for Reply (1-30 Seconds)** (Délai de réponse [1 à 30 secondes]) — Délai par défaut qui s'écoule avant l'expiration de la connexion entre le<br>périphérique et le serveur TACACS+.

# **Ajout d'un serveur TACACS+**

- 1. Ouvrez la page **[TACACS+ Settings](#page-202-0)** (Paramètres TACACS+).
- 2. Cliquez sur **Add** (Ajouter).

La page **[Add TACACS+ Host](#page-203-0)** (Ajouter un hôte TACACS+) s'ouvre :

#### <span id="page-203-0"></span>**Figure 6-65. Ajouter un hôte TACACS+**

#### Add TACACS+ Host

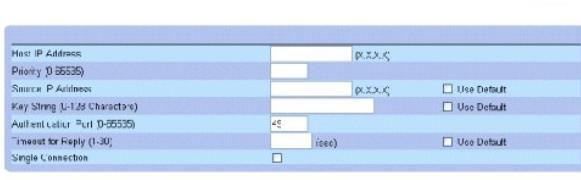

**Apply Changes** 

- 3. Renseignez les champs.
- 4. Cliquez sur **Apply Changes** (Appliquer les modifications).

Le serveur TACACS+ est ajouté et le périphérique est mis à jour.

# **Affichage de la [table TACACS+](#page-203-1)**

- 1. Ouvrez la page **[TACACS+ Settings](#page-202-0)** (Paramètres TACACS+).
- 2. Cliquez sur **Show All** (Afficher tout).

La page **[TACACS+ Table](#page-203-1)** (Table TACACS+) s'ouvre :

<span id="page-203-1"></span>**Figure 6-66. Table TACACS+** 

### TACACS+Table

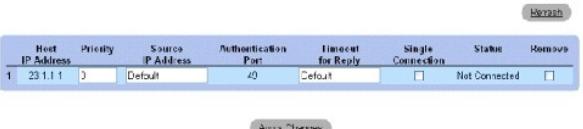

### **Suppression d'un serveur TACACS+**

- 1. Ouvrez la page **[TACACS+ Settings](#page-202-0)** (Paramètres TACACS+).
- 2. Cliquez sur **Show All** (Afficher tout).

La page **[TACACS+ Table](#page-203-1)** (Table TACACS+) s'ouvre.

- 3. Sélectionnez une entrée de la **[table TACACS+](#page-203-1)**.
- 4. Cochez la case **Remove** (Supprimer).
- 5. Cliquez sur **Apply Changes** (Appliquer les modifications).

Le serveur TACACS+ est supprimé et le périphérique est mis à jour.

# **Définition des paramètres TACACS+ à l'aide de commandes CLI**

Le tableau suivant récapitule les commandes CLI équivalentes pour la configuration des champs de la page **[TACACS+ Settings](#page-202-0)** (Paramètres TACACS+).

**Tableau 6-41. Commandes CLI TACACS+**

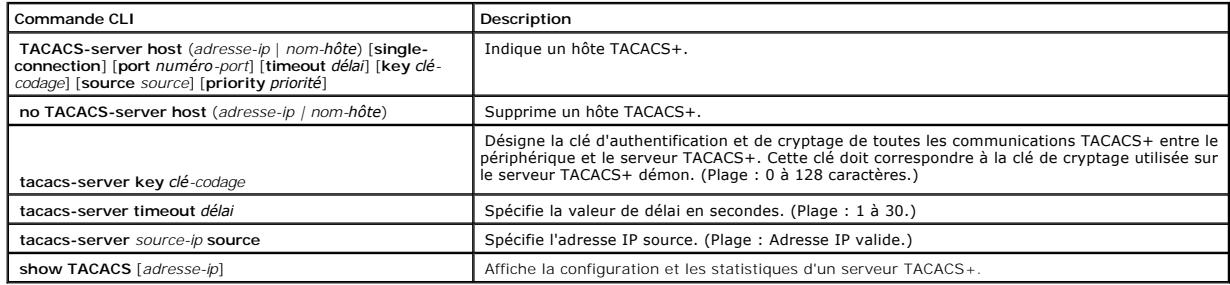

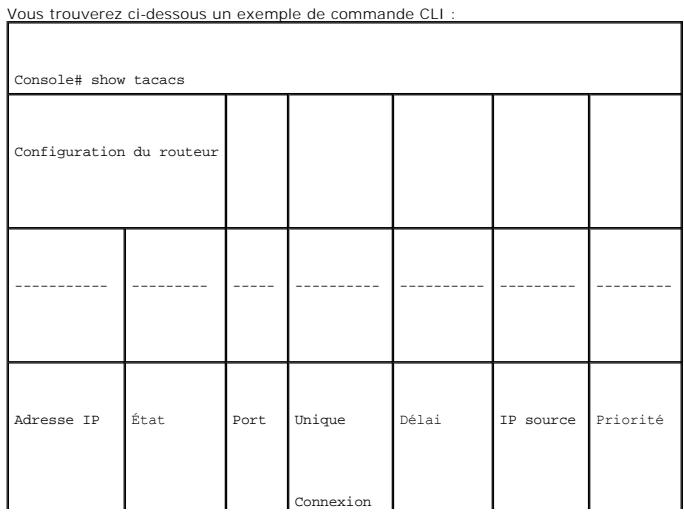

<span id="page-205-1"></span>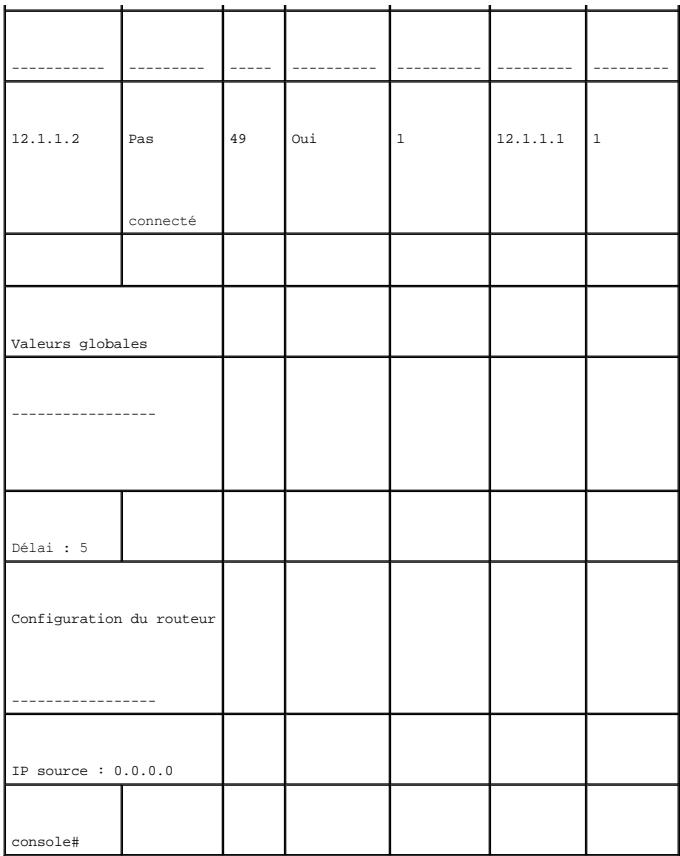

# <span id="page-205-0"></span>**Configuration de paramètres RADIUS globaux**

Les serveurs RADIUS (Remote Authorization Dial-In User Service) permettent d'augmenter la sécurité des réseaux. Les serveurs RADIUS assurent une méthode d'authentification centralisée pour :

- l les accès Telnet
- l les accès Web
- l les accès console à périphérique

Pour ouvrir la page <u>RADIUS Settings</u> **(Paramètres RADIUS), cliquez sur System (Système) → Management Security (Sécurité de gestion) → RADIUS dans<br>l'arborescence.** 

# <span id="page-205-2"></span>**Figure 6-67. Paramètres RADIUS**

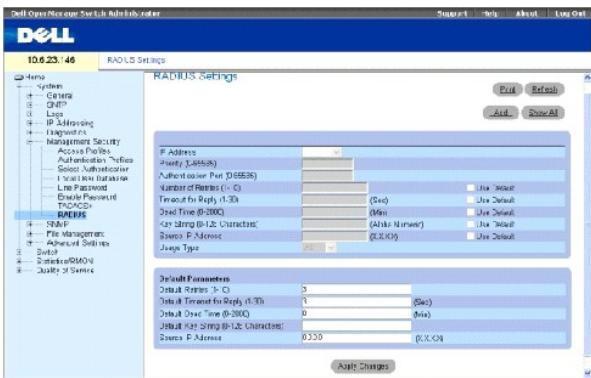

**IP Address (Adresse IP)** — Liste des adresses IP de serveurs d'authentification.

**Priority (1-65535) (** Priorité [1 à 65535])— Indique la priorité du serveur. La plage est comprise entre 1 et 65535. 1 correspondant à la valeur la plus élevée.<br>Cette valeur est utilisée pour définir l'ordre d'interrogati

**Authentication Port** (Port d'authentification) — Identifie le port d'authentification. Le port d'authentification est utilisé pour vérifier l'authentification du serveur RADIUS.

**Number of Retries (1-10)** (Nombre de tentatives [1 à 10])— Nombre de demandes de transmission envoyées au serveur RADIUS avant la survenue d'un<br>échec. La plage est comprise entre 1 et 10. La valeur par défaut est trois.

**Timeout for Reply (1-30)** (Délai de réponse [1 à 30])— Délai en secondes pendant lequel le périphérique attend une réponse du serveur RADIUS avant de<br>tenter une nouvelle requête ou de basculer sur le serveur suivant. La p

**Dead Time (0-2000)** (Délai d'inactivité [0 à 2000])— Définit le délai (en secondes) pendant lequel un serveur RADIUS est écarté pour répondre à des<br>demandes de service. La plage est comprise entre 0 et 2000.

**Key String (1-128 Characters)** (Clé de codage [1 à 128 caractères])— Clé de codage utilisée pour authentifier et crypter toutes les communications RADIUS entre le périphérique et le serveur RADIUS. Cette clé est cryptée.

**Source IP Address** (Adresse IP source) — Définit l'adresse IP source utilisée pour communiquer avec les serveurs RADIUS.

Les valeurs RADIUS par défaut sont définies à l'aide des champs suivants :

**Default Timeout for Reply (1-30)** (Délai de réponse par défaut [1 à 30])— Délai par défaut (en secondes) pendant lequel le périphérique attend une réponse du serveur RADIUS avant expiration.

**REMARQUE :** En l'absence de délai d'attente pour l'hôte, de retransmission, de délai d'inactivité, ou de refus, les valeurs globales (par défaut) sont appliquées à chaque hôte.

**Default Retries (1-10)** (Tentatives par défaut [1 à 10])— Nombre de demandes de transmission par défaut envoyées au serveur RADIUS avant la survenue d'un échec.

**Default Dead time (0-2000)** (Délai d'inactivité par défaut [0 à 2000])— Définit le délai par défaut (en secondes) pendant lequel un serveur RADIUS est écarté pour répondre à des demandes de service. La plage est comprise entre 0 et 2000.

Default Key String (1-128 Characters) (Clé de codage par défaut [1 à 128 caractères]) — Clé de codage utilisée par défaut pour authentifier et crypter<br>toutes les communications RADIUS entre le périphérique et le serveur RA

**Source IP Address** (Adresse IP source) — Définit l'adresse IP source utilisée pour communiquer avec les serveurs RADIUS.

**Usage Type** (Type d'utilisation) — Indique le type d'utilisation du serveur. Ce champ peut prendre les valeurs suivantes : login (connexion), 802.1x ou all<br>(tout). La valeur par défaut est all.

# **Définition des paramètres RADIUS :**

- 1. Ouvrez la page [RADIUS Settings](#page-205-2) (Paramètres RADIUS).
- 2. Renseignez les champs.
- 3. Cliquez sur **Apply Changes** (Appliquer les modifications).

Les paramètres RADIUS sont mis à jour sur le périphérique.

# **Ajout d'un serveur RADIUS :**

- 1. Ouvrez la page **RADIUS Settings** (Paramètres RADIUS).
- 2. Cliquez sur **Add** (Ajouter).

La page **Add RADIUS Server** (Ajouter un serveur RADIUS) s'ouvre :

#### **Figure 6-68. Ajouter un serveur RADIUS**

## Add RADIUS Server

Refresh

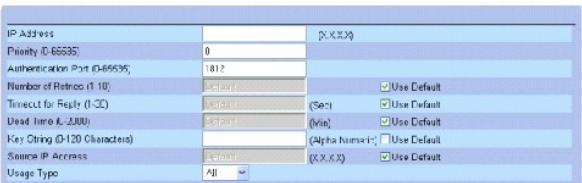

App > Changes

- 3. Renseignez les champs.
- 4. Cliquez sur **Apply Changes** (Appliquer les modifications).

Le nouveau serveur RADIUS est ajouté et le périphérique est mis à jour.

### **Affichage de la liste de serveurs RADIUS :**

- 1. Ouvrez la page [RADIUS Settings](#page-205-2) (Paramètres RADIUS).
- 2. Cliquez sur **Show All** (Afficher tout).

La page **[Show all RADIUS Servers](#page-207-0)** (Afficher tous les serveurs RADIUS) s'ouvre :

<span id="page-207-0"></span>**Figure 6-69. Afficher tous les serveurs RADIUS** 

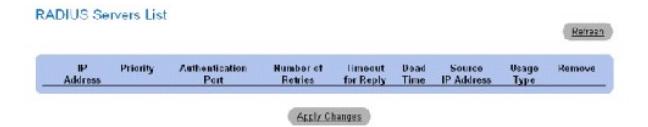

# **Modification des paramètres des serveurs RADIUS :**

- 1. Ouvrez la page [RADIUS Settings](#page-205-2) (Paramètres RADIUS).
- 2. Cliquez sur **Show All** (Afficher tout).

La page **RADIUS Servers List** (Liste des serveurs RADIUS) s'ouvre.

- 3. Modifiez les champs concernés.
- 4. Cliquez sur **Apply Changes** (Appliquer les modifications).

Les paramètres des serveurs RADIUS sont modifiés et le périphérique est mis à jour.

# **Suppression d'un serveur RADIUS de la liste des serveurs RADIUS :**

- 1. Ouvrez la page [RADIUS Settings](#page-205-2) (Paramètres RADIUS).
- 2. Cliquez sur **Show All** (Afficher tout).

La page **RADIUS Servers List** (Liste des serveurs RADIUS) s'ouvre.

- 3. Sélectionnez un serveur RADIUS dans la **Liste de serveurs RADIUS**.
- 4. Cochez la case **Remove** (Supprimer).
- 5. Cliquez sur **Apply Changes** (Appliquer les modifications).

Le serveur RADIUS est supprimé de la **liste Serveurs RADIUS**.

# **Définition des serveurs RADIUS à l'aide de commandes CLI**

Le tableau suivant récapitule les commandes CLI équivalentes pour la configuration des champs de la page [RADIUS Settings](#page-205-2) (Paramètres RADIUS).

### **Tableau 6-42. Commandes CLI des paramètres RADIUS**

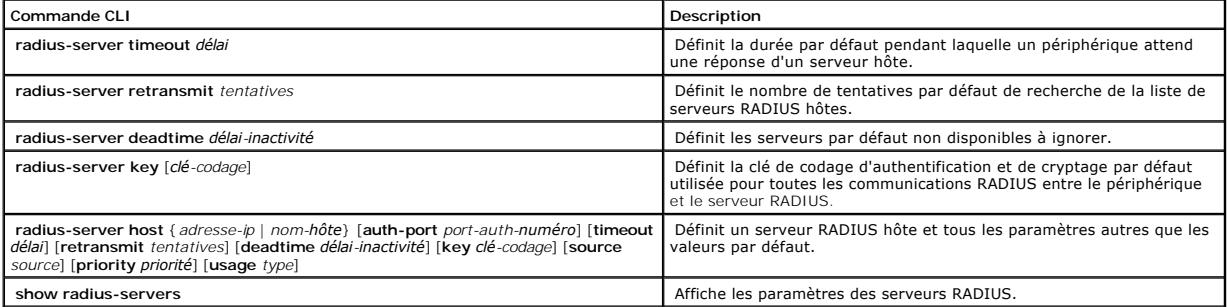

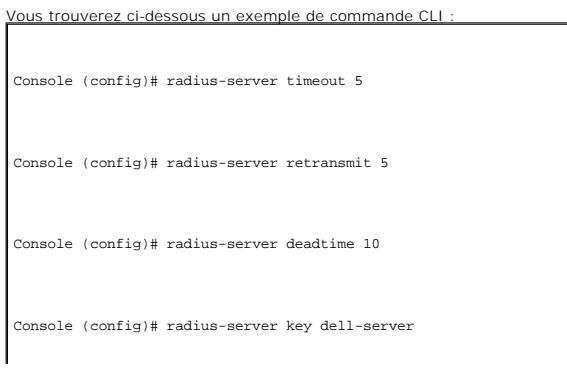

Console (config)# radius-server host 196.210.100.1 auth-port 1645 timeout 20

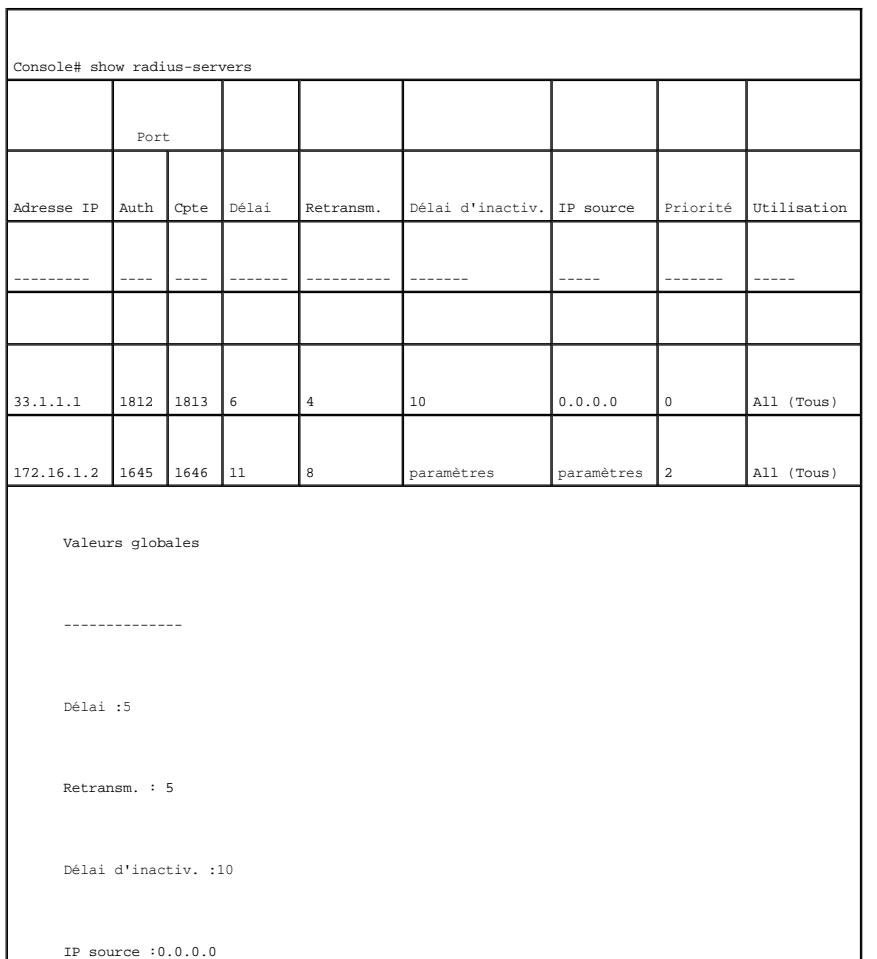

# **Définition des paramètres SNMP**

Le protocole SNMP (Simple Network Management Protocol - protocole de gestion de réseau simple) fournit une méthode de gestion des périphériques réseau.<br>Les périphériques SNMP exécutent un logiciel local, appelé «agent».

Les agents SNMP gèrent une liste de variables qui sont utilisées pour gérer le périphérique. Ces variables sont définies dans la MIB (base d'informations de<br>gestion). La MIB contient les variables gérées par l'agent. Le pr

Les droits d'accès aux agents SNMP sont contrôlés par des chaînes d'accès. Pour communiquer avec le périphérique, le serveur Web intégré soumet une<br>chaîne de communauté valide en vue de son authentification. Pour ouvrir l

Cette section contient des informations permettant de gérer la configuration du protocole SNMP.

# **Définition de communautés**

Les droits d'accès sont gérés en définissant des communautés dans la **Community Table** (Table des communautés). Lorsqu'un nom de communauté est modifié, les droits d'accès qui lui sont associés le sont également. Pour ouvrir la page <u>[SNMP Community](#page-210-0)</u> (Communauté SNMP), cliquez sur System (Système)<br>→ SNMP → Communities (Communautés) dans l'arborescence.

#### <span id="page-210-0"></span>**Figure 6-70. Communauté SNMP**

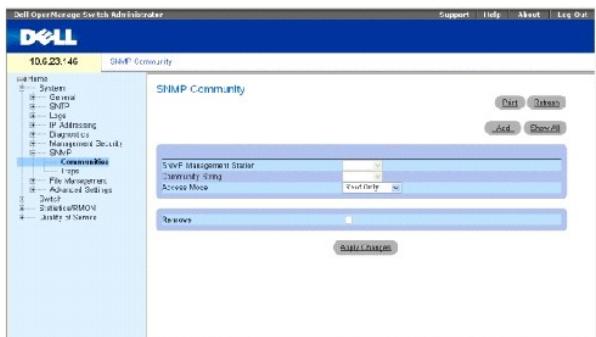

**SNMP Management Station** (Station de gestion SNMP) — Liste d'adresses IP de stations de gestion.

**Community String** (Chaîne de communauté) — Fonctionne comme un mot de passe et permet d'authentifier la station de gestion sélectionnée sur le périphérique.

**Access Mode** (Mode d'accès) — Définit les droits d'accès de la communauté. Ce champ peut prendre les valeurs suivantes :

**Read Only** (Lecture seule) — L'accès à la station de gestion s'effectue en lecture seule, pour toutes les MIB sauf la table des communautés, pour<br>laquelle il n'y a pas d'accès.

**Read Write** (Lecture/écriture) — L'accès à la station de gestion s'effectue en lecture/écriture, pour toutes les MIB sauf la table des communautés, pour<br>laquelle il n'y a pas d'accès.

**SNMP Admin** (Admin SNMP) — L'accès à la station de gestion se fait en lecture/écriture pour toutes les MIB, y compris la table des communautés.

**Remove** (Supprimer) — Lorsqu'elle est cochée, cette option supprime une communauté.

# **Définition d'une nouvelle communauté**

- 1. Ouvrez la page **[SNMP Community](#page-210-0)** (Communauté SNMP).
- 2. Cliquez sur **Add** (Ajouter).

La page **Add SNMP Community** (Ajouter une communauté SNMP) s'ouvre :

**Figure 6-71. Ajouter une communauté SNMP**

### Add SNMP Community

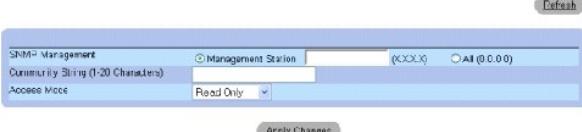

3. Sélectionnez une option parmi les suivantes :

**Management Station** (Station de gestion) — Définit une communauté SNMP pour une station de gestion spécifique. (La valeur 0.0.0.0 définit toutes les stations de gestion.)

**All** (Toutes) — Indique que la communauté SNMP est définie pour toutes les stations de gestion.

- 4. Définissez les autres champs.
- 5. Cliquez sur **Apply Changes** (Appliquer les modifications).

La nouvelle communauté est enregistrée et le périphérique est mis à jour.

### **Affichage de toutes les communautés**

- 1. Ouvrez la page **[SNMP Community](#page-210-0)** (Communauté SNMP).
- 2. Cliquez sur **Show All** (Afficher tout).

La page **[Community Table](#page-211-0)** (Table des communautés) s'ouvre :

#### <span id="page-211-0"></span>**Figure 6-72. Table des communautés**

Community Table  $\frac{3}{2}$ **Community String** Management Station Access Mode Remove **Accly Changes** 

### **Suppression de communautés**

- 1. Ouvrez la page **[SNMP Community](#page-210-0)** (Communauté SNMP).
- 2. Cliquez sur **Show All** (Afficher tout).

La page **[Community Table](#page-211-0)** (Table des communautés) s'ouvre.

- 3. Sélectionnez une communauté dans la **table des communautés**.
- 4. Cochez la case **Remove** (Supprimer).
- 5. Cliquez sur **Apply Changes** (Appliquer les modifications).

L'entrée de la communauté sélectionnée est supprimée et le périphérique est mis à jour.

# **Configuration de communautés à l'aide de commandes CLI**

Le tableau suivant récapitule les commandes CLI équivalentes pour l'affichage des champs de la page **[SNMP Community](#page-210-0)** (Communauté SNMP).

**Tableau 6-43. Commandes CLI des communautés SNMP**

**Commande CLI Description**

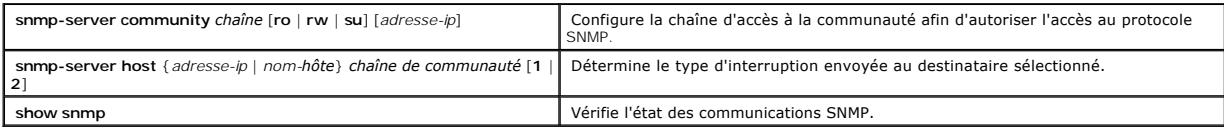

Vous trouverez ci-dessous un exemple de commande CLI :

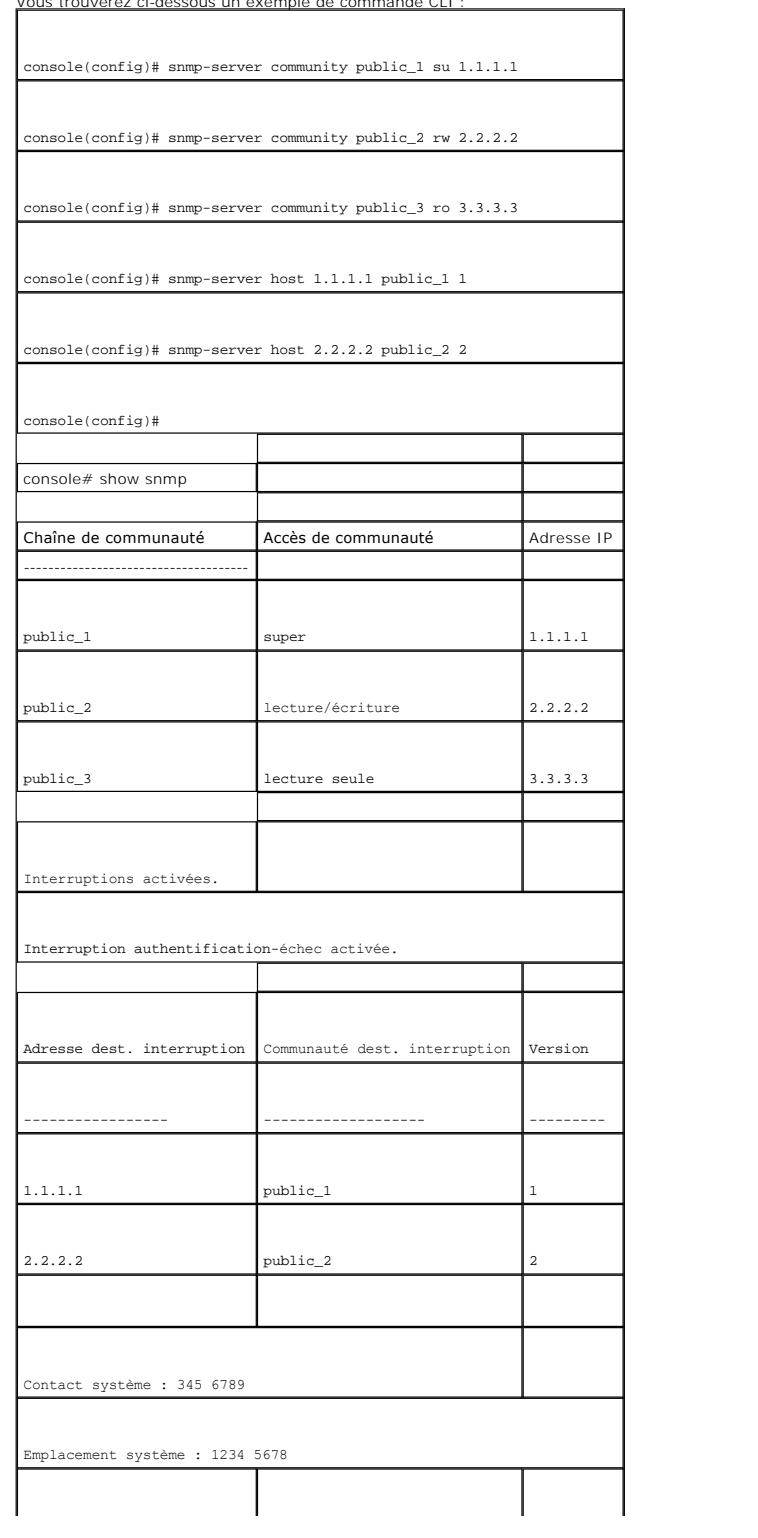

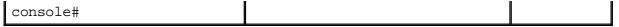

# **Définition d'interruptions**

La page <u>[SNMP Trap Settings](#page-213-0)</u> (Paramètres d'interruption SNMP) permet d'activer ou de désactiver l'envoi de notifications ou d'interruptions SNMP par le<br>périphérique. Pour ouvrir la page <u>SNMP Trap Settings,</u> cliquez sur S

<span id="page-213-0"></span>**Figure 6-73. Paramètres d'interruption SNMP** 

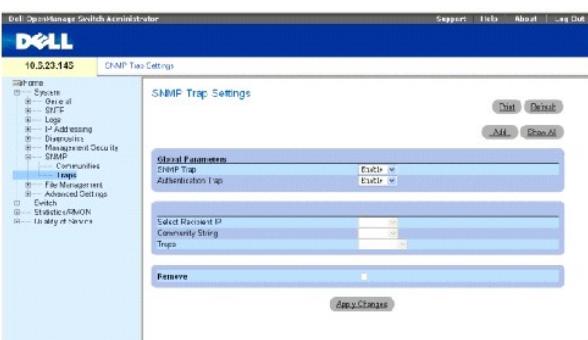

**SNMP Trap** (Interruption SNMP) — Active l'envoi d'interruptions ou de notifications SNMP à partir du périphérique vers des destinataires d'interruption.

**Authentication Trap** (Interruption d'authentification) — Active l'envoi d'interruptions SNMP à des destinataires définis en cas d'échec d'authentification.

**Select Recipient IP** (Sélectionner IP destinataire) — Adresse IP à laquelle les interruptions sont envoyées.

**Community String** (Chaîne de communauté) — Identifie la chaîne de communauté du gestionnaire d'interruption.

**Traps** (Interruptions) — Détermine le type d'interruption envoyée au destinataire. Ce champ peut prendre les valeurs suivantes :

**SNMP V1** — Des interruptions de type SNMP version 1 sont envoyées.

**SNMP V2c** — Des interruptions de type SNMP version 2 sont envoyées.

**Remove** (Supprimer) — Supprime des entrées de la **table du gestionnaire d'interruption**.

### **Activation des interruptions SNMP sur le périphérique**

- 1. Ouvrez la page **[SNMP Trap Settings](#page-213-0)** (Paramètres d'interruption SNMP).
- 2. Sélectionnez **Enable** (Activer) dans la liste déroulante **SNMP Trap** (Interruption SNMP).
- 3. Renseignez les champs.
- 4. Cliquez sur **Apply Changes** (Appliquer les modifications).

Les interruptions SNMP sont activées sur le périphérique.

# **Activation des interruptions d'authentification sur le périphérique**

- 1. Ouvrez la page **[SNMP Trap Settings](#page-213-0)** (Paramètres d'interruption SNMP).
- 2. Sélectionnez **Enable** (Activer) dans la liste déroulante **Authentication Trap** (Interruption d'authentification).
- 3. Renseignez les champs.
- 4. Cliquez sur **Apply Changes** (Appliquer les modifications).

Les interruptions d'authentification sont activées sur le périphérique.

# **Ajout d'un nouveau destinataire d'interruption**

- 1. Ouvrez la page **[SNMP Trap Settings](#page-213-0)** (Paramètres d'interruption SNMP).
- 2. Cliquez sur **Add** (Ajouter).

La page **[Add Trap Receiver/Manager](#page-214-0)** (Ajouter un récepteur/gestionnaire d'interruption) s'ouvre :

### <span id="page-214-0"></span>**Figure 6-74. Ajouter un récepteur/gestionnaire d'interruption**

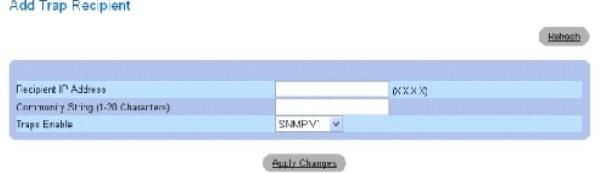

3. Renseignez les champs. La valeur 0.0.0.0 correspond à «All» (Toutes) et signifie que toutes les interruptions sont diffusées.

4. Cliquez sur **Apply Changes** (Appliquer les modifications).

Le destinataire/gestionnaire d'interruptions est ajouté et le périphérique est mis à jour.

### **Affichage de la table des gestionnaires d'interruption**

La **table des gestionnaires d'interruption** contient les champs qui permettent de configurer différents types d'interruption.

- 1. Ouvrez la page **[SNMP Trap Settings](#page-213-0)** (Paramètres d'interruption SNMP).
- 2. Cliquez sur **Show All** (Afficher tout).

La page **[Trap Managers Table](#page-214-1)** (Table des gestionnaires d'interruption) s'ouvre :

<span id="page-214-1"></span>**Figure 6-75. Table des gestionnaires d'interruption** 

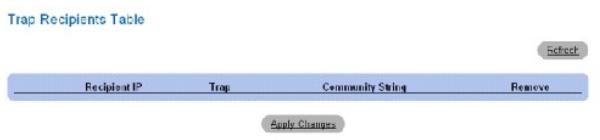

### **Suppression d'une entrée de la table des gestionnaires d'interruption**

- 1. Ouvrez la page **[SNMP Trap Settings](#page-213-0)** (Paramètres d'interruption SNMP).
- 2. Cliquez sur **Show All** (Afficher tout).

La page **[Trap Managers Table](#page-214-1)** (Table des gestionnaires d'interruption) s'ouvre.

- 3. Sélectionnez une entrée de la **table des gestionnaires d'interruption**.
- 4. Cochez la case **Remove** (Supprimer).
- 5. Cliquez sur **Apply Changes** (Appliquer les modifications).

Le gestionnaire d'interruption sélectionné est supprimé et le périphérique est mis à jour.

# **Configuration d'interruptions à l'aide de commandes CLI**

Le tableau suivant récapitule les commandes CLI équivalentes pour la configuration des champs de la page **[SNMP Trap Settings](#page-213-0)** (Paramètres d'interruption SNMP).

### **Tableau 6-44. Commandes CLI des paramètres d'interruption SNMP**

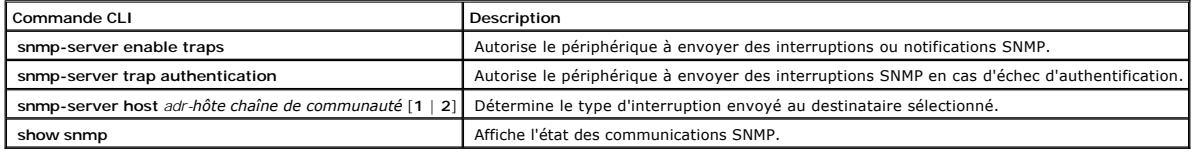

Vous trouverez ci-dessous un exemple de commande CLI :

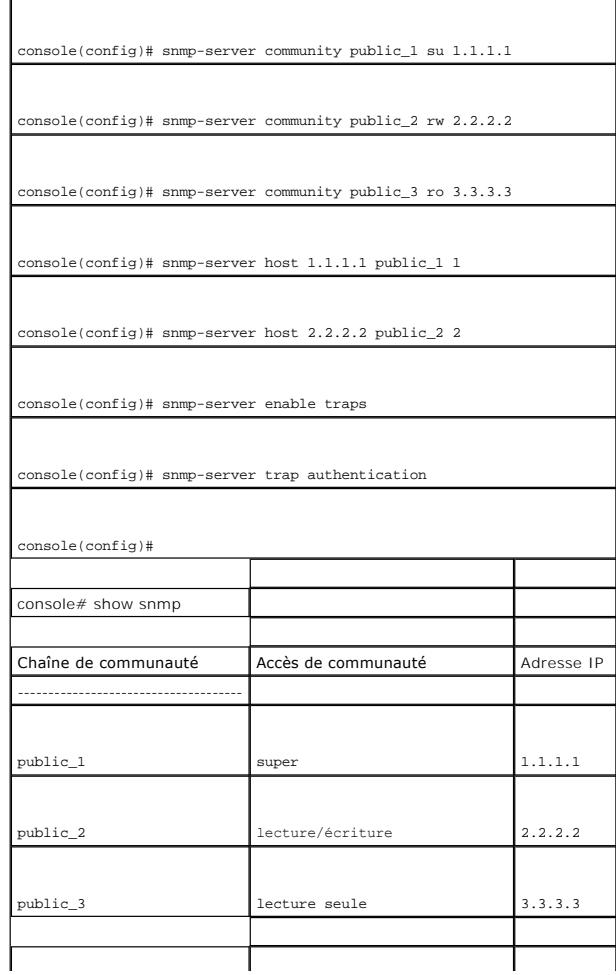
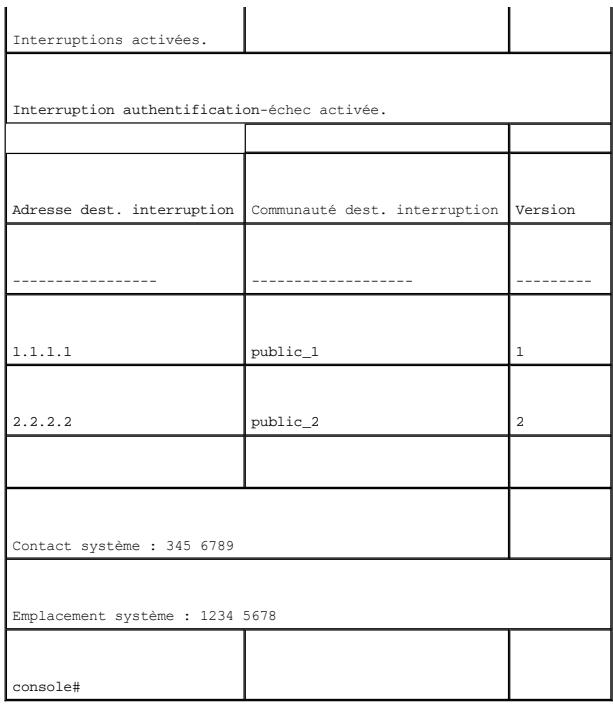

### **Gestion des fichiers**

La page File Management (Gestion de fichiers) contient des champs permettant de gérer les logiciels du périphérique, les fichiers image et les fichiers de configuration. Des fichiers peuvent être téléchargés via un serveur TFTP.

### **Présentation de la gestion des fichiers**

La structure des fichiers de configuration s'établit comme suit :

- l Fichier de configuration de démarrage Contient les commandes nécessaires pour reconfigurer le périphérique avec les mêmes paramètres que lors de sa mise hors tension ou de son redémarrage. Le fichier de démarrage est créé en copiant les commandes de configuration du fichier de configuration en cours d'exécution ou du fichier de configuration de sauvegarde.
- 1 Fichier de configuration en cours d'exécution Contient toutes les commandes du fichier de démarrage, ainsi que les commandes entrées pendant la session en cours. A la mise hors tension ou au redémarrage du périphérique, toutes les commandes stockées dans le fichier de configuration<br>d'exécution sont perdues. Pendant le processus de démarrage, toutes les commandes d configuration d'exécution et appliquées au périphérique. Pendant la session, toutes les nouvelles commandes saisies sont ajoutées aux commandes<br>existantes du fichier de configuration d'exécution. Les commandes ne sont pas démarrage
- 1 Fichier de configuration de sauvegarde Contient une copie de sauvegarde de la configuration du périphérique. Le fichier de sauvegarde est généré lors de la copie du fichier de configuration d'exécution ou du fichier de démarrage dans le fichier de sauvegarde. Les commandes copiées dans le fichier<br>remplacent les commandes existantes enregistrées dans le fichier de s le fichier de configuration d'exécution que dans le fichier de configuration de démarrage.
- i Fichiers image Des images du système sont enregistrées dans deux fichiers FLASH appelés fichiers image (Image 1 et Image 2). L'image active<br>stocke la copie active pendant que l'autre image stocke une deuxième copie. L

Pour ouvrir la page File Management (Gestion de fichiers), cliquez sur System (Système) → File Management (Gestion de fichiers) dans l'arborescence. La page File Management (Gestion des fichiers) contient les liens suivants :

- l File Download (Téléchargement de fichier)
- l File Upload (Chargement de fichiers)
- l Copy Files (Copie de fichiers)

### **Téléchargement de fichiers**

La page **[File Download From Server](#page-217-0)** (Téléchargement de fichiers à partir du serveur) contient des champs permettant de télécharger des fichiers image et des fichiers de configuration du serveur TFTP au périphérique. Pour ouvrir la page <u>[File Download From Server](#page-217-0)</u>, cliquez sur System (Système) → File<br>Management (Gestion des fichiers) → File Download (Téléchargement de fich

#### <span id="page-217-0"></span>**Figure 6-76. Téléchargement de fichiers à partir du serveur**

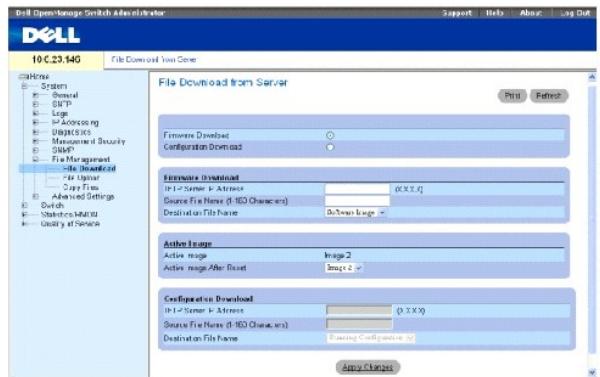

**Firmware Download** (Téléchargement de micrologiciel) — Indique que le fichier de micrologiciel est téléchargé. Lorsque l'option **Firmware Download** est sélectionnée, les champs de **Configuration Download** (Téléchargement de configuration) sont estompés.

**Configuration Download** (Téléchargement de configuration) — Indique que le fichier de configuration est téléchargé. Si l'option **Configuration Download** est sélectionnée, les champs de **Firmware Download** (Téléchargement du micrologiciel) sont estompés.

**Firmware Download TFTP Server IP Address** (Adresse IP du serveur TFTP de téléchargement de micrologiciel) — Adresse IP du serveur TFTP à partir duquel les fichiers sont téléchargés.

**Firmware Download Source File Name** (Nom du fichier source de téléchargement de micrologiciel) — Indique le fichier à télécharger.

**Firmware Download Destination File (F**ichier de destination de téléchargement de micrologiciel) — Type de fichier de destination vers lequel le micrologiciel<br>est téléchargé. Ce champ peut prendre les valeurs suivantes :

**Software Image** (Image du logiciel) — Télécharge le fichier image.

**Boot Code** (Code de démarrage) — Télécharge le fichier de démarrage.

**Active Image** (Image active) — Fichier image actuellement actif.

**Active Image After Reset** (Image active après réinitialisation) — Fichier image actif après la réinitialisation du périphérique.

**Configuration Download File TFTP Server IP Address** (Adresse IP du serveur TFTP de téléchargement du fichier de configuration) — Adresse IP du serveur TFTP par l'intermédiaire duquel le fichier de configuration est téléchargé.

**Configuration Download File Source File Name** (Nom du fichier source de téléchargement de configuration) — Identifie le fichier de configuration à télécharger.

**Configuration Download File Destination** (Destination du fichier de téléchargement de configuration) — Fichier de destination vers lequel télécharger le fichier

de configuration. Ce champ peut prendre les valeurs suivantes :

**Running Configuration** (Configuration en cours d'exécution) — Télécharge les commandes dans le fichier de configuration en cours d'exécution.

**Startup Configuration** (Configuration de démarrage) — Télécharge le fichier de configuration de démarrage en écrasant le fichier existant.

**Backup Configuration** (Configuration de sauvegarde) — Télécharge le fichier de configuration de sauvegarde en écrasant le fichier existant.

### **Téléchargement de fichiers :**

- 1. Ouvrez la page **[File Download From Server](#page-217-0)** (Téléchargement de fichiers à partir du serveur).
- 2. Définissez le type de fichier à télécharger.
- 3. Renseignez les champs.
- 4. Cliquez sur **Apply Changes** (Appliquer les modifications).

Le logiciel est téléchargé sur le périphérique.

**REMARQUE** : Pour activer le fichier image sélectionné, réinitialisez le périphérique. Pour plus d'informations sur la réinitialisation du périphérique,<br>reportez-vous à la section <u>«**Réinitialisation du périphérique»**</u>.

#### **Téléchargement de fichiers à l'aide de commandes CLI**

Le tableau suivant récapitule les commandes CLI équivalentes pour la configuration des champs de la page **[File Download From Server](#page-217-0)** (Téléchargement de fichiers à partir du serveur).

#### **Tableau 6-45. Commandes CLI de téléchargement de fichiers**

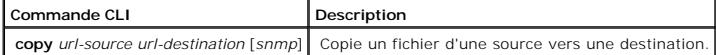

```
Vous trouverez ci-dessous un exemple de commande CLI :
```

```
console# copy running-config tftp://11.1.1.2/pp.txt 
     Accès au fichier 'file1' sur 172.16.101.101. 
     Chargement du fichier file1 depuis 
     172.16.101.101 : !!!!!!!!!!!!!!!!!!!!!!!!!!!!!!!!!!!!!!!!!!!!!!!!!!!!!!!!! !!!! 
     !!!!!!!!!!!!!!!!!!!!!!!!!!!!!!!!!!!!!!!!!!!!!!!!!!!!!!!!! !!!!!!!!!!!!!!!!!!!!!!!!!!!!!!!!!!!!!!!!!!!!!!!!!!!!!!!!! !!!!!!!!!!!!!!!!!!!!!!!!!!!!!!!!!!!!!!! 
     [OK]La copie s'est effectuée en 0:01:11 [hh:mm:ss] 
REMARQUE : Chaque symbole ! indique que dix paquets ont été correctement transférés.
```
### **Chargement de fichiers**

La page **[File Upload to Server](#page-219-0)** (Chargement de fichiers sur le serveur) contient des champs permettant de charger des logiciels du serveur TFTP vers le

périphérique. Le fichier Image peut également être chargé à partir de la page <u>[File Upload to Server](#page-219-0)</u> (Chargement de fichiers sur le serveur). Pour ouvrir la<br>page <u>File Upload to Server</u>, cliquez sur System (Système) → Fi l'arborescence.

<span id="page-219-0"></span>**Figure 6-77. Chargement de fichiers sur le serveur** 

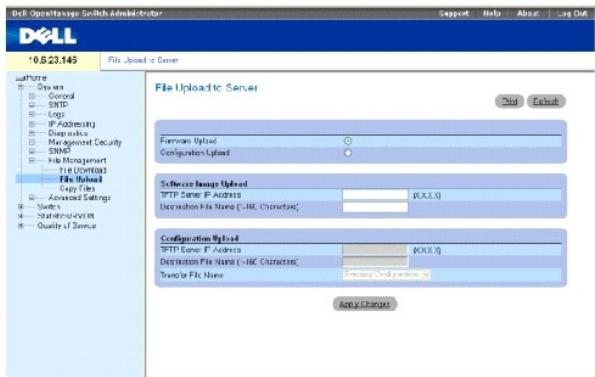

**Firmware Upload** (Chargement de micrologiciel) — Le fichier de micrologiciel est chargé. Si l'option **Firmware Upload** est sélectionnée, les champs de **Configuration Upload** (Chargement de la configuration) sont estompés.

**Configuration Upload** (Chargement de configuration) — Le fichier de configuration est chargé. Lorsque l'option **Configuration Upload** (Chargement de<br>configuration) est sélectionnée, les champs de **Software Image Upload (** 

**Software Image Upload TFTP Server IP Address** (Adresse IP du serveur TFTP de chargement d'image du logiciel) — Adresse IP du serveur TFTP sur lequel<br>l'image du logiciel est chargée.

**Software Image Upload Destination** (Destination du chargement d'image du logiciel) — Indiqu**e le chemin d'accès au fichier image du logiciel vers lequel le**<br>fichi**er est chargé.** 

**Configuration Upload TFTP Server IP Address** (Adresse IP du serveur TFTP de chargement de configuration) — Adresse IP du serveur TFTP sur lequel le fichier de configuration est chargé.

**Configuration Upload Destination** (Destination du chargement de configuration) — Indique le chemin d'accès au fichier de configuration vers lequel le fichier est chargé.

**Configuration Upload Transfer file name** (Nom du fichier de transfert de chargement de configuration) — Fichier logiciel dans lequel la configuration est chargée. Ce champ peut prendre les valeurs suivantes :

**Running Configuration** (Configuration en cours d'exécution) — Charge le fichier de configuration en cours d'exécution

**Startup Configuration** (Configuration de démarrage) — Charge le fichier de configuration de démarrage

**Backup Configuration** (Configuration de sauvegarde) — Charge le fichier de configuration de sauvegarde

#### **Chargement de fichiers**

- 1. Ouvrez la page **[File Upload to Server](#page-219-0)** (Chargement de fichiers sur le serveur).
- 2. Définissez le type de fichier à charger.
- 3. Renseignez les champs.
- 4. Cliquez sur **Apply Changes** (Appliquer les modifications).

Le logiciel est chargé sur le périphérique.

#### **Chargement de fichiers à l'aide de commandes CLI**

Le tableau suivant récapitule les commandes CLI équivalentes pour la configuration des champs de la page **[File Upload to Server](#page-219-0)** (Chargement de fichiers sur le serveur).

#### **Tableau 6-46. Commandes CLI de chargement de fichiers**

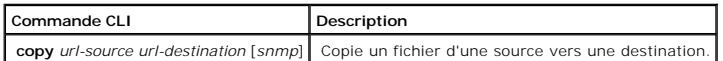

### **Copie de fichiers**

Vous pouvez copier et supprimer des fichiers à partir de la page <u>[Copy Files](#page-220-0)</u> (Copier des fichiers). Pour ouvrir la page <u>Copy Files</u>, cliquez sur System (Système)<br>→ File Management (Gestion de fichiers) → Copy Files (Cop

#### <span id="page-220-0"></span>**Figure 6-78. Copier des fichiers**

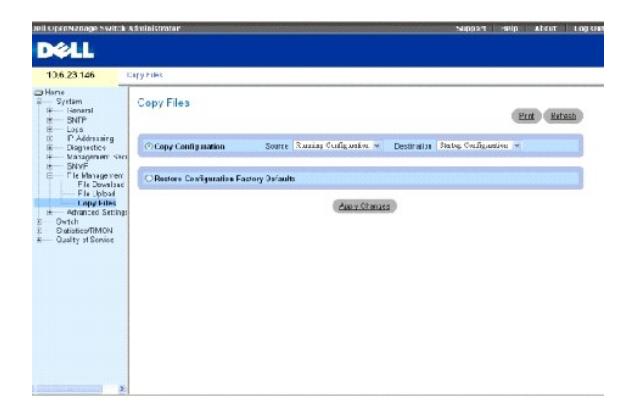

**Copy Configuration** (Copier la configuration) — Copie les fichiers de configuration en cours d'exécution, de configuration de démarrage ou de configuration de<br>sauvegarde. Ce champ peut prendre les valeurs suivantes :

**Source** — Identifie les fichiers de configuration en cours d'exécution, de configuration de démarrage ou de configuration de sauvegarde.

**Destination** — Identifie le fichier où la configuration en cours d'exécution, la configuration de démarrage ou la configuration de sauvegarde est copiée.

**Restore Configuration Factory Defaults** (Restaurer la configuration d'origine) — Indique que les fichiers de configuration d'origine doivent être réinitialisés.<br>Lorsque cette option n'est pas sélectionnée, les paramètres

### **Copie de fichiers**

- 1. Ouvrez la page **[Copy Files](#page-220-0)** (Copier des fichiers).
- 2. Définissez les champs **Source** et **Destination**.
- 3. Cliquez sur **Apply Changes** (Appliquer les modifications).
	- Le fichier est copié et le périphérique est mis à jour.

### **Restauration de la configuration d'origine**

- 1. Ouvrez la page **[Copy Files](#page-220-0)** (Copier des fichiers).
- 2. Cliquez sur **Restore Company Factory Defaults** (Restaurer la configuration d'origine).
- 3. Cliquez sur **Apply Changes** (Appliquer les modifications).

Les paramètres d'origine par défaut sont rétablis et le périphérique est mis à jour.

### **Copie et suppression de fichiers à l'aide de commandes CLI**

Le tableau suivant récapitule les commandes CLI équivalentes pour l'affichage des champs de la page **[Copy Files](#page-220-0)** (Copier des fichiers).

**Tableau 6-47. Commandes CLI de copie de fichiers**

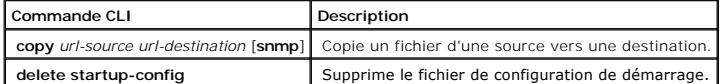

Vous trouverez ci-dessous un exemple de commande CLI :

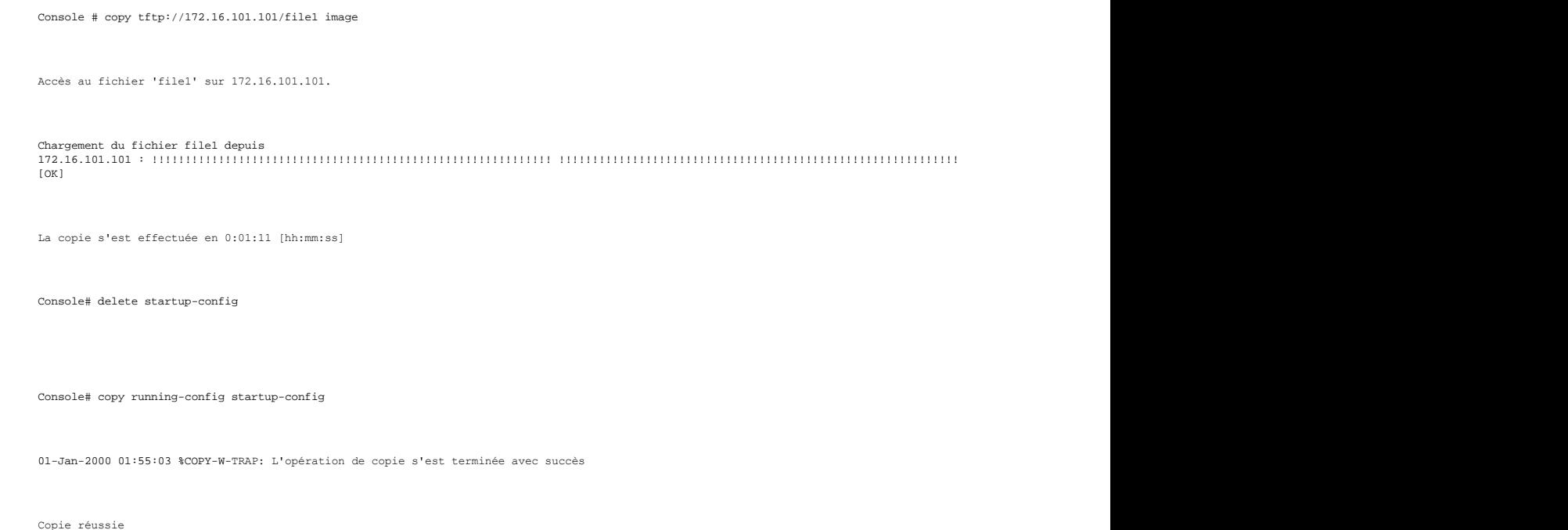

## **Définition de paramètres avancés**

La page **Advanced Settings** (Paramètres avancés) contient un lien permettant de configurer des paramètres généraux. Utilisez les paramètres avancés si vous voulez définir divers attributs globaux du périphérique. Les modifications apportées à ces attributs n'entrent en vigueur qu'après la réinitialisation du<br>périphérique. Pour ouvrir la page **Advanced Settings** (Paramèt l'arborescence.

**Configuration des paramètres de réglage généraux du périphérique** 

La page <u>[General Settings](#page-222-0)</u> (Paramètres globaux) fournit des informations permettant de définir les paramètres globaux du périphérique. Pour ouvrir la page<br><u>General Settings</u>, cliquez sur System (Système) → Advanced Settin

#### <span id="page-222-0"></span>**Figure 6-79. Paramètres globaux**

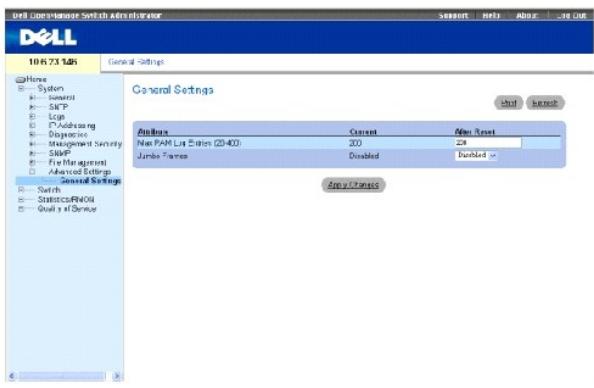

#### **Attribute** (Attribut) — Attribut du paramètre général.

**Current** (En cours) — Valeur en cours.

**After Reset** (Après réinitialisation) — Future valeur après réinitialisation. Lorsqu'une valeur est saisie dans la colonne After Reset (Après réinitialisation), la mémoire est allouée à la table des champs.

**Max RAM Log Entries(20-400)** (Nombre max. d'entrées de journal en RAM [20 à 400]) — Nombre maximum d'entrées de journal en RAM. Lorsque le maximum est atteint, le journal est effacé et le fichier journal réinitialisé.

**Jumbo Frame**s (Trames Jumbo) — Active ou désactive la fonction de trame Jumbo. Les trames Jumbo permettent de transporter les données identiques sur un<br>nombre réduit de trames. Elles permettent d'éviter la surcharge, de r

### **Affichage du compteur d'entrées de journal en RAM à l'aide des commandes CLI**

Le tableau suivant récapitule les commandes CLI équivalentes pour la configuration des champs de la page **[General Settings](#page-222-0)** (Paramètres globaux).

#### **Tableau 6-48. Commandes CLI des paramètres globaux**

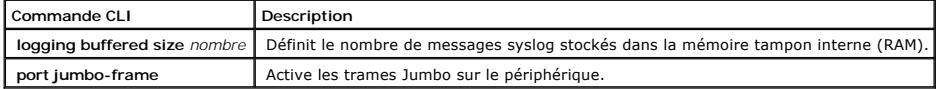

Vous trouverez ci-dessous un exemple de commande CLI : Console (config)# logging buffered size 300

[Retour à la page du sommaire](file:///c:/data/network/pc5324/fr/ug/index.htm)

#### [Retour à la page du sommaire](file:///C:/data/Network/pc5324/fr/ug/index.htm)

#### **Guide d'utilisation du système Dell™ PowerConnect™ 5324**

**REMARQUE :** Une REMARQUE indique une information importante qui peut vous aider à mieux utiliser votre ordinateur.

**AVIS :** Un AVIS vous avertit d'un risque de dommage matériel ou de perte de données et vous indique comment éviter le problème.

**A PRÉCAUTION : Une PRÉCAUTION indique un risque potentiel de dommages matériels ou corporels, ou de mort.** 

### **Les informations contenues dans ce document sont sujettes à modification sans préavis. © 2003 - 2004 Dell Inc. Tous droits réservés.**

La reproduction de ce document, de quelque manière que ce soit, sans l'autorisation écrite de Dell Inc. est strictement interdite.

Marques utilisées dans ce document : Dell, Dell OpenManage, le logo DELL, Inspiron, Dell Precision, Dinension, OptiPlex, PowerConnect, PowerApp, PowerVault, Axim, DellNet et Latitude<br>sont des marques de Dell Inc. Microsoft

D'autres marques et noms commerciaux peuvent être utilisés dans ce document pour faire référence aux entités se réclamant de ces marques et de ces noms ou à leurs produits.<br>Dell Inc. rejette tout intérêt propriétaire dans

Avril 2004 Rév. A00

[Retour à la page du sommaire](file:///C:/data/Network/pc5324/fr/ug/index.htm)

## <span id="page-224-2"></span>**Utilisation de Dell OpenManage Switch Administrator Guide d'utilisation du système Dell™ PowerConnect™ 5324**

- Comprendre l'interface
- [Utilisation des boutons de Switch Administrator](#page-225-0)
- [Démarrage de l'application](#page-226-0)
- [Accès au périphérique via l'interface de ligne de commande \(CLI\)](#page-226-1)
- [Utilisation de la CLI](#page-227-0)

Cette section présente l'interface utilisateur.

## <span id="page-224-0"></span>**Comprendre l'interface**

La page d'accueil offre différents modes d'affichage :

- l Vue Arborescence Affichée dans le volet gauche de la page d'accueil, l'arborescence fournit une représentation hiérarchisée des différentes fonctionnalités et de leurs composants.
- l Vue du périphérique Située dans le volet droit de la page d'accueil, la vue du périphérique fournit une représentation graphique du périphérique, une zone d'informations ou un tableau et des instructions de configuration.

**Figure 5-13. Composants de Switch Administrator** 

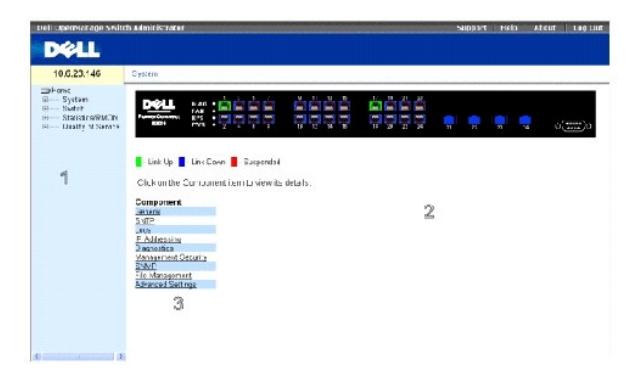

Le [Tableau 5](#page-224-1)-7 répertorie les composants de l'interface et les numéros qui leur sont associés.

<span id="page-224-1"></span>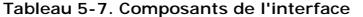

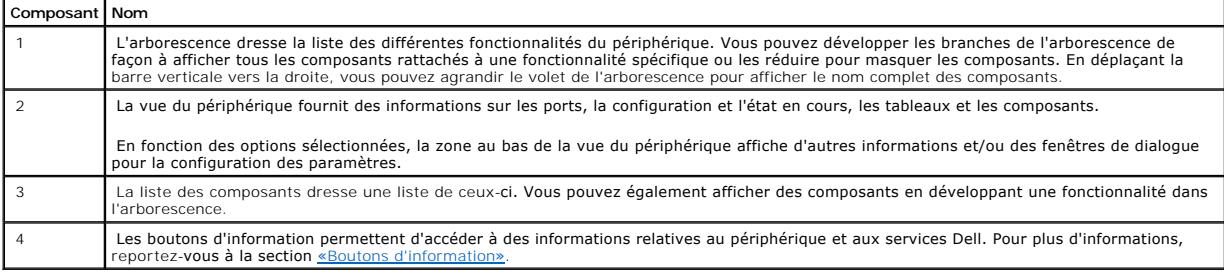

## **Représentation du périphérique**

<span id="page-225-2"></span>La page d'accueil PowerConnect contient une représentation graphique du panneau avant du périphérique.

**Figure 5-14. Voyants des ports** 

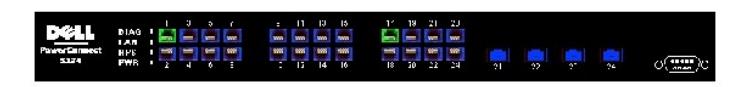

 $\begin{array}{|c|c|c|}\hline \multicolumn{1}{|c|}{\bullet} \text{Lirk Up} & \multicolumn{1}{|c|}{\bullet} \text{Link Upwn} & \multicolumn{1}{|c|}{\bullet} \text{Euspered} \\\hline \end{array}$ 

La couleur associée à un port permet de déterminer s'il est actif. Les ports peuvent prendre les couleurs suivantes :

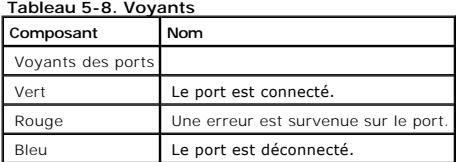

REMARQUE : Dans le module OpenManage Switch Administrator, les DEL des ports ne sont pas représentées sur le panneau avant des PowerConnect.<br>L'état des DEL ne peut être déterminé qu'en observant les voyants directement sur à la section «[Signification des DEL](file:///C:/data/Network/pc5324/fr/ug/hardware.htm#1125530)».

## <span id="page-225-0"></span>**Utilisation des boutons de Switch Administrator**

<span id="page-225-1"></span>Cette section décrit les boutons de l'interface OpenManage Switch Administrator.

## **Boutons d'information**

Les boutons d'information donnent accès au support et à l'aide en ligne et fournissent des informations sur les interfaces d'OpenManage Switch Administrator.

#### **Tableau 5-9. Boutons d'information**

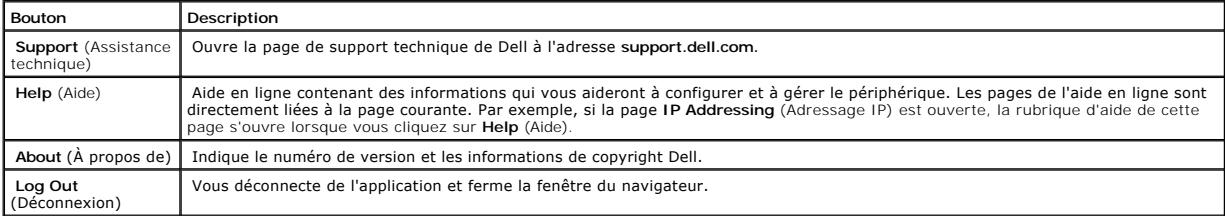

### **Boutons de gestion du périphérique**

Les boutons de gestion du périphérique permettent de configurer facilement les informations du périphérique. Il s'agit des boutons suivants :

### **Tableau 5-10. Boutons de gestion du périphérique**

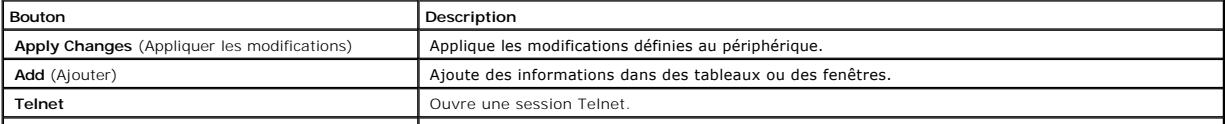

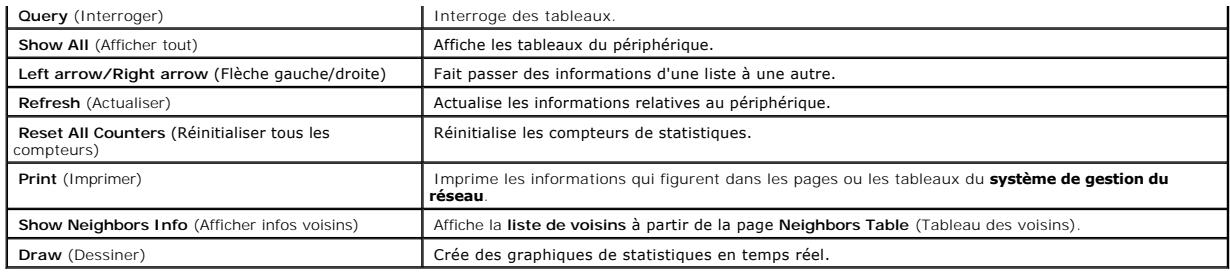

## <span id="page-226-0"></span>**Démarrage de l'application**

- 1. Ouvrez un navigateur Web.
- 2. Saisissez l'adresse IP du périphérique (telle que définie dans la CLI) dans la barre d'adresses et appuyez sur <Entrée>.

Pour plus d'informations sur l'affectation d'une adresse IP à un périphérique, reportez-vous à la section «Adresse IP statique et masque de sousréseau».

3. Lorsque la fenêtre **Enter Network Password** (Saisie du mot de passe réseau) s'affiche, entrez un nom d'utilisateur et un mot de passe.

**REMARQUE :** Le périphérique n'est pas configuré avec un mot de passe par défaut ; vous pouvez le configurer sans mot de passe. Pour plus d'informations sur la récupération d'un mot de passe perdu, reportez-vous à la section «Récupération d'un mot de passe».

**REMARQUE :** Les mots de passe font la distinction entre majuscules et minuscules et ils doivent obligatoirement être alphanumériques.

4. Cliquez sur **OK**.

La page d'accueil de **Dell PowerConnect OpenManage™ Switch Administrator** s'affiche.

# <span id="page-226-1"></span>**Accès au périphérique via l'interface de ligne de commande (CLI)**

Le périphérique peut être géré par le biais d'une connexion directe avec le port de la console ou par l'intermédiaire d'une connexion Telnet. L'utilisation de<br>l'interface de ligne de commande s'apparente à la saisie de com

Pour plus d'informations sur la configuration d'une adresse IP initiale, reportez-vous à la section «Adresse IP statique et masque de sous-réseau».

**EMARQUE** : Vérifiez que le client est chargé avant d'utiliser l'interface de ligne de commande.

### **Connexion par l'intermédiaire de la console**

- 1. Mettez le périphérique sous tension et attendez la fin du démarrage.
- 2. À l'affichage de l'invite Console>, tapez enable et appuyez sur <Entrée>.
- 3. Configurez le périphérique et entrez les commandes nécessaires à l'exécution des tâches requises.
- 4. Lorsque vous avez terminé, refermez la session en tapant la commande quit ou exit.

**REMARQUE :** Lorsqu'un utilisateur se connecte au système en mode de commande Privileged EXEC (EXEC privilégié), l'utilisateur en cours est déconnecté et remplacé par le nouvel utilisateur.

### **Connexion Telnet**

Telnet est un protocole TCP/IP d'émulation de terminal. Les terminaux ASCII peuvent être virtuellement connectés au périphérique local par le biais d'un réseau utilisant le protocole TCP/IP. La connexion Telnet constitue une alternative à la connexion à un terminal local lorsqu'une connexion distante s'impose. Le périphérique peut gérer jusqu'à quatre sessions Telnet simultanées. Toutes les commandes de l'interface de ligne de commande peuvent être utilisées au cours d'une session Telnet.

Pour ouvrir une session Telnet

1. Sélectionnez Démarrer > Exécuter.

La fenêtre **Exécuter** s'ouvre.

- 2. Dans la fenêtre **Exécuter**, tapez Telnet <*adresse IP*> dans le champ **Ouvrir**.
- 3. Cliquez sur **OK** pour démarrer la session Telnet.

### <span id="page-227-0"></span>**Utilisation de la CLI**

Cette section contient des informations sur l'utilisation de la CLI.

### **Présentation des modes de commande**

L'interface de ligne de commande comprend différents modes de commande. Un ensemble de commandes spécifiques est associé à chaque mode. Pour afficher la liste des commandes disponibles pour un mode spécifique, il suffit de taper un point d'interrogation (?) à l'invite de la console.

Au sein de chaque mode, une commande particulière permet de passer d'une commande à une autre.

Lors de l'initialisation de la session CLI, le mode User EXEC (EXEC utilisateur) est activé par défaut. Seul un sous-ensemble partiel de commandes est<br>disponible dans ce mode. Ce niveau est réservé aux tâches qui ne modifi de configuration tels que l'interface de ligne de commande. Le passage au niveau suivant (mode Privileged EXEC (EXEC privilégié)) exige la saisie d'un mot de passe (à configurer).

Le mode Privileged EXEC (EXEC privilégié) permet d'accéder à la configuration générale du périphérique. Pour procéder à des configurations globales sur le<br>périphérique, vous devez passer au niveau suivant, autrement dit, l obligatoire.

Le mode Global Configuration (Configuration globale) gère la configuration du périphérique sur un niveau global.

Le mode Interface Configuration (Configuration de l'interface) permet de configurer le périphérique au niveau de l'interface physique. Les commandes de l'interface qui exigent des sous-**commandes sont accessibles à un autre niveau : le mode Subinterface Configuration (Configuration de la sous-interface). La<br>saisie d'un mot de passe n'est pas obligatoire.** 

### **Mode User EXEC (EXEC utilisateur)**

Après la connexion au périphérique, le mode de commande User EXEC (EXEC utilisateur) est activé. L'invite utilisateur se compose d'un nom d'hôte suivi d'un crochet (>). Par exemple :

console>

**REMARQUE :** À moins qu'il n'ait été modifié lors de la configuration initiale, le nom d'hôte par défaut est console.

Les commandes accessibles dans ce mode permettent d'établir une connexion avec des périphériques distants, de modifier provisoirement les paramètres des<br>terminaux, d'effectuer des tests de base et de répertorier des inform

Pour afficher la liste des commandes du mode User EXEC (EXEC utilisateur), tapez un point d'interrogation (?) à l'invite.

## **Mode Privileged EXEC (EXEC privilégié)**

Ce mode permet de s'assurer que l'accès privilégié est protégé par mot de passe de façon à éviter toute utilisation non autorisée. Les mots de passe<br>s'affichent sous la forme \*\*\*\*\* à l'écran et ils font la distinction entr

Pour accéder aux commandes du mode Privileged EXEC (EXEC privilégié) et les répertorier :

- 1. À l'affichage de l'invite, tapez enable et appuyez sur <Entrée>.
- 2. À l'affichage de l'invite de mot de passe, saisissez le mot de passe et appuyez sur <Entrée>.

L'invite du mode Privileged EXEC (EXEC privilégié) se compose du nom d'hôte du périphérique suivi du symbole dièse (#). Par exemple :

console#

Pour afficher la liste des commandes du mode Privileged EXEC (EXEC privilégié), tapez un point d'interrogation (?) à l'invite et appuyez sur <Entrée>.

Pour revenir du mode Privileged EXEC (EXEC privilégié) au mode User EXEC (EXEC utilisateur), tapez l'une des commandes suivantes : disable, exit/end, ou <Ctrl><Z>.

L'exemple ci-dessous explique comment accéder au mode Privileged EXEC (EXEC privilégié) et revenir au mode User EXEC (EXEC utilisateur) :

console>enable Enter Password: \*\*\*\*\*\* console# console#disable

console>

La commande **exit** permet de passer du mode en cours au mode du niveau inférieur. Par exemple, vous pouvez passer du mode Interface Configuration (Configuration de l'interface) au mode Global Configuration (Configuration globale) ou du mode Global Configuration (Configuration globale) au mode Privileged EXEC (EXEC privilégié).

## **Mode Global Configuration (Configuration globale)**

Les commandes de configuration globale s'appliquent aux fonctionnalités du système, plutôt qu'à un protocole ou à une interface spécifique.

Pour accéder au mode Global Configuration (Configuration globale), à l'invite du mode Privileged EXEC (EXEC privilégié), tapez configure et appuyez sur <Entrée>. L'invite du mode Global Configuration (Configuration globale) se compose du nom d'hôte du périphérique suivi de (config) et du symbole #.

console(config)#

Pour afficher la liste des commandes du mode Global Configuration (Configuration globale), tapez un point d'interrogation (?) à l'invite.

Pour revenir du mode Global Configuration (Configuration globale) au mode Privileged EXEC (EXEC privilégié), tapez la commande exit ou utilisez la commande  $<$ Ctrl $>$  $<$   $7$  $>$ .

L'exemple ci-dessous illustre la procédure d'accès au mode Global Configuration (Configuration globale) et de retour au mode Privileged EXEC (EXEC<br>privilégié) :

console#

console# configure

console(config)# exit

console#

### **Mode Interface Configuration (Configuration de l'interface)**

Les commandes de configuration de l'interface permettent de modifier certains paramètres des interfaces IP, tels que pont-groupe, description, etc.

#### **Mode VLAN Database**

Le mode VLAN contient les commandes qui permettent de créer et configurer un VLAN dans son ensemble, créer un VLAN et lui appliquer une adresse IP, par<br>exemple. Vous trouverez ci-dessous un exemple d'invite en mode VLAN :

Console # vlan database

Console (config-vlan)#

#### **Mode Port Channel**

Le mode Port Channel (Canal de port) contient les commandes qui permettent de configurer des LAG (groupes de liaisons agrégées). Vous trouverez ci-<br>dessous un exemple d'invite en mode Port Channel :

Console(config)# interface port-channel 1

Console (config-if)#

#### **Mode Interface**

Le mode Interface contient des commandes permettant de configurer l'interface. La commande du mode Global Configuration interface ethernet permet de passer en mode de configuration Interface. Vous trouverez ci-dessous un exemple d'invite en mode Interface :

console> enable

console#configure

console(config)# interface ethernet g18

console(config-if)#

#### **Mode Management Access List**

Le mode Management Access List (Liste d'accès de gestion) contient des commandes permettant de définir des listes d'accès de gestion. La commande du<br>mode Global Configuration management access-list permet de passer en mode

L'exemple qui suit montre comment créer une liste d'accès appelée «mlist», comment configurer deux interfaces de gestion Ethernet g1 et Ethernet g9 et<br>comment faire de la liste d'accès une liste active :

Console (config)# management access-list mlist

Console (config-macl)# permit ethernet g1

Console (config-macl)# permit ethernet g9

Console (config-macl)# exit

Console (config)# management access-class mlist

#### **Mode SSH Public Key**

Le mode SSH Public Key (Clé publique SSH) contient des commandes permettant de définir manuellement d'autres clés publiques SSH de périphériques.

La commande du mode Global Configuration crypto key pubkey-chain ssh permet de passer en mode de configuration SSH Public Key-chain.

Voici un exemple de commandes permettant de passer en mode de configuration SSH Public Key-chain :

Console(config)# crypto key pubkey-chain ssh

Console(config-pubkey-chain)#

### **Exemples de commandes CLI**

Les commandes de l'interface de ligne de commande sont fournies en tant qu'exemples de configuration. Pour obtenir une description complète des<br>commandes de l'interface de ligne de commande avec des exemples, reportez-vous

[Retour à la page du sommaire](file:///C:/data/Network/pc5324/fr/ug/index.htm)

# **Affichage des statistiques**

**Guide d'utilisation du système Dell PowerConnect 5324**

- [Affichage des tables](#page-232-0)
- [Affichage des statistiques RMON](#page-244-0)
- [Affichage des graphiques](#page-257-0)

La page **Statistic (Statistiques) contient des informations relatives aux interfaces, aux réseaux virtuels dynamiques (GVRP), à Etherlike, à la télésurveillance<br>(RMON) et à l'utilisation du périphérique. Pour ouvrir la pag** 

<span id="page-232-0"></span>**REMARQUE :** Il n'existe aucune commande CLI pour les pages de statistiques.

## **Affichage des tables**

La page **Table Views** (Vues Tables) contient des liens qui permettent d'afficher les statistiques sous forme de table. Pour ouvrir la page, cliquez sur **Statistics**<br>(Statistiques)→ **Table** dans l'arborescence.

### **Affichage du récapitulatif de l'utilisation**

La page <u>[Utilization Summary](#page-232-1)</u> (Récapitulatif de l'utilisation) fournit des statistiques sur l'utilisation de l'interface. Pour ouvrir cette page, cliquez sur Statistics<br>(Statistiques)→ **Table Views** (Vues Tables)→ **Utiliz** 

#### <span id="page-232-1"></span>**Figure 8-115. Récapitulatif de l'utilisation**

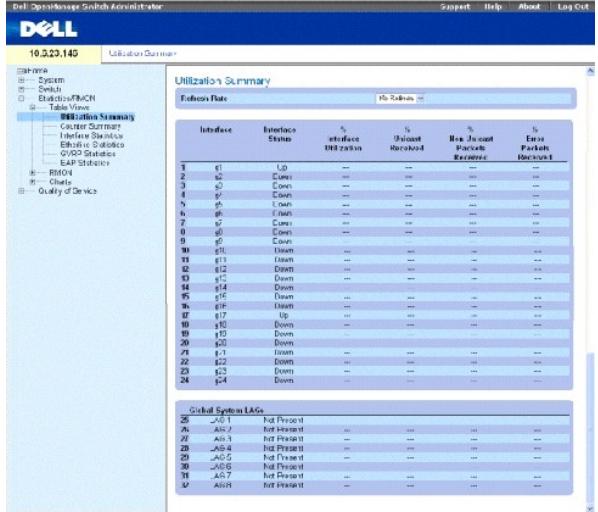

**Refresh Rate** (Taux d'actualisation) Délai qui s'écoule entre deux actualisations des statistiques sur les interfaces.

**Interface** Numéro de l'interface.

**Interface Status** (État de l'interface) Indique l'état de l'interface.

% Interface Utilization (% d'utilisation de l'interface) – Pourcentage d'utilisation de l'interface réseau en mode Duplex. La plage de valeurs de ce champ<br>s'étend de 0 à 200 %. La valeur maximale 200 % pour une connexion e

**% Unicast Received** (% monodiffusion reçus) Pourcentage de paquets monodiffusion reçus sur l'interface.

**% Non Unicast Packets Received** (% paquets non monodiffusion reçus) Pourcentage de paquets non monodiffusion reçus sur l'interface.

**% Error Packets Received** (% paquets avec erreurs reçus) Pourcentage de paquets contenant des erreurs, qui ont été reçus sur l'interface.

**Global System LAG** (LAG système global) Performances du LAG/faisceau en cours.

## **Affichage du récapitulatif des compteurs**

La page **[Counter Summary](#page-233-0)** (Récapitulatif des compteurs) affiche des statistiques sur l'utilisation des ports sous forme numérique et non sous forme de pourcentages. Pour ouvrir la page <u>[Counter Summary](#page-233-0)</u> (Récapitulatif des compteurs), cliquez sur **Statistics/RMON** (Statistiques/RMON)→ **Table Views** (Vues<br>Tables)→ **Counter Summary (**Récapitulatif des compteurs) dans l'arb

<span id="page-233-0"></span>**Figure 8-116. Récapitulatif des compteurs** 

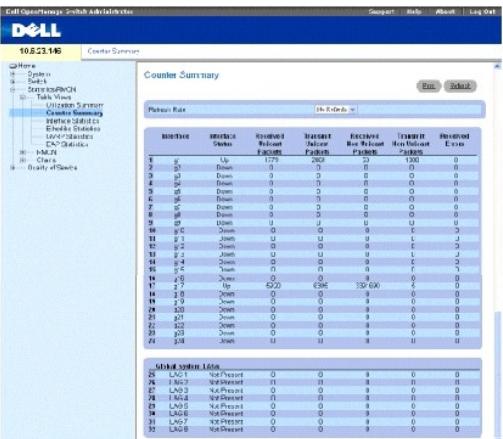

**Refresh Rate** (Taux d'actualisation) Délai qui s'écoule entre deux actualisations des statistiques sur les interfaces.

**Interface** Numéro de l'interface.

**Interface Status** (État de l'interface) Indique l'état de l'interface.

**Received Unicast Packets** (Paquets monodiffusion reçus) Nombre de paquets monodiffusion reçus sur l'interface.

**Received Non Unicast Packets** (Paquets non monodiffusion reçus) Nombre de paquets non monodiffusion reçus sur l'interface.

**Transmit Unicast Packets** (Paquets monodiffusion transmis) Nombre de paquets monodiffusion transmis depuis l'interface.

**Transmit Non Unicast Packets** (Paquets non monodiffusion transmis) Nombre de paquets non monodiffusion transmis depuis l'interface.

**Received Errors** (Erreurs reçues) Nombre de paquets contenant des erreurs, qui ont été reçus sur l'interface.

**Global System LAG** (LAG système global) Performances du LAG/faisceau en cours.

## **Affichage des statistiques relatives aux interfaces**

La page <u>[Interface Statistics](#page-234-0)</u> (Statistiques sur les interfaces) contient des statistiques sur les paquets reçus et transmis. Les champs sont les mêmes pour ces<br>deux types de paquets. Pour ouvrir la page <u>Interface Statis</u>

#### <span id="page-234-0"></span>**Figure 8-117. Statistiques sur les interfaces**

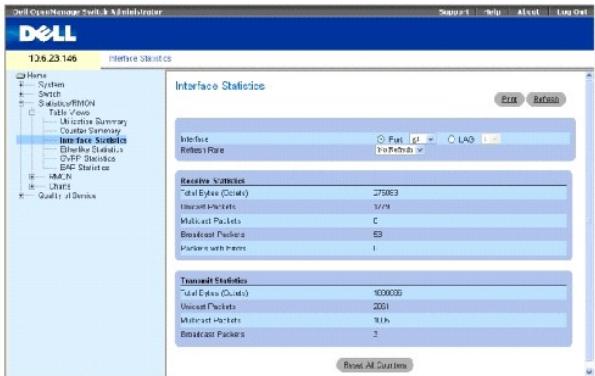

**Interface** Indique si des statistiques sont affichées pour un port ou un LAG.

**Refresh Rate** (Taux d'actualisation) Délai qui s'écoule entre deux actualisations des statistiques sur les interfaces.

### **Statistiques des paquets reçus**

**Total Bytes** (Octets totaux) Nombre d'octets reçus sur l'interface sélectionnée.

**Unicast Packets** (Paquets monodiffusion) Nombre de paquets monodiffusion reçus sur l'interface sélectionnée.

**Multicast Packets** (Paquets multidiffusion) Nombre de paquets multidiffusion reçus sur l'interface sélectionnée.

**Broadcast Packets** (Paquets diffusion) Nombre de paquets diffusion reçus sur l'interface sélectionnée.

Packets with Errors (Paquets avec erreurs) Nombre de paquets contenant des erreurs, qui ont été reçus sur l'interface sélectionnée.

### **Statistiques des paquets transmis**

**Total Bytes** (Octets totaux) Nombre d'octets transmis sur l'interface sélectionnée.

**Unicast Packets** (Paquets monodiffusion) Nombre de paquets monodiffusion transmis sur l'interface sélectionnée.

**Multicast Packets** (Paquets multidiffusion) Nombre de paquets multidiffusion transmis sur l'interface sélectionnée.

**Broadcast Packets** (Paquets diffusion) Nombre de paquets diffusion transmis sur l'interface sélectionnée.

**Packets with Errors** (Paquets avec erreurs) Nombre de paquets contenant des erreurs, qui ont été transmis sur l'interface sélectionnée.

### **Affichage des statistiques relatives aux interfaces**

- 1. Ouvrez la page **[Interface Statistics](#page-234-0)** (Statistiques sur les interfaces).
- 2. Sélectionnez une interface dans le champ **Interface**.

Les statistiques de l'interface s'affichent.

#### **Réinitialisation des compteurs de statistiques sur les interfaces**

- 1. Ouvrez la page **[Interface Statistics](#page-234-0)** (Statistiques sur les interfaces).
- 2. Cliquez sur **Reset All Counters** (Réinitialiser tous les compteurs).

Les compteurs de statistiques sur les interfaces sont réinitialisés.

### **Affichage des statistiques relatives aux interfaces à l'aide des commandes CLI**

Le tableau suivant récapitule les commandes CLI équivalentes pour l'affichage des statistiques relatives aux interfaces.

### **Tableau 8-80. Commandes CLI des statistiques relatives aux interfaces**

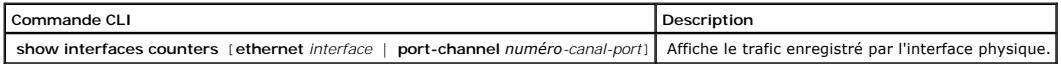

Vous trouverez ci-dessous un exemple de commande CLI.

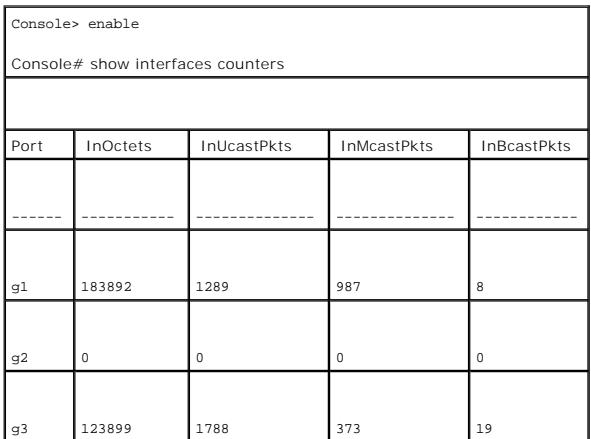

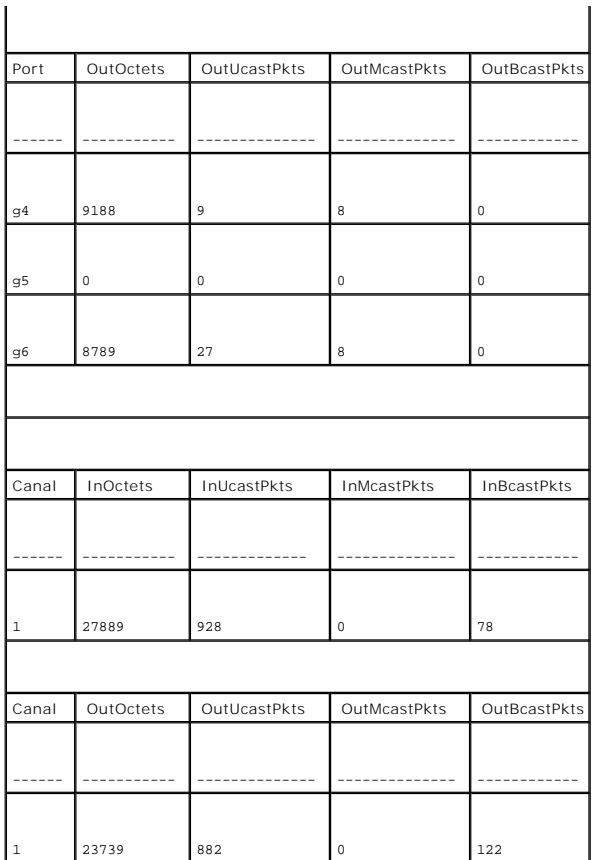

## **Affichage des statistiques relatives à Etherlike**

La page <mark>[Etherlike Statistics](#page-236-0)</mark> (Statistiques Etherlike) fournit des statistiques relatives aux interfaces. Pour ouvrir la page <mark>Etherlike Statistics</mark> (Statistiques<br>Etherlike), cliquez sur **Statistics/RMON** (Statistiques/R

<span id="page-236-0"></span>**Figure 8-118. Statistiques Etherlike** 

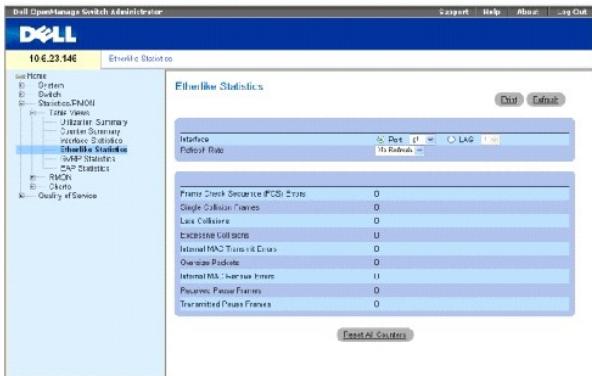

**Interface** Indique si des statistiques sont affichées pour un port ou un LAG.

**Refresh Rate** (Taux d'actualisation) Délai qui s'écoule entre deux actualisations des statistiques sur les interfaces.

**Frame Check Sequence (FCS) Errors** (Erreurs de séquence de contrôle de trame) Nombre d'erreurs de séquence de contrôle de trame reçues sur l'interface sélectionnée.

**Single Collision Frames** (Trames monocollision) Nombre d'erreurs de trames monocollision reçues sur l'interface sélectionnée.

**Multiple Collision Frames** (Trames multicollisions) Nombre d'erreurs de trames multicollision reçues sur l'interface sélectionnée.

**Single Quality Error (SQE) Test Errors** (Erreurs du test de détection des erreurs de qualité simples) Nombre d'erreurs du test SQE reçues sur l'interface sélectionnée.

**Deferred Transmissions** (Transmissions différées) Nombre de transmissions différées sur l'interface sélectionnée.

**Late Collisions** (Collisions tardives) Nombre de trames de collision tardive reçues sur l'interface sélectionnée.

**Excessive Collisions** (Collisions excessives) Nombre de collisions excessives reçues sur l'interface sélectionnée.

**Internal MAC Transmit Errors** (Erreurs de transmission MAC internes) Nombre d'erreurs de transmission MAC internes reçues sur l'interface sélectionnée.

**Carrier Sense Errors** (Erreurs de détection de porteuse) Nombre d'erreurs de détection de porteuse reçues sur l'interface sélectionnée.

**Oversize Packets** (Paquets de taille excessive) Nombre d'erreurs dues à des paquets de taille excessive reçues sur l'interface sélectionnée.

**Internal MAC Receive Errors** (Erreurs de réception MAC internes) Nombre d'erreurs de réception MAC internes reçues sur l'interface sélectionnée.

**Single Quality Errors (SQE) Test Errors** (Erreurs du test de détection des erreurs de qualité simples) Nombre d'erreurs du test SQE reçues sur l'interface sélectionnée.

**Receive Pause Frames** (Trames de pause reçues) Nombre de trames de pause reçues sur l'interface sélectionnée.

**Transmitted Paused Frames** (Trames de pause transmises) Nombre de trames de pause transmises depuis l'interface sélectionnée.

#### **Affichage des statistiques Etherlike pour une interface**

1. Ouvrez la page **[Etherlike Statistics](#page-236-0)** (Statistiques Etherlike).

2. Sélectionnez une interface dans le champ **Interface**.

Les statistiques Etherlike relatives à l'interface s'affichent.

#### **Réinitialisation des statistiques Etherlike**

- 1. Ouvrez la page **[Etherlike Statistics](#page-236-0)** (Statistiques Etherlike).
- 2. Cliquez sur **Reset All Counters** (Réinitialiser tous les compteurs).

Les statistiques Etherlike sont réinitialisées.

### **Affichage des statistiques Etherlike à l'aide des commandes CLI**

Le tableau suivant récapitule les commandes CLI équivalentes pour l'affichage des statistiques Etherlike.

### **Tableau 8-81. Commandes CLI des statistiques Etherlike**

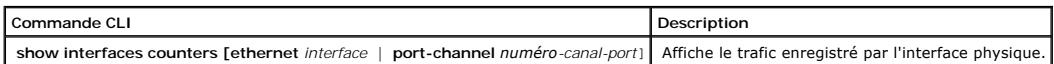

Vous trouverez ci-dessous un exemple de commande CLI.

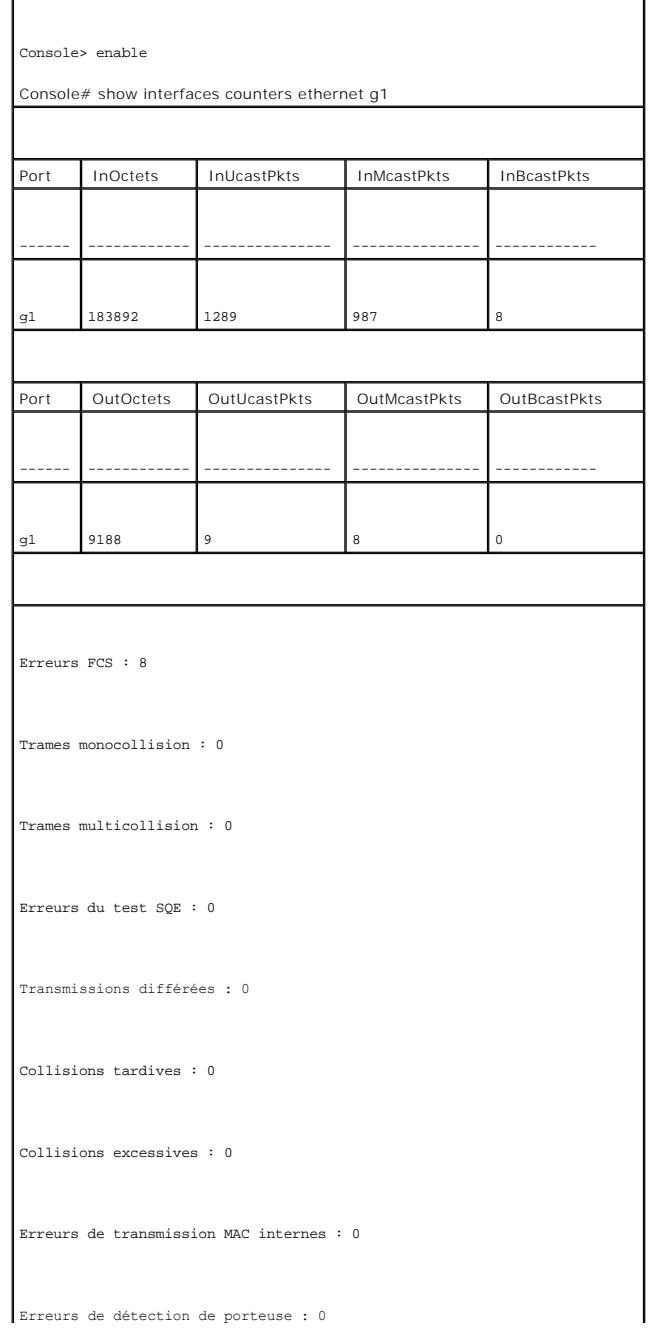

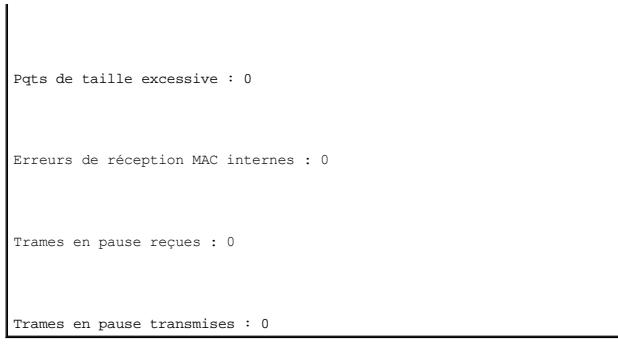

## **Affichage des statistiques GVRP**

La page <u>[GVRP Statistics](#page-239-0)</u> (Statistiques GVRP) contient des statistiques du périphérique relatives aux réseaux virtuels dynamiques (GVRP). Pour ouvrir la page,<br>cliquez sur **Statistics/RMON** (Statistiques/RMON)→ **Table View** 

<span id="page-239-0"></span>**Figure 8-119. Statistiques GVRP** 

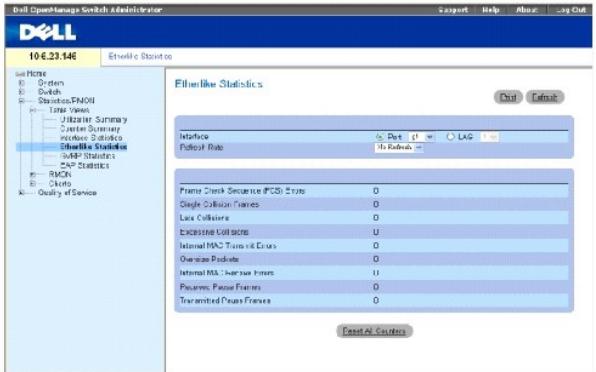

**Interface** Indique si des statistiques sont affichées pour un port ou un LAG.

**Refresh Rate** (Taux d'actualisation) Délai qui s'écoule entre deux actualisations des statistiques sur les interfaces.

**Join Empty** Affiche les statistiques Join Empty GVRP du périphérique.

**Empty**  Affiche les statistiques Empty GVRP du périphérique.

**Leave Empty** Affiche les statistiques Leave Empty GVRP du périphérique.

**Join In** Affiche les statistiques Join In GVRP du périphérique.

**Leave In**  Affiche les statistiques Leave In GVRP du périphérique.

**Leave All**  Affiche les statistiques Leave all GVRP du périphérique.

**Invalid Protocol ID** (ID de protocole incorrect) Statistiques relatives aux ID de protocole GVRP incorrects sur le périphérique.

**Invalid Attribute Type** (Type d'attribut incorrect) Statistiques relatives aux ID d'attributs GVRP incorrects sur le périphérique.

**Invalid Attribute Value** (Valeur d'attribut incorrecte) Statistiques relatives aux valeurs d'attributs GVRP incorrectes sur le périphérique.

**Invalid Attribute Length** (Longueur d'attribut incorrecte) Statistiques relatives aux longueurs d'attributs GVRP incorrectes sur le périphérique.

**Invalid Events** (Événements incorrects) Statistiques relatives aux événements GVRP incorrects sur le périphérique.

### **Affichage des statistiques GVRP pour un port**

- 1. Ouvrez la page **[GVRP Statistics](#page-239-0)** (Statistiques GVRP).
- 2. Sélectionnez une interface dans le champ **Interface**.

Les statistiques GVRP relatives à l'interface s'affichent.

#### **Réinitialisation des statistiques GVRP**

- 1. Ouvrez la page **[GVRP Statistics](#page-239-0)** (Statistiques GVRP).
- 2. Cliquez sur **Reset All Counters** (Réinitialiser tous les compteurs).

Les compteurs GVRP sont réinitialisés.

### **Affichage des statistiques GVRP à l'aide des commandes CLI**

Le tableau suivant récapitule les commandes CLI équivalentes pour l'affichage des statistiques GVRP.

#### **Tableau 8-82. Commandes CLI des statistiques GVRP**

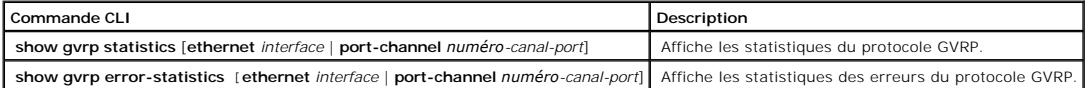

Vous trouverez ci-dessous un exemple de commande CLI :

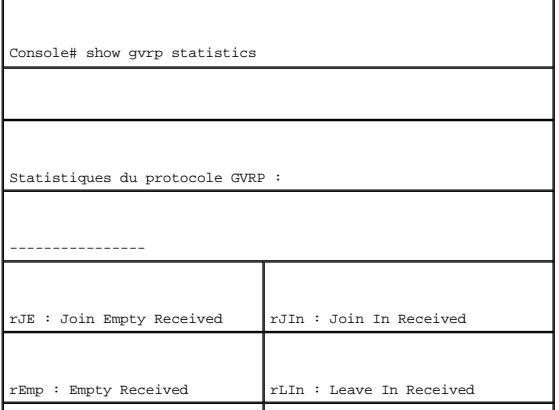

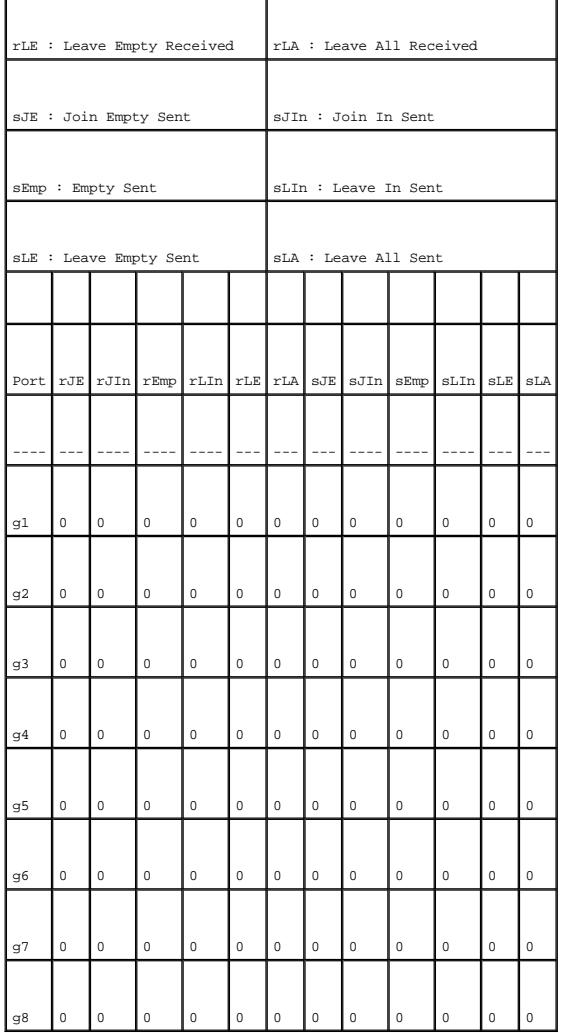

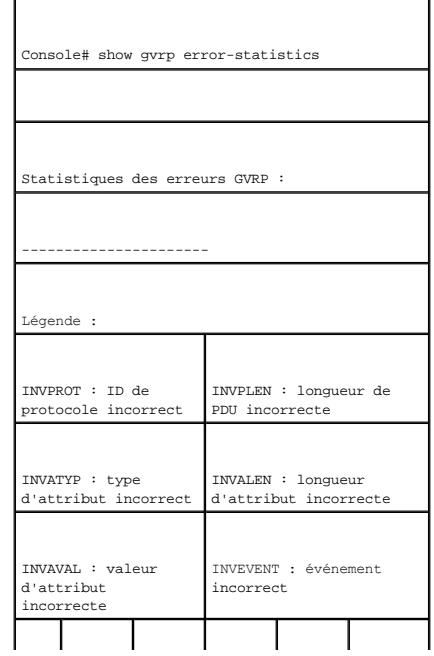

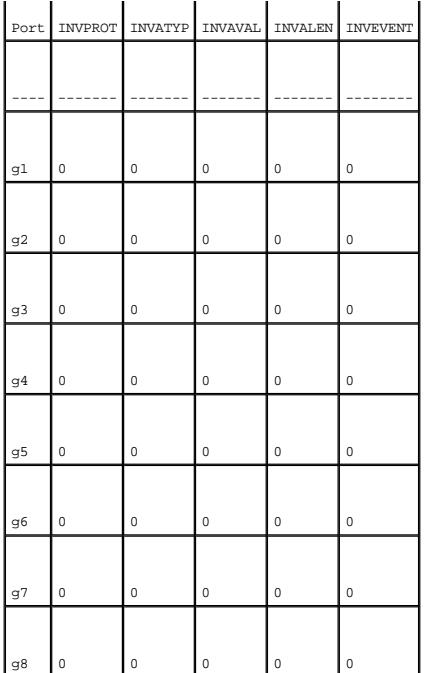

### **Affichage des statistiques EAP**

La page <u>[EAP Statistics](#page-242-0)</u> (Statistiques EAP) contient des informations sur les paquets EAP reçus sur un port spécifique. Pour plus d'informations sur l'EAP,<br>reportez-vous à la section <u>«Authentification basée sur le port (8</u>

<span id="page-242-0"></span>**Figure 8-120. Statistiques EAP** 

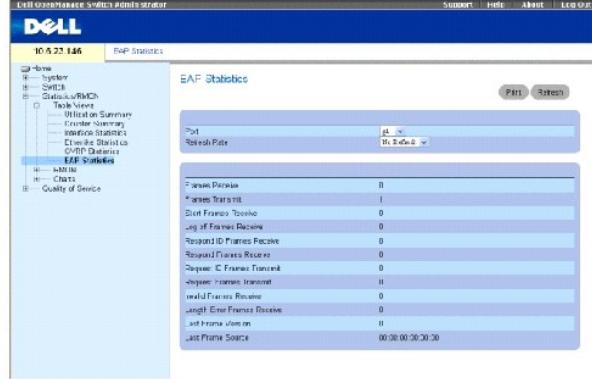

**Port** Port dont on recherche les statistiques.

**Refresh Rate** (Taux d'actualisation) Délai qui s'écoule entre deux actualisations des statistiques sur les interfaces.

**Frames Receive** (Trames reçues) Nombre de trames EAPOL valides reçues sur le port.

**Frames Transmit** (Trames transmises) Nombre de trames EAPOL transmises via le port.

**Start Frames Receive** (Trames de démarrage reçues) Nombre de trames de démarrage EAPOL reçues sur le port.

**Log off Frames Receive** (Trames de déconnexion reçues) Nombre de trames de déconnexion EAPOL reçues sur le port.

**Respond ID Frames Receive** (Trames d'ID de réponse reçues) Nombre de trames ID/réponse EAP reçues sur le port.

**Respond Frames Receive** (Trames de réponse reçues) Nombre de trames de réponse EAP valides reçues sur le port.

**Request ID Frames Transmit** (Trames d'ID de demande transmises) Nombre de trames d'ID de demande EAP transmises via le port.

**Request Frames Transmit** (Trames de demande transmises) Nombre de trames de demande EAP transmises via le port.

**Invalid Frames Receive** (Trames non valides reçues) Nombre de trames EAPOL non reconnues reçues sur ce port.

**Length Error Frames Receive** (Trames avec erreurs de longueur reçues) Nombre de trames EAPOL avec une longueur de paquet non valide reçues sur ce port.

**Last Frame Version** (Version de la dernière trame) Numéro de version du protocole rattaché à la dernière trame EAPOL reçue.

**Last Frame Source** (Source de la dernière trame) Adresse MAC source rattachée à la dernière trame EAPOL reçue.

### **Affichage des statistiques EAP pour un port**

- 1. Ouvrez la page **[EAP Statistics](#page-242-0)** (Statistiques EAP).
- 2. Sélectionnez une interface dans le champ **Interface**.

Les statistiques EAP de l'interface s'affichent.

#### **Réinitialisation des statistiques EAP**

- 1. Ouvrez la page **[EAP Statistics](#page-242-0)** (Statistiques EAP).
- 2. Cliquez sur **Reset All Counters** (Réinitialiser tous les compteurs) pour réinitialiser le compteur.

Les statistiques EAP sont réinitialisées.

### **Affichage des statistiques EAP à l'aide des commandes CLI**

Le tableau suivant récapitule les commandes CLI pour l'affichage des statistiques EAP.

#### **Tableau 8-83. Commandes CLI des statistiques EAP**

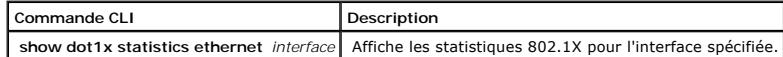

Vous trouverez ci-dessous un exemple de commande CLI :

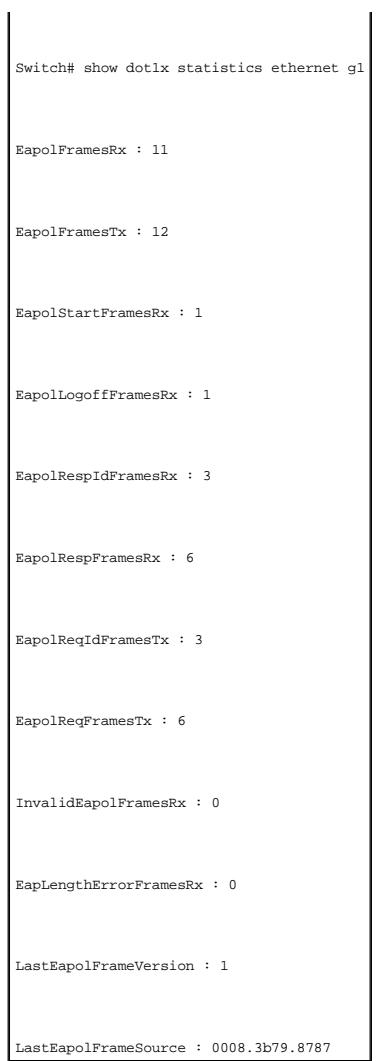

# <span id="page-244-0"></span>**Affichage des statistiques RMON**

La télésurveillance (RMON) est composée de liaisons permettant d'afficher à distance des informations relatives au réseau. Pour ouvrir la page RMON, cliquez<br>sur **Statistics/RMON** (Statistiques/RMON)→ **RMON** dans l'arboresc

### **Affichage de groupes de statistiques RMON**

La page <u>[RMON Statistics](#page-244-1)</u> (Statistiques RMON) contient des champs permettant d'obtenir des informations sur l'utilisation du périphérique et sur les erreurs<br>survenues sur le périphérique. Pour ouvrir la page <u>RMON Statist</u>

<span id="page-244-1"></span>**Figure 8-121. Statistiques RMON** 

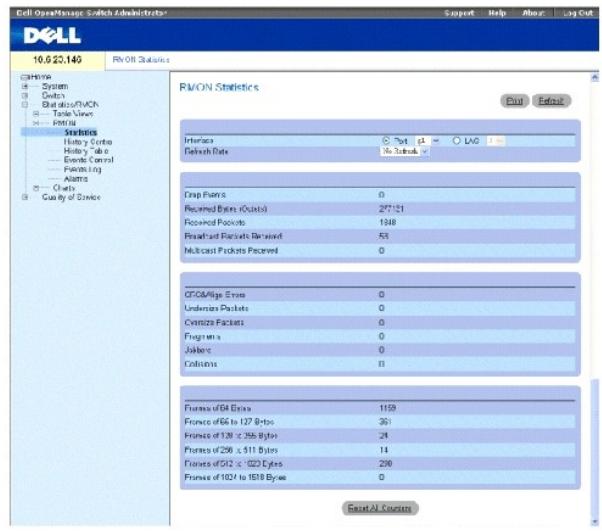

**Interface** Indique le port ou le LAG pour lequel les statistiques sont affichées.

**Refresh Rate** (Taux d'actualisation) Délai qui s'écoule entre deux actualisations des statistiques.

**Drop Events** (Événements rejetés) Nombre d'événements qui ont été rejetés sur l'interface depuis la dernière actualisation.

**Received Bytes** (Octets reçus) — Nombre d'octets reçus sur l'interface depuis la dernière actualisation du périphérique. Ce chiffre tient compte des paquets —<br>défectueux et des octets FCS mais exclut les bits de verrouill

**Received Packets** (Paquets reçus) Nombre de paquets reçus sur l'interface depuis la dernière actualisation du périphérique, paquets défectueux et paquets multidiffusion et diffusion inclus.

**Broadcast Packets Received** (Paquets diffusion reçus) Nombre de paquets diffusion sans erreur reçus sur l'interface depuis la dernière actualisation du périphérique. Ce chiffre ne tient pas compte des paquets multidiffusion.

**Multicast Packets Received** (Paquets multidiffusion reçus) Nombre de paquets multidiffusion sans erreur reçus sur l'interface depuis la dernière actualisation du périphérique.

**CRC & Align Errors** (Erreurs de CRC et d'alignement) Nombre d'erreurs de CRC et d'alignement qui se sont produites sur l'interface depuis la dernière actualisation du périphérique.

**Undersize Packets** (Paquets de taille insuffisante) Nombre de paquets de taille insuffisante (moins de 64 octets) reçus sur l'interface depuis la dernière actualisation du périphérique.

**Oversize Packets** (Paquets de taille excessive) Nombre de paquets de taille excessive (plus de 1518 octets) reçus sur l'interface depuis la dernière actualisation du périphérique.

**Fragments** Nombre de fragments (paquets de moins de 64 octets, comprenant les octets FCS et excluant les bits de verrouillage de trame) reçus sur l'interface depuis la dernière actualisation du périphérique.

**Jabbers** (Jabotages) Nombre de jabotages (paquets de plus de 1518 octets de long) reçus sur l'interface depuis la dernière actualisation du périphérique.

**Collisions**  Nombre de collisions reçues sur l'interface depuis la dernière actualisation du périphérique.

**Frames of** *xx* **Bytes** (Trames de xx octets) Nombre de trames de *xx* octets reçues sur l'interface depuis la dernière actualisation du périphérique.

### **Affichage des statistiques relatives aux interfaces**

- 1. Ouvrez la page **RMON Statistics** (Statistiques RMON).
- 2. Sélectionnez un type et un numéro d'interface dans le champ **Interface**.

Les statistiques relatives à l'interface s'affichent.

### **Affichage des statistiques RMON à l'aide des commandes CLI**

Le tableau suivant récapitule les commandes CLI équivalentes pour l'affichage des statistiques RMON.

#### **Tableau 8-84. Commandes CLI des statistiques RMON**

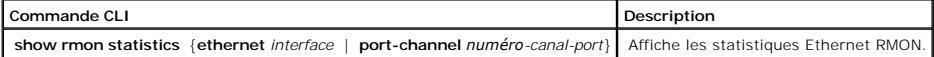

4

Vous trouverez ci-dessous un exemple de commande CLI :

console> enable

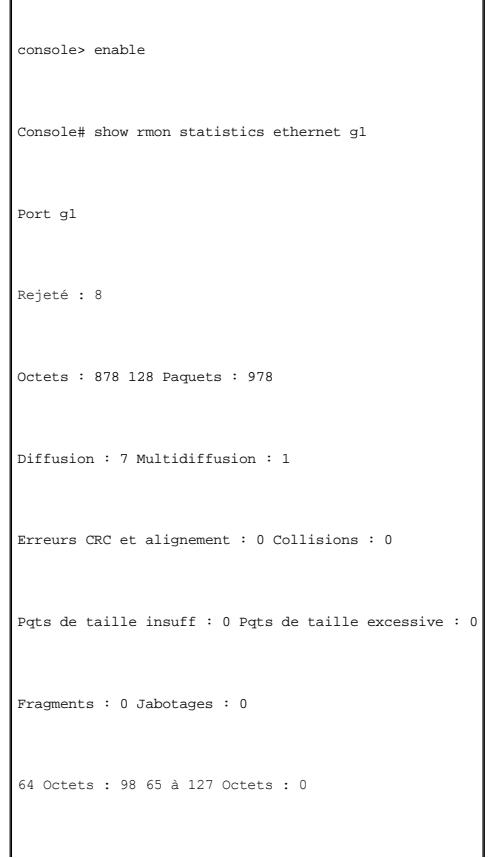

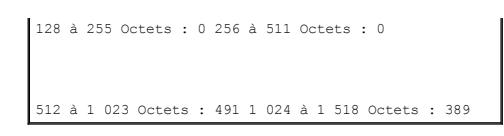

## **Affichage des statistiques de contrôle de l'historique RMON**

La page <u>[RMON History Control](#page-247-0)</u> (Contrôle de l'historique RMON) contient des informations sur des échantillons de données prélevés sur les ports. Par<br>exemple, les échantillons peuvent être des définitions d'interface ou de

#### <span id="page-247-0"></span>**Figure 8-122. Contrôle de l'historique RMON**

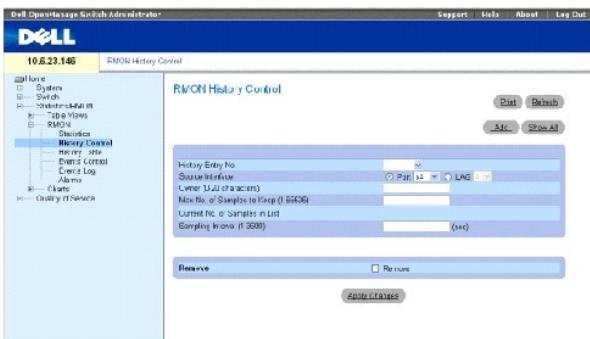

**History Entry No.** Numéro d'entrée de la page **History Control Table** (Table de contrôle de l'historique).

**Source Interface** (Interface source) Port ou LAG à partir duquel les échantillons d'historique ont été prélevés.

**Owner (0-20 Characters)** (Propriétaire [0 à 20 caractères]) Utilisateur ou station RMON qui a demandé les informations RMON.

**Max No. of Samples to Keep (1-65535)** (Nombre max. d'échantillons à conserver [1 à 65535]) Nombre d'échantillons à enregistrer. La valeur par défaut est 50.

**Current No. of Samples in List** (Nombre d'échantillons en cours dans la liste) Nombre d'échantillons existants.

**Sampling Interval (1-3600)** (Intervalle d'échantillonnage [1 à 65535]) Indique, en secondes, la fréquence à laquelle des échantillons sont prélevés sur les<br>ports. Les valeurs possibles sont comprises entre 1 et 3600 secon

**Remove** (Supprimer) Supprime l'entrée de la **table de contrôle de l'historique**.

### **Ajout d'une entrée de contrôle d'historique**

- 1. Ouvrez la page **[RMON History Control](#page-247-0)** (Contrôle de l'historique RMON).
- 2. Cliquez sur **Ajouter**.

La page **Add History Entry** (Ajouter une entrée à l'historique) s'ouvre.

- 3. Renseignez les champs de la fenêtre.
- 4. Cliquez sur **Apply Changes** (Appliquer les modifications).

L'entrée est ajoutée à la **table de contrôle de l'historique**.

#### **Modification d'une entrée dans la table de contrôle d'historique**

- 1. Ouvrez la page **[RMON History Control](#page-247-0)** (Contrôle de l'historique RMON).
- 2. Sélectionnez une entrée dans le champ **History Entry No.** (Numéro d'entrée d'historique).
- 3. Modifiez les champs comme vous le désirez.
- 4. Cliquez sur **Apply Changes** (Appliquer les modifications).

L'entrée de la table est modifiée et le périphérique est mis à jour.

### **Suppression d'une entrée de la table de contrôle d'historique**

- 1. Ouvrez la page **[RMON History Control](#page-247-0)** (Contrôle de l'historique RMON).
- 2. Sélectionnez une entrée dans le champ **History Entry No.** (Numéro d'entrée d'historique).
- 3. Cliquez sur **Remove** (Retirer).
- 4. Cliquez sur **Apply Changes** (Appliquer les modifications).

L'entrée de la table sélectionnée est supprimée et le périphérique est mis à jour.

### **Affichage de l'historique RMON à l'aide des commandes CLI**

Le tableau suivant récapitule les commandes CLI équivalentes pour l'affichage des statistiques GVRP.

#### **Tableau 8-85. Commandes CLI de l'historique RMON**

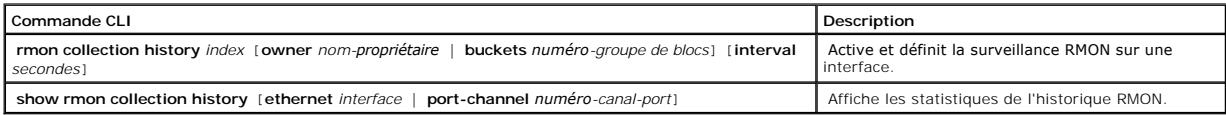

Vous trouverez ci-dessous un exemple de commande CLI :

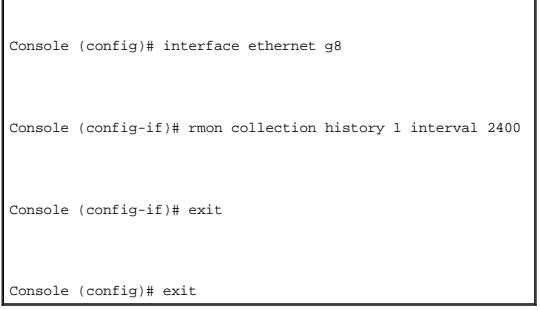

### **Affichage de la table d'historique RMON**

La page <u>[RMON History Table](#page-248-0)</u> (Table d'historique RMON) contient des échantillons de statistiques réseau spécifiques à l'interface. Chaque entrée de la table<br>représente toutes les valeurs des compteurs compilées lors d'un

<span id="page-248-0"></span>**Figure 8-123. Table d'historique RMON** 

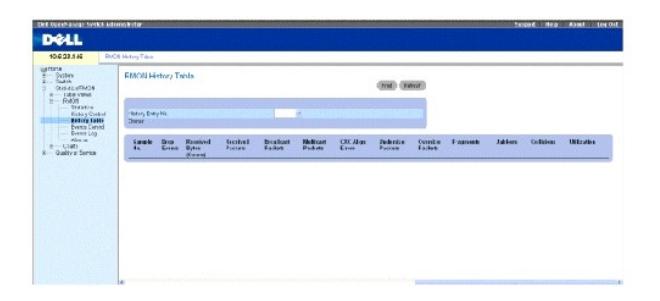

**Sample No.** (N° d'échantillon) Échantillon auquel se rapportent les informations affichées dans la table.

**Drop Events** (Événements rejetés) Nombre de paquets qui ont été rejetés par manque de ressources réseau durant l'intervalle d'échantillonnage. Cette valeur ne représente pas toujours le nombre exact de paquets rejetés, mais plutôt le nombre de paquets rejetés qui ont été détectés.

**Received Bytes** (Octets reçus) Nombre d'octets de données, paquets défectueux inclus, reçus sur le réseau.

**Received Packets** (Paquets reçus) Nombre de paquets reçus durant l'intervalle d'échantillonnage.

**Broadcast Packets** (Paquets diffusion) Nombre de paquets diffusion corrects reçus durant l'intervalle d'échantillonnage.

**Multicast Packets** (Paquets multidiffusion) Nombre de paquets multidiffusion corrects reçus durant l'intervalle d'échantillonnage.

**CRC Align Errors** (Erreurs d'alignement CRC) Nombre de paquets de 64 à 1518 octets reçus durant la session d'échantillonnage possédant une séquence de contrôle de trame (FCS) erronée et un nombre entier d'octets ou une séquence FCS erronée et un nombre non entier d'octets.

**Undersize Packets** (Paquets de taille insuffisante) Nombre de paquets de taille inférieure à 64 octets reçus pendant la session d'échantillonnage.

**Oversize Packets** (Paquets de taille excessive) Nombre de paquets de taille supérieure à 1518 octets reçus pendant la session d'échantillonnage.

**Fragments**  Nombre de paquets de taille inférieure à 64 octets et possédant un FCS reçus pendant la session d'échantillonnage.

**Jabbers** (Jabotages) Nombre de paquets de taille supérieure à 1518 octets et possédant un FCS reçus pendant la session d'échantillonnage.

Collisions Évalue le nombre total de collisions de paquets survenues pendant la session d'échantillonnage. Des collisions sont détectées lorsque des ports<br>répéteurs détectent deux ou plusieurs stations qui effectuent des t

**Utilization** (Utilisation) – Evalue l'utilisation des couches principales du réseau physique sur une interface lors de l'échantillonnage de la session. Cette valeur<br>est représentée par un pourcentage avec deux chiffres ap

### **Affichage des statistiques relatives à une entrée spécifique de l'historique**

- 1. Ouvrez la page **[RMON History Table](#page-248-0)** (Table d'historique RMON).
- 2. Sélectionnez une entrée dans le champ **History Table No.**.

Les statistiques relatives à l'entrée s'affichent dans la table d'historique RMON.

### **Affichage de l'historique RMON à l'aide des commandes CLI**

Le tableau suivant récapitule les commandes CLI équivalentes pour l'affichage de l'historique RMON.

### **Tableau 8-86. Commandes CLI de contrôle de l'historique RMON**

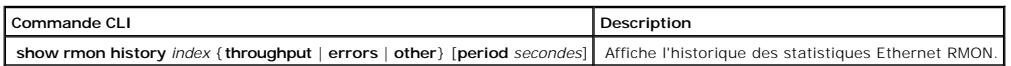

Voici un exemple de commandes CLI permettant d'afficher des statistiques Ethernet RMON pour le débit à l'index 1 :.

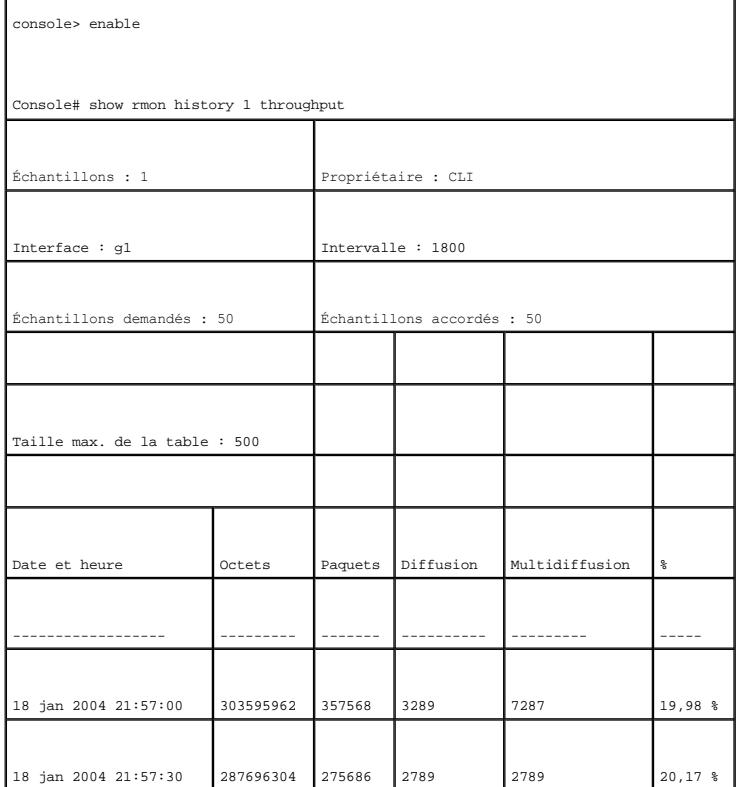

## **Définition d'événements RMON sur le périphérique**

La page <u>[RMON Events Control](#page-250-0)</u> (Contrôle des événements RMON) contient des champs permettant de définir des événements RMON. Pour ouvrir la page<br><u>RMON Events Control</u> (Contrôle des événements RMON), cliquez sur **Statistics** 

<span id="page-250-0"></span>**Figure 8-124. Contrôle des événements RMON** 

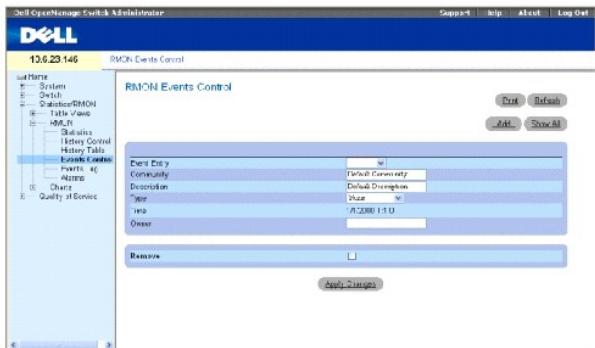

**Event Entry** (Entrée événement) Identifie l'événement.

**Community** (Communauté) Communauté à laquelle l'événement appartient.

**Description** Description de l'événement définie par l'utilisateur.

**Type**  Précise le type de l'événement. Ce champ peut prendre les valeurs suivantes :

**Log** (Journal) L'événement est une entrée de journal.

**Trap** (Interruption) L'événement est une interruption.

**Log and Trap** (Journal et Interruption) L'événement est à la fois une entrée de journal et une interruption.

**None** (Aucun) Il n'y a pas d'événement.

**Time** (Heure) Indique l'heure à laquelle l'événement est survenu. Par exemple, le 29 mars 2004 à 11h00 du matin s'affichera sous la forme 29/03/2004 11:00:00.

**Owner** (Propriétaire) Périphérique ou utilisateur qui a défini l'événement.

**Remove** (Supprimer) Supprime l'événement de la table des événements RMON.

### **Ajout d'un événement RMON**

- 1. Ouvrez la page **[RMON Events Control](#page-250-0)** (Contrôle des événements RMON) .
- 2. Cliquez sur **Ajouter**.

La page **Add an Event Entry** (Ajouter une entrée d'événement) s'ouvre.

3. Renseignez les informations de la fenêtre de dialogue et cliquez sur **Apply Changes** (Appliquer les modifications).

L'entrée de la **table des événements** est ajoutée et le périphérique est mis à jour.

### **Modification d'un événement RMON**
- 1. Ouvrez la page **[RMON Events Control](#page-250-0)** (Contrôle des événements RMON).
- 2. Sélectionnez une entrée dans la **table des événements**.
- 3. Modifiez les champs de la fenêtre de dialogue et cliquez sur **Apply Changes** (Appliquer les modifications).

L'entrée de la **table des événements** est modifiée et le périphérique est mis à jour.

### **Suppression d'entrées d'événements RMON**

- 1. Ouvrez la page **[RMON Events Control](#page-250-0)** (Contrôle des événements RMON).
- 2. Cliquez sur **Show All** (Afficher tout).

La page **Events Table** (Table des événements) s'ouvre.

3. Sélectionnez **Remove** (Supprimer) pour le/les événement(s) à supprimer, puis cliquez sur **Apply Changes** (Appliquer les modifications).

L'entrée de la table sélectionnée est supprimée et le périphérique est mis à jour.

**REMARQUE :** Il est possible de supprimer une seule entrée d'événement de la page **RMON Events Control** (Contrôle des événements RMON) en cochant la case **Remove** (Supprimer) de cette page.

# **Définition des événements du périphérique à l'aide des commandes CLI**

Le tableau suivant récapitule les commandes CLI équivalentes pour la définition des événements du périphérique.

### **Tableau 8-87. Commandes CLI de définition des événements du périphérique**

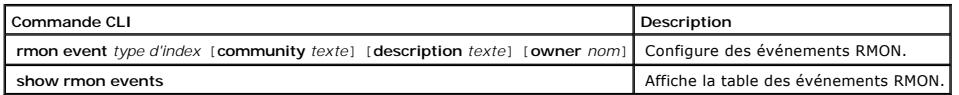

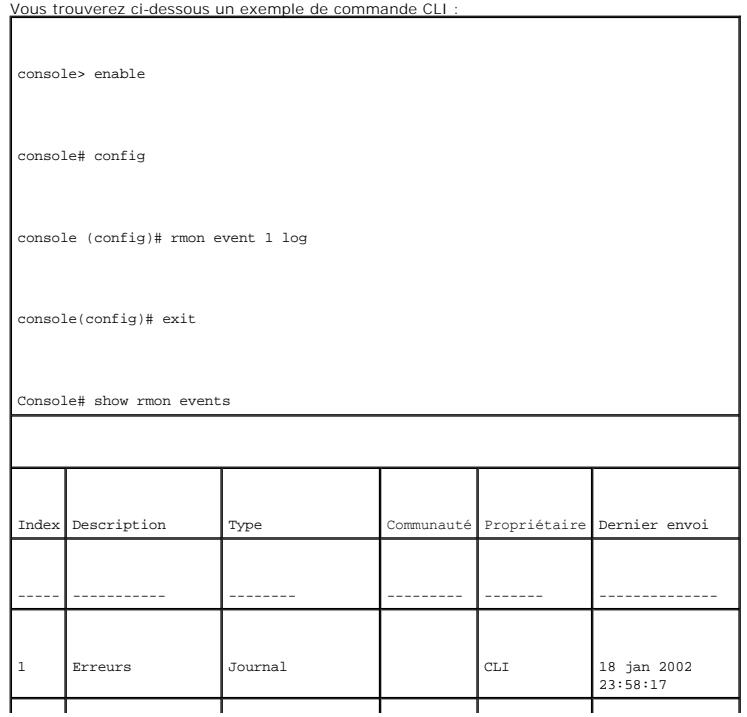

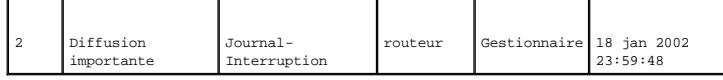

# **Affichage du journal des événements RMON**

La page <u>[RMON Events Log](#page-253-0)</u> (Journal des événements RMON) dresse la liste des événements RMON. Pour ouvrir la page <u>RMON Events Log</u> (Journal des<br>événements RMON), cliquez sur Statistics/RMON (Statistiques/RMON)→ RMON→ Even

### <span id="page-253-0"></span>**Figure 8-125. Journal des événements RMON**

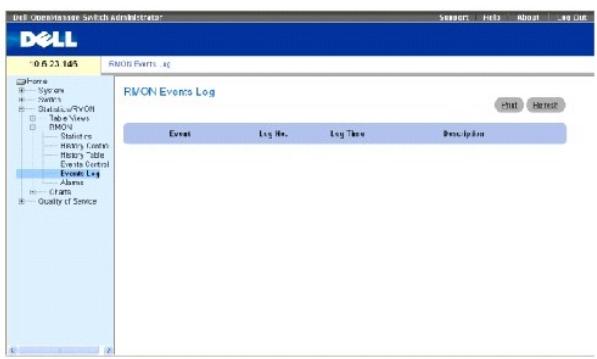

**Event** (Événement) Numéro de l'entrée dans le journal des événements RMON.

**Log No.** Numéro du journal.

**Log Time** (Heure du journal) Heure à laquelle l'entrée a été créée dans le journal.

**Description**  Décrit l'entrée de journal.

## **Définition des événements du périphérique à l'aide des commandes CLI**

Le tableau suivant récapitule les commandes CLI équivalentes pour la définition des événements du périphérique.

### **Tableau 8-88. Commandes CLI de définition des événements du périphérique**

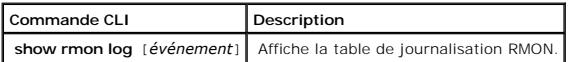

Vous trouverez ci-dessous un exemple de commande CLI :

console> enable

console# config

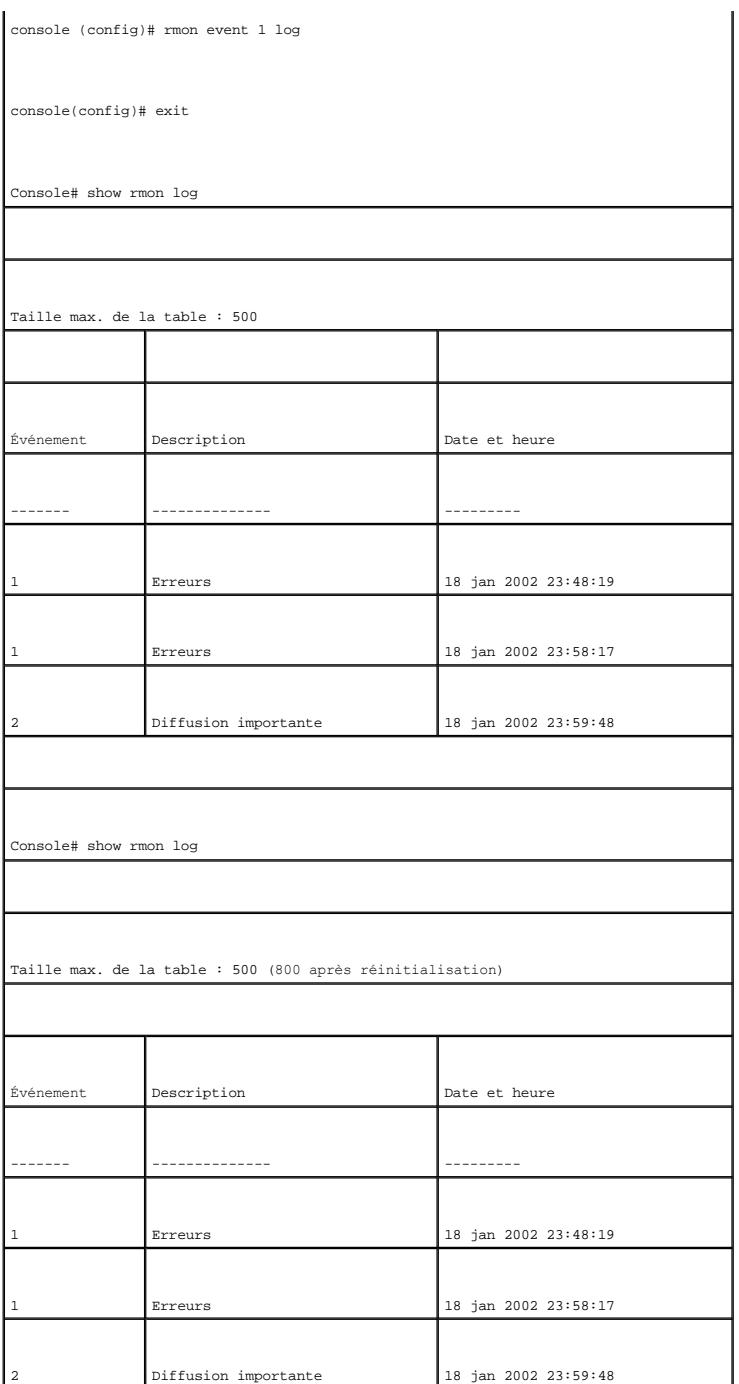

# **Définition d'alarmes RMON sur le périphérique**

La page <u>[RMON Alarms](#page-254-0)</u> (Alarmes RMON) contient des champs permettant de configurer des alarmes réseau. Ces alarmes sont émises en cas de détection d'un<br>problème ou d'un événement sur le réseau. La hausse et la baisse des se

<span id="page-254-0"></span>**Figure 8-126. Alarmes RMON** 

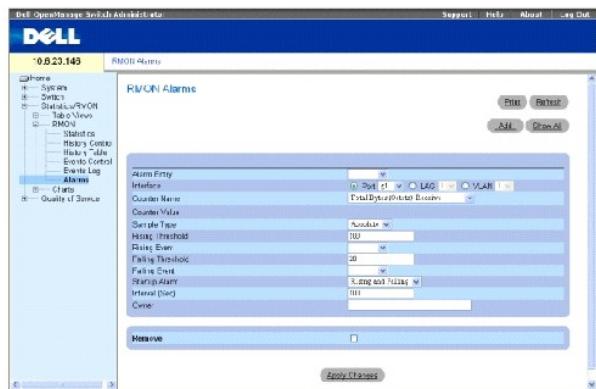

**Alarm Entry** (Entrée Alarme) Identifie une alarme spécifique.

**Interface** Indique l'interface dont les statistiques RMON s'affichent.

**Counter Name** (Nom du compteur) Indique la variable MIB sélectionnée.

**Counter Value** (Valeur du compteur) Valeur de la variable MIB sélectionnée.

**Sample Type** (Type d'échantillon) Indique la méthode d'échantillonnage utilisée pour la variable sélectionnée et compare la valeur par rapport aux seuils. Ce champ peut prendre les valeurs suivantes :

**Delta** (Différence) Retire la valeur du dernier échantillon de la valeur en cours. La différence obtenue est comparée au seuil.

**Absolute** (Absolue) Compare directement les valeurs aux seuils au terme de l'intervalle d'échantillonnage.

**Rising Threshold** (Seuil en hausse) Hausse de valeur du compteur qui déclenche l'alarme de seuil en hausse. Le seuil en hausse est représenté dans la partie supérieure des histogrammes. Une couleur spécifique est associée à chaque variable contrôlée.

**Rising /Falling Event** (Événement hausse/baisse) Mécanisme qui reporte les alarmes LOG, TRAP ou les deux. Lorsque l'option LOG est sélectionnée, aucun mécanisme d'enregistrement n'est activé sur le périphérique ni dans le système de gestion. Toutefois, si le périphérique n'est pas réinitialisé, il est<br>conservé dans la table LOG du périphérique. Si l'option TRAP est mécanisme général des interruptions. L'interruption peut être enregistrée à l'aide de ce même mécanisme.

Falling Threshold (Seuil en baisse) Baisse de valeur du compteur qui déclenche l'alarme de seuil en baisse. Le seuil en baisse est représenté sous forme graphique dans la partie inférieure des histogrammes. Une couleur spécifique est associée à chaque variable contrôlée.

**Startup Alarm** (Alarme de démarrage) Événement qui déclenche l'alarme. La hausse se définit par le passage d'une valeur de seuil faible à une valeur de seuil élevée.

**Interval (Sec)** (Intervalle [s]) Intervalle qui sépare deux alarmes.

**Owner** (Propriétaire) Périphérique ou utilisateur qui a défini l'alarme.

**Remove** (Supprimer) Supprime une alarme RMON.

## **Ajout d'une entrée dans la table des alarmes**

- 1. Ouvrez la page **[RMON Alarms](#page-254-0)** (Alarmes RMON).
- 2. Cliquez sur **Ajouter**.

La page **Add an Alarm Entry** (Ajouter une entrée d'alarme) s'ouvre :

### **Figure 8-127. Page Ajouter une entrée d'alarme**

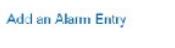

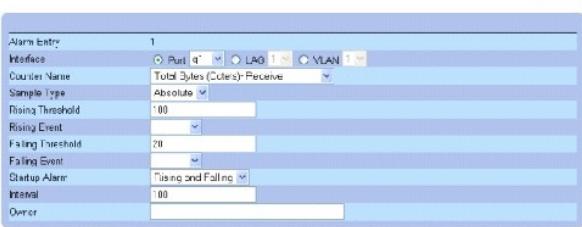

Refresh

**Apply Changes** 

- 3. Sélectionnez une interface.
- 4. Renseignez les champs de la fenêtre.
- 5. Cliquez sur **Apply Changes** (Appliquer les modifications).

L'alarme RMON est ajoutée et le périphérique est mis à jour.

### **Modification d'une entrée de la table des alarmes**

- 1. Ouvrez la page **[RMON Alarms](#page-254-0)** (Alarmes RMON).
- 2. Sélectionnez une entrée dans le menu déroulant **Alarm Entry** (Entrée d'alarme).
- 3. Modifiez les champs comme vous le désirez.
- 4. Cliquez sur **Apply Changes** (Appliquer les modifications).

L'entrée est modifiée et le périphérique est mis à jour.

### **Affichage de la table des alarmes**

- 1. Ouvrez la page **[RMON Alarms](#page-254-0)** (Alarmes RMON).
- 2. Cliquez sur **Show All** (Afficher tout).

La page **Alarms Table** (Table des alarmes) s'ouvre.

# **Suppression d'une entrée de la table des alarmes**

- 1. Ouvrez la page **[RMON Alarms](#page-254-0)** (Alarmes RMON).
- 2. Sélectionnez une entrée dans le menu déroulant **Alarm Entry** (Entrée d'alarme).
- 3. Cochez la case **Remove** (Supprimer).
- 4. Cliquez sur **Apply Changes** (Appliquer les modifications).

L'entrée sélectionnée est supprimée et le périphérique est mis à jour.

## **Définition des alarmes du périphérique à l'aide des commandes CLI**

Le tableau suivant récapitule les commandes CLI équivalentes pour la définition des alarmes du périphérique.

### **Tableau 8-89. Commandes CLI des alarmes du périphérique**

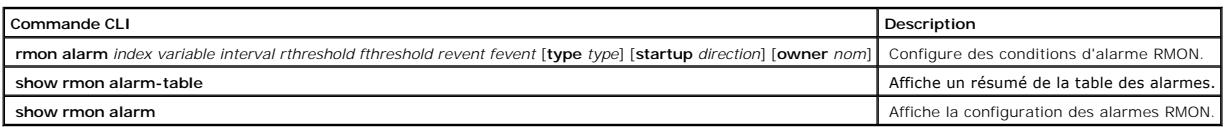

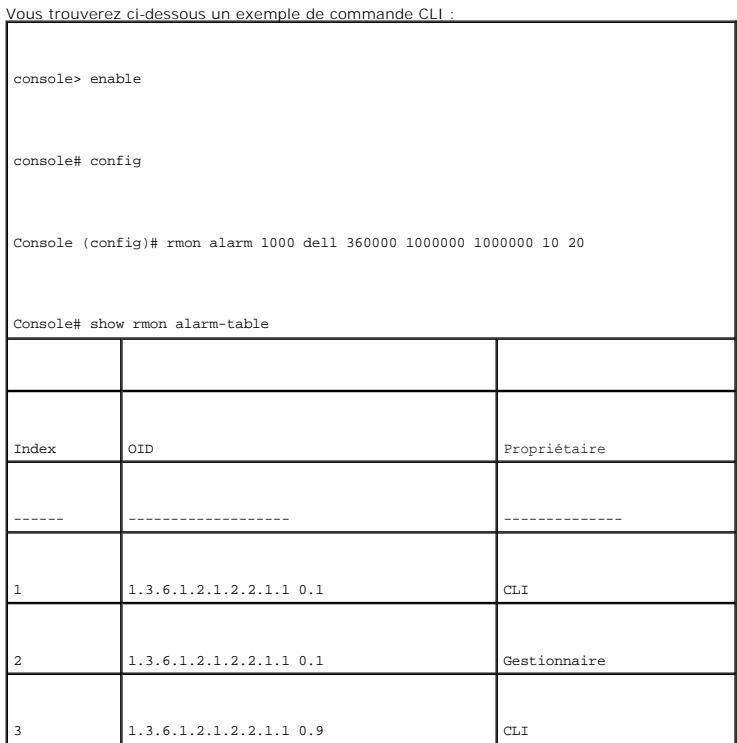

# **Affichage des graphiques**

La page **Charts** (Graphiques) contient des liens qui permettent d'afficher les statistiques sous forme graphique. Pour ouvrir la page, cliquez sur Statistics<br>(Statistiques)→ Charts (Graphiques) dans l'arborescence.

# **Affichage des statistiques relatives aux ports**

La page <u>[Port Statistics](#page-257-0)</u> (Statistiques sur les ports) contient des champs permettant d'ouvrir des statistiques sous forme graphique pour des éléments de port.<br>Pour ouvrir la page <u>Port Statistics</u> (Statistiques sur les p

<span id="page-257-0"></span>**Figure 8-128. Statistiques sur les ports** 

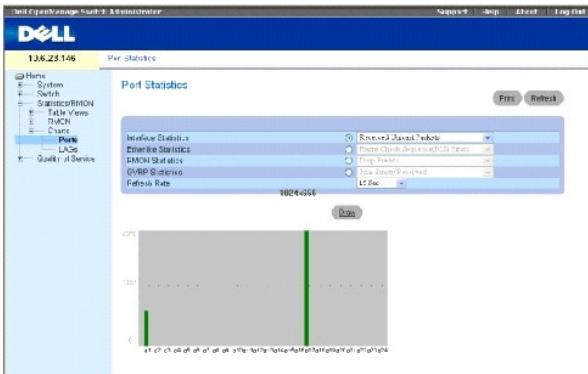

**Interface Statistics** (Statistiques d'interface) Sélectionne le type de statistiques d'interface à ouvrir.

**Etherlike Statistics** (Statistiques Etherlike) Sélectionne le type de statistiques Etherlike à ouvrir.

**RMON Statistics** (Statistiques RMON) Sélectionne le type de statistiques RMON à ouvrir.

**GVRP Statistics** (Statistiques GVRP) Sélectionne le type de statistiques GVRP à ouvrir.

**Refresh Rate** (Taux d'actualisation) Délai qui s'écoule entre deux actualisations des statistiques.

### **Affichage des statistiques relatives aux ports**

- 1. Ouvrez la page **[Port Statistics](#page-257-0)** (Statistiques sur les ports).
- 2. Sélectionnez la catégorie de statistique à ouvrir.
- 3. Sélectionnez un taux d'actualisation dans le menu **Refresh Rate** (Taux d'actualisation).
- 4. Cliquez sur **Draw** (Dessiner).

Le graphique des statistiques sélectionnées s'affiche.

### **Affichage des statistiques relatives aux ports à l'aide des commandes CLI**

Le tableau suivant récapitule les commandes CLI équivalentes pour l'affichage des statistiques des ports.

**Tableau 8-90. Commandes CLI des statistiques relatives aux ports**

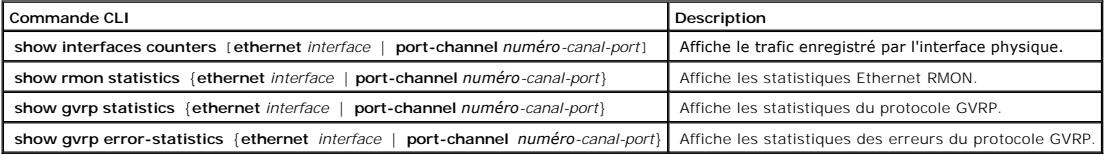

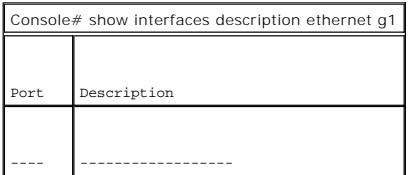

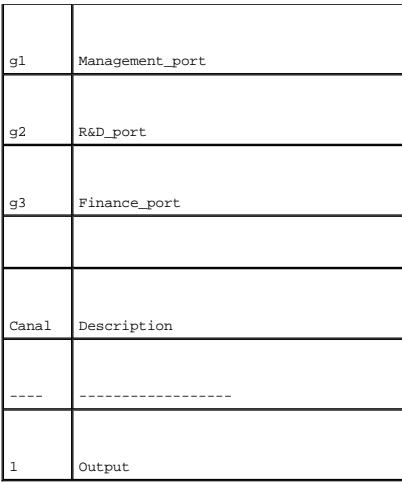

# **Affichage des statistiques relatives aux LAG**

La page <u>[LAG Statistics](#page-259-0)</u> (Statistiques sur les LAG) contient des champs permettant d'ouvrir des statistiques sous forme graphique pour des LAG. Pour ouvrir la<br>page <u>LAG Statistics</u> (Statistiques LAG), cliquez sur **Statist** 

<span id="page-259-0"></span>**Figure 8-129. Statistiques sur les LAG** 

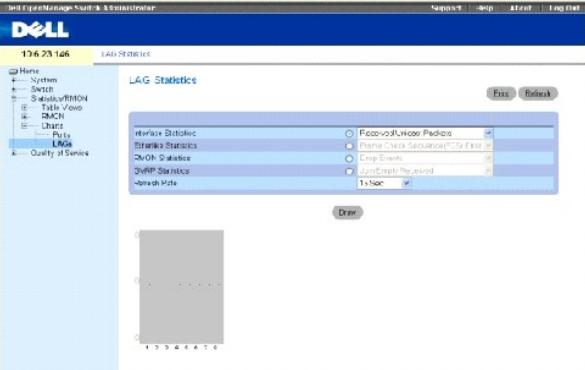

**Interface Statistics** (Statistiques d'interface) Sélectionne le type de statistiques d'interface à ouvrir.

**Etherlike Statistics** (Statistiques Etherlike) Sélectionne le type de statistiques Etherlike à ouvrir.

**RMON Statistics** (Statistiques RMON) Sélectionne le type de statistiques RMON à ouvrir.

**GVRP Statistics** (Statistiques GVRP) Sélectionne le type de statistiques GVRP à ouvrir.

**Refresh Rate** (Taux d'actualisation) Délai qui s'écoule entre deux actualisations des statistiques.

### **Affichage des statistiques relatives aux LAG**

1. Ouvrez la page **[LAG Statistics](#page-259-0)** (Statistiques sur les LAG).

- 2. Sélectionnez la catégorie de statistique à ouvrir.
- 3. Sélectionnez un taux d'actualisation dans le menu **Refresh Rate** (Taux d'actualisation).
- 4. Cliquez sur **Draw** (Dessiner).

Le graphique des statistiques sélectionnées s'affiche.

## **Affichage des statistiques relatives aux LAG à l'aide des commandes CLI**

Le tableau suivant récapitule les commandes CLI équivalentes pour l'affichage des statistiques des LAG.

## **Tableau 8-91. Commandes CLI des statistiques relatives aux LAG**

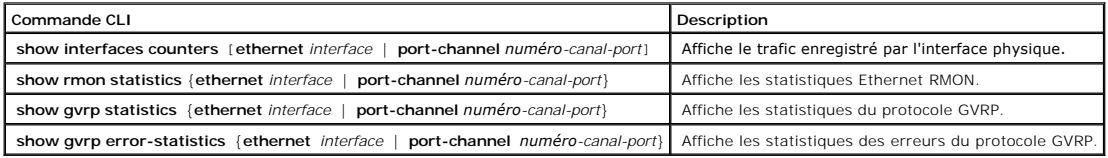

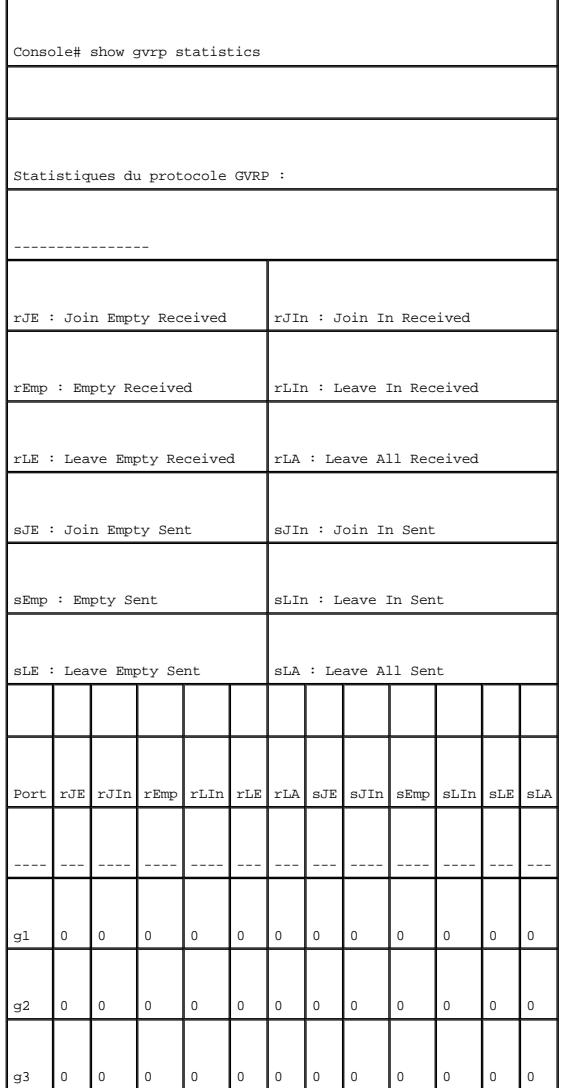

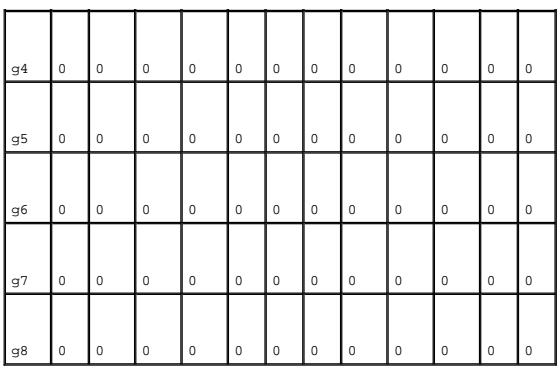

[Retour à la page du sommaire](file:///c:/data/network/pc5324/fr/ug/index.htm)